## **Посібник користувача Посібник користувача**

**SCX-465x/465xN/4021S/4321NS Series SCX-465xF/4521FS/4521HS Series SCX-465xFN/465xHN/4521NS Series**

## <span id="page-0-0"></span>**СТИСЛИЙ СТИСЛИЙ**

Цей посібник містить інформацію щодо установки, основних функцій, а також пошуку та усунення неполадок в ОС Windows.

#### **РОЗШИРЕНИЙ**

Цей посібник містить інформацію щодо установки, функцій, а також пошуку та усунення неполадок в різних ОС.

Деякі функції можуть бути відсутніми на вашому апараті, в залежності від його моделі або країни.

## **[СТИСЛИЙ](#page-0-0)**

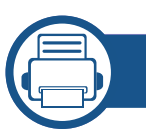

#### **[1.](#page-3-0) Вступ**

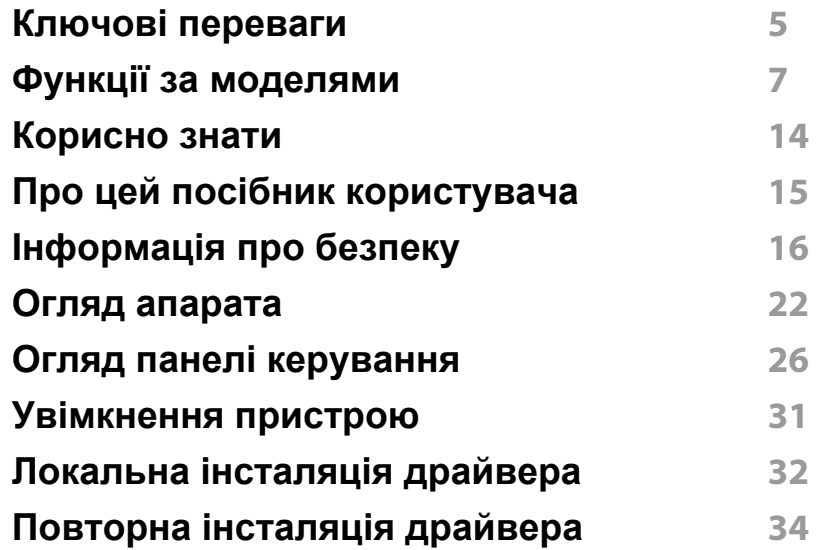

#### **[2.](#page-34-0) Огляд меню і базове налаштування**

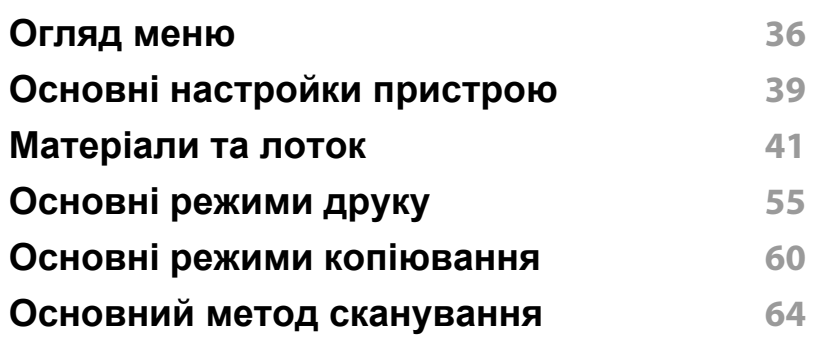

#### **Основний метод відправлення факсимільних повідомлень 65**

#### **[3.](#page-69-0) Обслуживание**

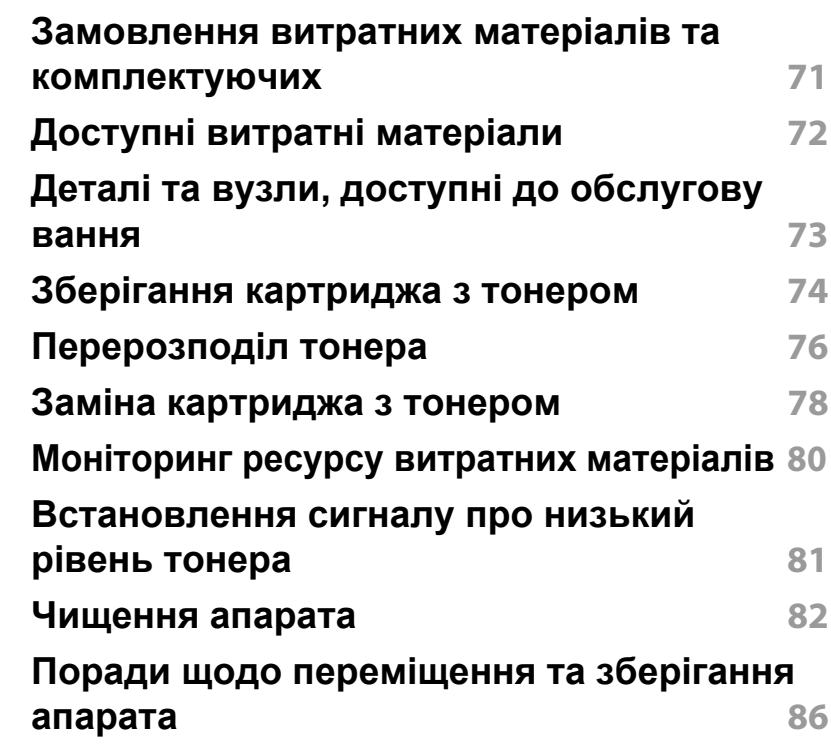

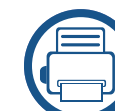

### **[4.](#page-86-0) Усунення неполадок**

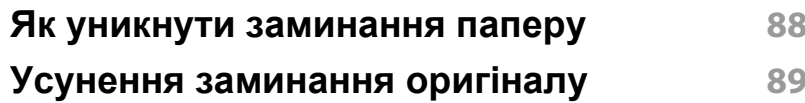

## **СТИСЛИЙ**

**Усунення [заминання](#page-93-0) паперу 94 Значення [світлодіода](#page-96-0) стану 97 [Інтерпретація](#page-98-0) повідомлень на дисплеї 99**

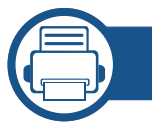

#### **[5.](#page-102-0) Додаток**

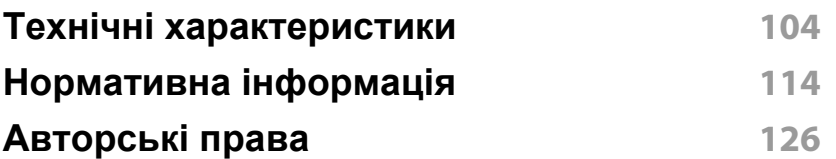

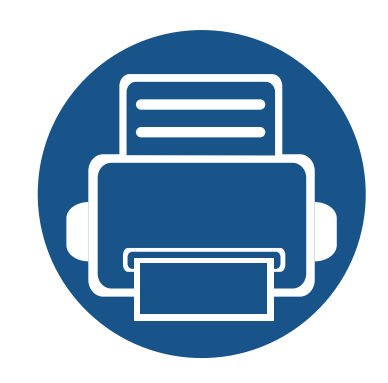

# <span id="page-3-0"></span>**1. Вступ**

Цей розділ містить необхідну інформацію, яку вам слід знати перед початком роботи з апаратом.

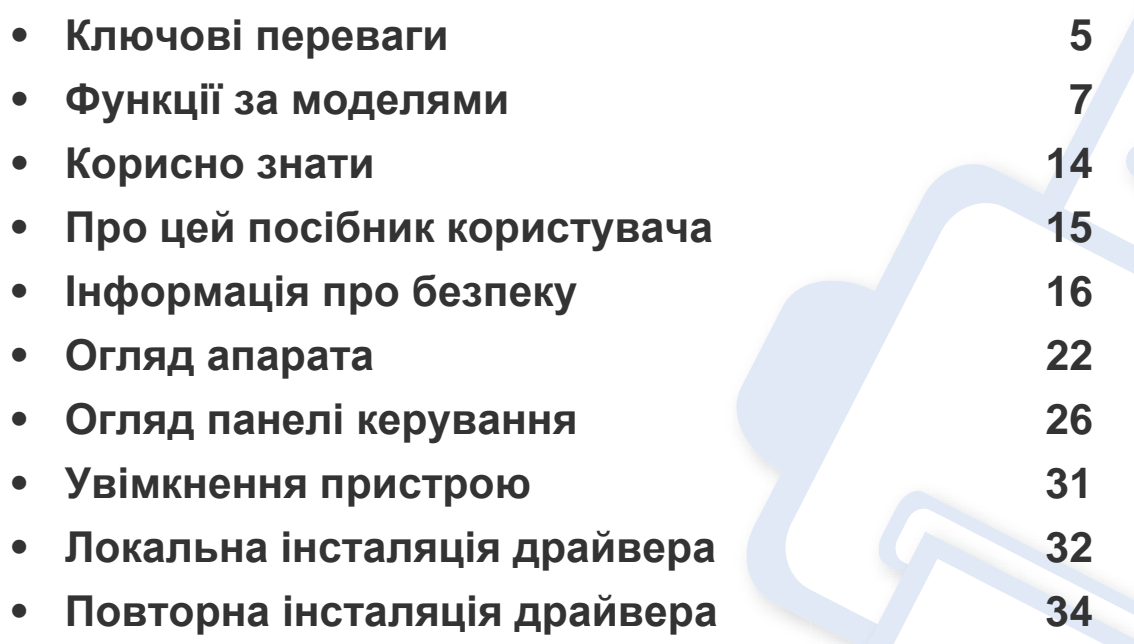

### <span id="page-4-1"></span><span id="page-4-0"></span>**Ключові переваги**

#### **Екологічна безпека**

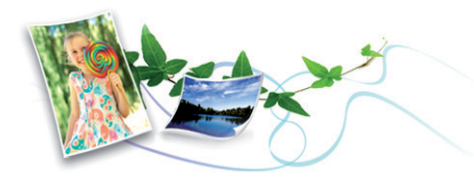

- З метою заощадження тонера та паперу цей апарат підтримує функцію Еко (див. «[Екодрук](#page-57-0)» на стор. 58).
- Щоб заощадити папір, на одному аркуші можна надрукувати кілька сторінок (див. «[Використання](#page-174-0) додаткових функцій друку» на стор. [175](#page-174-0)).
- З метою заощадження паперу можна друкувати на обох сторонах паперу (друк з двох сторін) (ручний) (Див. «[Використання](#page-174-0) [додаткових](#page-174-0) функцій друку» на стор. 175).
- З метою заощадження електроенергії апарат автоматично переходить в режим зменшеного її споживання, коли апаратом певний час не користуються.

#### **Швидкий друк з високою роздільною задатністю**

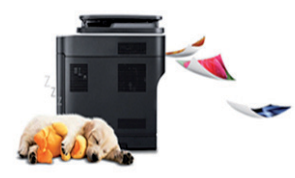

- Можна друкувати з роздільною здатністю до 1,200 x 1,200 крапок на дюйм (ефективний режим).
- Швидкий друк за вимогою.
	- До 24 стор./хв. (A4/Letter),

#### **Зручність**

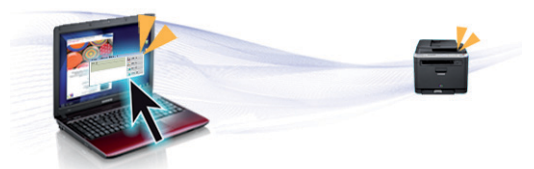

- Програма Easy Capture Manager дозволяє легко редагувати та друкувати знімки екрану, отримані за допомогою клавіші Print Screen на клавіатурі (див. [«Easy Capture Manager»](#page-210-0) на стор. 211).
- Samsung Easy Printer Manager та Printing Statu це програма, що контролює та повідомляє вам про стан апарата, а також дозволяє змінювати його параметри (див. «Робота з [Состояние](#page-226-0) принтера [Samsung»](#page-226-0) на стор. 227).

### **Ключові переваги**

- Samsung Easy Document Creator це програма, якак допомогає створювати та відправляти велики документи. (Див. «Використання [Samsung Easy Document Creator»](#page-216-0) на стор. 217.)
- «AnyWeb Print» робить знімок екрана, попередній перегляд, вирізання та друк вмісту екрана у браузері Windows Internet Explorer легшими, ніж за використання звичайної програми (див. [«Samsung AnyWeb Print»](#page-211-0) на стор. 212).
- Програма Інтелектуальна Обновить дозволяє перевіряти наявність нових версій програмного забезпечення та встановлювати їх. Ця функція доступна лише для Windows.
- За наявності доступу до Інтернету можна звернутися по довідку, технічний супровід, драйвери апарата, посібники та відомості про замовлення на веб-сайт фірми [www.samsung.com >](http://www.samsung.com) ваш продукт > Підтримка та завантаження.

#### **Широкий діапазон функцій та підтримка додатків**

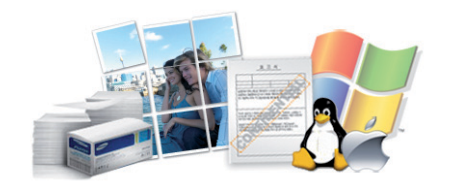

- Підтримує папір різного розміру (див. «[Характеристики](#page-106-0) матеріалів для [друку](#page-106-0)» на стор. 107).
- Друк водяних знаків: Документ можна надрукувати з довільним написом, наприклад, «**CONFIDENTIAL**» (див. «[Використання](#page-174-0) [додаткових](#page-174-0) функцій друку» на стор. 175).
- Друк плакатів: Для створення плакату текст та ілюстрації на сторінках документа слід збільшити та надрукувати на кількох аркушах, які потім склеїти (див. «[Використання](#page-174-0) додаткових функцій [друку](#page-174-0)» на стор. 175).
- Ви можете друкувати в різних операційних системах (див. «[Вимоги](#page-109-0) до [системи](#page-109-0)» на стор. 110).
- Ваш апарат обладнано інтерфейсом USB та/або мережевим інтерфейсом.

<span id="page-6-1"></span><span id="page-6-0"></span>**Деякі функції та додаткові матеріали можуть бути недоступні, залежно від моделі чи країни.**

#### **Операційна система**

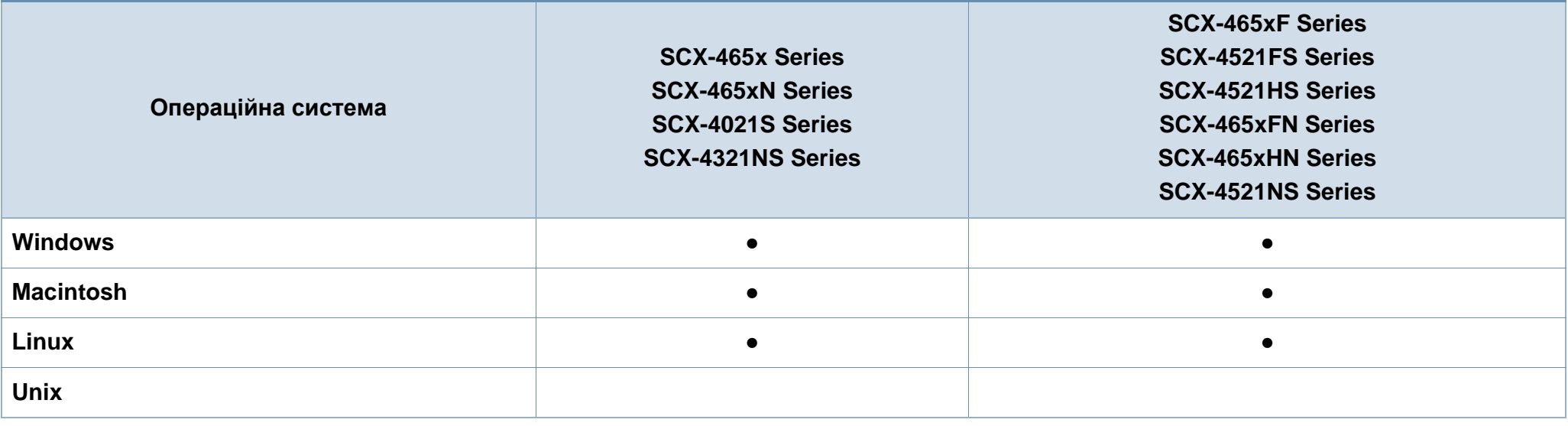

(●: наявна; Пусто: не наявно)

#### **Програмне забезпечення**

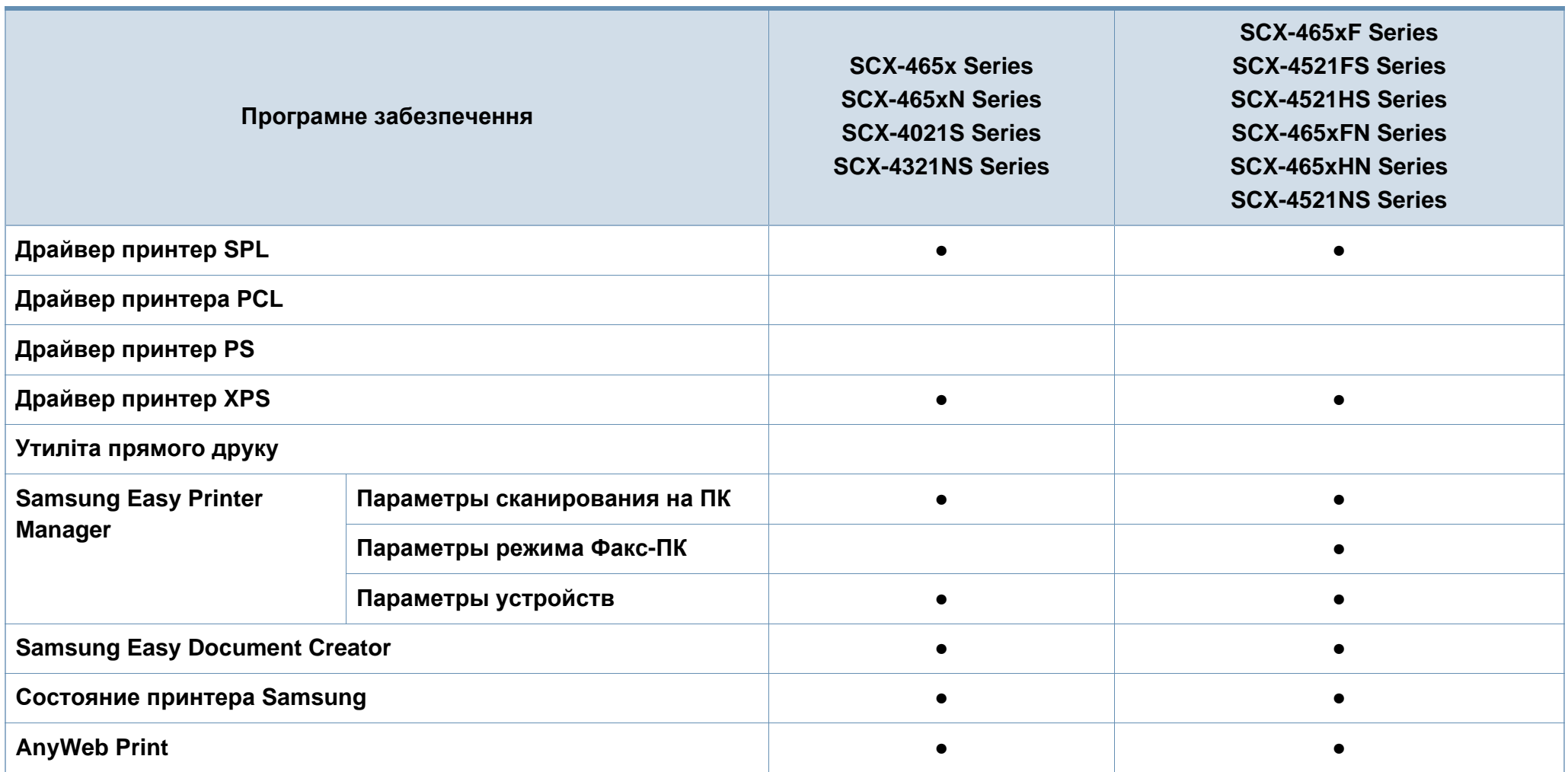

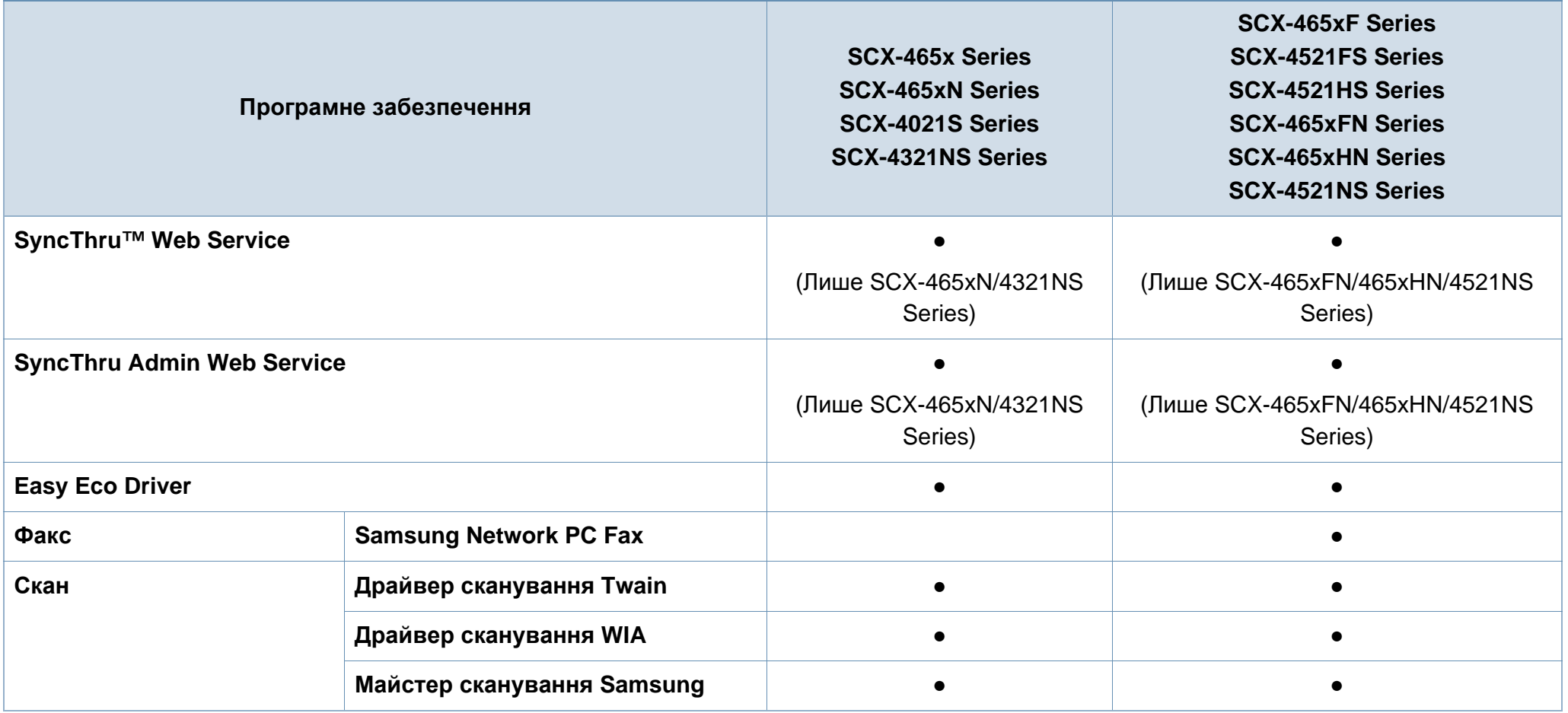

(●: наявна; Пусто: не наявно)

#### **Різноманітні функції**

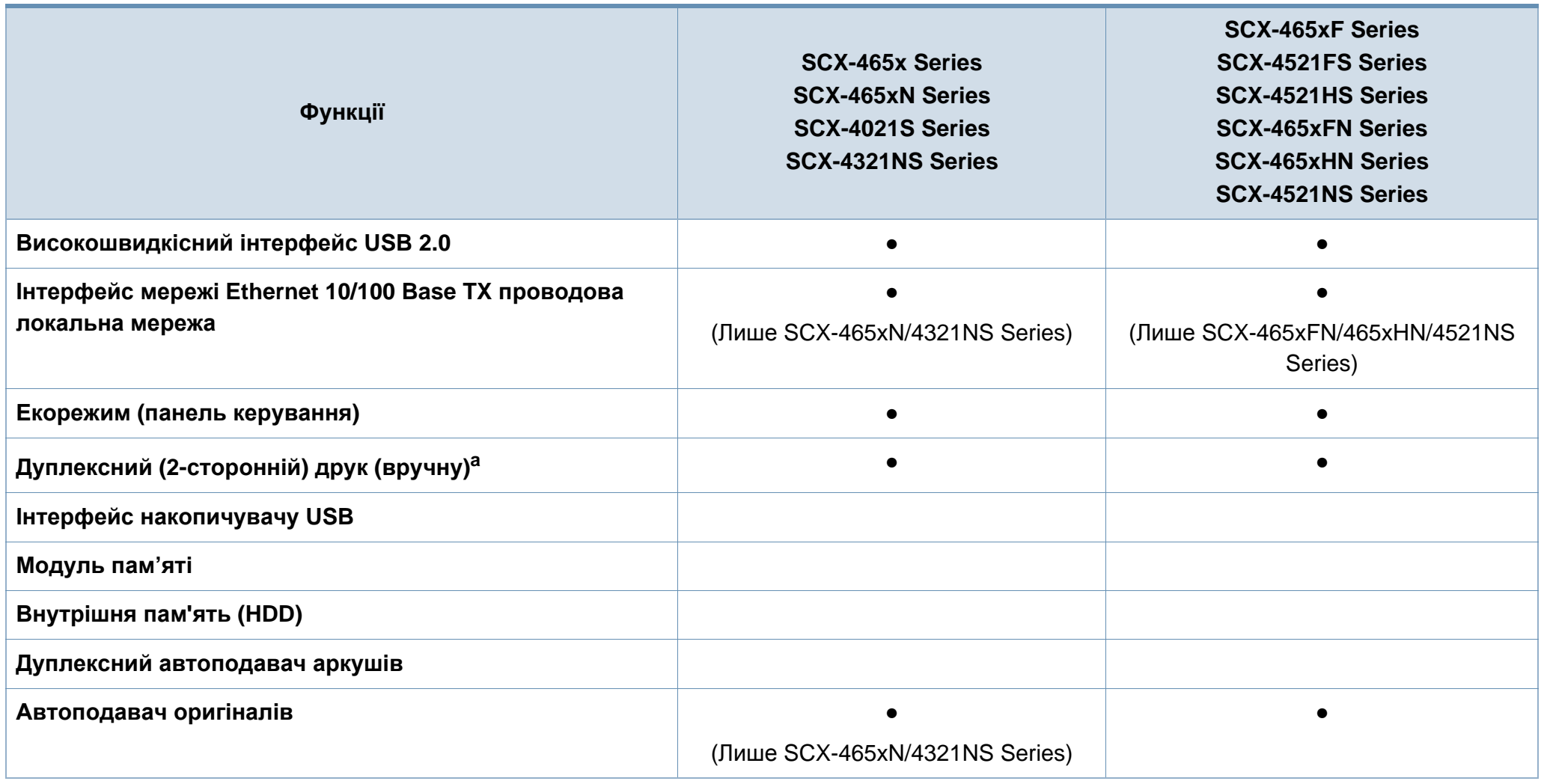

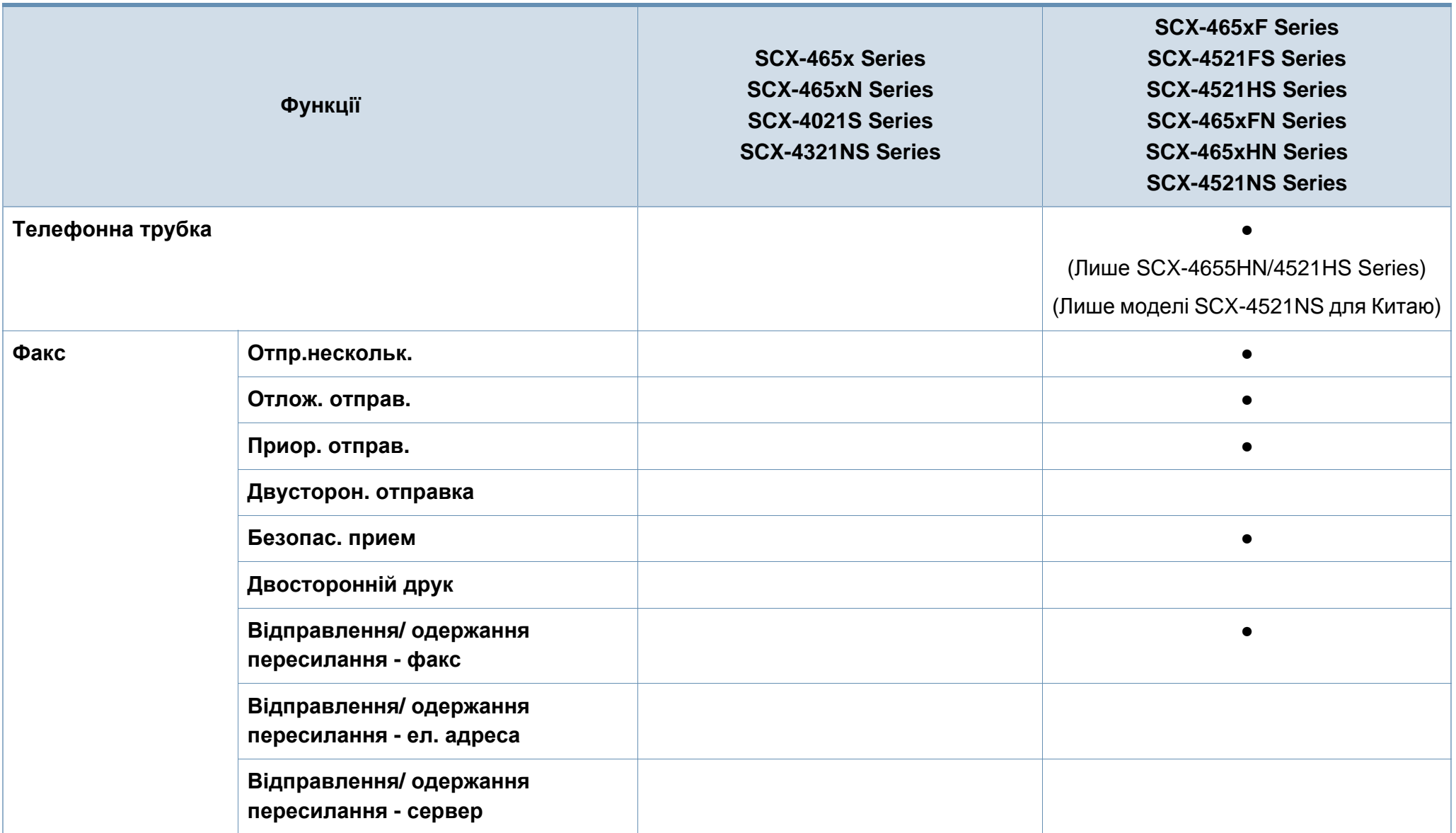

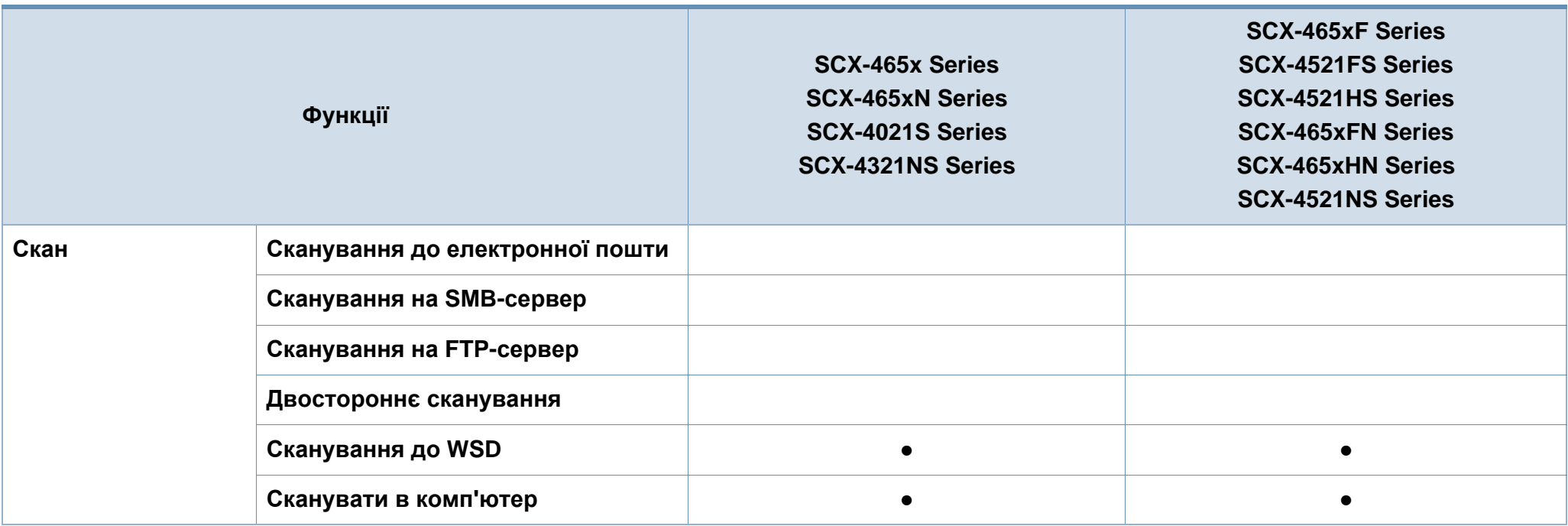

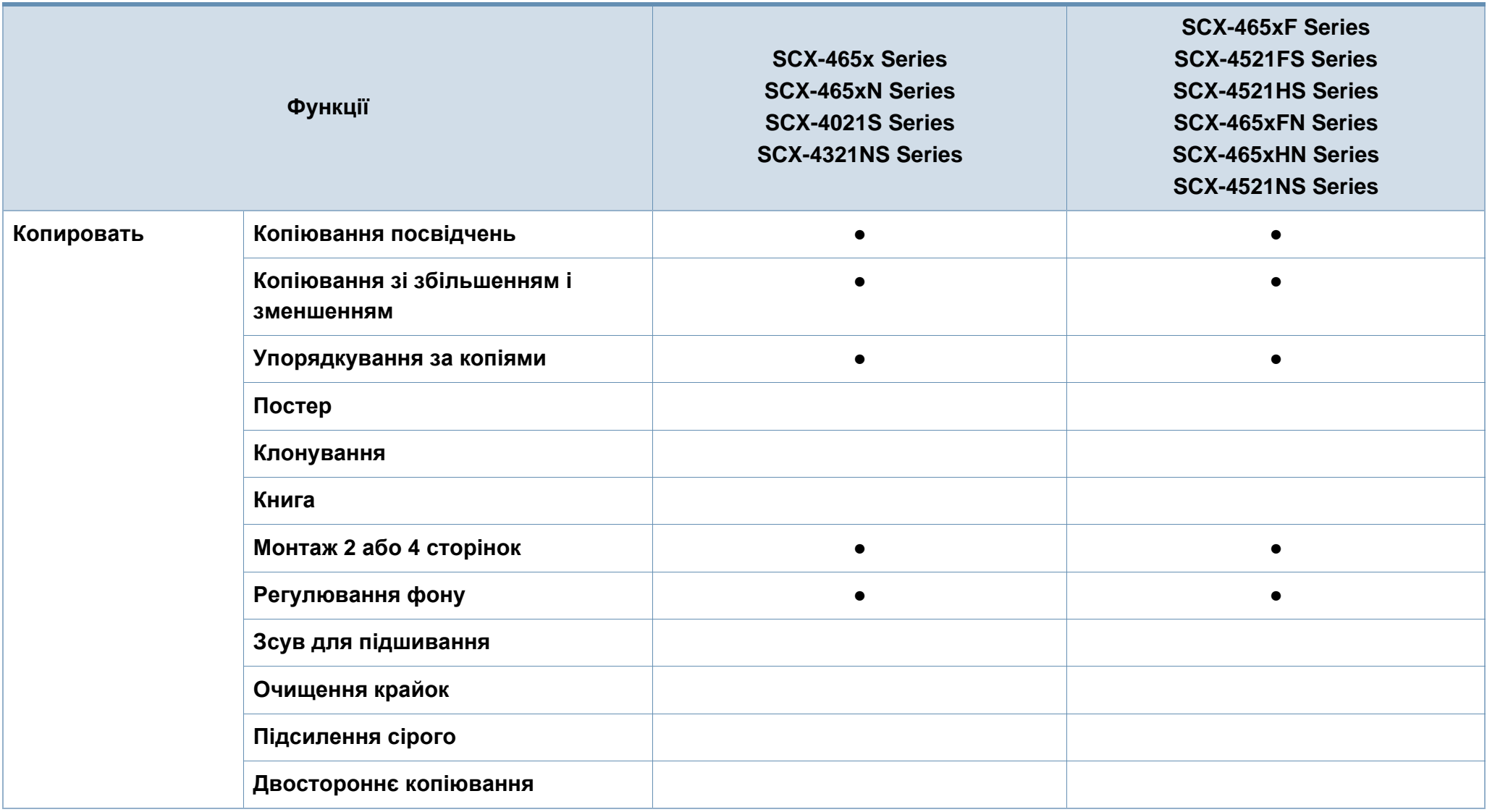

a. Лише для ОС Windows.

(●: наявна; Пусто: не наявно)

### <span id="page-13-1"></span><span id="page-13-0"></span>**Корисно знати**

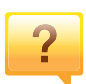

#### **Апарат не друкує.**

- Відкрийте чергу друку і видаліть документ зі списку (див. «[Скасування](#page-55-0) завдання з друку» на стор. 56).
- Видаліть драйвер і встановіть його знову (див. «Локальна [інсталяція](#page-31-1) драйвера» на стор. 32).
- Призначте апарат стандартним апаратом у Windows (див. «Задавання апарата як [стандартного](#page-173-0)» на стор. [174](#page-173-0)).

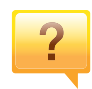

**Де я можу придбати витратні матеріали або комплектуючі?**

- Запитуйте в постачальника або продавця техніки Samsung.
- Відвідайте сторінку www.samsung.com/supplies. Вкажіть вашу країну/регіон для перегляду службової інформації про продукцію.

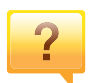

**Індикатор стану мигає або горить постійно.**

- Вимкніть і знову увімкніть живлення пристрою.
- Перевірте значення індикаторів за цим керівництвом і усуньте відповідну неполадку (див. «[Значення](#page-96-0) [світлодіода](#page-96-0) стану» на стор. 97).

#### **Сталося зминання паперу.**

- Відчиніть та зачиніть передню кришку. (Див. «[Вигляд](#page-22-0) [спереду](#page-22-0)» на стор. 23.)
- Прочитайте інструкцію по видаленню зам'ятого паперу в цьому керівництві і усуньте відповідну неполадку (див. «Усунення [заминання](#page-93-0) паперу» на стор. 94).

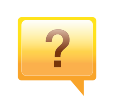

#### **Нечіткий друк.**

- Тонер закінчується або розподілений нерівномірно. Струсніть картридж з тонером (див. «[Перерозподіл](#page-75-0) [тонера](#page-75-0)» на стор. 76).
- Замініть картридж із тонером (див. «Заміна [картриджа](#page-77-0) з [тонером](#page-77-0)» на стор. 78).

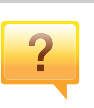

#### **Де я можу завантажити драйвер для апарата?**

• Ви можете [звернутися](http://www.samsung.com) по довідку, технічний супровід, драйвери апарата, посібники та відомості про замовлення на веб-сайт фірми [www.samsung.com >](http://www.samsung.com)  ваш продукт > Підтримка та завантаження.

### <span id="page-14-1"></span><span id="page-14-0"></span>**Про цей посібник користувача**

Цей посібник користувача містить основні відомості про апарат, а також докладні пояснення щодо його використання.

- Перед використанням апарата прочитайте вимоги щодо техніки безпеки.
- Якщо під час використання пристрою маєте якусь проблему, зверніться до розділу про усунення неполадок.
- Терміни, використані у цьому посібнику користувача, пояснюються в розділі глосарію.
- Усі ілюстрації в цьому посібнику можуть відрізнятися від вашого апарата, залежно від його опцій чи моделі.
- Залежно від версії драйвера/мікропрограми відповідного пристрою вид меню може відрізнятися від ілюстрацій наведених у даному посібнику.
- Процедури в цьому посібнику користувача головним чином наведено для Windows 7.

#### **Позначення**

Деякі використані терміни є взаємозамінними, наприклад такі:

- Документ це синонім до терміну оригінал.
- Папір синонім до носія або матеріалу для друку.
- Апарат синонім до принтера чи багатофункційного пристрою.

#### **Загальні позначки**

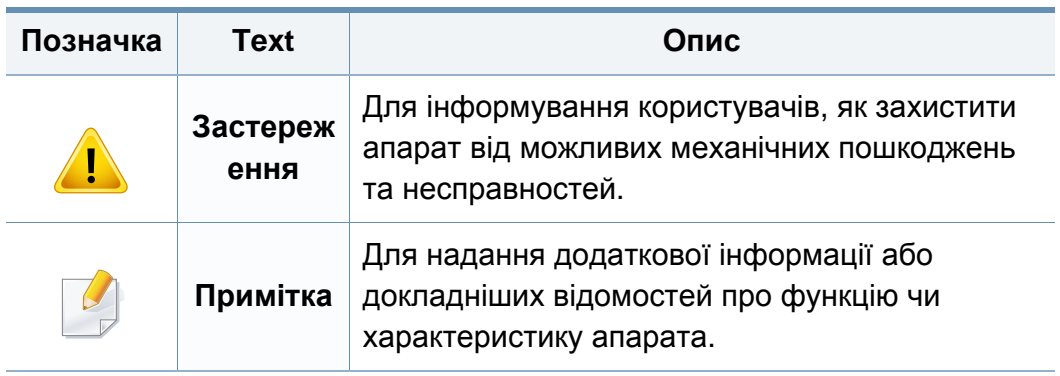

Ці застереження та попередження призначені для запобігання травмуванню, а також будь-якому можливому пошкодженню апарата. Перед експлуатацією апарата уважно прочитайте всі інструкції. Після ознайомлення з цим розділом збережіть його в надійному місці для подальшого звернення.

#### **Умови експлуатації**

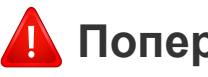

#### **Попередження**

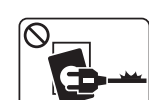

Не використовуйте, якщо шнур живлення пошкоджений або електророзетка не заземлена.

Це може призвести до ураження електричним струмом або пожежі.

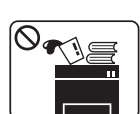

На апарат нічого не кладіть і не ставте (воду, невеликі металеві чи важкі предмети, свічки, запалені сигарети тощо).

Це може призвести до ураження електричним струмом або пожежі.

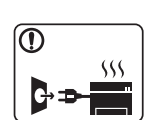

- Якщо апарат перегрівається, виділяє дим, видає сторонні звуки чи запахи, його слід негайно вимкнути перемикачем живлення та витягнути шнур живлення з розетки.
- Користувач мусить завжди мати доступ до розетки живлення на випадок надзвичайної ситуації, що потребує відключення шнура живлення.

Це може призвести до ураження електричним струмом або пожежі.

#### **Важливі символи безпеки**

#### **Пояснення всіх позначок та символів, що використовуються в цьому розділі**

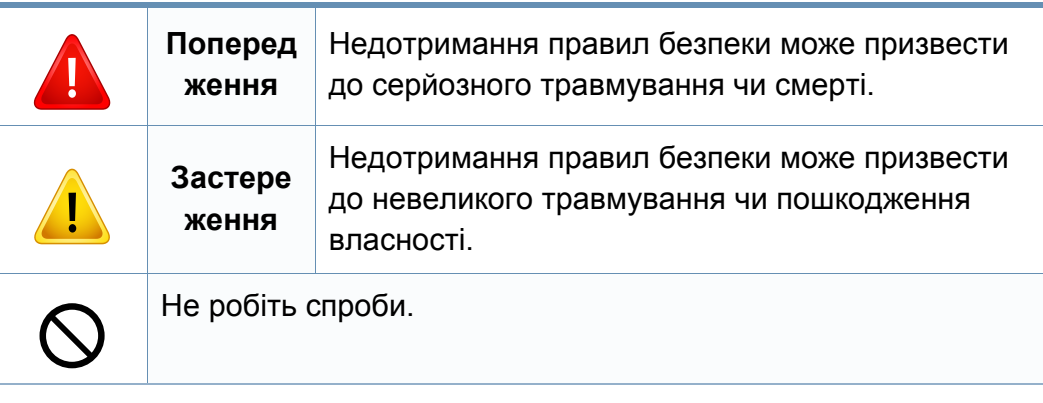

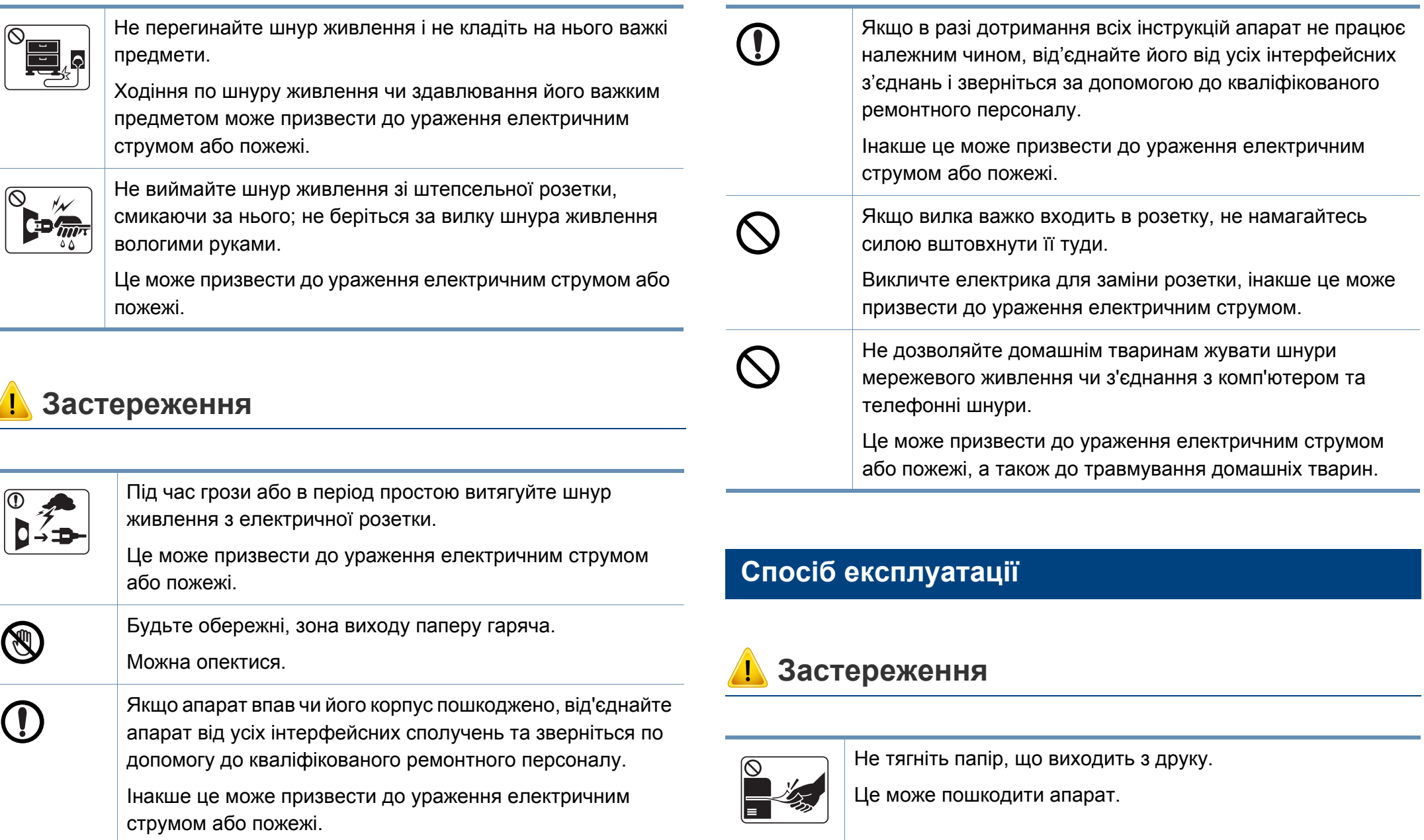

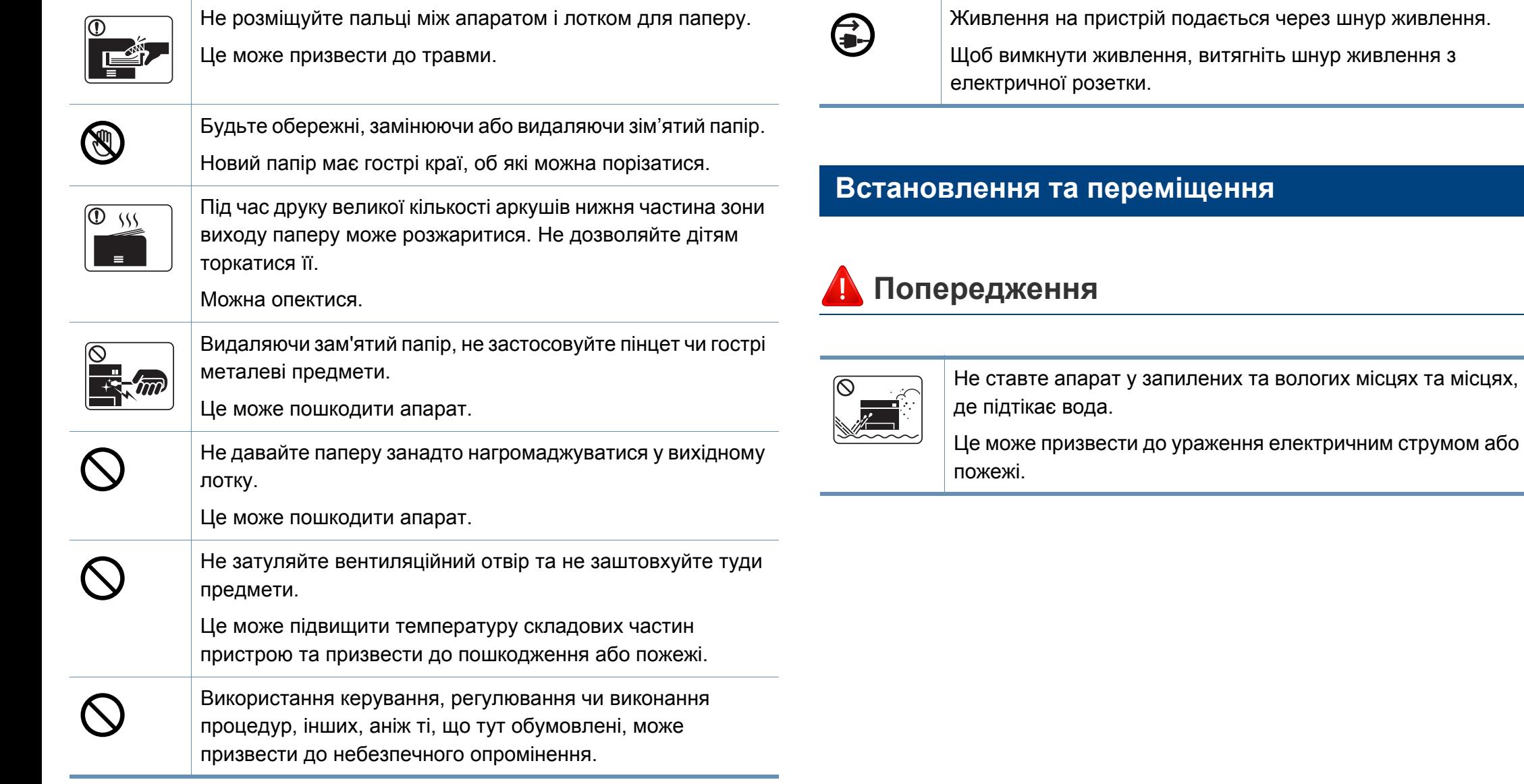

через шнур живлення.

вологих місцях та місцях,

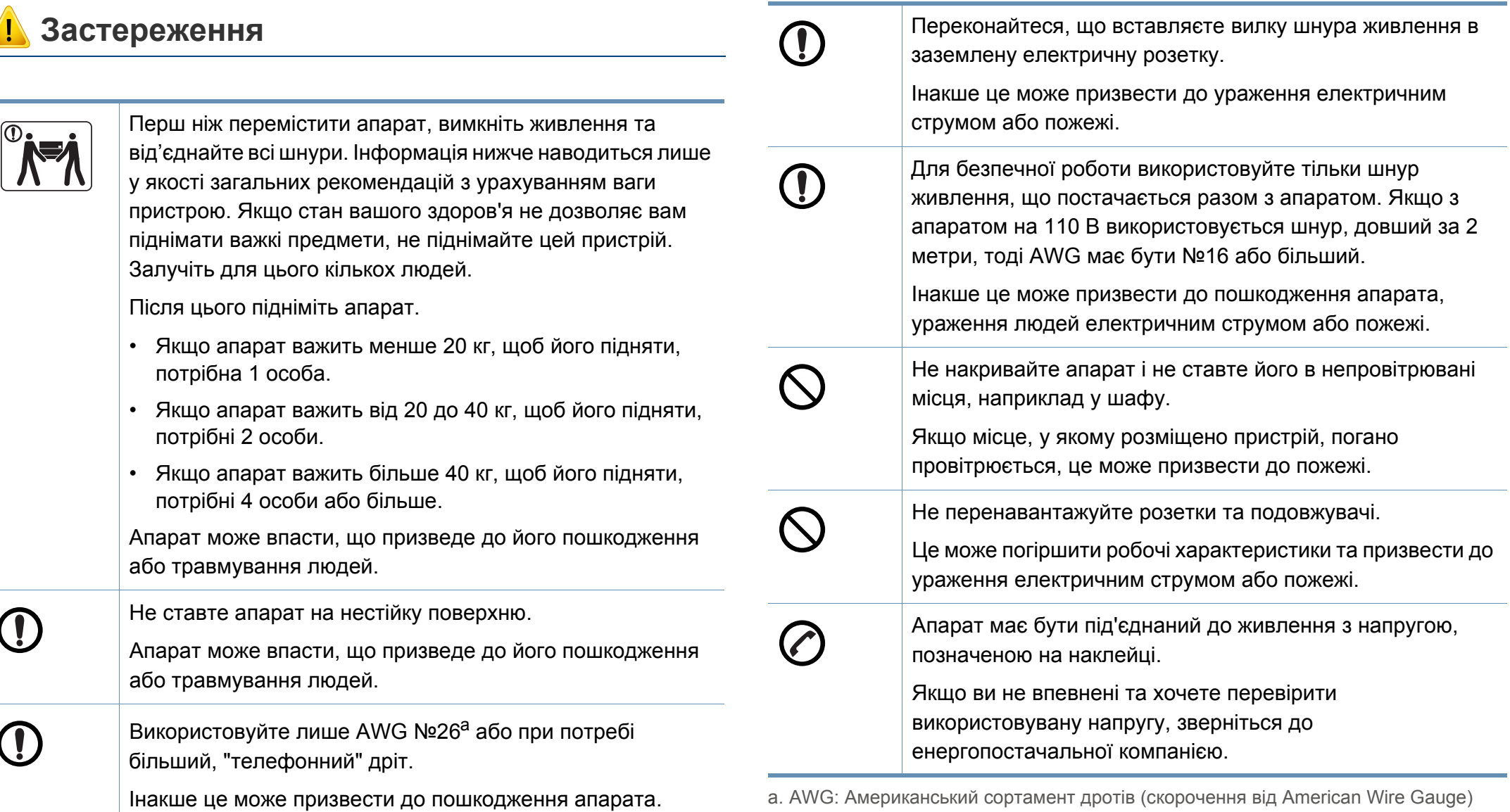

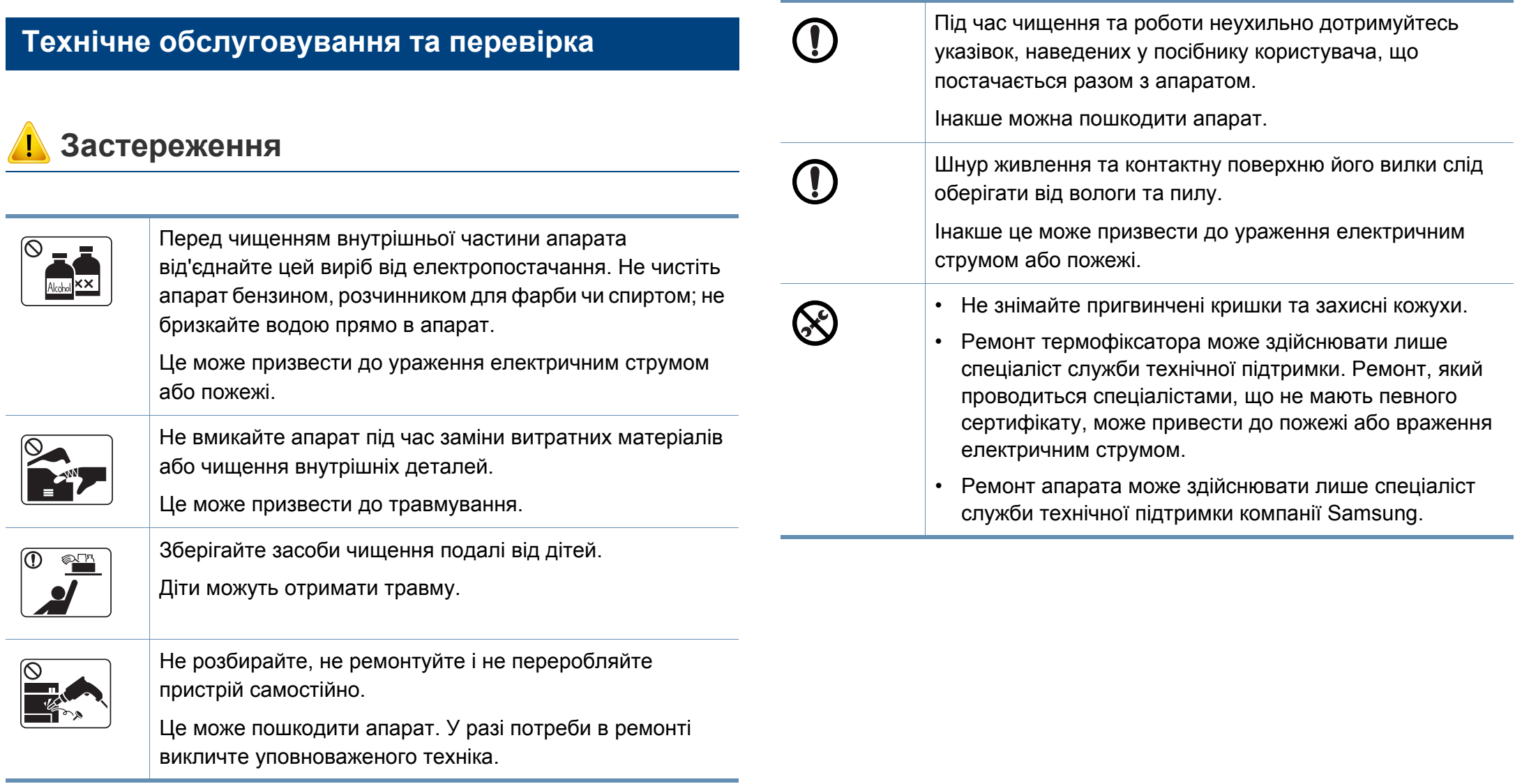

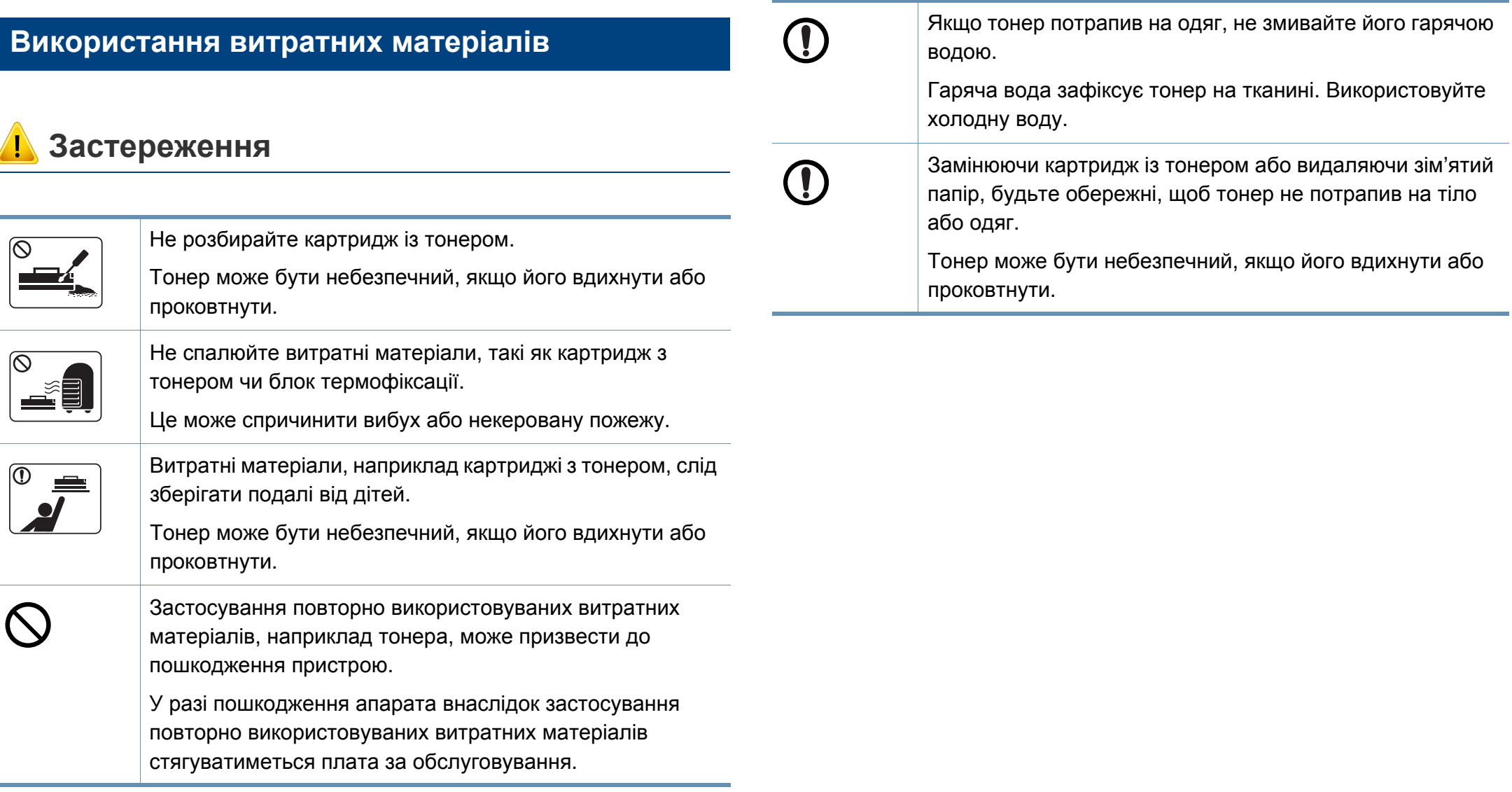

#### <span id="page-21-1"></span><span id="page-21-0"></span>**Аксесуари**

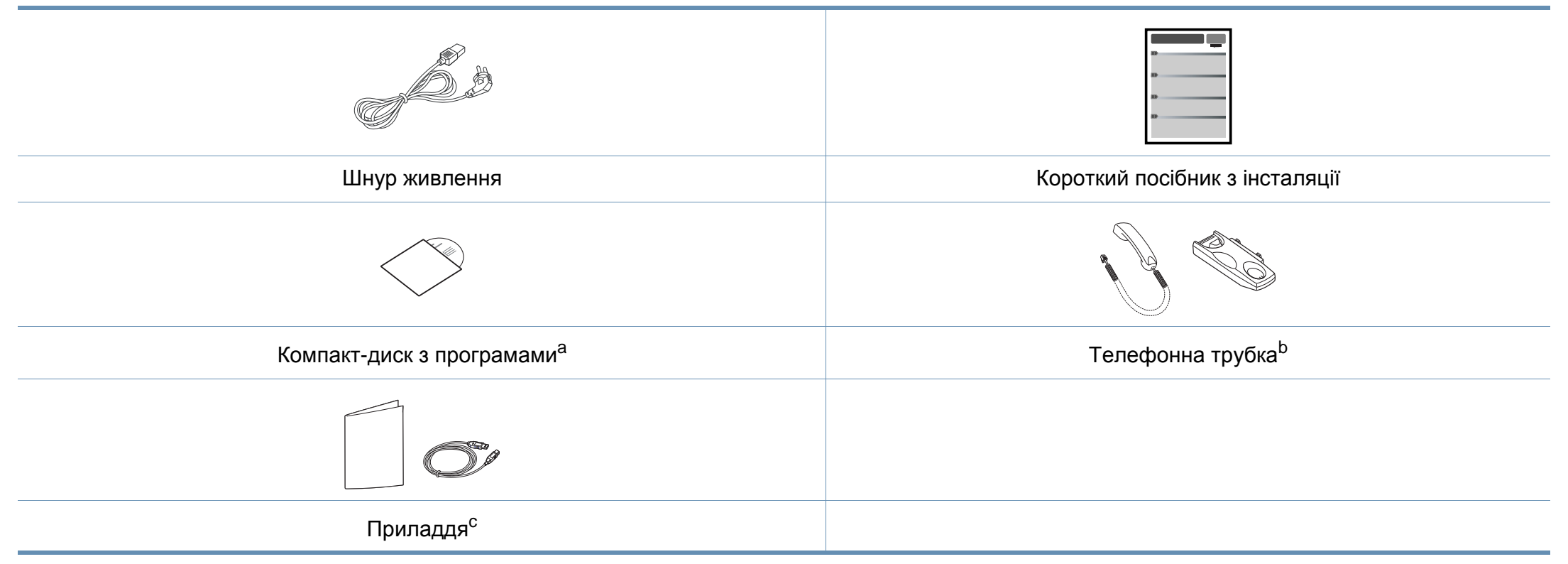

a. Цей компакт-диск з програмами містить драйвери для принтера, посібник користувача, а також програмні додатки.

b. Тільки для моделей зі слухавкою (див. «Функції за [моделями](#page-6-1)» на стор. 7).

c. Приладдя до вашого апарату можуть відрізнятися, залежно від його моделі та країни.

#### <span id="page-22-0"></span>**Вигляд спереду**

 $\epsilon$ 

- Ця ілюстрація може відрізнятися від Вашого апарата, залежно від його моделі. Існують декілька типів пристрою.
- Деякі функції та додаткові матеріали можуть бути недоступні, залежно від моделі чи країни (див. «Функції за [моделями](#page-6-1)» на [стор](#page-6-1). 7).

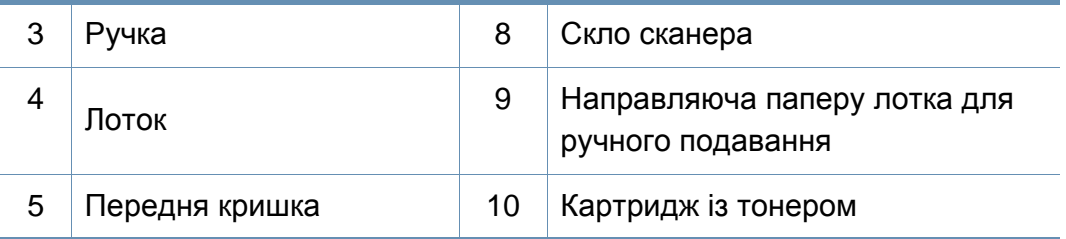

#### **SCX-465x/4021S Series**

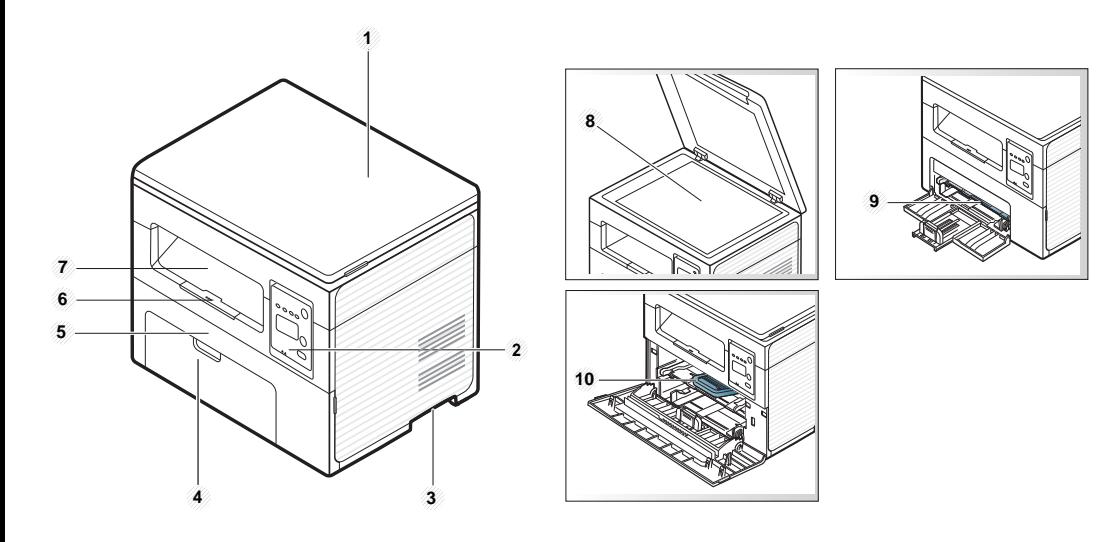

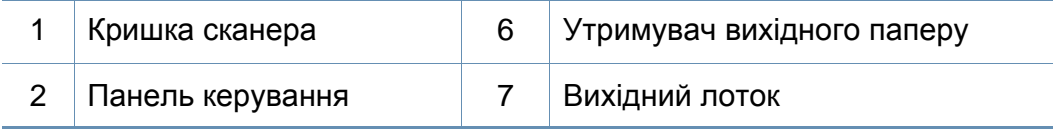

#### **SCX-465xN/4321NS/465xF/4521FS/4521HS/ 465xFN/465xHN/4521NS Series**

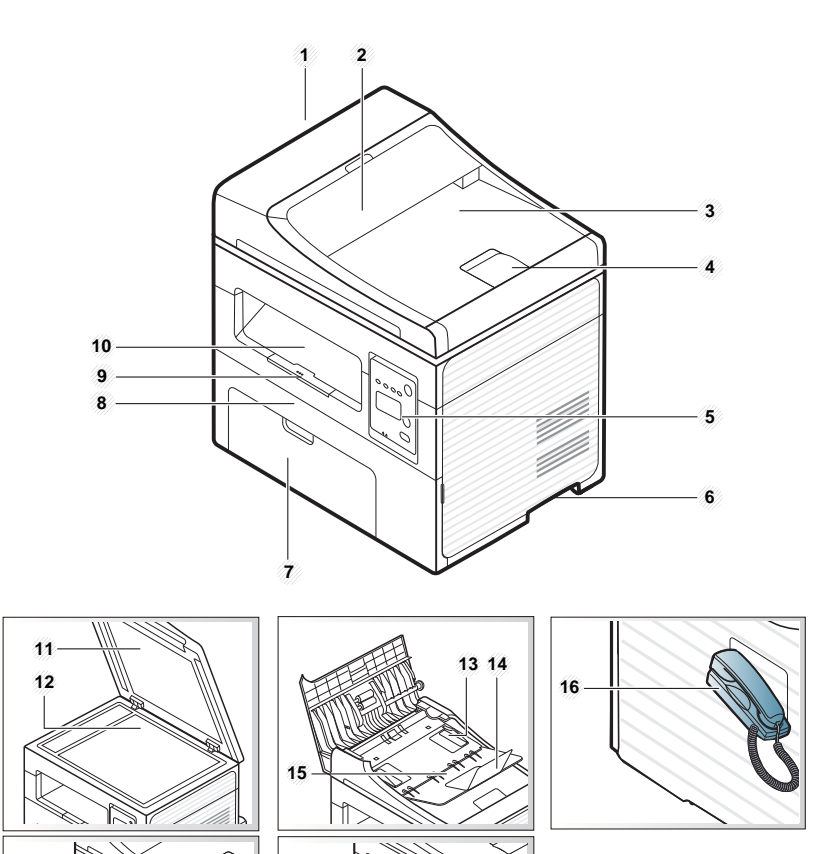

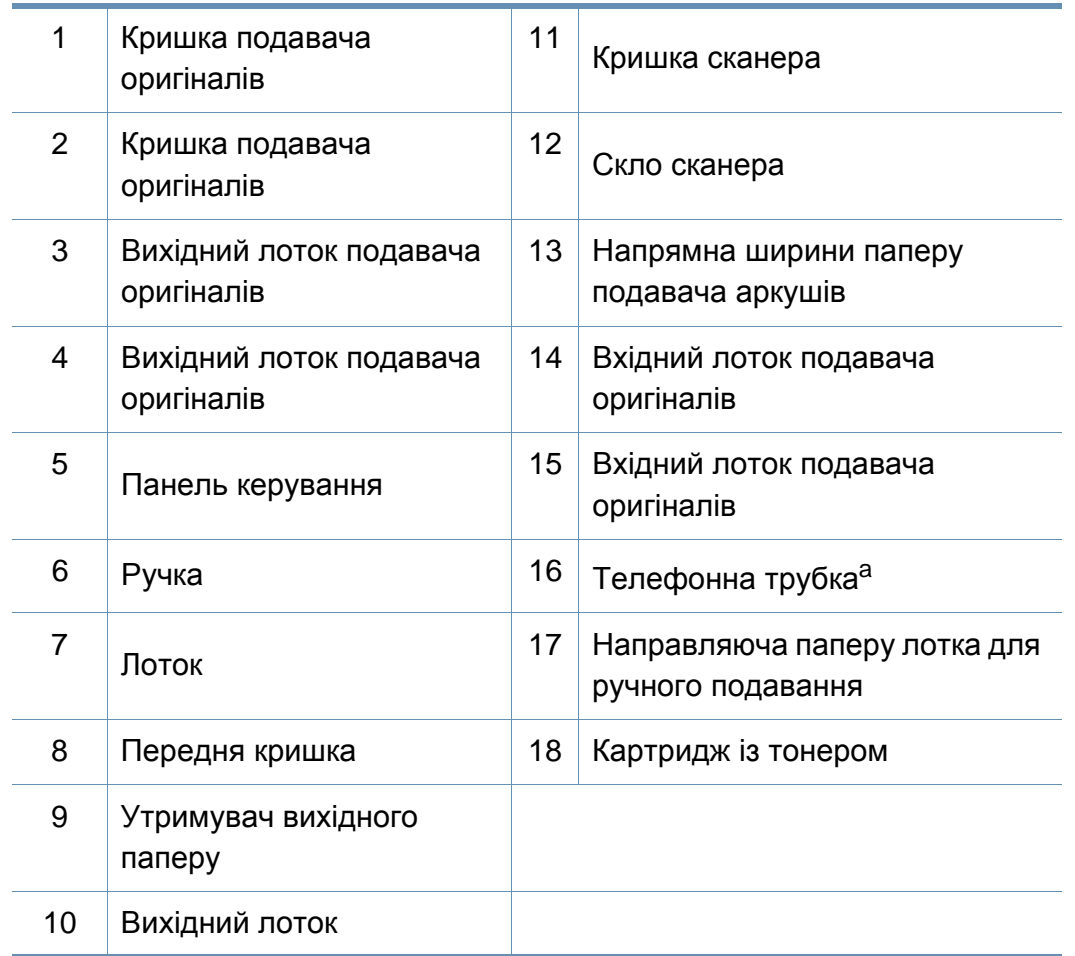

a. Тільки для моделей зі слухавкою (див. «Функції за [моделями](#page-6-1)» на стор. 7).

#### **Вигляд ззаду**

- Ця ілюстрація може відрізнятися від Вашого апарата, залежно від його моделі. Існують декілька типів пристрою.
- Деякі функції та додаткові матеріали можуть бути недоступні, залежно від моделі чи країни (див. «Функції за [моделями](#page-6-1)» на [стор](#page-6-1). 7).

#### **SCX-465x/4021S Series**

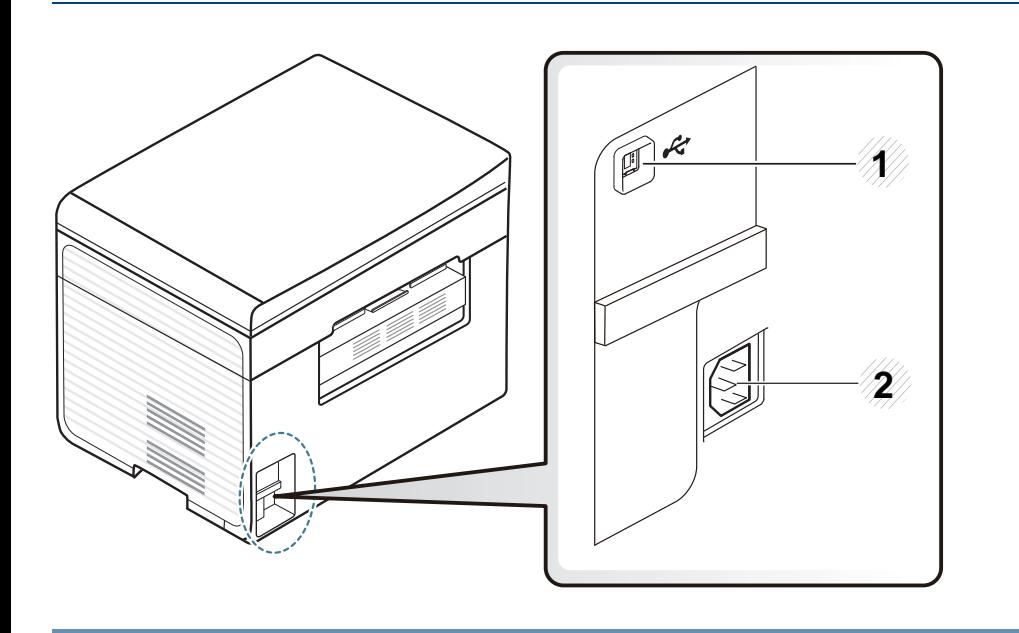

1 Порт USB 2 Гніздо для шнура живлення

#### **SCX-465xN/4321NS/465xF/4521FS/4521HS/ 465xFN/465xHN/4521NS Series**

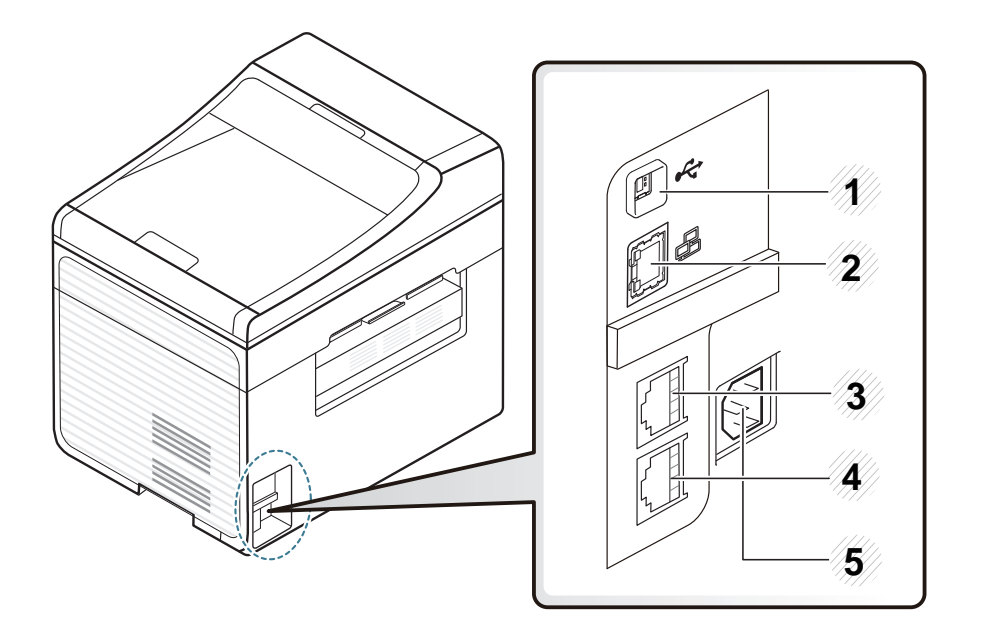

<span id="page-24-0"></span>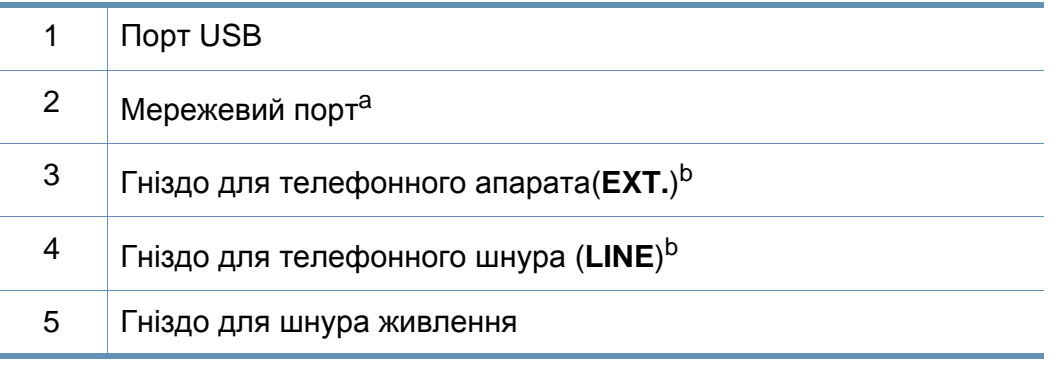

a. SCX-465xN/4321NS/465xFN/465xHN/4521NS Series

b. SCX-465xF/4521FS/4521HS/465xFN/465xHN/4521NS Series

<span id="page-25-1"></span><span id="page-25-0"></span>• Панель керування може бути дещо іншою залежно від моделі. Існують декілька типів панелей керування.

 $\epsilon$ 

• Деякі функції та додаткові матеріали можуть бути недоступні, залежно від моделі чи країни (див. «Функції за [моделями](#page-6-1)» на [стор](#page-6-1). 7).

#### **SCX-465x/465xN/4021S/4321NS Series**

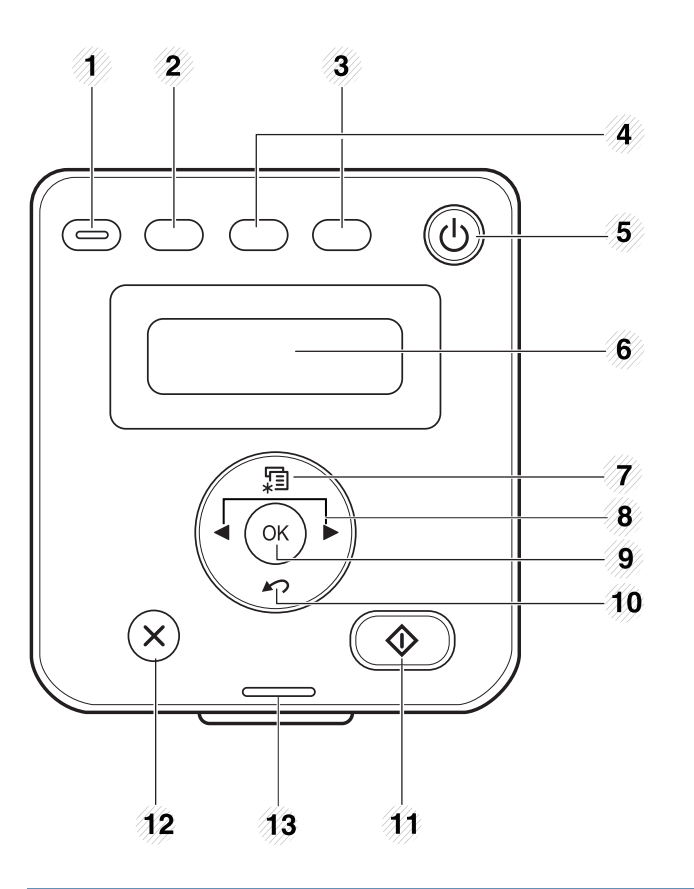

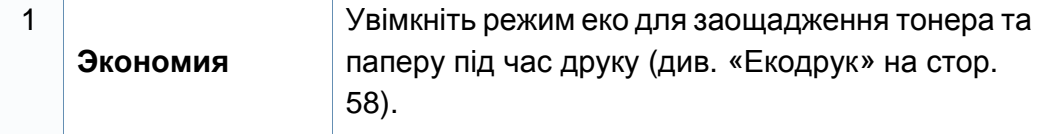

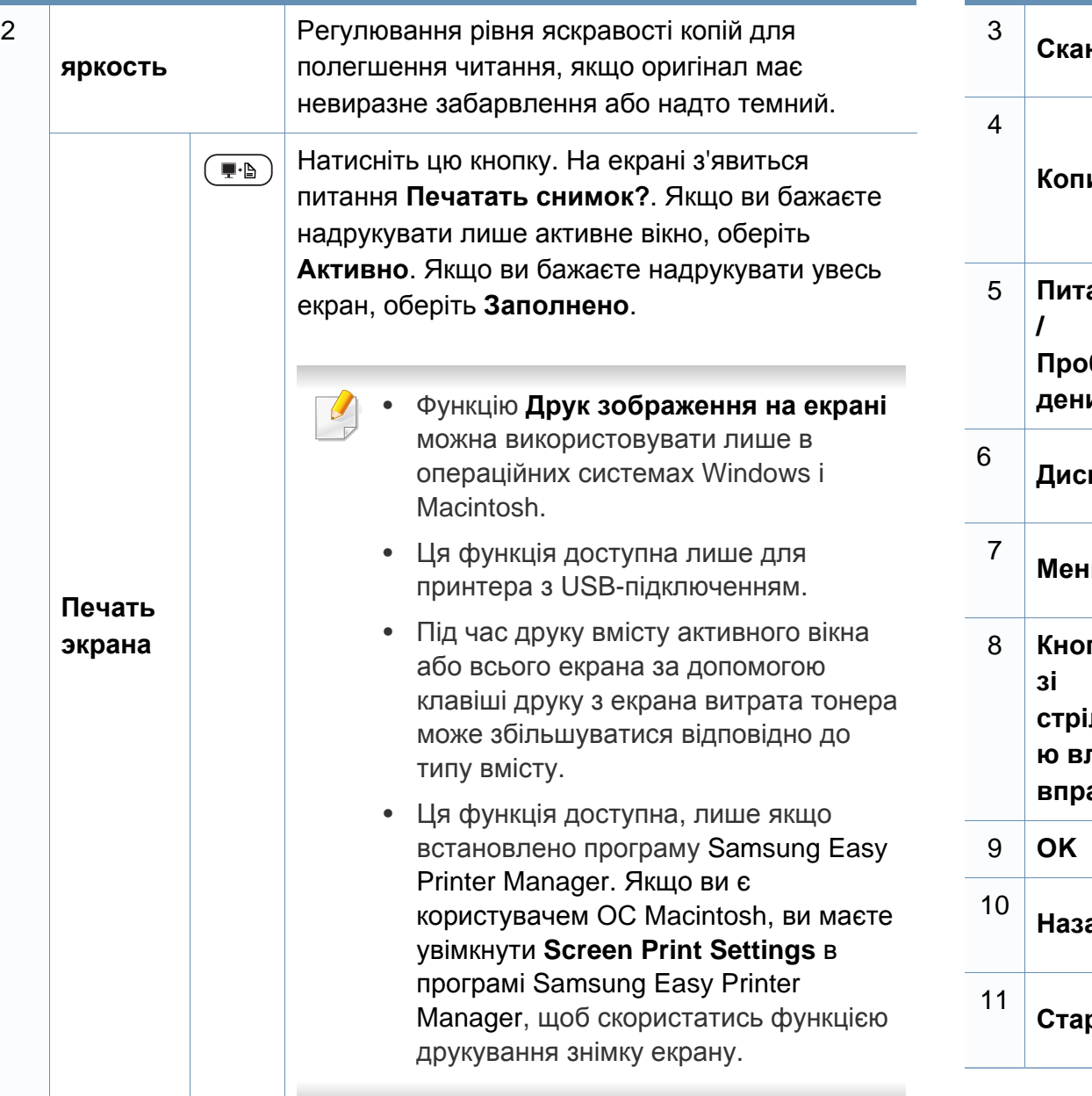

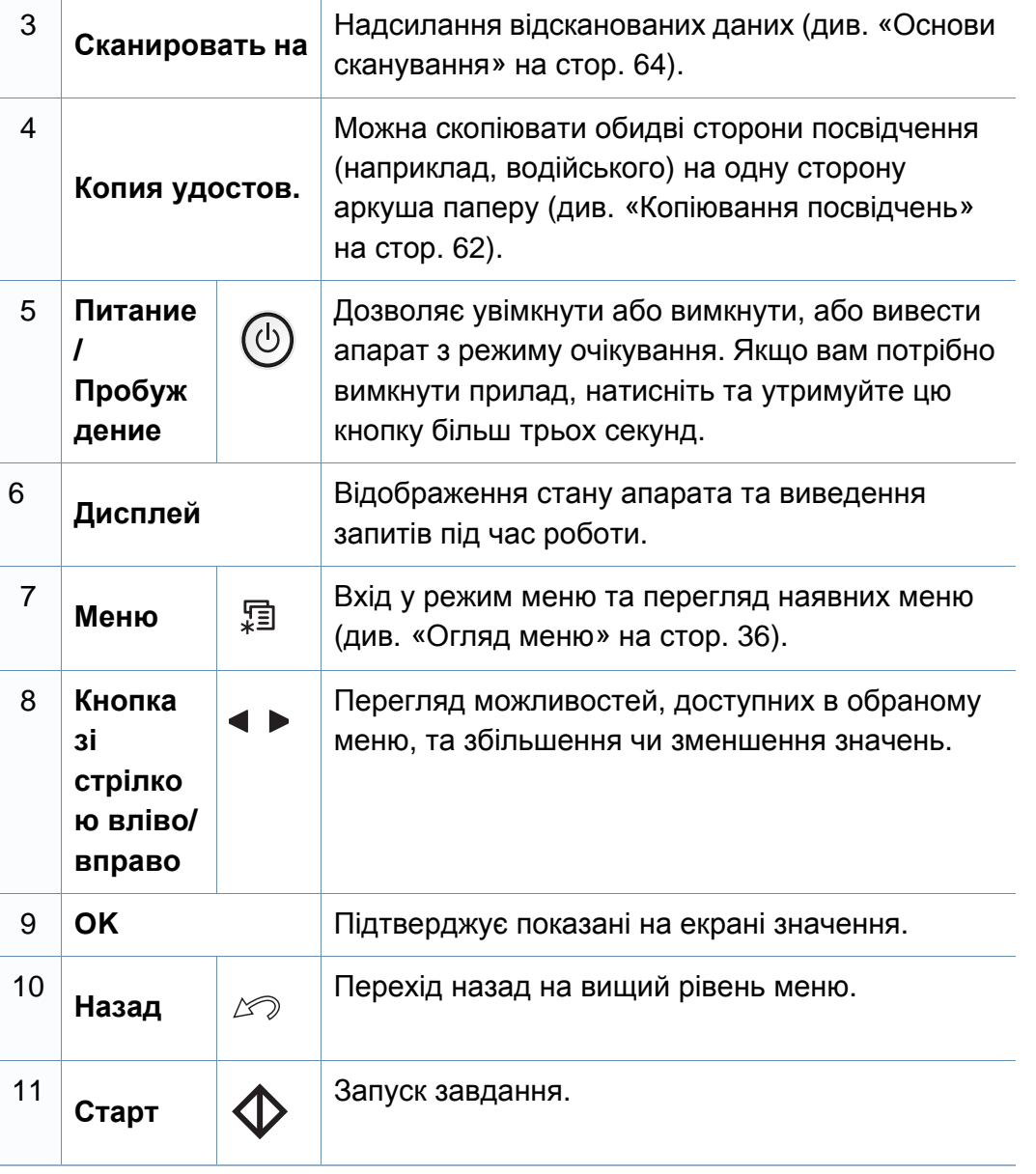

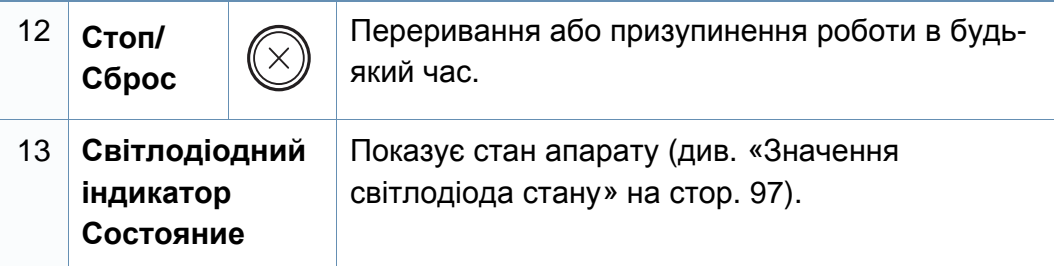

#### **SCX-465xF/4521FS/4521HS/465xFN/465xHN/ 4521NS Series**

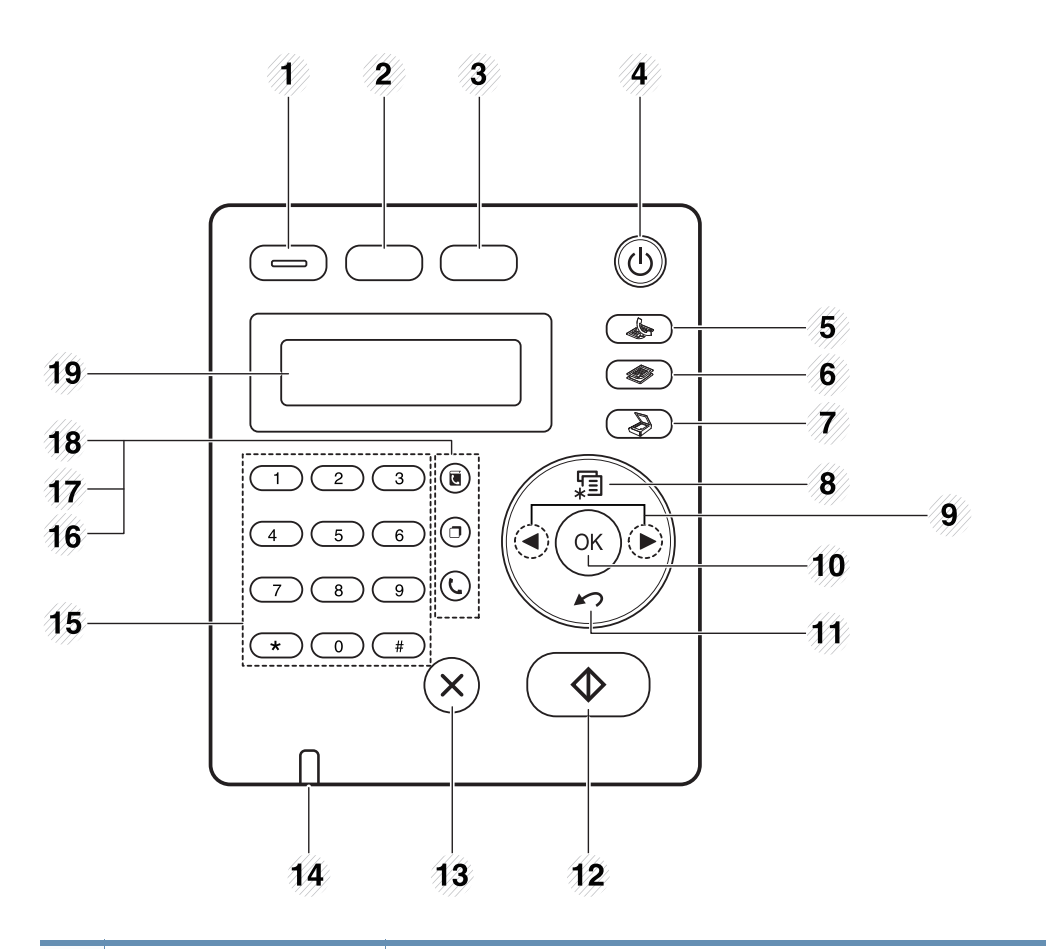

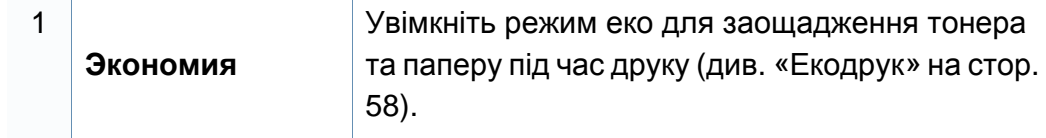

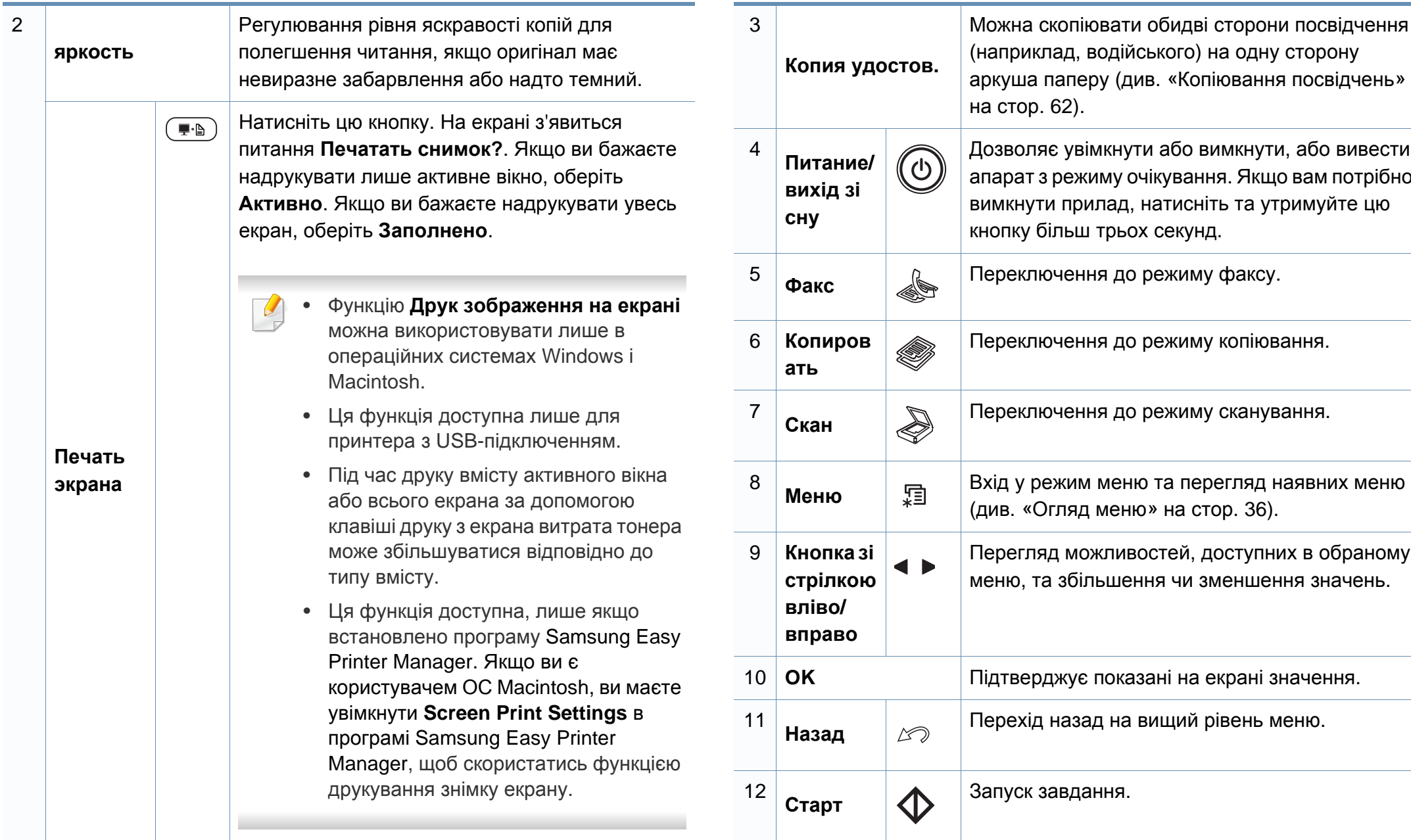

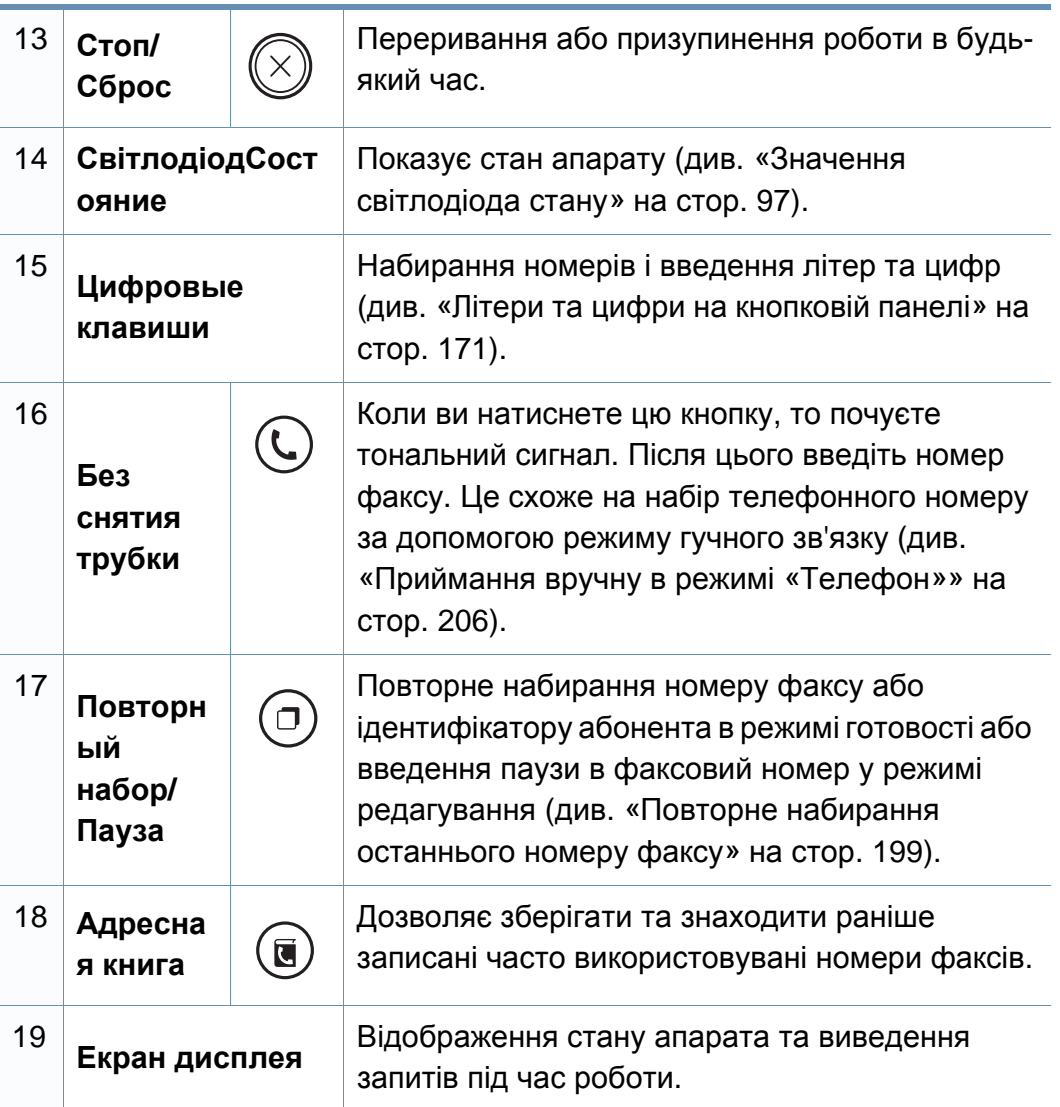

#### **Налаштування панелі керування**

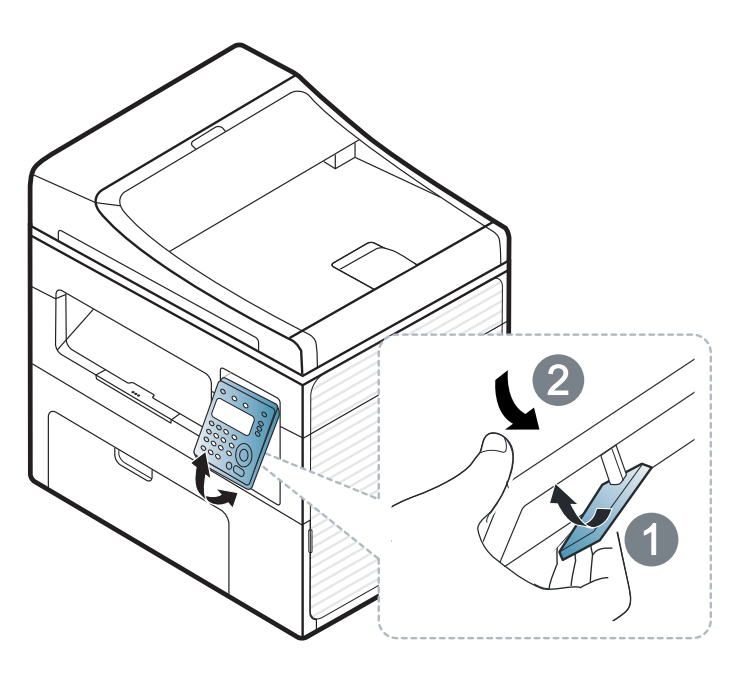

 $\overline{\mathcal{C}}$ 

Ілюстрації в цьому посібнику користувача можуть відрізнятися від вашого апарата, залежно від його функцій і моделі. Перевірте тип пристрою (див. «Вигляд [спереду](#page-22-0)» на стор. 23).

### <span id="page-30-1"></span><span id="page-30-0"></span>**Увімкнення пристрою**

**1** Спочатку підключіть апарат до електричного живлення.

Якщо апарат обладнано вимикачем живлення, увімкніть його.

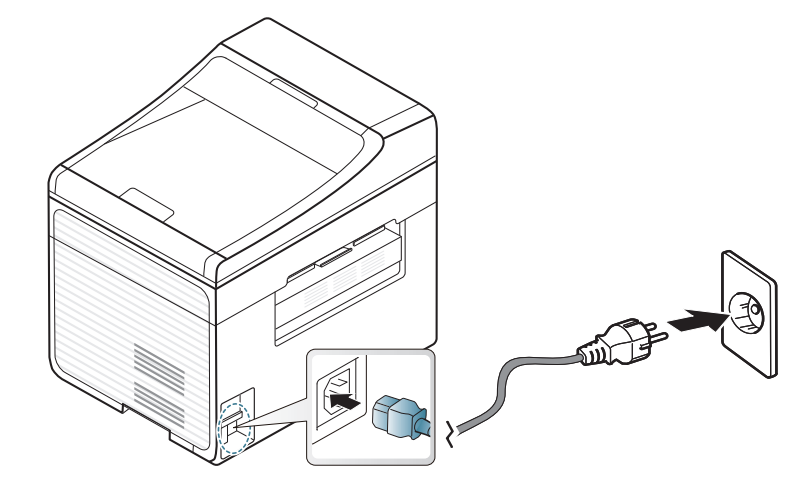

Ілюстрації в цьому посібнику користувача можуть відрізнятися від вашого апарата, залежно від його функцій і моделі. Перевірте тип пристрою (див. «Вигляд [спереду](#page-22-0)» на стор. 23).

**2** Живлення вмикається автоматично.

Для SCX-465x/4021S/465xN/4321NS Series натисніть кнопку (**Питание/Пробуждение**) на панелі керування.

Якщо ви бажаєте вимкнути живлення, натисніть та утримуйте кнопку (**Питание/Пробуждение**) протягом 3 секунд.

### <span id="page-31-1"></span><span id="page-31-0"></span>**Локальна інсталяція драйвера**

Локально під'єднаний апарат являє собою апарат, безпосередньо з'єднаний з вашим комп'ютером за допомогою кабелю. Якщо пристрій під'єднано до мережі, пропустіть ці кроки та перейдіть до інсталяції мережевого драйвера пристрою (див. «[Встановлення](#page-140-0) драйвера через [мережу](#page-140-0)» на стор. 141).

- Якщо ви користуєтесь операційною системою Macintosh або Linux (див. «Інсталяція в системі [Macintosh»](#page-130-0) на стор. 131 або «[Інсталяція](#page-133-0) в системі Linux» на стор. 134).
	- Інсталяційне вікно, наведене в цьому Посібник користувача, може відрізнятися, залежно від апарата та поточного інтерфейсу.
- Вибір параметра **Выборочная установка** дозволить вибрати програми, які будуть встановлені.
- Використовуйте лише кабель USB, не довше 3 м.

#### **Windows**

**1** Перевірте, чи під'єднано пристрій до вашого комп'ютера та чи його увімкнуто.

Якщо під час інсталяції з'являється вікно **Майстер нового устаткування**, клацніть **Скасувати**, щоб закрити його.

**2** Вставте компакт-диск із програмним забезпеченням, який входить до комплекту, у пристрій читання компакт-дисків.

Якщо вікно інсталяції не з'являється, клацніть **Пуск** > **Усі програми** > **Стандартні** > **Виконати**.

Увведіть X:\**Setup.exe**, замість «X» вказавши літеру, що відповідає пристрою читання компакт-дисків, і натисніть кнопку **OK**.

**3** Оберіть **Установить сейчас**.

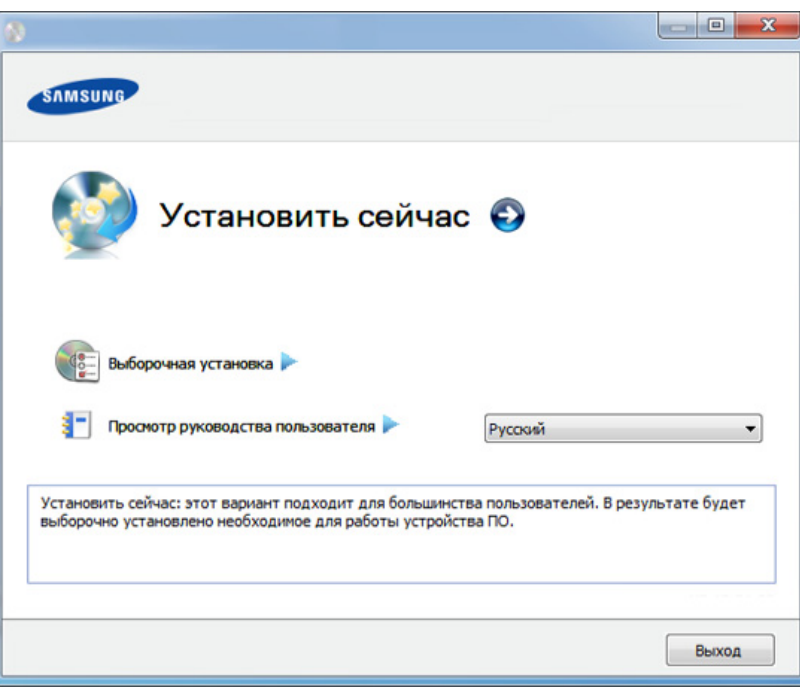

### **Локальна інсталяція драйвера**

- **4** Прочитайте **Лицензионное соглашение** та встановіть прапорець **Я принимаю условия лицензионного соглашения.**. Тоді клацніть **Далее**.
- **5** Дотримуйтесь указівок, що відображаються <sup>у</sup> вікні інсталяції.

### <span id="page-33-1"></span><span id="page-33-0"></span>**Повторна інсталяція драйвера**

Якщо драйвер принтера не працює належним чином, виконайте вказівки нижче, щоб провести повторну інсталяцію драйвера.

#### **Windows**

- **1** Перевірте, чи під'єднано пристрій до вашого комп'ютера та чи його увімкнуто.
- **2** <sup>У</sup> меню **Пуск** виберіть **Програми** або **Усі програми** > **Samsung Printers** > **назва драйвера вашого принтера** > **Удаление**.
- **3** Дотримуйтесь указівок, що відображаються <sup>у</sup> вікні інсталяції.
- **4** Вставте компакт-диск <sup>з</sup> програмами до вашого пристрою CD-ROM і виконайте інсталяцію драйвера знову (див. «[Локальна](#page-31-1) [інсталяція](#page-31-1) драйвера» на стор. 32).

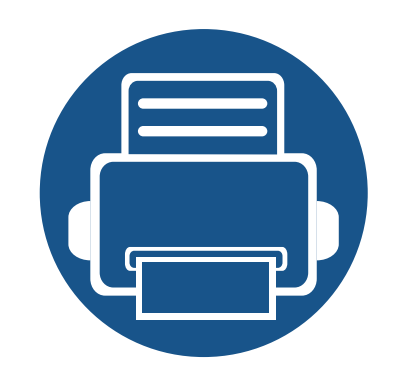

## <span id="page-34-0"></span>**2. Огляд меню і базове налаштування**

Цей розділ містить вказівки про загальну структуру меню та параметри базового настроювання.

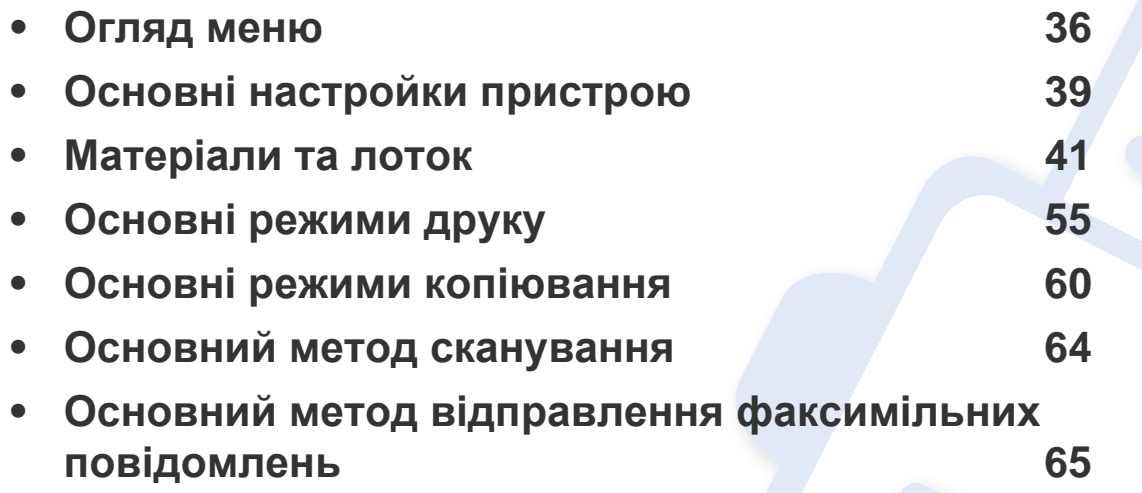

### <span id="page-35-1"></span><span id="page-35-0"></span>**Огляд меню**

Панель керування надає доступ до різноманітних меню, за допомогою яких здійснюються настроювання апарата та керування його функціями.

- Деякі меню можуть не відображатися на дисплеї, залежно від опцій та моделі. У такому разі вони не стосуються цього пристрою.
	- Деякі назви меню в цьому посібнику можуть відрізнятися від вашого апарата, залежно від його функцій і моделі.
- Опис меню наведений в Розширеному посібнику (див. «[Корисні](#page-153-0) дані стосовно меню [налаштування](#page-153-0)» на стор. 154).

#### **Доступ до меню**

- **1** Оберіть кнопки Факс, Копіювання або Сканування на панелі керування залежно від режиму, яким ви бажаєте скористатися.
- **Натискайте <sup>1</sup>3**, (Меню) доки не відобразиться потрібне меню в нижньому рядку дисплея, після чого натисніть **OK**.
- **3** Натискайте кнопки зі стрілками, доки не з'явиться потрібний пункт меню, після чого натисніть **OK**.
- **4** Якщо <sup>в</sup> меню <sup>є</sup> підменю, повторіть крок 3.
- **5** Натисніть **OK**, щоб зберегти вибір.

**6** Для повернення до режиму очікування натисніть (**Стоп/ Сброс**).
### **Огляд меню**

<span id="page-36-1"></span><span id="page-36-0"></span>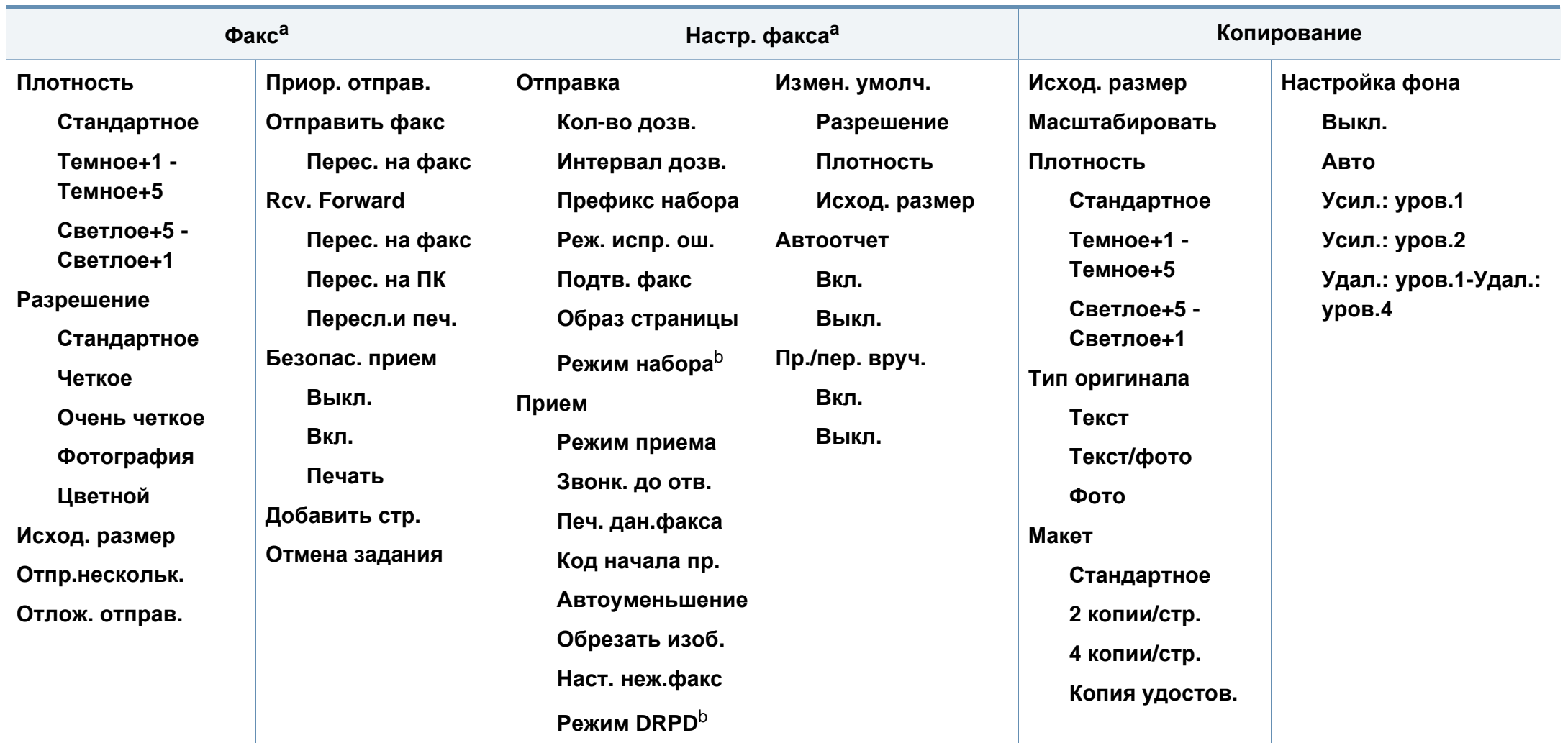

a. Лише SCX-465xF/4521FS/4521HS/465xFN/465xHN/4521NS Series.

b. Ця настройка доступна не у всіх країнах.

### **Огляд меню**

<span id="page-37-1"></span><span id="page-37-0"></span>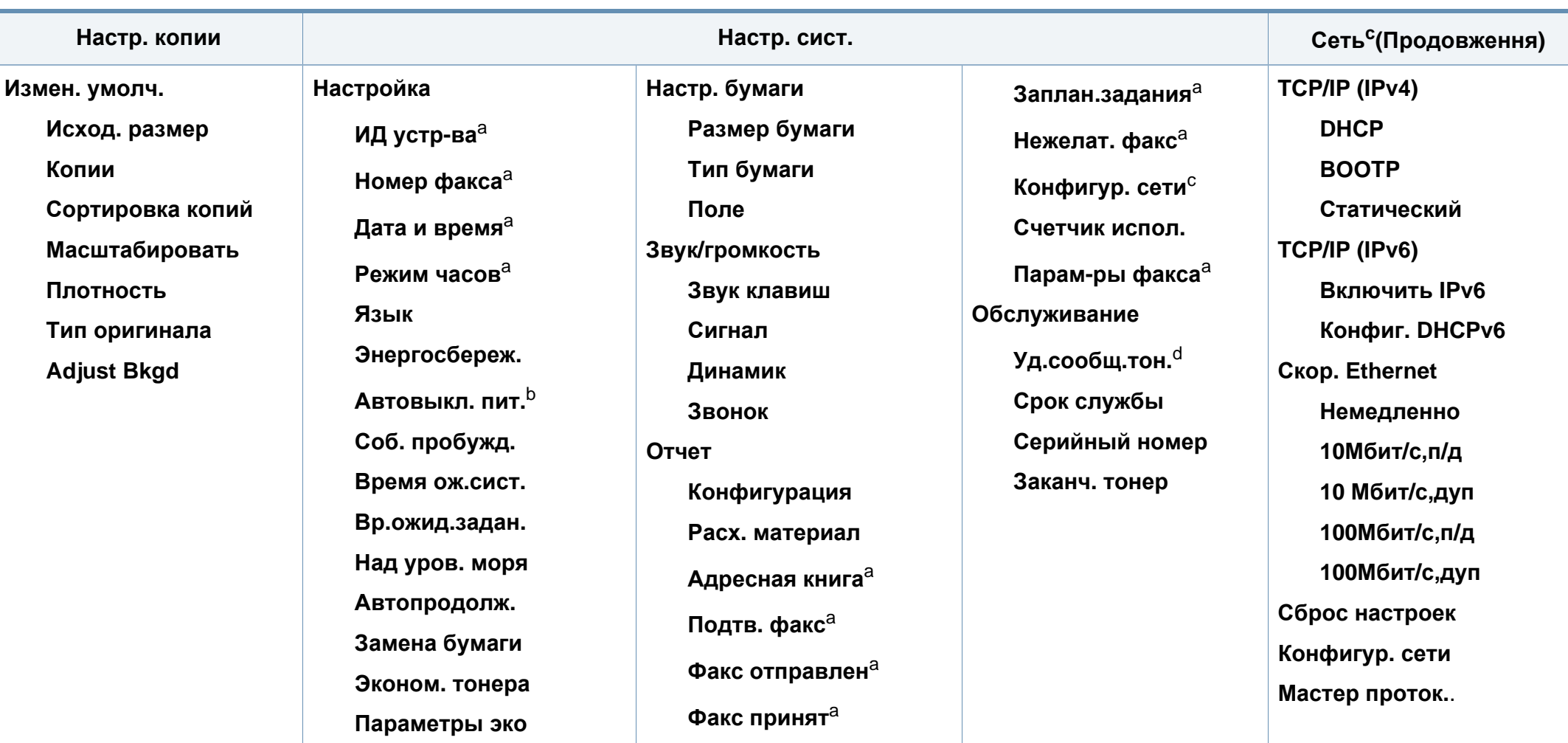

a. Лише SCX-465xF/4521FS/4521HS/465xFN/465xHN/4521NS Series.

b. Лише SCX-465x/465xN/4021S/4321NS Series.

c. Лише SCX-465xN/4321NS/465xFN/465xHN/4521NS Series.

d. Ця опція з'являється тільки якщо у картриджі закінчується тонер.

### **Основні настройки пристрою**

Коли інсталяцію завершено, можна задати стандартні значення настройок апарата.

Виконайте наступні дії, щоб змінити стандартні параметри пристрою:

- Можливо знадобиться натиснути **OK**, щоби перейти до меню більш низького рівню.
- **1** Натисніть кнопку (**Меню**) на панелі керування.
- **2** Натисніть **Настройка системы** > **Настр. устройства**.
- **3** Виберіть необхідну опцію, <sup>а</sup> потім натисніть **OK**.
	- **Язык:** змінює мову меню на панелі керування.
	- **Дата и время:** Установлення дати та часу потрібне для використання функцій відкладеного надсилання факсу та відкладеного друку. Дата та час друкуються на звітах. Якщо ж вони неправильні, змініть їхні значення на правильні.

Лише SCX-465xF/4521FS/4521HS/465xFN/465xHN/4521NS Series.

За допомогою кнопки зі стрілками чи кнопкової панелі введіть правильні дату та час (див. «Літери та цифри на [кнопковій](#page-170-0) панелі» на стор[. 171](#page-170-0)).

- Місяць = від 01 до 12
- День = від 01 до 31
- Рік = потрібні чотири цифри
- Години = від 01 до 12
- Хвилини = від 00 до 59
- **Режим часов:** Можна настроїти апарат на відображення часу як у 12-годинному, так і в 24-годинному форматі. Лише SCX-465xF/4521FS/4521HS/465xFN/465xHN/4521NS Series.
- **Экономия тонера:** У режимі заощадження барвника апарат використовує менше барвника на друкування сторінки. Робота в цьому режимі дозволяє подовжити ресурс картриджа з тонером порівняно зі звичайним режимом, але за рахунок зниження якості друку.

Під час друкування з комп'ютера можна також вмикати й вимикати режим заощадження тонера з вікна властивостей принтера.

• **Энергосбер.:** Коли якийсь час не користуєтесь апаратом, увімкніть функцію енергозаощадження.

### **Основні настройки пристрою**

- При натисканні кнопки живлення, початку друку або одержанні факсу, пристрій вийде з режиму енергозбереження.
	- Оберіть (**Меню**) > **Настр. сист.** > **Настройка** > **Соб. пробужд.** > **Нажатие кнопки** > **Вкл.** на панелі керування. При натисканні будь-якої кнопки окрім кнопки увімкнення, апарат буде виведено з режиму очікування.
- **Над уровнем моря:** Якість друку залежить від атмосферного тиску, який в свою чергу залежить від висоти апарата над рівнем моря. Перш ніж встановлювати значення висоти, визначте, на якій висоті використовується апарат (див. «[Регулювання](#page-169-0) висоти розміщення над рівнем [моря](#page-169-0)» на стор. 170).
- **4** Виберіть необхідну опцію, <sup>а</sup> потім натисніть **OK**.
- **5** Натисніть **OK**, щоб зберегти вибір.
- **6** Для повернення до режиму очікування натисніть (**Стоп/ Сброс**).
	- Дивиться за посиланнями нижче інформацію з налаштування пристрою.
		- див. «[Введення](#page-170-1) різних симовлів» на стор. 171
		- див. «Літери та цифри на [кнопковій](#page-170-0) панелі» на стор. 171
		- див. «Вибір [формату](#page-48-0) та типу паперу» на стор. 49

У цьому розділі наведено інформацію про порядок закладення матеріалів для друку в апарат.

- Якщо ви використовуєте матеріали для друку, які не відповідають специфікації, то це може привести до виникнення проблем або необхідності ремонту. Такий ремонт не покривається гарантійними забов'язаннями або сервісною угодою з компанією Samsung.
- Не використовуйте фотопапір для струменевого друку. Це може пошкодити апарат.
- Використання вогненебезпечного матеріалу може призвести до пожежі.
- Використовуйте лише рекомендовані матеріали для друку (див. «[Характеристики](#page-106-0) матеріалів для друку» на стор. 107).

Використання вогненебезпечних матеріалів або присутність інших предметів у принтері може призвести до перегріву, а в деяких випадках навіть до пожежі.

#### <span id="page-40-0"></span>**Огляд лотка**

Для зміни формату слід відповідним чином настроїти напрямні обмежувачі формату паперу.

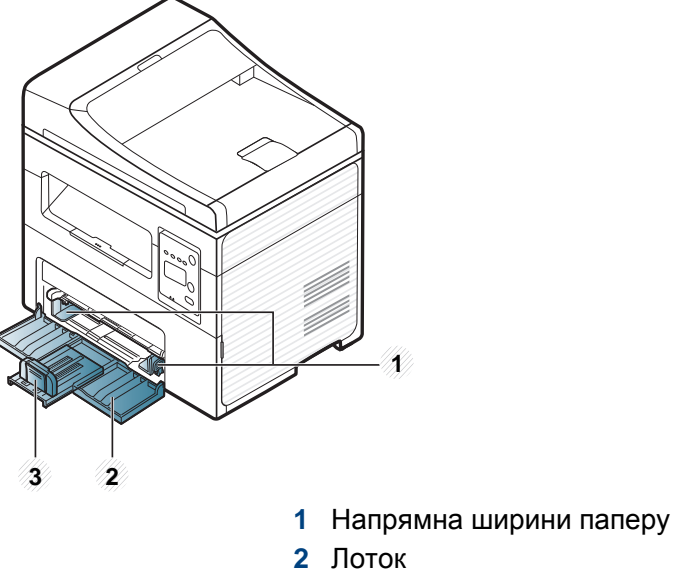

**3** Напрямна довжини паперу

Ілюстрації в цьому посібнику користувача можуть відрізнятися від вашого апарата, залежно від його функцій і моделі. Перевірте тип пристрою (див. «Вигляд [спереду](#page-22-0)» на стор. 23).

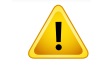

Якщо ви не відрегулюєте напрямні, можливе суміщення або зминання паперу, а також перекошування зображення.

#### **Закладання паперу в лоток**

- Ілюстрації в цьому посібнику користувача можуть відрізнятися від вашого апарата, залежно від його функцій і моделі. Перевірте тип пристрою (див. «Вигляд [спереду](#page-22-0)» на стор. 23).
- **1** Відкрийте лоток. Потім установіть розмір лотка для паперу відповідно до розміру матеріалу для друку, який закладаєте (Див. «[Огляд](#page-40-0) лотка» на стор. 41).

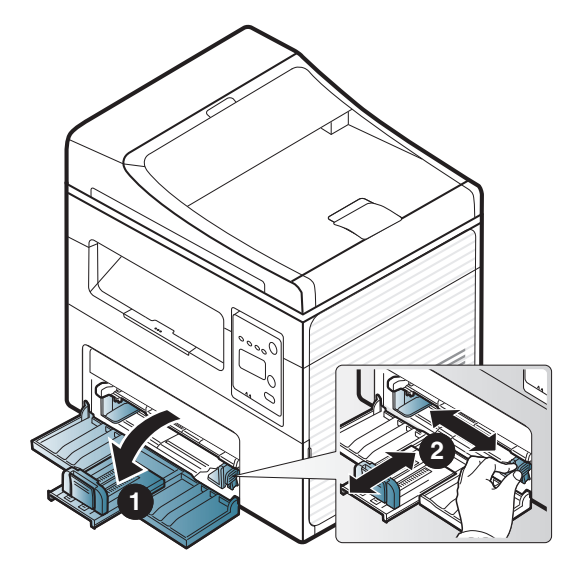

**2** Перед закладанням паперу розгорніть його «віялом» або зігніть та відпустіть крайки, щоб розділити аркуші.

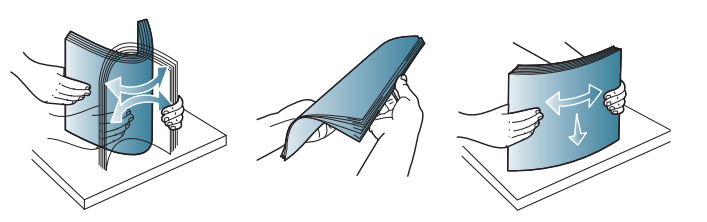

**3** Розташуйте папір стороною, призначеною для друку, догори.

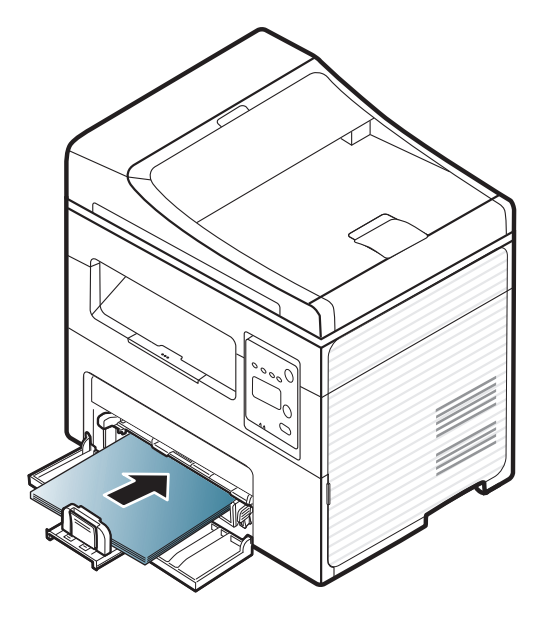

- Не натискуйте поперечними напрямними на папір до його згинання.
- Не використовуйте папір за закрученим кінцем. Це може викликати заминання паперу.
- Неправильне настроювання поперечних напрямних може призвести до застрявання паперу.

**4** Стисніть напрямні ширини та пересуньте їх упритул до бічних крайок стосу паперу, не притискаючи занадто, щоб не зігнути стос.

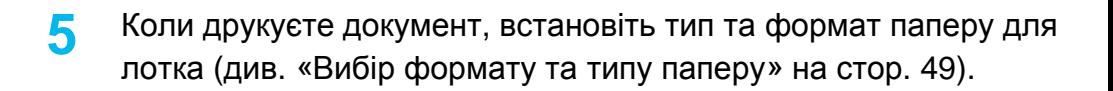

- Настройки, зроблені з драйвера апарата, мають пріоритет над тими, що задані через панель керування.
	- **a** Для друку із програми запустіть цю програму та відкрийте меню друку.
	- **b** Відкрийте вікно **Настройки печати** (див. «[Відкривання](#page-55-0) пріоритетів [друкування](#page-55-0)» на стор. 56).
	- **c** Натисніть вкладку **Бумага** у **Настройки печати** та виберіть відповідний тип паперу.

Наприклад, якщо хочете використати наклейку (етикетку), встановіть тип паперу на **Наклейки**.

- **d** Виберіть джерело паперу **Авто. выбор** (або **ручная подача** лоток1) та натисніть кнопку **OK**.
- **e** Розпочніть друк у програмі.

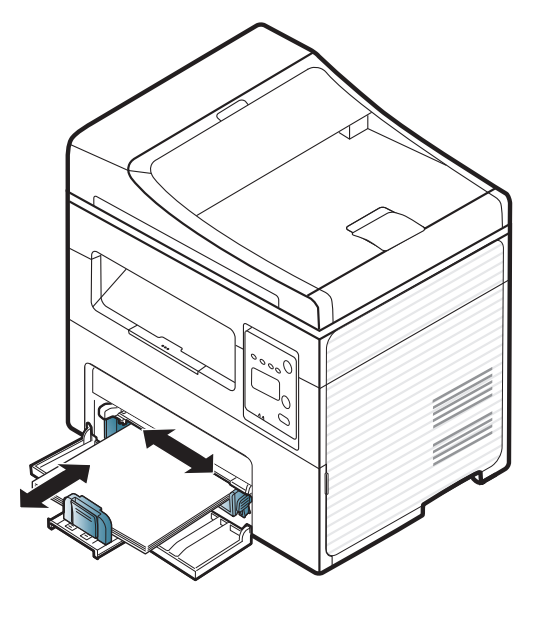

#### **Закладання у лоток ручного подавання**

Лоток ручного подавання дозволяє закладати матеріали для друку нестандартних типів і форматів, наприклад поштові листівки, картки для нотаток і конверти (див. "Характеристики матеріалів для друку" на стор. 105).

#### **Поради щодо користування лотком для ручного подавання**

- Завантажуйте до лотка для ручного подавання водночас матеріали для друку лише одного типу, формату та щільності.
- Щоб запобігти зминанню паперу, не додавайте папір у лоток ручного подавання під час друку, поки він там ще є.
- Матеріал для друкування завантажуйте в лоток ручного подавання по центру лотка, поверхнею, призначеною для друкування, вгору та верхньою крайкою вперед.
- Для забезпечення якісного друку та запобігання зминанню паперу, закладайте тільки дозволені типи паперу (див. "Характеристики матеріалів для друку" на стор. 105).
- Перш ніж завантажувати в лоток ручного подавання поштові листівки, конверти або етикетковий папір, вирівняйте їх так, щоб вони не мали зморщок.
- Під час друку на спеціальних матеріалах слід дотримуватися вказівок щодо їх закладення (див. розділ «Друкування на [спеціальних](#page-45-0) [матеріалах](#page-45-0)» на стор. 46).
- При перекритті паперу під час друку з використанням лотка для ручного подавання відкрийте лоток 1, видаліть аркуші і пробуйте друкувати далі.

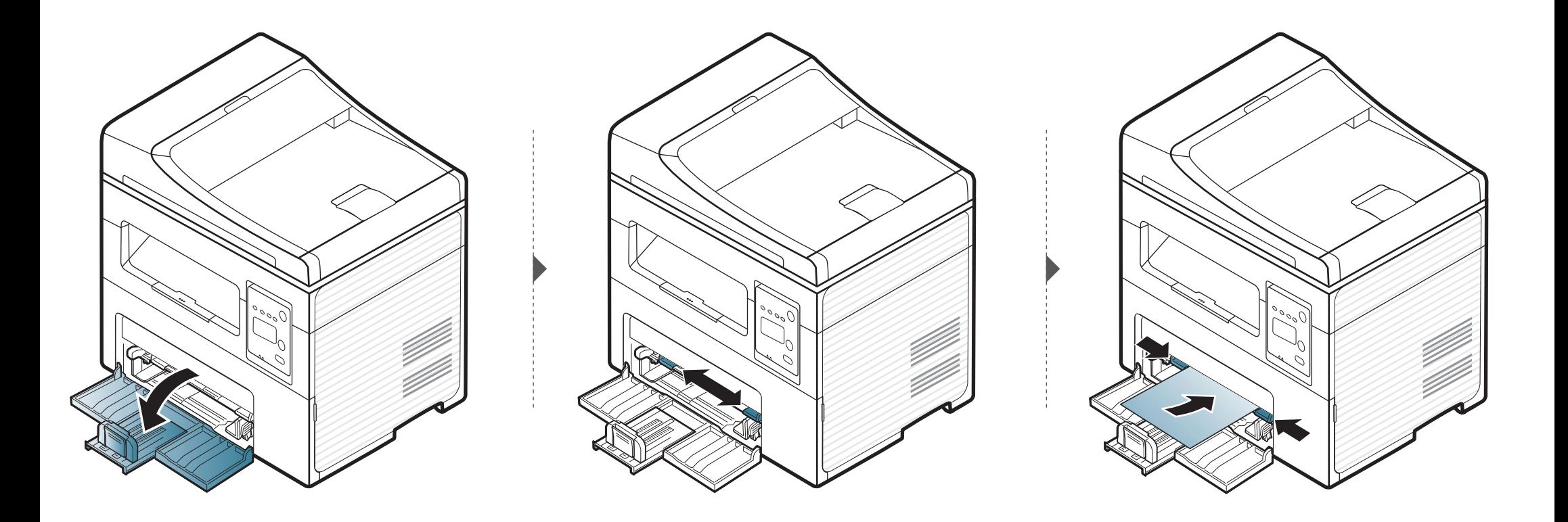

#### <span id="page-45-0"></span>**Друкування на спеціальних матеріалах**

У таблиці нижче наведено спеціальні матеріали, дозволені для кожного лотка.

Носій також показано у вікні **Настройки печати**. Для отримання друку найкращої якості, виберіть правильний тип матеріалу у вікні **Настройки друку** > на вкладці **Бумага** > **Тип паперу** (див. «[Відкривання](#page-55-0) пріоритетів друкування» на стор. 56).

Наприклад, якщо ви збираєтесь друкувати наклейки, виберіть варіант **наклейки** в меню **Тип бумаги**.

• У разі використання спеціальних матеріалів рекомендуємо подавати їх по одному аркушу (див. "Характеристики матеріалів для друку" на стор. 105).

Щільність паперу для кожного листа вказана у розділі "Характеристики матеріалів для друку" на стор. 105.

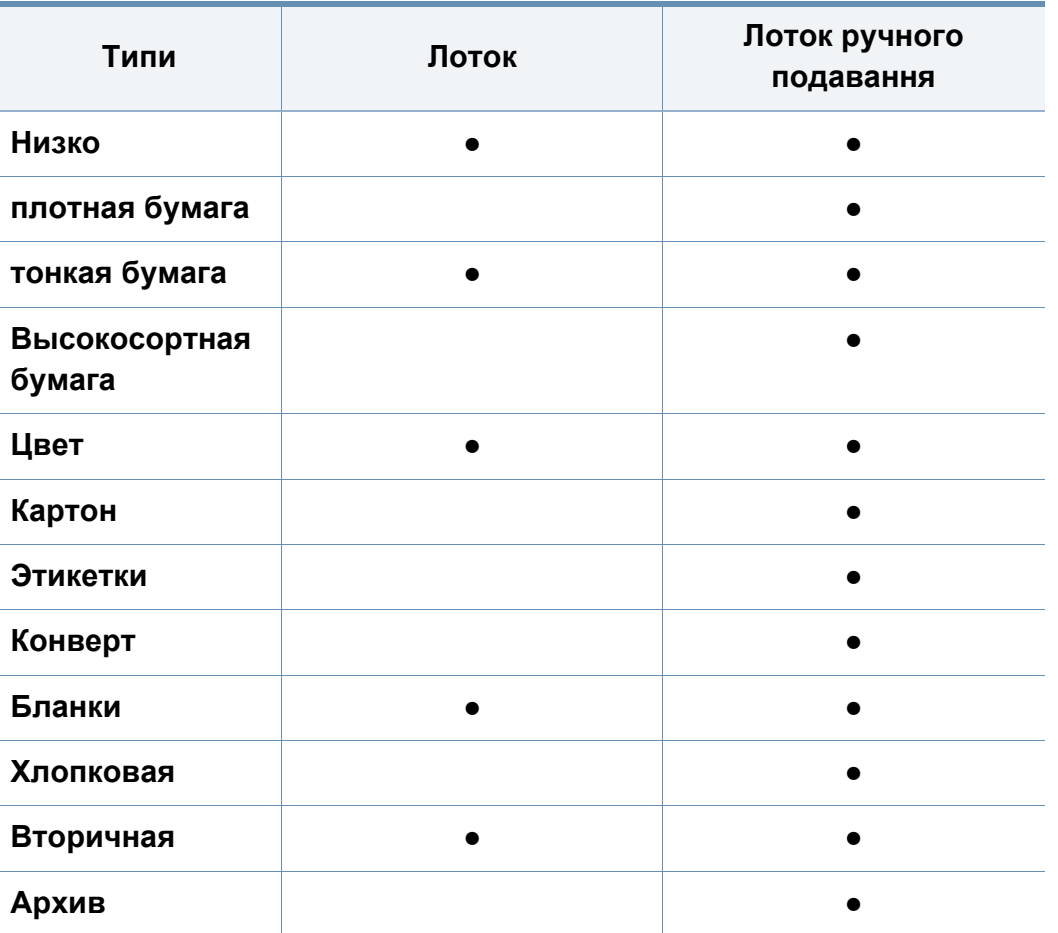

(●: наявна; Пусто: не наявно)

### **Конверт**

Вдалість друку на конвертах залежить від їхньої якості.

Для друку на конверті розташуйте його згідно з наступним малюнком.

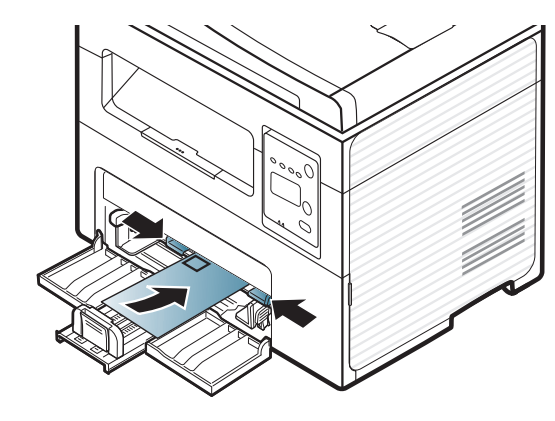

Якщо конверти друкуються зі скрученнями, згинами або чорними жирними смугами, відкрийте задню кришку та спробуйте друкувати знову. Під час друку залиште задню кришку відкритою.

- Під час вибору конвертів враховуйте такі чинники:
	- **Щільність:** не має перевищувати 90 г/m2, в іншому разі можливі зминання.
	- **Будова:** мають лежати рівно із прогином не більше 6 мм та не містити повітря всередині.
	- **Cтан:** конверти мають бути без зморшок, заломів або інших пошкоджень.
	- **Температура:** мають витримувати температуру и тиск, наявні в апараті під час роботи.
- Використовуйте лише конверти з якісним фальцем.
- Не використовуйте конверти з марками.
- Не використовуйте конверти із застібками, кнопками, віконцями, основою з покриттям, клейкими клапанами та іншими синтетичними матеріалами.
- Не використовуйте пошкоджені конверти та конверти низької якості.
- Упевніться, що шви з обох боків конверта сягають його ріжків.

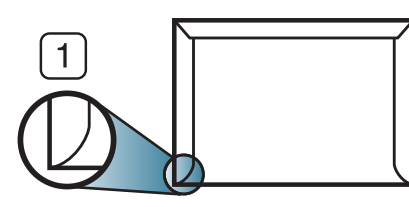

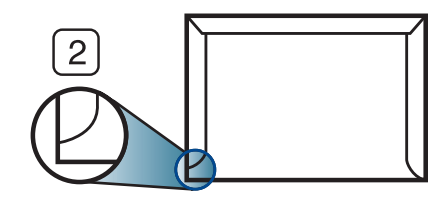

**1** Можна **2** Не можна

- Конверти, що мають липку стрічку з відривною смужкою або клапан з більш ніж одним фальцом, дозволяється використовувати, лише якщо клей витримує температуру 170 °C у термофіксаторі апарата упродовж 0,1 секунди. Додаткові фальці та стрічки можуть призвести не лише до зморщування або застрявання конверта, але й до його зминання та навіть пошкодження блока термофіксації принтера.
- Щоб забезпечити найліпшу якість друкування, робіть поля не менше 15 мм (від країв конверта).
- Уникайте друку в зоні стикання швів конверта.

### **Этикетки**

Щоб запобігти пошкодженню апарата, використовуйте виключно етикетковий папір, призначений для лазерних принтерів.

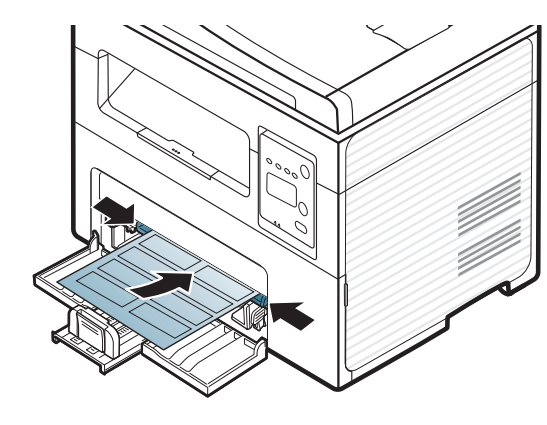

- Під час вибору конвертів враховуйте такі чинники:
	- **Клеї::** мають витримувати температуру блока термофіксації апарата. Про температуру блока термофіксації (прибл. 170 °C) можна дізнатися у специфікації апарата.
	- **розміщення:** використовуйте тільки такі етикетки, що не мають відклеєної підкладки між собою. За наявності просвітів етикетки можуть відклеїтися, що спричинить серйозне застрявання.
	- **Скручування.:** Мають лежати рівно з прогином у будь-якому напрямку не більше 13 мм.
	- **Cтан:** Не використовуйте етикетковий папір (наклейки) зі зморшками, бульбашками або іншими ознаками відокремлення наклейок від основи.
- Переконайтеся, що між етикетками (наклейками) не проступає клей. За наявності проміжків етикетки можуть відклеїтися, що спричинить серйозне застрявання. Крім того, клей може пошкодити компоненти апарата.
- Забороняється повторно пропускати аркуш етикеток через апарат. Підкладка із клеєм розрахована лише на одне проходження через апарат.
- Забороняється використовувати папір для етикеток зі зморшками, бульбашками або іншими ознаками відокремлення етикеток від основи.

### **Картон або папір довільного формату**

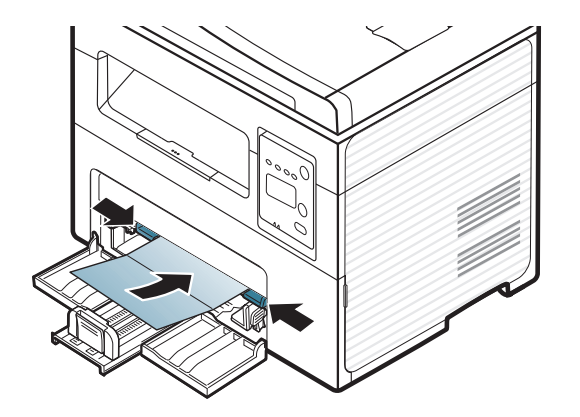

• У програмі встановіть розмір полів не менше 6,4 мм від країв матеріалу.

#### **Бланки**

Під час закладання бланків сторона, на якій уже виконувався друк, має бути звернена вгору з нескрученим краєм спереду. У разі ускладнень із подаванням паперу розверніть аркуш іншим краєм вперед. Але у цьому разі якість друку не гарантується.

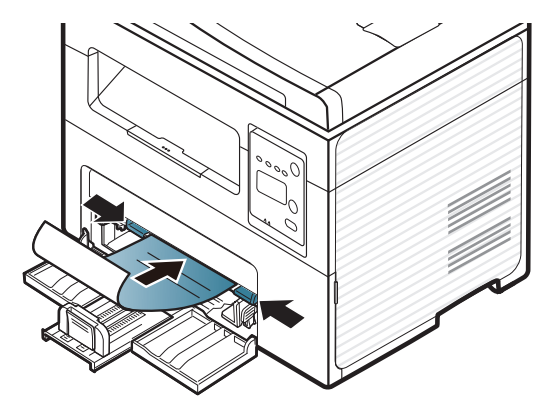

- Мають бути надруковані термостійкою фарбою, яка не розтає, не випаровується та не виділяє шкідливих речовин під дією температури блока термофіксації апарата впродовж 0,1 секунди (прибл. 170 °C).
- Друкарська фарба, якою друкують бланки та препринтний папір, має бути незаймиста та не впливати негативно на валики принтера.
- Перш ніж закладати бланки чи препринтний папір, переконайтеся, що фарба на них суха. Волога фарба може відстати від паперу у процесі фіксації, внаслідок чого погіршиться якість друку.

#### <span id="page-48-0"></span>**Вибір формату та типу паперу**

Після закладання паперу в лоток укажіть його формат і тип за допомогою кнопок на панелі керування.

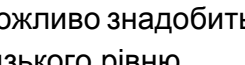

Можливо знадобиться натиснути **OK**, щоби перейти до меню більш низького рівню.

- **1** Натисніть кнопку (**Меню**) на панелі керування.
- **2** Натисніть **Настр. сист.** > **Настр. бумаги** > **Размер бумаги** або **Тип бумаги**.
- **3** Оберіть лоток та опцію.
- **4** Натисніть **OK**, щоб зберегти вибір.
- **5** Для повернення до режиму очікування натисніть (**Стоп/ Сброс**).

- Настройки, встановлені з драйвера принтера, мають пріоритет над тими, що задані через панель керування.
	- **a** Для друку з програми запустіть програму та відкрийте меню друку.
	- **b** Відкрийте вікно **Настройки печати** (див. «[Відкривання](#page-55-0) пріоритетів [друкування](#page-55-0)» на стор. 56).
	- **c** Натисніть вкладку **Бумага** та виберіть відповідний тип паперу.
	- Щоб використовувати папір особливого розміру, наприклад, папір для розрахункових документів оберіть вкладку **Бумага** > **Размер** > **Правка...** та установіть **Параметры нестандартного размера бумаги** у вікні **Настройки печати** (див. «[Відкривання](#page-55-0) пріоритетів [друкування](#page-55-0)» на стор. 56).

#### **Використання утримувача паперу**

Поверхня вихідного лотку може нагріватись під час друку великої кількості аркушів одночасно. Не торкайтеся його поверхні та не дозволяйте дітям перебувати поруч з апаратом.

Надруковані аркуші виводяться на утримувач паперу, який допомагає рівно їх розмістити. Без додаткових команд принтер подає відбитки на лоток виходу.

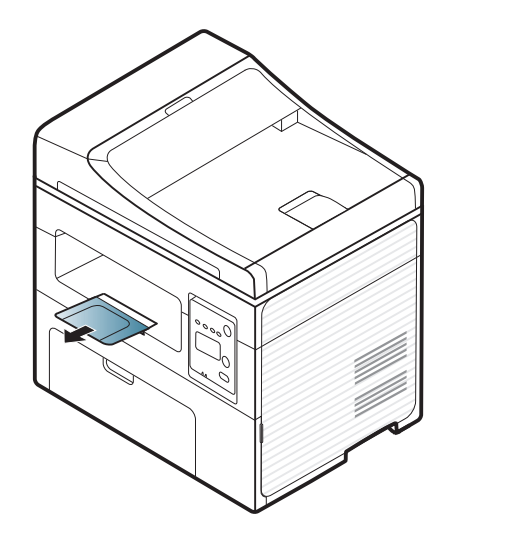

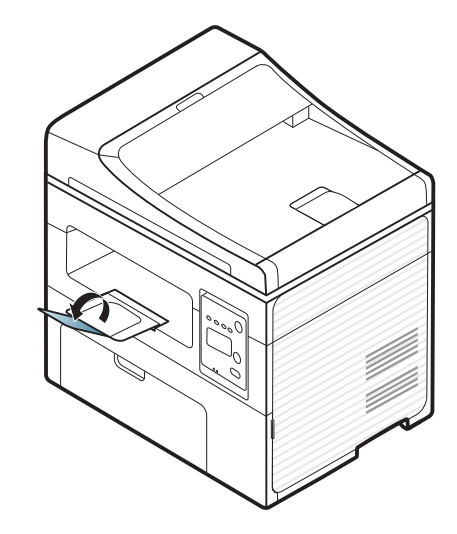

#### **Приготування оригіналів**

- Не закладайте папір, розміри якого менші за 142 x 148 мм або більші 216 x 356 мм.
- Не закладайте вказані нижче типи паперу, аби запобігти защемленню паперу, низькій якості друку, пошкодженню апарату.
	- копіювальний папір або папір із сажовим покриттям
	- папір із покриттям
	- лощений або тонкий папір
	- папір зі зморшками або зім'ятий
	- скручений або згорнутий папір
	- подертий папір
- Перед закладанням приберіть скріпки та скоби.
- Перед закладанням переконайтеся, що клей, чорнило або коригувальна рідина на папері повністю висохли.
- Не завантажуйте оригінали різних форматів чи різної щільності.
- Не закладайте буклети, рекламні листівки, прозорі плівки або інші документи з нетиповими характеристиками.

#### <span id="page-50-0"></span>**Завантаження оригіналів**

Ви можете використовувати скло сканера або подавач оригіналів для копіювання, сканування та надсилання факсу.

Ілюстрації в цьому посібнику користувача можуть відрізнятися від  $\overline{\mathcal{C}}$ вашого апарата, залежно від його функцій і моделі. Перевірте тип пристрою (див. «Вигляд [спереду](#page-22-0)» на стор. 23).

### **Скло-утримувач оригіналу**

Використовуючи сканерне скло, можете копіювати чи сканувати оригінали. Ви зможете мати найкращу якість сканування, особливо кольорових чи напівтонових зображень. Переконайтеся, що у подавачi оригіналів не має документів. Якщо у подавачі оригіналів знаходиться документ, прилад надає пріоритет саме цьому документу, а не тому, що знаходиться на склі сканера.

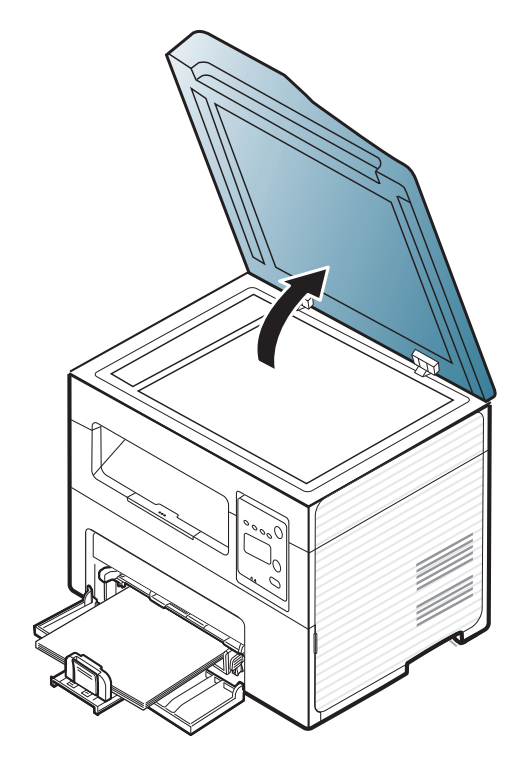

**1** Підніміть догори кришку сканера. **2** Покладіть оригінал на скло сканера передньою стороною донизу. Вирівняйте його відповідно до привідної напрямної, розміщеної в верхньому лівому кутку скла.

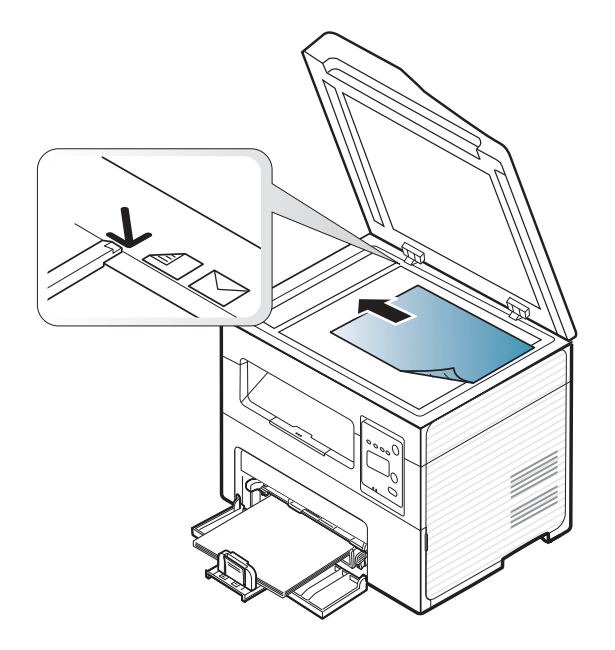

**3** Закрийте кришку сканера.

- Якщо не зачинити кришку блоку сканування під час копіювання, це призведе до погіршення якості копії та перевитрати барвника.
- Пил на склі сканера може призвести до появи чорних плям на відбитку. Слідкуйте, щоб скло було чистим (див. «[Чищення](#page-81-0) [апарата](#page-81-0)» на стор. 82).
- Для копіювання сторінок із книжки чи журналу підніміть кришку сканера до фіксації заскочок, потім закрийте її. Якщо книжка чи журнал завтовшки понад 30 мм, копіюйте, не закриваючи кришку сканера.
- Обережно поводьтеся зі склом сканера, щоб його не розбити. Це може призвести до травмування.
- Не кладіть руки, коли опускаєте кришку сканера. Кришка сканера може впасти на ваші руки і завдати травми.
- Під час копіювання чи сканування не дивіться на світло всередині сканера. Це шкодить очам.

### **У подавачі оригіналів**

У подавачі оригіналів можна розмістити до 40 аркушів паперу (80 г/м<sup>2</sup>, високого сорту) для одного завдання.

**1** Відкрийте кришку подавача оригіналів.

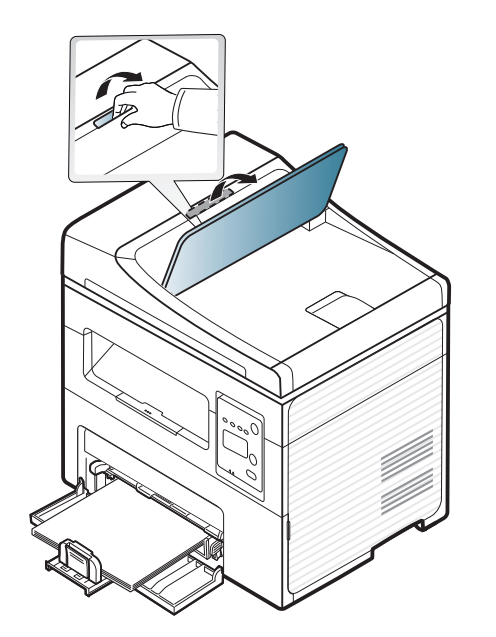

**2** Перед завантаженням оригіналів розгорніть їх «віялом» або зігніть і відпустіть крайку, щоб розділити аркуші.

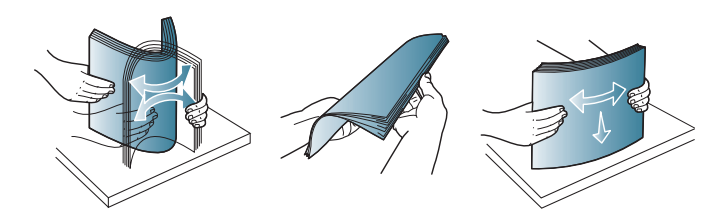

**3** Закладіть оригінал до подавача оригіналів передньою стороною вгору. Переконайтеся, що нижня крайка стосу оригіналів міститься навпроти позначки відповідного формату на вхідному лотку для оригіналів.

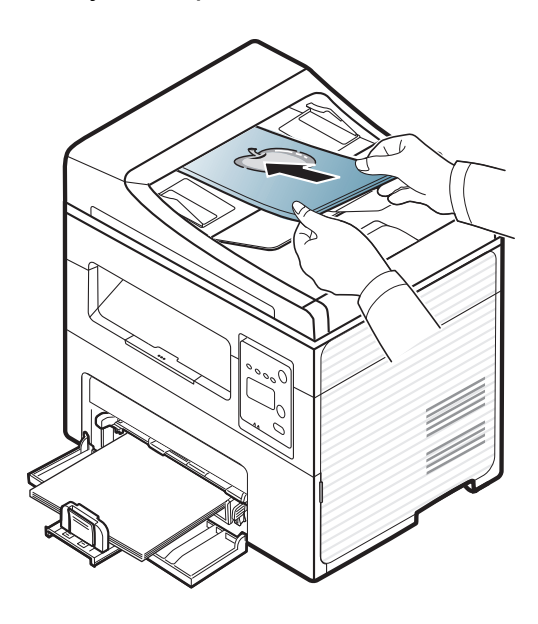

**4** Установіть напрямні ширини оригіналу <sup>в</sup> пристрої подавання відповідно до формату паперу.

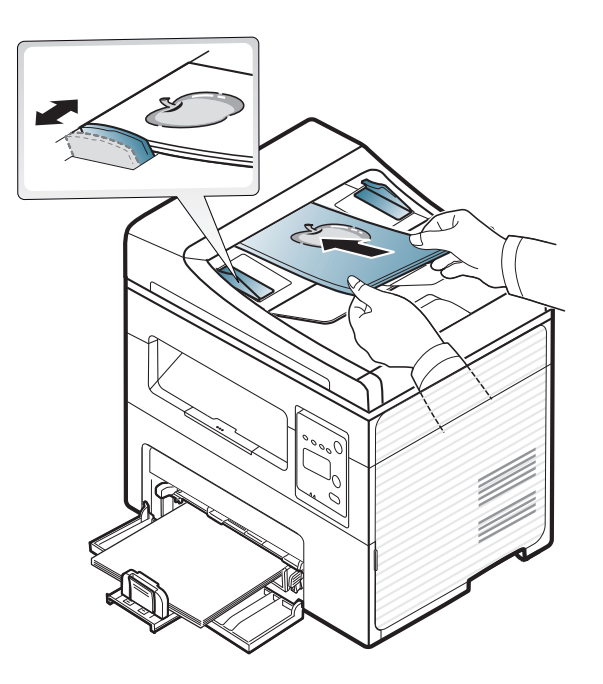

Пил на склі подавача оригіналів може призвести до появи чорних ліній на відбитку. Слідкуйте, щоб скло було завжди чистим (див. «[Чищення](#page-81-0) апарата» на стор. 82).

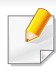

Спеціальні функції друку наведені в Розширеному посібнику (див. «[Використання](#page-174-0) додаткових функцій друку» на стор. 175).

#### **Друк**

Якщо ви користуєтесь операційною системою Macintosh, Linux або Unix, див. Розширений посібник(див. «Друк з [Macintosh»](#page-184-0) на стор. [185](#page-184-0) або «Друк у [Linux»](#page-186-0) на стор. 187).

Наступне вікно **Настройки друку** стосується додатку «Notepad» (Блокнот) у Windows 7.

- **1** Відкрийте документ, який хочете надрукувати.
- **2** Виберіть **Друк** <sup>в</sup> меню **Файл**.

**3** Оберіть свій пристрій <sup>у</sup> списку **Виберіть принтер**.

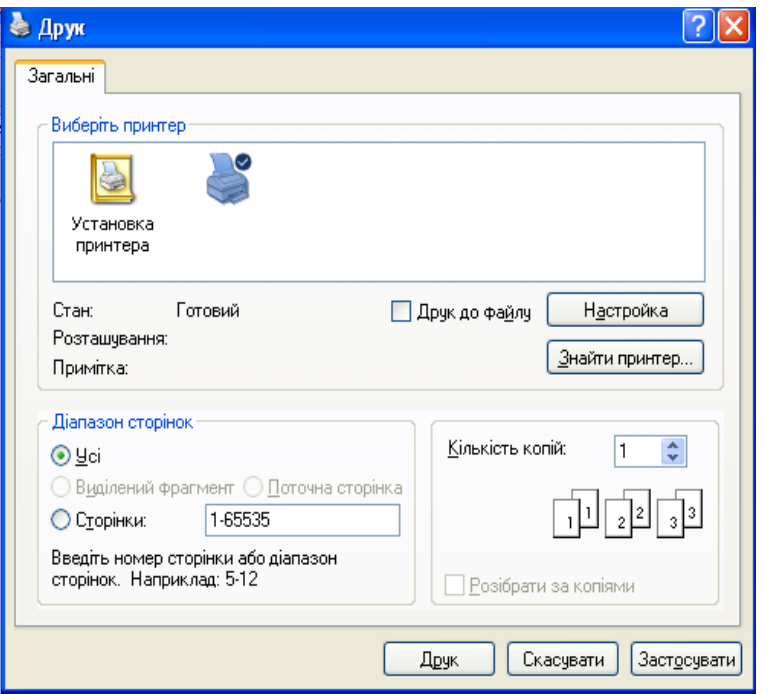

- **4** Основні опції друку, <sup>в</sup> тому числі кількість копій та діапазон сторінок до друкування, можна встановити у діалоговому вікні **Друк**.
	-

Для того щоб скористатися додатковими функціями друку, натисніть **Властивості** або **Настройки** у вікні **Друк**. (див. «[Відкривання](#page-55-0) пріоритетів друкування» на стор. 56).

**5** Щоб розпочати друк, клацніть **OK** або **Друк** <sup>у</sup> вікні **Друк**.

#### **Скасування завдання з друку**

Якщо завдання з друку очікує в черзі або буферній пам'яті, його можна скасувати у такий спосіб.

- Це вікно можна відкрити, двічі клацнувши значок апарата ( ) на панелі завдань Windows.
- Поточне завдання можна скасувати, натиснувши (**Стоп/ Сброс**) на панелі керування.

#### <span id="page-55-0"></span>**Відкривання пріоритетів друкування**

- Вікно **Настройки друку**, показане в цьому посібнику користувача, може різнитися залежно від використовуваного апарата.
- Коли ви обираєте параметр в меню **Настройки печати**, можете бачити знак попередження, забот . Знак позначає, що певний параметр можна вибрати, але це не рекомендовано, а

знак  $\triangleright$  означає, що цей параметр не можна вибрати через настройки апарата або системне середовище.

- **1** Відкрийте документ, який хочете надрукувати.
- **2** Виберіть **Друк** <sup>з</sup> меню файлу. З'явиться діалогове вікно **Друк**.
- **3** Виберіть свій пристрій <sup>у</sup> **Вибір принтера**.
- **4** Натисніть **Властивості** або **Настройки**.

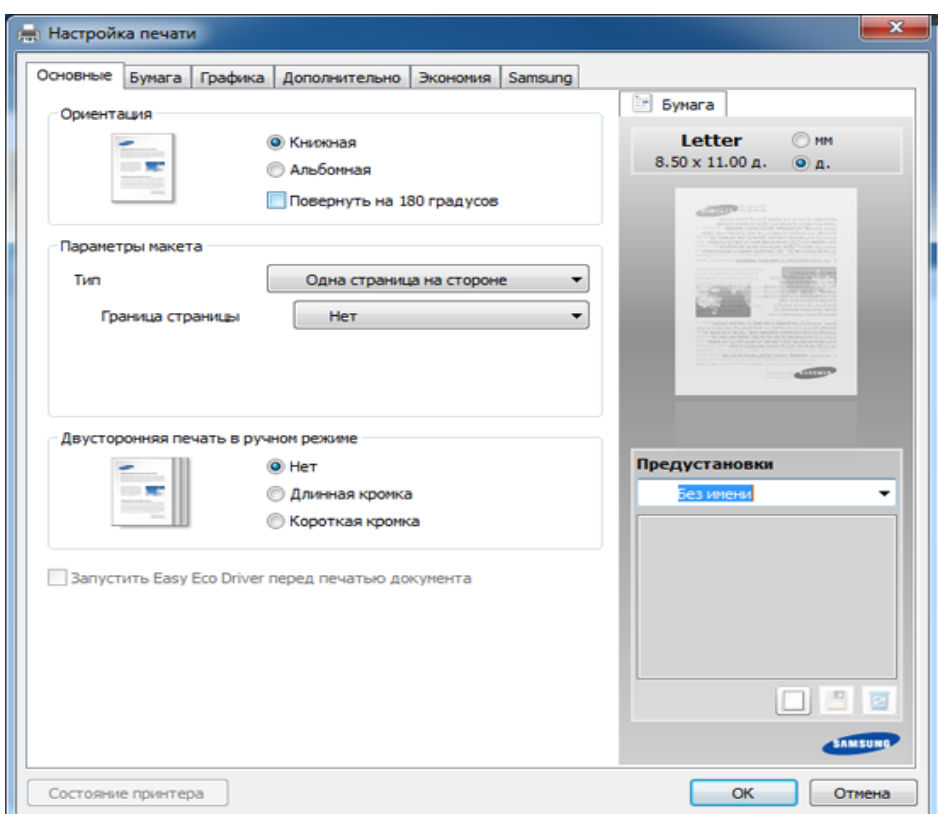

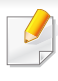

Ви можете вибрати поточний стан машини за допомогою кнопки **Состояние принтера** (див. «Робота з [Состояние](#page-226-0) принтера [Samsung»](#page-226-0) на стор. 227).

### **Використання пріоритетних настройок**

Опція **Предустановки**, наявна на кожній вкладці пріоритетів, за винятком вкладки **Samsung**, дозволяє зберегти поточний набір параметрів для подальшого використання.

Для збереження запису **Предустановки** виконайте наступні кроки:

- **1** Встановіть потрібні настройки на всіх закладках.
- **2** Введіть назву запису <sup>в</sup> полі введення **Предустановки**.

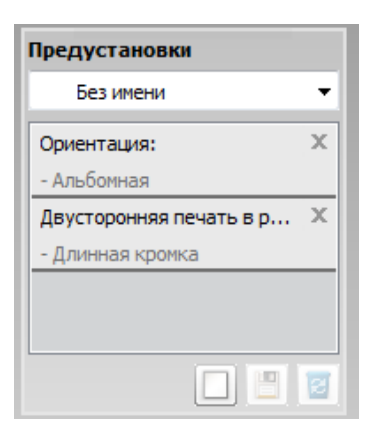

- **3 Клацніть (Добавить). Після збереження налаштування Предустановки** будуть збережені всі поточні настройки драйвера.
	- Оберіть більше опцій і клацніть (**Обновить**), параметри настроювання будуть додані до заданих заздалегідь попередніх настройок. Для застосування збереженого набору параметрів виберіть його назву з розкривного списку **Предустановки**. Тепер апарат встановлено для друку згідно з вибраними вами настройками. Для видалення збережених настройок виберіть їх зі спадного списку **Предустановки** і натисніть (**Удалить**).

Можна також відновити стандартні значення настройок драйвера принтера, вибравши в розкривному списку **Предустановки** пункт **Предустановки, используемые по умолчанию**.

#### **Користування довідкою**

Натисніть на параметр, про який ви бажаєте дізнатися у вікні **Настройки друку** і натисніть клавішу **F1** на клавіатурі.

#### **Екодрук**

Функція **Экономия** зменшує витрати тонера та паперу. Функція **Экономия** дозволяє скоротити витрати ресурсів для друку і веде на шлях екологічно-свідомого друку.

Якщо ви натиснете на кнопку **Эко** на панелі керування, буде увімкнено режим еко. За замовчуванням для екорежиму використовується **Несколько страниц на стороне** (2) та **Экономия тонера**.

#### **Встановлення режиму еко на панелі керування**

Параметри апарата можна встановити у полі **Параметры устройств** програми Samsung Easy Printer Manager.

- Для ОС Windows та Macintosh див. «[Параметры](#page-224-0) устройств» на стор[. 225](#page-224-0).
- Для користувачів ОС Linux.
- Настройки, встановлені з драйвера принтера, мають пріоритет над тими, що задані через панель керування.
	- Доступ до меню може відрізнятися залежно від моделі (див. «[Доступ](#page-35-0) до меню» на стор. 36).
	- Можливо знадобиться натиснути **OK**, щоби перейти до меню більш низького рівню.
- **1** Оберіть (**Меню**) > **Настр. сист.** > **Настройка** > **Параметры эко** на панелі керування.
- **2** Виберіть бажану опцію, <sup>а</sup> потім натисніть **OK**.
	- **Реж. по умолч.:** Виберіть цей варіант щоб увімкнути або вимкнути режим еко (Эконом. тонера/2 копии/стр.)
		- **Выкл.**: Вимкнути режим еко.
		- **Вкл.**: Увімкнути режим еко.

Якщо ви встановите режим еко з паролем за допомогою додатку SyncThru™ Web Service (вкладинка **Настройки** > **Параметры устройства** > **Система** > **Эконом.** > **Настройки**) або Samsung Easy Printer Manager (**Параметры устройств** > **Эконом.**), з'явиться повідомлення **Принудительно**. У цьому разі для зміни стану режиму еко вам необхідно буде ввести пароль.

- **Выбрать шабл.:** Застосувати параметри Syncthru™ Web Service або Samsung Easy Printer Manager. Перед тим як вибрати цей пункт, ви повинні встановити функцію еко в додатку SyncThru™ Web Service (вкладинка **Настройки** tab > **Параметры устройства** > **Система** > **Эконом.** > **Настройки**) або Samsung Easy Printer Manager (**Параметры устройств** > **Эконом.**).
	- **Экон. по умол.**: Пристрій налаштований на режим **Экон. по умол.**.
	- **Нестанд. экон.**: Встановіть бажані значення.
- **3** Натисніть **OK**, щоб зберегти вибір.

#### **Настройка режима эко в драйвере**

Відкрийте вкладку «Эко» щоб встановити режим еко. Якщо ви побачили зображення ( ), це означає, що режим еко вже увімкнено.

#### **Параметри еко**

- **Определяется принтером:** Використовує настройки з панелі керування апарату.
- **Нет:** Вимикає екодрук
- **Экономичная печать:** Вмикає екодрук Активує різні параметри еко, які ви бажаєте використати.
- **Пароль:** Якщо режим еко був увімкнений адміністратором, ви повинні ввести пароль, щоб змінити його стан.

#### **Перегляд результатів**

**Просмотр результатов** відображує кількісні результати зниження викиду оксиду вуглецю, економії електроенергії, а також паперу, згідно з настройками, що ви обрали.

- Для розрахунку цих результатів загальна кількість надрукованого паперу прирівнюється до однієї сотні, без порожніх сторінок, із вимкненим режимом екодруку.
- Коефіцієнти розрахунку CO2, енергії та паперу взято з бази **IEA**, індексу Міністерства внутрішніх справ Японії та www.remanufacturing.org.uk. Кожна з моделей має власний індекс.
- Під поглинанням енергії в режимі друку мається на увазі середнє поглинання енергії апарату.
- Відображається лише приблизне значення. Фактична кількість збереженого паперу може відрізнятися, залежно від операційної системи, потужності комп'ютера, програмного забезпечення, методу підключення, розміру матеріалу (щільності), складності завдання і т.ін.

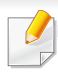

Спеціальні функції друку наведені в Розширеному посібнику (див. «Меню [копіювання](#page-155-0)» на стор. 156).

Щоби скасувати завдання копіювання під час роботи, натисніть кнопку (**Стоп/Сброс**) і копіювання буде припинено.

#### **Основні режими копіювання**

- **1** Якщо ваш пристрій має кнопку (копія) на панелі управління, оберіть (копія).
- **2** Покладіть один документ передньою стороною донизу на скло документа або покладіть документи передньою стороною вгору в подавач документів (див. «[Завантаження](#page-50-0) оригіналів» на стор. [51\)](#page-50-0).
- **3** При потребі можете настроїти параметри копіювання, <sup>в</sup> тому числі **Масштабировать**, **Плотность**, **Контрастность**, **Тип оригинала** та інші, користуючись кнопками панелі керування (див. «Змінення [параметрів](#page-59-0) окремих відбитків» на стор. 60).
- **4** За потреби введіть кількість копій, використовуючи кнопку зі стрілками або цифрову клавіатуру.
- **5** Натисніть **(Старт)**.

#### <span id="page-59-0"></span>**Змінення параметрів окремих відбитків**

Апарат встановлює певні стандартні значення параметрів копіювання, що спрощує та прискорює процес копіювання.

• Якщо під час задавання параметрів копіювання натиснути

кнопку (**Стоп/Сброс**), усі щойно введені значення параметрів поточного завдання буде скасовано та повернуто стандартні значення. Або параметрам автоматично буде повернено стандартні значення одразу після завершення копіювання, яке в цей час виконується.

• Можливо знадобиться натиснути **OK**, щоби перейти до меню більш низького рівню.

### **Darkness**

Якщо оригінал блідий або занадто темний, можна відрегулювати яскравість для кращого вигляду копії.

- **1** Якщо ваш пристрій має кнопку (копія) на панелі управління, оберіть **////** копія).
- **2** Оберіть (**Меню**) > **Копирование** > **Плотность** на панелі управління.
- **3** Виберіть бажану опцію, <sup>а</sup> потім натисніть **OK**.

Наприклад, **Светлое+5** - найсвітліший, а **Темное+5** найтемніший.

**4** Для повернення до режиму очікування натисніть (**Стоп/ Сброс**).

### **Оригінал**

Параметр «Тип оригінала» призначено для поліпшення якості копій шляхом вибору типу оригіналу для поточного завдання.

- **1** Якщо ваш пристрій має кнопку (копія) на панелі управління, оберіть « (копія).
- **2** Оберіть (**Меню**) > **Копирование** > **Тип оригинала** на панелі управління.
- **3** Виберіть бажану опцію, <sup>а</sup> потім натисніть **OK**.
	- **Текст**: Використовуйте для оригіналів, що містять переважно текст.
	- **Текст/фото**: Використовуйте для оригіналів, що містять текст і фотографії.
- Якщо текст на надрукованих документах є нечітким, оберіть **Текст**, щоби покращити чіткість.
	- **Фото**: Надається до фотографічних оригіналів.
- **4** Для повернення до режиму очікування натисніть (**Стоп/ Сброс**).

#### **Копіювання зі збільшенням і зменшенням**

У режимі копіювання зі скла сканера або лотка ручного подавання розмір копійованого зображення можна зменшити або збільшити в діапазоні від 25 % до 400 % розміру оригіналу.

- Ця функція може бути недоступною, залежно від моделі чи країни (див. «[Різноманітні](#page-9-0) функції» на стор. 10).
	- Якщо пристрій знаходиться в екорежимі, зменшення та збільшення недоступні.

**Щоб вибрати один із передустановлених форматів копії**

- **1** Якщо ваш пристрій має кнопку (копія) на панелі управління, оберіть « (копія).
- **2** Оберіть (**Меню**) > **Копирование** > **Масштабировать** на панелі управління.
- **3** Виберіть бажану опцію, <sup>а</sup> потім натисніть **OK**.
- **4** Для повернення до режиму очікування натисніть (**Стоп/ Сброс**).

#### **Також можна ввести коефіцієнт масштабування**

- **1** Якщо ваш пристрій має кнопку (копія) на панелі управління, оберіть **/////** копія).
- **2** Оберіть (**Меню**) > **Копирование** > **Масштабировать**<sup>&</sup>gt; **Нестандартный** на панелі управління.
- **3** За допомогою цифрової клавіатури введіть формат копії.
- **4** Натисніть **OK**, щоб зберегти вибір.
- **5** Для повернення до режиму очікування натисніть (**Стоп/ Сброс**).

Під час копіювання зі зменшенням у нижній частині копії можуть з'явитися чорні смуги.

#### **Копіювання посвідчень**

Апарат підтримує друк двосторонніх оригіналів на одному аркуші паперу.

Пристрій друкує зображення однієї сторони оригіналу на верхній половині аркуша, іншої — на нижній, не зменшуючи формат оригіналу. Ця функція використовується для копіювання оригіналів малого розміру, наприклад візитівок.

- Для використання цієї функції оригінал потрібно розмістити на склі сканера.
	- Якщо пристрій знаходиться в екорежимі, ця функція недоступна.

Залежно від моделі, робоча процедура може відрізнятися.

- **1** Натисніть **Копия удостов.** на панелі керування.
- **2** Покладіть оригінал на скло сканера лицьовою стороною донизу, як указують стрілочки. Потім, закрийте кришку сканера.

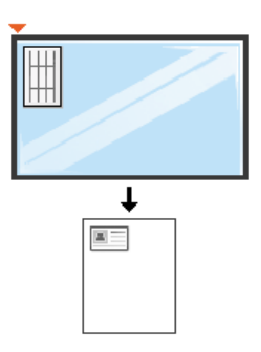

- **3** На дисплей виводиться: **Помест. лиц стор <sup>и</sup> нажм. [Старт]**.
- **4** Натисніть (**Старт**).

Апарат сканує передню сторону і виводить повідомлення: **Помест. обр.стор и нажмите [Пуск]**.

**5** Переверніть оригінал та покладіть його на скло сканера, як вказують стрілочки. Потім, закрийте кришку сканера.

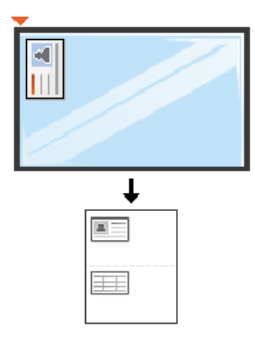

**6** Натисніть (**Старт**).

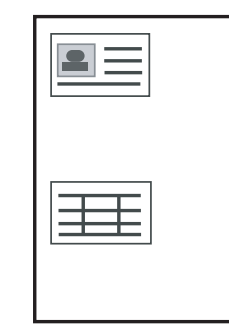

• Якщо не натиснути кнопку (**Старт**), буде скопійовано лише лицьову сторону.

• Якщо оригінал більший, ніж місце, доступне для друку, він може бути надрукований лише частково.

### **Основний метод сканування**

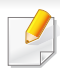

Спеціальні функції сканування наведені в Розширеному посібнику (див. «Функціїї [сканування](#page-190-0)» на стор. 191).

Якщо ви бачите повідомлення **Недоступно**, перевірте з'єднання з портом або оберіть **Включить** у **Samsung Easy Printer Manager** >

Switch to advanced mode > **Параметры сканирования на ПК**.

#### **Основи сканування**

Нижче описано звичайну нормальну процедуру сканування оригіналів.

Це основний метод сканування для апарата, під'єднаного через USB.

- Можливо знадобиться натиснути **OK**, щоби перейти до меню більш низького рівню.
	- Якщо ви бажаєте використовувати функцію мережевого сканування, див. Розширений посібник («[Сканування](#page-191-0) з [пристрою](#page-191-0), під'єднаного до мережі» на стор. 192).
- **1** Покладіть один документ передньою стороною донизу на скло документа або покладіть документи передньою стороною вгору в подавач документів (див. «[Завантаження](#page-50-0) оригіналів» на стор. [51\)](#page-50-0).
- Якщо пристрій оснащено кнопкою <>>> (скан) на панелі керування, оберіть (скан) > **Сканир. на ПК**.

АБО

Натисніть **Сканировать на** на панелі керування.

**3** Виберіть бажану опцію, <sup>а</sup> потім натисніть **OK**.

Стандартним значенням є **Мои документы**.

- Ви можете створити та зберегти параметри, які часто використовуються, у файл. Також ви можете додавати та видаляти профіль, та зберігати різні профілі у різні папки.
	- Щоб змінити **Samsung Easy Printer Manager** > Buitch to advanced mode > **Параметры сканирования на ПК**.
- **4** Виберіть бажану опцію, <sup>а</sup> потім натисніть **OK**.
- **5** Розпочинається сканування.
- Відскановане зображення зберігається у каталогу комп'ютера **C:\Користувачі\ім'я користувача\Мої документи**. Папка для збереження може різнитись залежно від операційної системи або використовуваної програми.

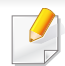

• Ця функція не підтримується в SCX-465x/4021S/465xN/4321NS Series (див. «Огляд панелі [керування](#page-25-0)» на стор. 26).

- Спеціальні функції факсу наведені в Розширеному посібнику (див. «[Функціїї](#page-198-0) факсу» на стор. 199).
- Через Інтернет-телефон не можна використовувати цей апарат як факсовий. За докладнішою інформацією звертайтеся до свого Інтернет-провайдера.
	- Радимо використовувати традиційну аналогову мережу —(PSTN: public switched telephone network —комутовна телефонна мережа загального користування), коли телефонні лінії використовуються для факсового зв'язку. Якщо використовуються інші Інтернет-служби (DSL, ISDN, VolP), можна поліпшити якість зв'язку, скориставшись Micro-filter. Micro-filter усуває зайві шумові сигнали і поліпшує якість зв'язку чи якість Інтернету. Оскільки DSL Micro-filter не постачається з апаратом, то у справі використання DSL Micro-filter зверніться до свого Інтернет-провайдера.

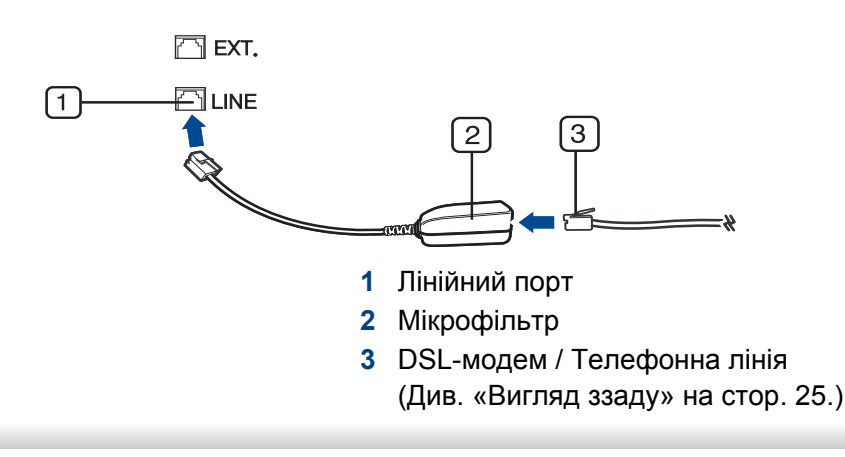

#### **Підготовка до користування факсимільним (факсовим) зв'язком**

Перш ніж надсилати або приймати факси, треба під'єднати сполучний шнур, що входить до комплекту, до настінного гнізда своєї телефонної лінії (див. «[Вигляд](#page-24-0) ззаду» на стор. 25). Щодо процедури під'єднання див. Короткий посібник із інсталяції. Спосіб телефонного під'єднання відрізняється залежно від країни.

#### **Пересилання факсимільного документа**

- Коли розміщуєте оригінали, можете використовувати або подавач оригіналів, або скло сканера. Якщо оригінали розміщено одночасно в подавачі аркушів та на склі сканера, апарат спочатку використовуватиме оригінали з автоподавача, оскільки вони мають вищий пріоритет для сканування.
- **1** Покладіть один документ передньою стороною донизу на скло документа або покладіть документи передньою стороною вгору в подавач документів (див. «[Завантаження](#page-50-0) оригіналів» на стор. [51](#page-50-0)).
- **2** Натисніть кнопку (Відправити факс) на панелі керування.

- **3** Налаштуйте для факсу потрібні значення роздільності та яскравості (див. «[Настроювання](#page-67-0) параметрів документа» на [стор](#page-67-0). 68).
- **4** Введіть номер факсу отримувача (див. «Літери та [цифри](#page-170-0) на [кнопковій](#page-170-0) панелі» на стор. 171).
- **5** Натисніть кнопку **(Старт)** на панелі керування. Апарат розпочне сканування та надсилання факсу адресатам.
	- У разі потреби надсилання факсу безпосередньо з комп'ютера скористайтеся програмою Samsung Network PC Fax (див. «[Відправлення](#page-199-0) факсу на комп'ютер» на стор. 200).
		- Якщо хочете скасувати факсове завдання, натисніть (**Стоп/ Сброс**), перш ніж апарат розпочне пересилання.
		- Якщо використовується скло сканера, апарат відобразить повідомлення із запитом вставити наступну сторінку.

#### **Пересилання факсимільного документа вручну**

Це метод надсилання факсу за допомогою (**Без снятия трубки**) на панелі керування.

- Якщо ваш пристрій оснащено слухавкою, ви можете відправляти факси за допомогою неї (див.«[Різноманітні](#page-9-0) функції» на стор. 10).
- **1** Покладіть один документ передньою стороною донизу на скло документа або покладіть документи передньою стороною вгору в подавач документів (див. «[Завантаження](#page-50-0) оригіналів» на стор. 51).
- **2** Натисніть кнопку (Відправити факс) на панелі керування.
- **3** Налаштуйте для факсу потрібні значення роздільності та яскравості (див. «[Настроювання](#page-67-0) параметрів документа» на [стор](#page-67-0). 68).
- **4** Натисніть (**Без снятия трубки**) на панелі керування або підніміть телефонну трубку.
- **5** Введіть номер факсу за допомогою цифрової клавіатури на панелі керування.
- **6** Почувши від факсового апарата адресата сигнал готовості до приймання, натисніть кнопку **(Старт)** на панелі керування.

#### **Надсилання факса кільком адресатам**

Ви можете надіслати факсимільний документ кільком одержувачам за допомогою функції циркулярного надсилання. Документ автоматично зберігається в пам'яті та пересилається всім абонентам. Після пересилання оригінал автоматично видаляється з пам'яті.

- Ви не можете відправляти факси за допомогою цієї функції, якщо обрана суперчітка якість або надсилається кольоровий факс.
- **1** Покладіть один документ передньою стороною донизу на скло документа або покладіть документи передньою стороною вгору в подавач документів (див. «[Завантаження](#page-50-0) оригіналів» на стор. [51\)](#page-50-0).
- **2** Натисніть кнопку (Відправити факс) на панелі керування.
- **3** Налаштуйте для факсу потрібні значення роздільності та яскравості (див. «[Настроювання](#page-67-0) параметрів документа» на [стор](#page-67-0). 68).
- **4** Оберіть (**Меню**) > **Факс** > **Отпр.нескольк.** на панелі керування.
- **5** Введіть номер факсу першого адресата та натисніть кнопку **OK**.

За допомогою кнопки (**Адресная книга**) можна натиснути номери швидкого набору або вибрати номер групового набору.

- **6** Уведіть номер факса другого адресата <sup>й</sup> натисніть кнопку **OK**. На дисплеї з'являється запит наступного номера факсу для пересилання.
- **7** Щоб увести додаткові номери факсу, натисніть **OK**, коли підсвітиться **Да**, та повторіть кроки 5 і 6.
	- Можна вводити до 10 адресатів.
		- Коли один номер групового набору введено, інші ввести неможливо.
- **8** По закінченні введення номерів факсів оберіть **Нет** на запит **Другой номер?**, після чого натисніть кнопку **OK**.

Апарат розпочинає пересилання факсимільного повідомлення на введені номери одержувачів у порядку їх введення.

Звіт з надсилання кільком адресатам друкується після відправлення факсів

#### **Приймання факсимільних документів**

Стандартним режимом, який установлено виробником, є режим «Fax». Під час надходження факсимільного повідомлення апарат відповідає після певної кількості дзвінків і автоматично приймає факс.

#### <span id="page-67-0"></span>**Настроювання параметрів документа**

Перш ніж пересилати факсимільне повідомлення, змініть подані далі параметри залежно від оригіналу так, щоб забезпечити найвищу якість.

Можливо знадобиться натиснути **OK**, щоби перейти до меню більш низького рівню.

#### **Разрешение**

При стандартному значенні цього параметра добрі результати забезпечуються під час пересилання типових текстових оригіналів. Проте для оригіналів низької якості або таких, що містять фотографії, можна настроїти роздільність так, щоб підвищити якість факсу.

- **1** Оберіть (відправити факс) > (**Меню**) > **Факс**<sup>&</sup>gt; **Разрешение** на панелі керування.
- **2** Виберіть бажану опцію, <sup>а</sup> потім натисніть **OK**.
	- **Стандартное**: Оригінали, надруковані шрифтом звичайного розміру.
	- **Четкое**: Оригінали зі шрифтом малого розміру, тонкими лініями, або надруковані на матричному принтері.
	- **Очень четкое**: Оригінали з винятково дрібними деталями. Режим **Очень четкое** вмикається лише тоді, коли апарат одержувача також має режим роздільної здатності «Super Fine».
	- У разі пересилання з пам'яті режим **Очень четкое** не діє. Значення роздільної здатності автоматично змінюється на **Четкое**.
		- Якщо апарат настроєно на роздільність **Очень четкое**, але при цьому факсовий апарат адресата роздільність **Очень четкое** не підтримує, апарат здійснює пересилання з найвищою роздільністю, яку підтримує апарат адресата.
		- **Фотография**: Оригінали з фотографіями або напівтоновими монохромними зображеннями.
		- **Цветной**: Кольорові оригінали.

- У цьому режимі пересилання з пам'яті не є можливим.
	- Пересилання кольорового факсимільного документа можливе, лише якщо апарат отримувача може приймати факсимільні повідомлення в кольорі, причому пересиланням треба керувати вручну.
- **3** Для повернення до режиму очікування натисніть (**Стоп/ Сброс**).

#### **Плотность**

Можна вибрати рівень яскравості оригіналу.

Встановлене значення роздільної здатності діє лише в поточному завданні з факсимільного зв'язку. За відомостями про порядок змінення значень параметру, встановлених за замовчуванням, зверніться до розділу «Меню [факсу](#page-158-0)» на стор. 159.

- **1** Оберіть (відправити факс) > (**Меню**) > **Факс**<sup>&</sup>gt; **Плотность** на панелі керування.
- **2** Оберіть рівень яскравості, який бажаєте.
- **3** Для повернення до режиму очікування натисніть (**Стоп/ Сброс**).

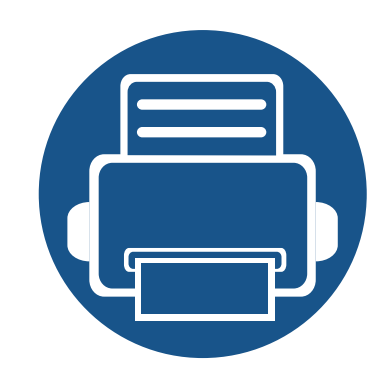

# **3. Обслуживание**

У цьому розділі подано інформацію про порядок замовлення витратних матеріалів, компонентів і деталей та вузлів, які підлягають обслуговуванню, до апарата.

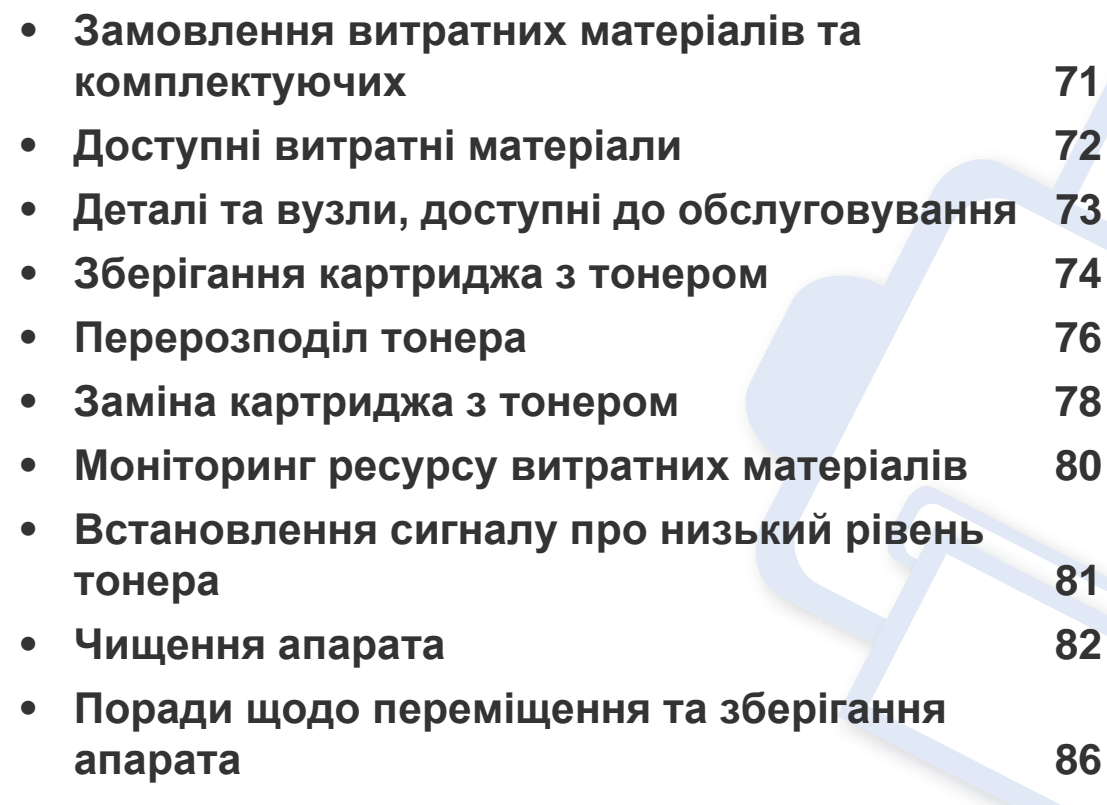

### <span id="page-70-0"></span>**Замовлення витратних матеріалів та комплектуючих**

Доступні комплектуючі у різних країнах можуть бути різними. Зв'яжіться зі своїм торговельним представником для одержання списку наявних комплектувальних деталей та деталей, що підлягають технічному обслуговуванню.

Щоб замовити оригінальні витратні матеріали, комплектуючі та зношувані деталі Samsung, зверніться до місцевого дилера фірми Samsung або дилера, у якого придбано апарат. Можете також відвідати сторінку **[www.samsung.com/supplies](http://www.samsung.com/supplies)**, де вибрати свій регіон та країну й дістати інформацію про те, куди подзвонити для обслуговування.

### <span id="page-71-0"></span>**Доступні витратні матеріали**

Коли термін використання витратних матеріалів доходить кінця, можна замовити такі типи матеріалів до апарата:

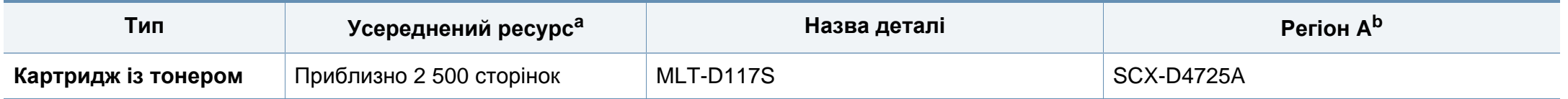

a. Заявлений ресурс відповідає стандарту ISO/IEC 19752. Кількість сторінок залежить від умов експлуатації, проміжків часу між сеансами друку, типу та формату матеріалів. b. Регіон A: Китй, Індія, Непал, Банґладеш

Термін експлуатації картриджа з барвником залежить від параметрів, відсотку області зображення та режиму виконання завдань.

Нові картриджі та інші компоненти треба купувати у тій же країні, у якій використовується апарат. В іншому разі нові картриджі з тонером або інші компоненти можуть виявитися несумісними з вашим апаратом через різні конфігурації картриджів з тонером та компонентів відповідно до умов конкретної країни.

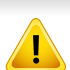

Samsung не рекомендує використання неоригінальних картриджів Samsung, наприклад перезаповнених чи заповнених відновленим тонером. Samsung у разі використання неоригінальних картриджів з тонером Samsung не гарантує якості. На обслуговування або ремонт, які стали потрібні внаслідок використання неоригінальних картриджів з тонером Samsung гарантія не поширюється.
# **Деталі та вузли, доступні до обслуговування**

Для придбання деталей та вузлів, які підлягають обслуговуванню, зверніться до дилера, в якого придбано апарат. Заміну обслуговуваних (зношуваних) деталей може здійснювати лише офіційний сервісний центр, дилер чи магазин, у якому придбано цей апарат. Гарантія не поширюється на заміну деталей, які підлягають обслуговуванню, після завершення їхнього терміну використання.

Щоб зношення деталей не призводило до погіршення якості друку та подавання паперу, деталі та вузли, що підлягають обслуговуванню, слід замінювати через певну кількість надрукованих сторінок. Це дозволить підтримувати апарат у належному робочому стані. Наведені нижче деталі та вузли, що підлягають обслуговуванню, слід замінювати після вичерпання їхнього ресурсу.

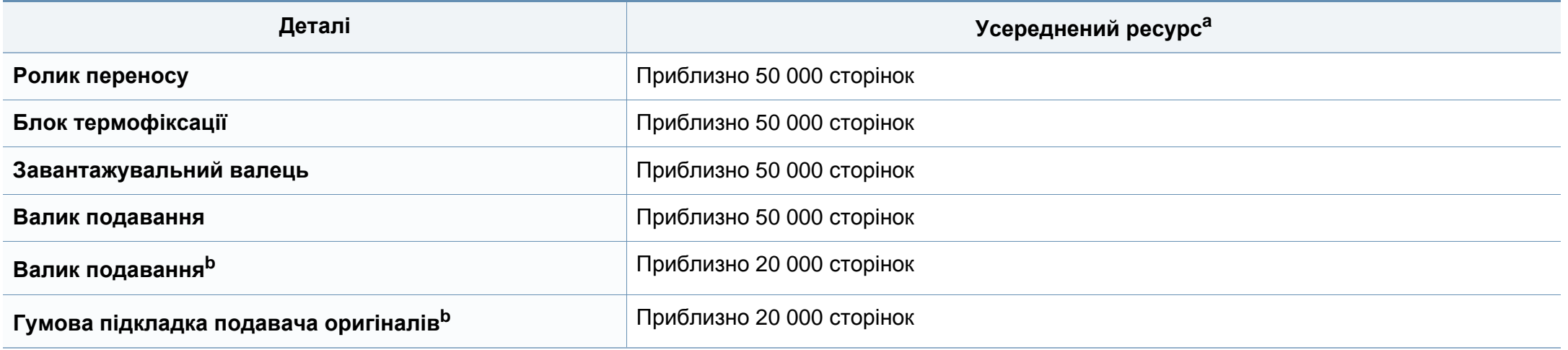

<span id="page-72-0"></span>a. На це впливають такі чинники, як операційна система, продуктивність комп'ютера, прикладна програма, спосіб з'єднання, тип та формат матеріалів і складність завдання. b. Ця функція може бути недоступною, залежно від моделі чи країни (див. «[Різноманітні](#page-9-0) функції» на стор. 10).

# **Зберігання картриджа з тонером**

Картриджі з тонером містять компоненти, чутливі до впливу світла, температури та вологості. Samsung для забезпечення оптимальних характеристик, високої якості та найдовшого строку служби нового картриджа з тонером радить користувачам дотримуватися рекомендацій.

Зберігайте картридж у тих самих умовах, у яких

використовуватиметься і принтер. Це має бути за контрольованих умов температури та вологості. До встановлення картридж з тонером має зберігатися в оригінальному закритому упакуванні. Якщо оригінального упакування немає, накрийте верхній отвір картриджа папером і зберігайте картридж у темному місці.

Розпакування картриджа з тонером до того, як його використовуватимете, значно скорочує гарантований строк придатності та ресурс. Не зберігайте картридж на підлозі. Вийнявши картридж з тонером із принтера, завжди дотримуйтесь наведених нижче належних правил зберігання картриджа.

- Зберігайте картридж усередині захисного пакета з оригінального упакування.
- Зберігайте в горизонтальному положенні (не на боці) правильною стороною догори.
- Не зберігайте витратні матеріали за таких умов:
	- при температурі, вищій за 40 °C;
	- при вологості, меншій за 20 % і більшій за 80 %;
	- у довкіллі з великими коливаннями температури чи вологості;
- при потраплянні на них прямих сонячних променів чи прямого освітлення в приміщенні;
- у запилених місцях;
- в автомобілі тривалий період часу;
- у середовищі з корозійними газами;
- у середовищі з солоним повітрям.

### **Указівки з використання**

- Не торкайтеся поверхні світлочутливого барабана всередині картриджа.
- Не піддавайте картридж ударам чи зайвим коливанням.
- Ніколи не обертайте барабан вручну, особливо у зворотному напрямку; це може призвести до виникнення внутрішнього пошкодження і розсипання тонера.

### **Зберігання картриджа з тонером**

#### **Використання картриджа з тонером**

Компанія Samsung Electronics не рекомендує і не схвалює використання для своїх принтерів картриджів інших виробників, зокрема універсальних, перезаправлених, перероблених і картриджів марок торгових мереж.

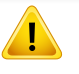

Гарантія Samsung на принтер не поширюється на пошкодження апарата, спричинені використанням відновленого картриджа чи картриджей іншого виробника, аніж Samsung.

#### **Передбачений строк служби картриджа**

Передбачений строк служби картриджа (корисний ресурс картриджа з тонером) залежить від витрат тонера на друкування. Фактична кількість видрукуваних аркушів може різнитися залежно від щільності друку сторінок, умов середовища, площі зображень, інтервалів між сеансами друку, типу та формату матеріалів для друку. Наприклад, у разі друку графічно насичених сторінок споживання тонера є більш інтенсивним, а отже замінювати його доводиться частіше.

### <span id="page-75-0"></span>**Перерозподіл тонера**

Коли ресурс картриджа майже вичерпано:

• З'являються білі смуги або блідий друк, а також горизонтальні коливання насиченості.

У такому разі можна тимчасово відновити якість друку за допомогою перерозподілу тонера в картриджі. Проте інколи навіть після перерозподілу тонера білі смуги не зникають і колір не стає насиченішим.

Ілюстрації в цьому посібнику користувача можуть відрізнятися від вашого апарата, залежно від його функцій і моделі. Перевірте тип пристрою (див. «Вигляд [спереду](#page-22-0)» на стор. 23).

- Щоб запобігти ушкодженню картриджа з тонером, не виставляйте його на світло більш, ніж на кілька хвилин. При потребі прикрийте його аркушем паперу.
	- Не торкайтеся зеленої ділянки в частині картриджа з барвником. Щоб уникнути цього, тримайте картридж за рукоятку.
	- Не використовуйте гострі предмети такі, як ножі або ножиці, для того, щоб відкрити упакування картриджа. Вони можуть подряпати барабан картриджа.
	- Якщо тонер потрапив на одяг, зітріть його сухою ганчіркою та виперіть одяг у холодній воді. Гаряча вода зафіксує тонер на тканині.

# **Перерозподіл тонера**

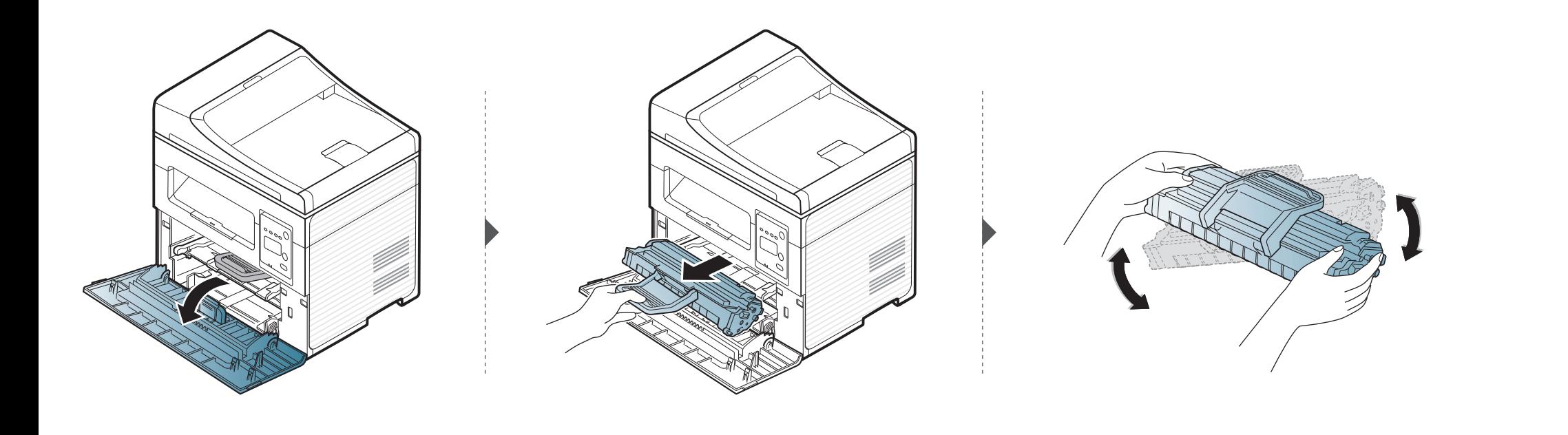

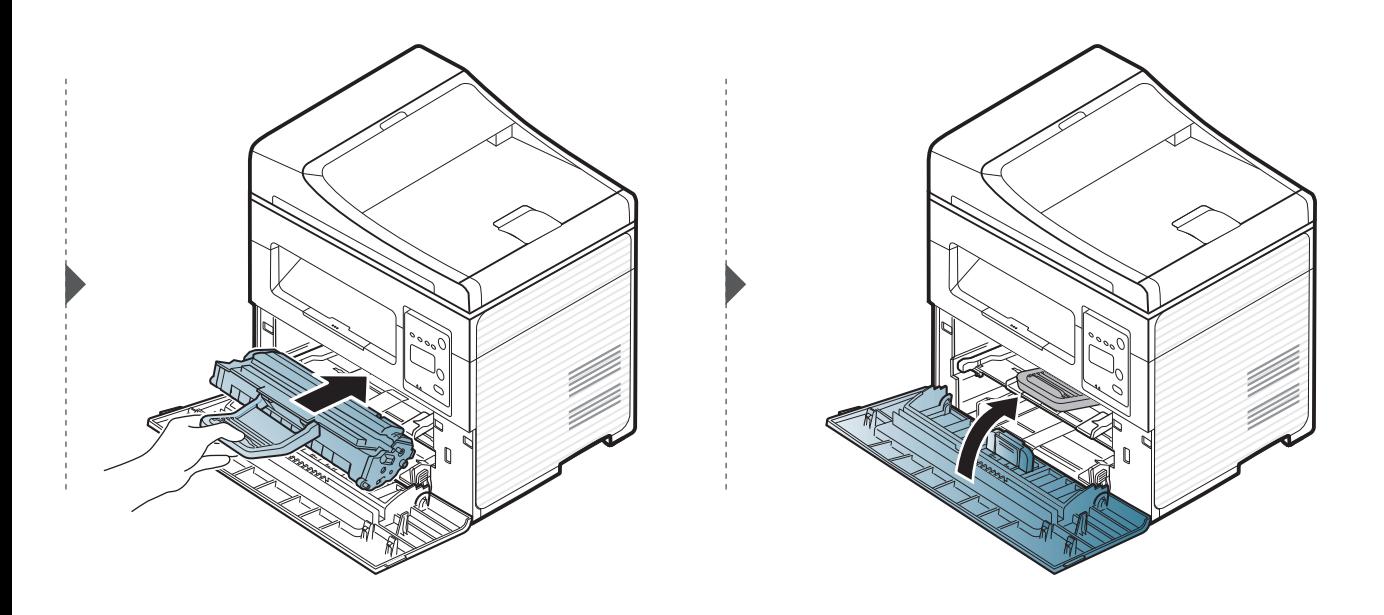

### <span id="page-77-0"></span>**Заміна картриджа з тонером**

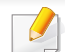

- Для покращення початкової якості друку ретельно струсніть картридж з барвником.
- Ілюстрації в цьому посібнику користувача можуть відрізнятися від вашого апарата, залежно від його функцій і моделі. Перевірте тип пристрою (див. «Вигляд [спереду](#page-22-0)» на стор. 23).
- Щоб запобігти ушкодженню картриджа з тонером, не виставляйте його на світло більш, ніж на кілька хвилин. При потребі прикрийте його аркушем паперу.
	- Не торкайтеся зеленої ділянки в частині картриджа з барвником. Щоб уникнути цього, тримайте картридж за рукоятку.
	- Не використовуйте гострі предмети такі, як ножі або ножиці, для того, щоб відкрити упакування картриджа. Вони можуть подряпати барабан картриджа.
	- Якщо тонер потрапив на одяг, зітріть його сухою ганчіркою та виперіть одяг у холодній воді. Гаряча вода зафіксує тонер на тканині.

Коли термін дії картриджа закінчиться, апарат припинить друк.

# **Заміна картриджа з тонером**

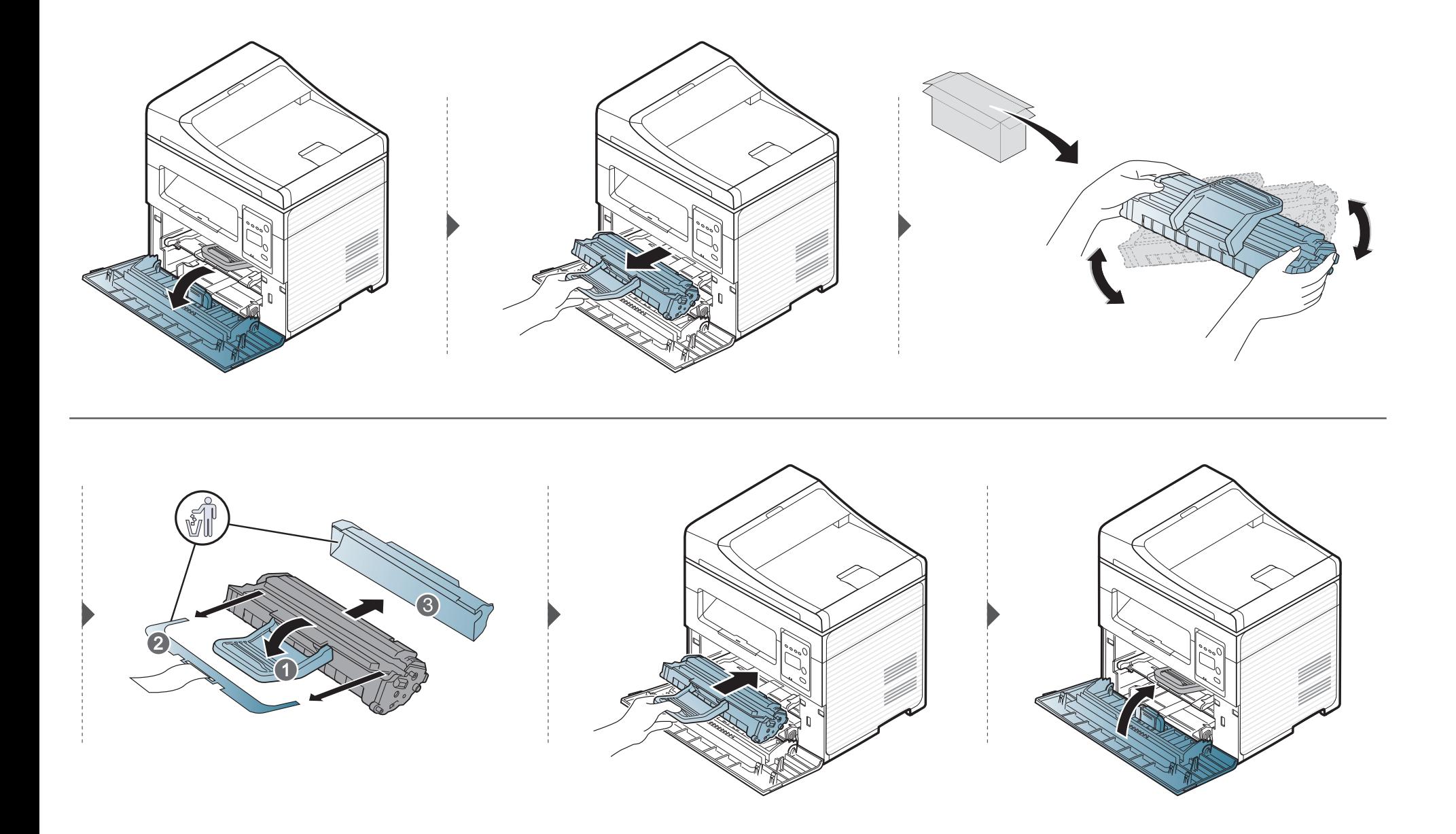

### **Моніторинг ресурсу витратних матеріалів**

Якщо застрявання паперу або порушення роботи під час друкування частішають, перевірте, скільки сторінок апарат надрукував та відсканував. При потребі замініть відповідні деталі.

- Можливо знадобиться натиснути **OK**, щоби перейти до меню більш низького рівню.
- **1** Оберіть (**Меню**) > **Настр. сист.** > **Обслуживание** > **Срок службы** на панелі керування.
- **2** Виберіть бажану опцію, <sup>а</sup> потім натисніть **OK**.
	- **Всего**: Виводиться загальна кількість надрукованих сторінок.
	- **Скан.с автоп.**: Показує кількість сторінок, надрукованих з використанням подавача документів. Лиш моделі з подавачем оригіналів.
	- **На стекле**: відображається кількість сторінок, відсканованих на склі сканера.
	- **Расх. материал**: апарат друкує сторінку інформації про витратні матеріали.
- **3** Для повернення до режиму очікування натисніть (**Стоп/Сброс**).

### **Встановлення сигналу про низький рівень тонера**

Якщо в картриджі закінчується тонер, увімкнеться відповідний індикатор, або відобразиться повідомлення про потребу замінити картридж з тонером. Ви можете вибрати, чи відображатиметься це повідомлення або індикатор.

- Можливо знадобиться натиснути **OK**, щоби перейти до меню більш низького рівню.
- **1** Оберіть (**Меню**) > **Настр. сист.** > **Обслуживание** > **Заканч. тонер** на панелі керування.
- **2** Виберіть необхідну опцію.
- **3** Натисніть **OK**, щоб зберегти вибір.

Якщо якість друку стає незадовільно або якщо апарат використовується в запиленому приміщенні, необхідно регулярно чистити його для підтримання високої якості друку та для подовження строку служби.

- Використання для чищення корпусу апарата рідин, що містять сильні розчинники або спирт, може призвести до знебарвлення або навіть деформації корпусу.
	- Якщо принтер або його оточення забруднені тонером, бажано протерти його тканиною або ганчіркою, зволоженою водою. У разі використання пилососа тонер може потрапити в повітря, що шкідливо для вас.

#### **Чищення ззовні**

Ззовні корпус апарата слід чистити м'якою сухою тканиною без ворсу. Можна злегка змочити тканину водою, але при цьому стежте, щоб жодна краплина не потрапила всередину апарата.

### **Чищення всередині**

Під час друкування папір, тонер і пил накопичуються всередині апарата. Це може спричинити погіршення якості друкування (наприклад, виникнення плям тонера або розмитості зображення). Щоб усунути або зменшити такі проблеми, слід почистити пристрій усередині.

- Щоб запобігти ушкодженню картриджа з тонером, не виставляйте його на світло більш, ніж на кілька хвилин. При потребі прикрийте його аркушем паперу.
	- Не торкайтеся зеленої ділянки в частині картриджа з барвником. Щоб уникнути цього, тримайте картридж за рукоятку.
	- Використовуйте суху тканину без ворсу для чищення апарата всередині. Будьте обережні, щоб не пошкодити валик для перенесення зображення та інші внутрішні частини. Не використовуйте легкозаймисті розчинники, наприклад, бензин. Це може спричинити проблеми з якістю друку та пошкодження апарата.
	- Для очищення принтера використовуйте м'яку суху тканину без ворсу.
	- Вимкніть живлення вимикачем та витягніть вилку шнура живлення з розетки електромережі. Зачекайте, доки апарат охолоне. Якщо апарат обладнано вимикачем живлення, відключіть струм за допомогою цього вимикача перед чищенням.
	- Ілюстрації в цьому посібнику користувача можуть відрізнятися від вашого апарата, залежно від його функцій і моделі. Перевірте тип пристрою (див. «Вигляд [спереду](#page-22-0)» на стор. 23).
	- Якщо ви відкриваєте блок сканування, робіть це разом з подавачем оригіналів.

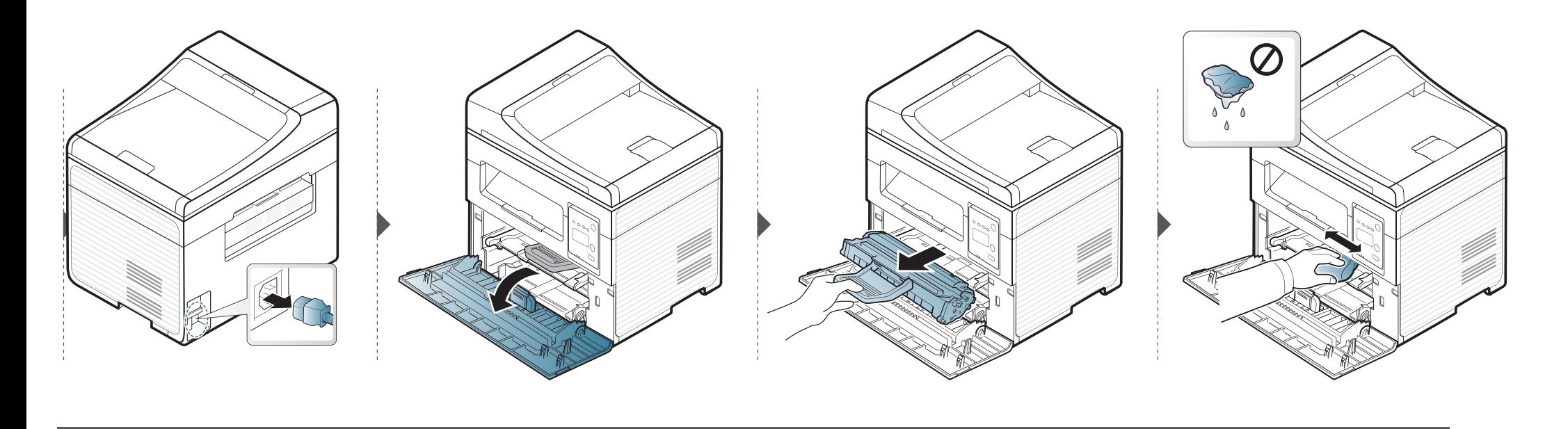

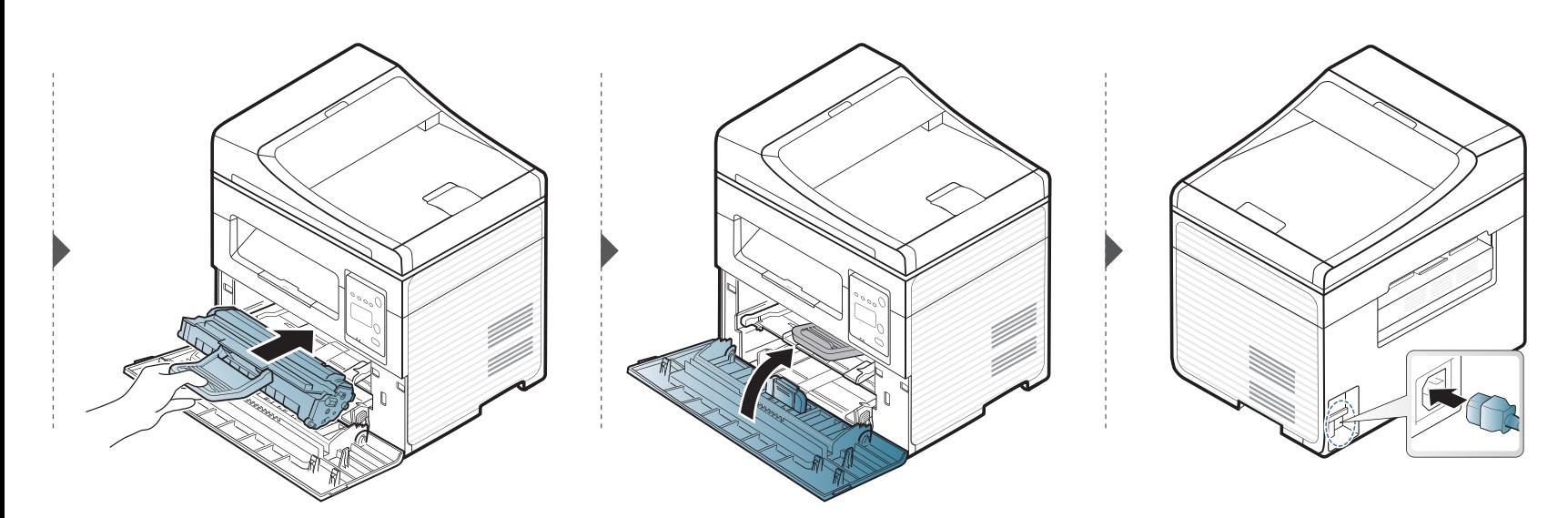

### **Чищення блоку сканування**

Підтримання блока сканування в чистоті забезпечує високу якість копіювання. Рекомендуємо чистити блок сканування на початку кожного робочого дня, а протягом дня — за потребою.

- Вимкніть живлення вимикачем та витягніть вилку шнура живлення з розетки електромережі. Зачекайте, доки апарат охолоне. Якщо апарат обладнано вимикачем живлення, відключіть струм за допомогою цього вимикача перед чищенням.
	- Ілюстрації в цьому посібнику користувача можуть відрізнятися від вашого апарата, залежно від його функцій і моделі. Перевірте тип пристрою (див. «Вигляд [спереду](#page-22-0)» на стор. 23).
- **1** Злегка змочіть водою <sup>м</sup>'яку тканину без ворсу або паперовий рушник.
- **2** Підніміть догори кришку сканера.

**3** Протирайте поверхню скла сканера, доки вона не буде чистою та сухою.

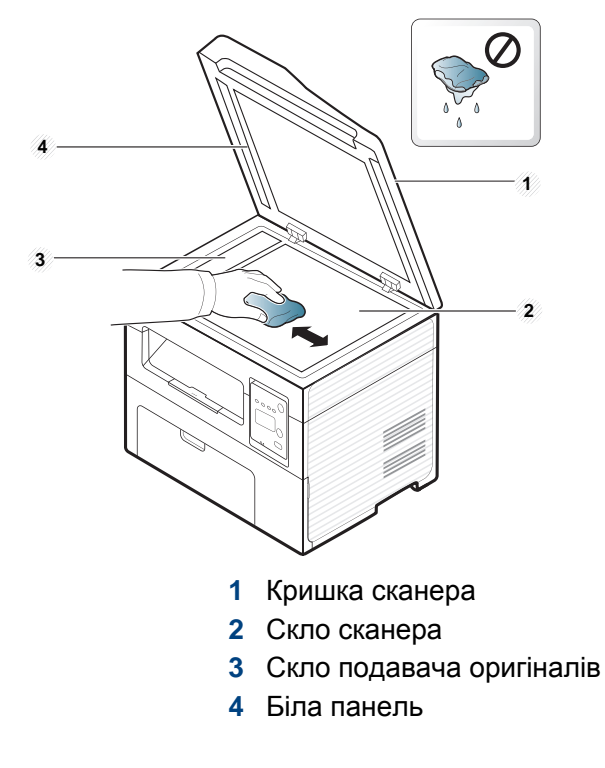

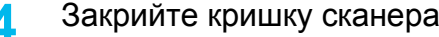

**4** Закрийте кришку сканера.

# **Поради щодо переміщення та зберігання апарата**

- Під час переміщення апарат не можна нахиляти та перевертати. Інакше тонер може розсипатись і забруднити апарат усередині, що спричинить його пошкодження або погіршення якості друку.
- Під час переміщення апарата упевніться, що його надійно тримають принаймні двоє людей.

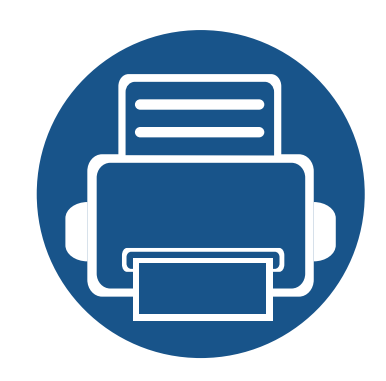

# **4. Усунення неполадок**

У цьому розділі наведено відомості про порядок дій у разі порушення нормальної роботи.

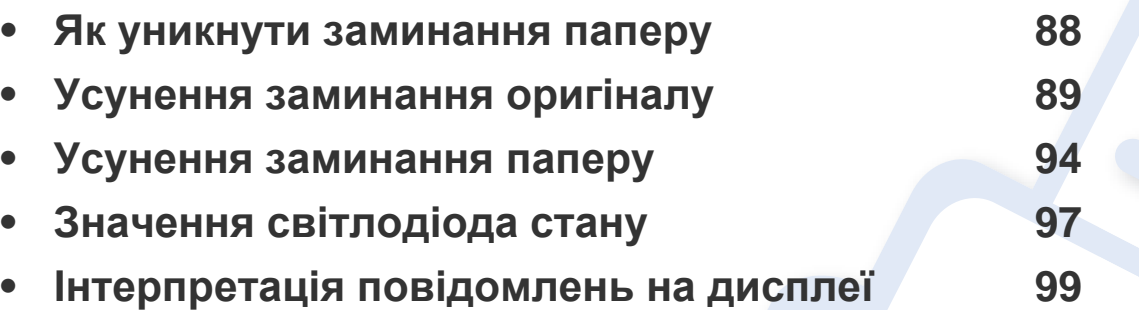

У цьому розділі наведено відомості про порядок дій у разі порушення нормальної роботи. Якщо ваш апарат обладнано дисплеєм, для усунення неполадки спочатку подивіться на повідомлення, що показано на дисплеї. Якщо ви не можете знайти рішення вашої проблеми в цьому розділі, зверніть до розділу **Усунення неполадок** у Розширений посібник (див. «Усунення [неполадок](#page-231-0)» на стор. 232). Якщо ви не можете знайти рішення у Посібник користувача, або якщо проблема не зникає, зверніться до сервісного центру.

# <span id="page-87-0"></span>**Як уникнути заминання паперу**

Здебільшого защемлення паперу можна уникнути, якщо правильно обрати матеріал для друку. Для того, щоб уникнути заминання паперу, керуйтесь наступними вказівками:

- Переконайтеся, що регульовані напрямні розміщено правильно (див. «[Огляд](#page-40-0) лотка» на стор. 41).
- Не виймайте папір із лотка під час друку.
- Перед закладанням стосу паперу в лоток зігніть його, розгорніть «віялом» і збийте.
- Не використовуйте вологий, скручений або зморшкуватий папір.
- Не закладайте до лотка папір різних типів.
- Використовуйте лише рекомендовані матеріали для друку (див. «[Характеристики](#page-106-0) матеріалів для друку» на стор. 107).

<span id="page-88-0"></span>Якщо під час проходження оригіналу через подавач оригіналів сталося застрявання, на екрані відображається попереджувальне повідомлення.

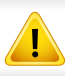

Щоб не пошкодити документ, видаляйте застряглий папір обережно та повільно.

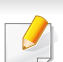

Щоб запобігти застряванню оригіналу, використовуйте скло сканера, особливо якщо той оригінал надруковано на грубому чи тонкому папері, а також на папері різних типів.

### **Original paper jam in front of scanner**

- Ілюстрації в цьому посібнику користувача можуть відрізнятися від вашого апарата, залежно від його функцій і моделі. Перевірте тип пристрою (див. «Вигляд [спереду](#page-22-0)» на стор. 23).
- Ця функція усунення несправності може бути недоступною, залежно від моделі чи країни (див. «[Різноманітні](#page-9-0) функції» на стор. 10).

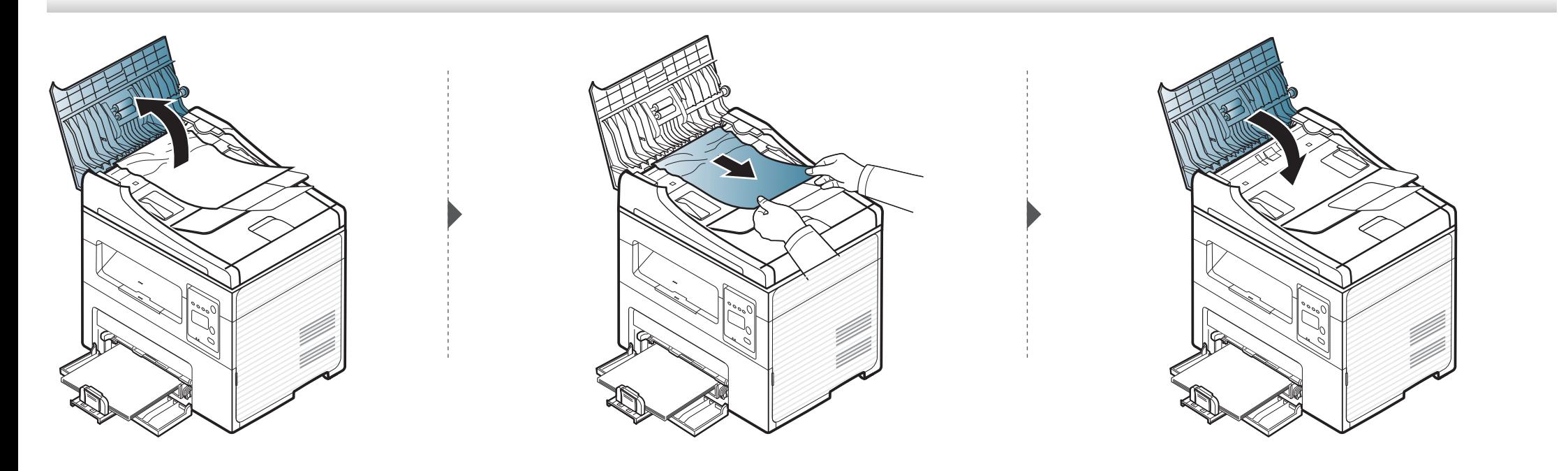

### **Original paper jam inside of scanner**

- Ілюстрації в цьому посібнику користувача можуть відрізнятися від вашого апарата, залежно від його функцій і моделі. Перевірте тип пристрою (див. «Вигляд [спереду](#page-22-0)» на стор. 23).
	- Ця функція усунення несправності може бути недоступною, залежно від моделі чи країни (див. «[Різноманітні](#page-9-0) функції» на стор. 10).

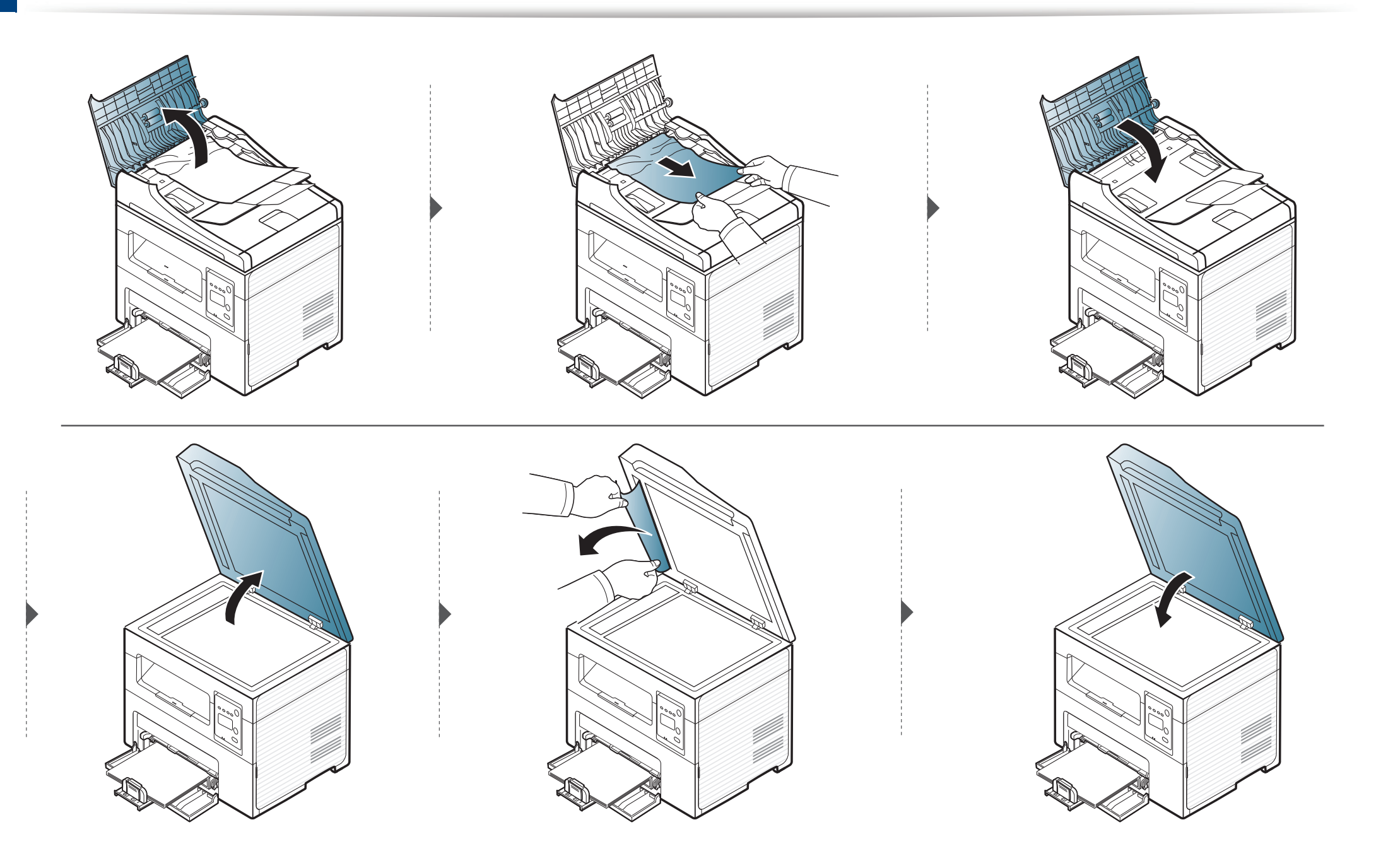

#### **Зминання паперу у зоні виведення**

- Ілюстрації в цьому посібнику користувача можуть відрізнятися від вашого апарата, залежно від його функцій і моделі. Перевірте тип пристрою (див. «Вигляд [спереду](#page-22-0)» на стор. 23).
	- Ця функція усунення несправності може бути недоступною, залежно від моделі чи країни (див. «[Різноманітні](#page-9-0) функції» на стор. 10).
- **1** Видаліть із автоподавача усі оригінали, що там залишилися.
- **2** Обережно видаліть защемлений папір <sup>з</sup> подавача оригіналів.

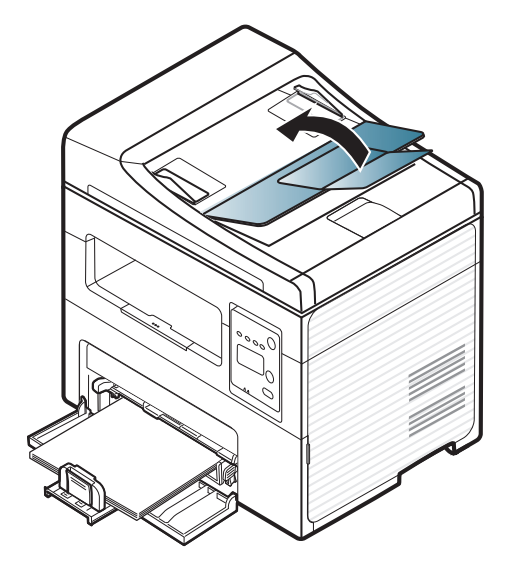

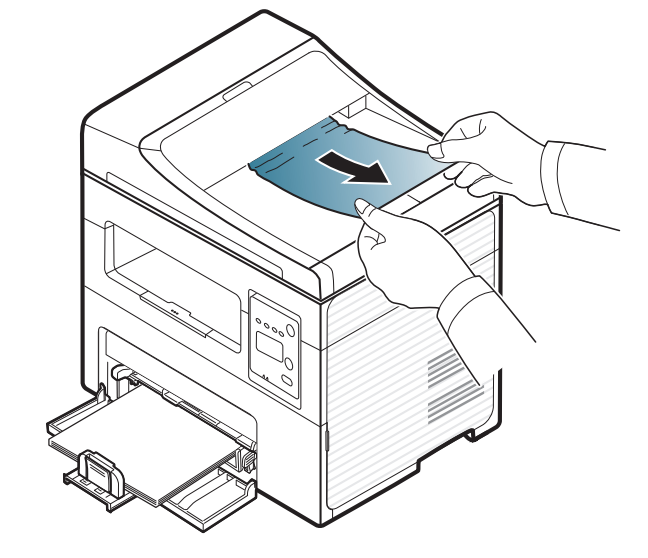

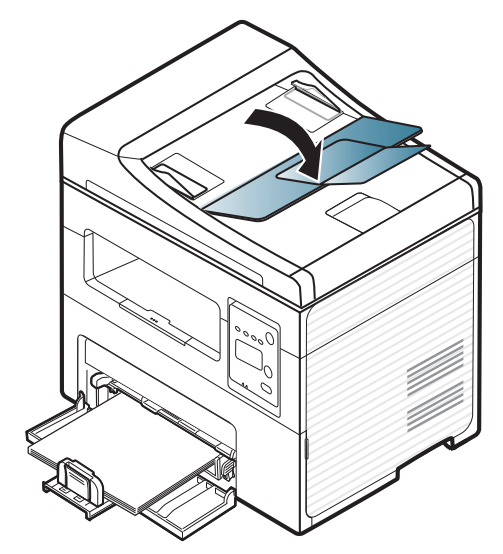

# <span id="page-93-0"></span>**Усунення заминання паперу**

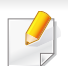

Щоб не розірвати папір, не докладайте надмірних зусиль і видаляйте застряглий папір повільно.

### <span id="page-93-1"></span>**У лотку**

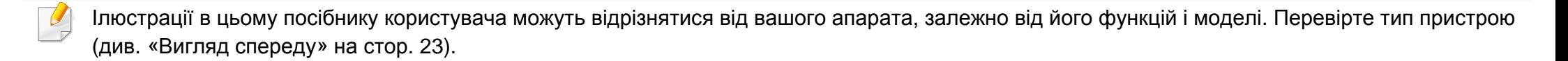

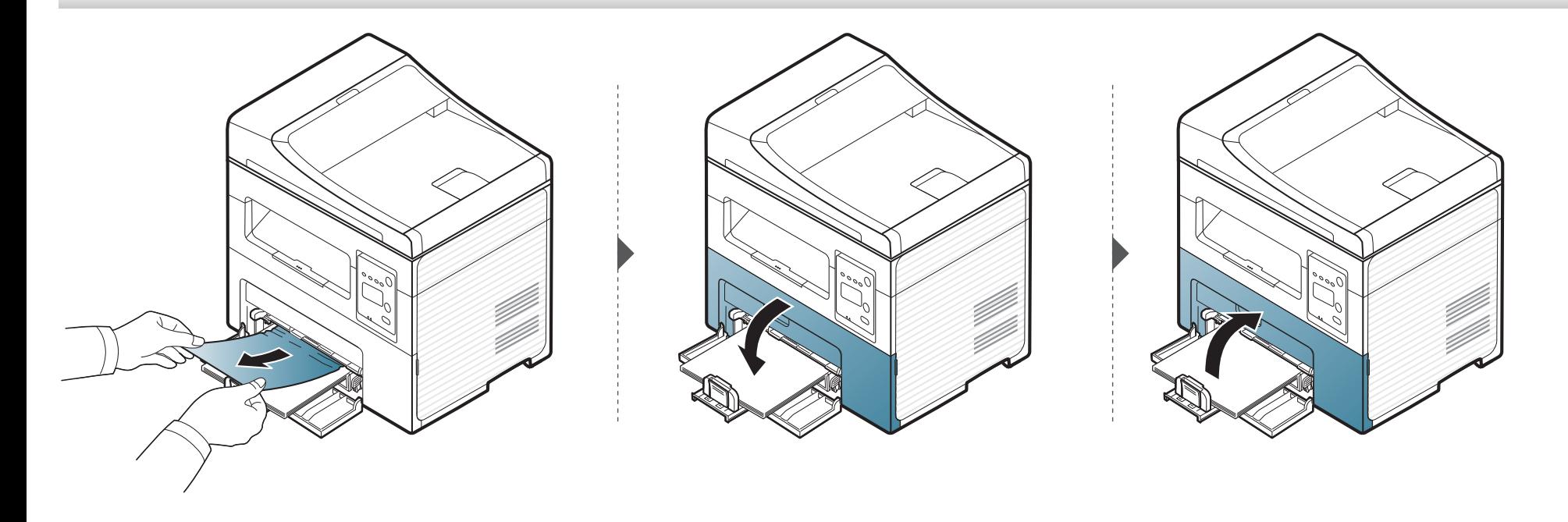

### **Усунення заминання паперу**

### <span id="page-94-0"></span>**Всередині апарата**

 $\overline{B}$ 

- Зона термофіксації під час роботи нагрівається. Будьте обережні, видаляючи папір з апарата.
- Ілюстрації в цьому посібнику користувача можуть відрізнятися від вашого апарата, залежно від його функцій і моделі. Перевірте тип пристрою (див. «Вигляд [спереду](#page-22-0)» на стор. 23).

# **Усунення заминання паперу**

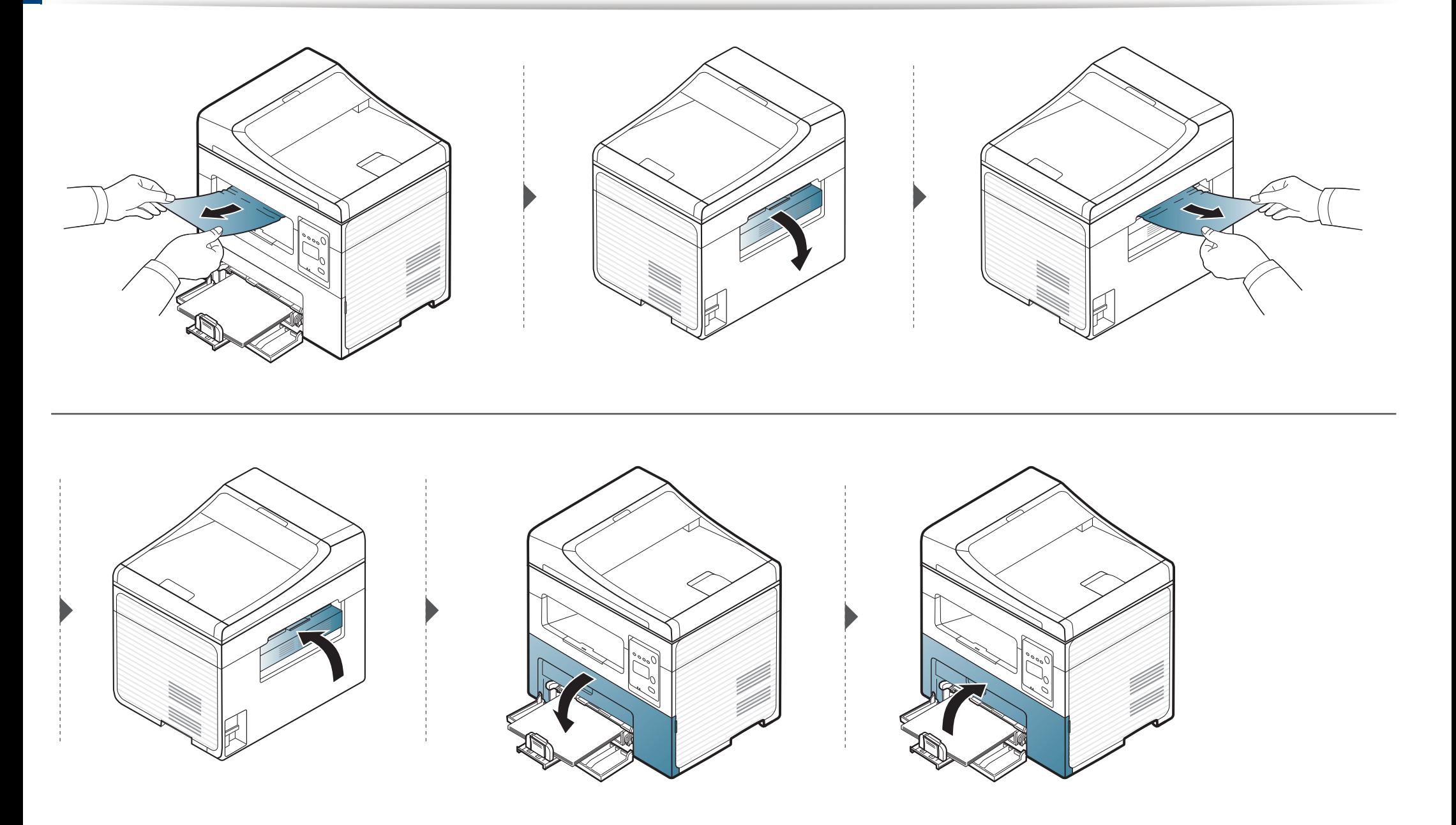

# <span id="page-96-0"></span>**Значення світлодіода стану**

Колір світлодіода вказує на поточний стан апарата.

- Деякі світлодіоди можуть бути відсутніми на вашому апараті, в залежності від його моделі або країни (див. «Огляд панелі [керування](#page-25-0)» на стор. [26](#page-25-0)).
	- Для того щоб вирішити цю проблему, подивіться на повідомлення про помилку та виконайте відповідні інструкції з розділу «Усунення неполадок» (див. «[Інтерпретація](#page-98-0) повідомлень на дисплеї» на стор. 99).
- Ви можете також вирішити цю проблему за допомогою вказівок, що містяться у вікні програми Samsung Printing Status (див. «[Робота](#page-226-0) з Состояние принтера [Samsung»](#page-226-0) на стор. 227).
- Якщо проблема залишається, зверніться до сервісного представника.

## **Значення світлодіода стану**

<span id="page-97-0"></span>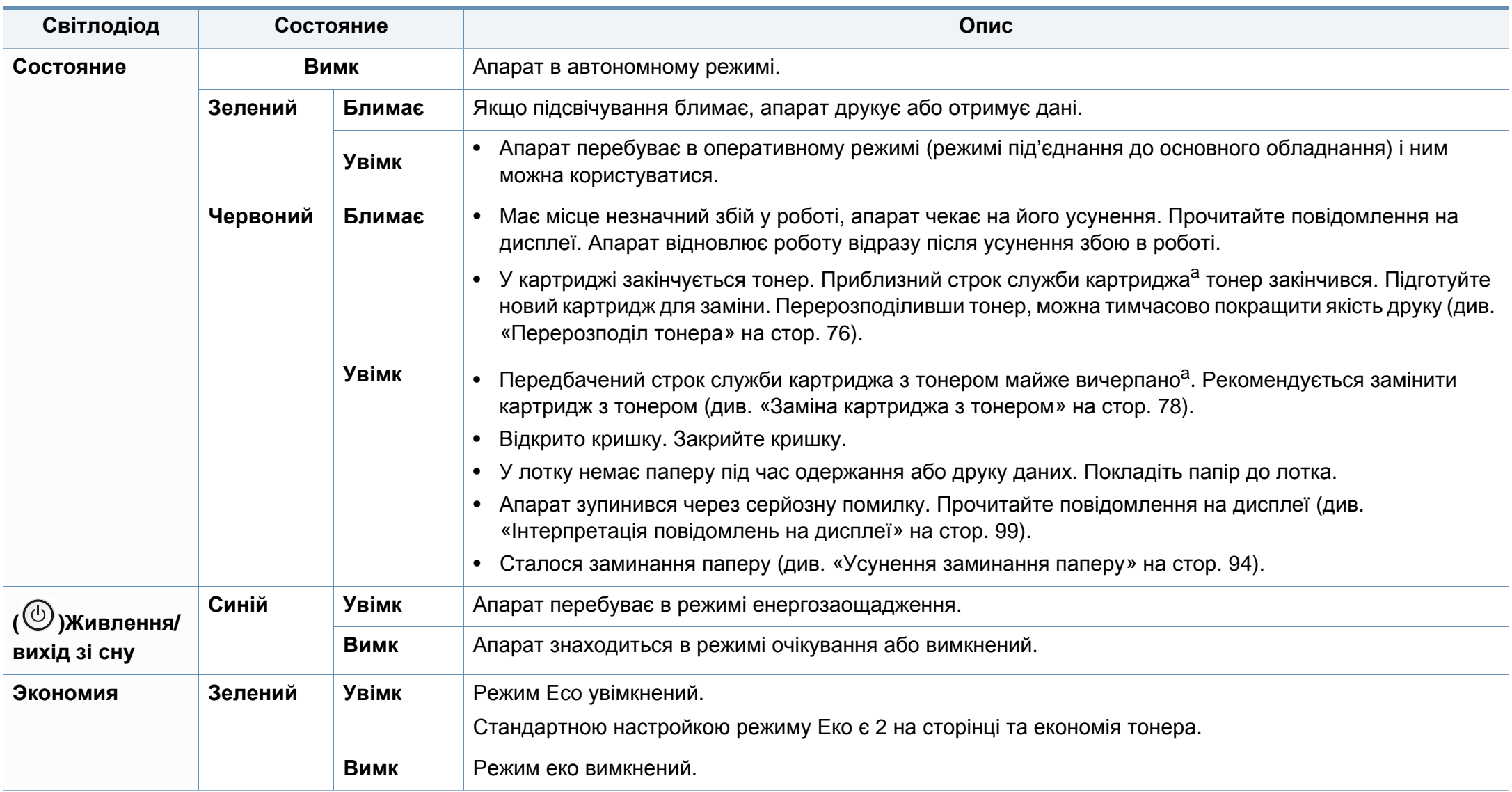

a. Передбачений строк служби копі-картриджа – це приблизно визначений корисний ресурс копі-картриджа, який вимірюється середньою кількістю видрукуваних сторінок відповідно до стандарту ISO/OEC 19752. Кількість сторінок залежить від процентного значення зони видруку, умов експлуатації, проміжків часу між сеансами друку, зображень, типу та формату матеріалів. Певна кількість тонера може залишатися в картриджі навіть після ввімкнення червоного світлодіодного індикатора та припинення друку.

<span id="page-98-0"></span>Повідомлення на дисплеї панелі керування свідчать про стан апарата або порушення в його роботі. Щоб інтерпретувати повідомлення й за необхідності усунути неполадку, див. наведені нижче таблиці.

- Якщо повідомлення нема в таблиці, перезапустіть апарат і знову спробуйте надрукувати завдання. Якщо проблема залишається, зверніться до сервісного представника.
- У разі телефонного звернення до служби технічної підтримки перекажіть її представникові зміст повідомлення на дисплеї.
- Деякі повідомлення можуть не відображатися на дисплеї, залежно від опцій та моделі.
- [номер помилки] показує код помилки.

#### **Повідомлення щодо заминання паперу**

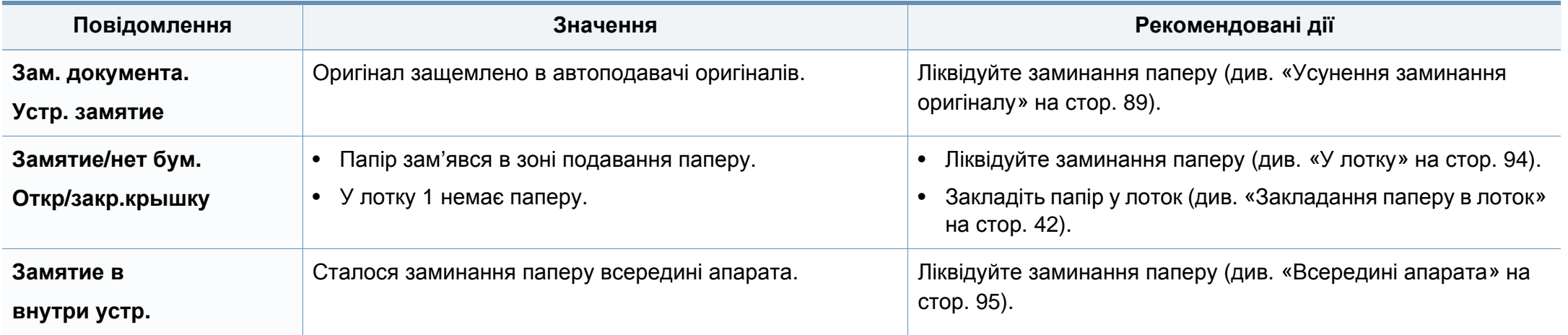

### **Повідомлення щодо тонера**

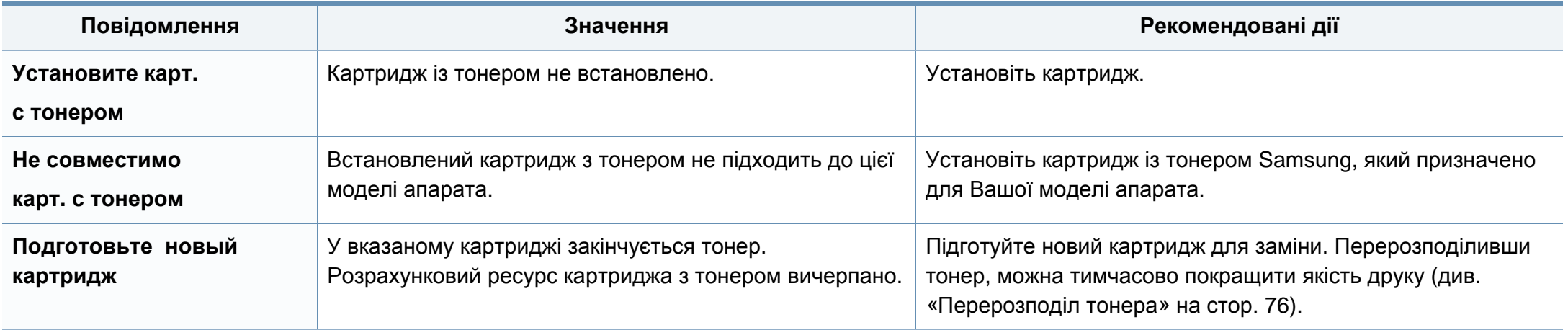

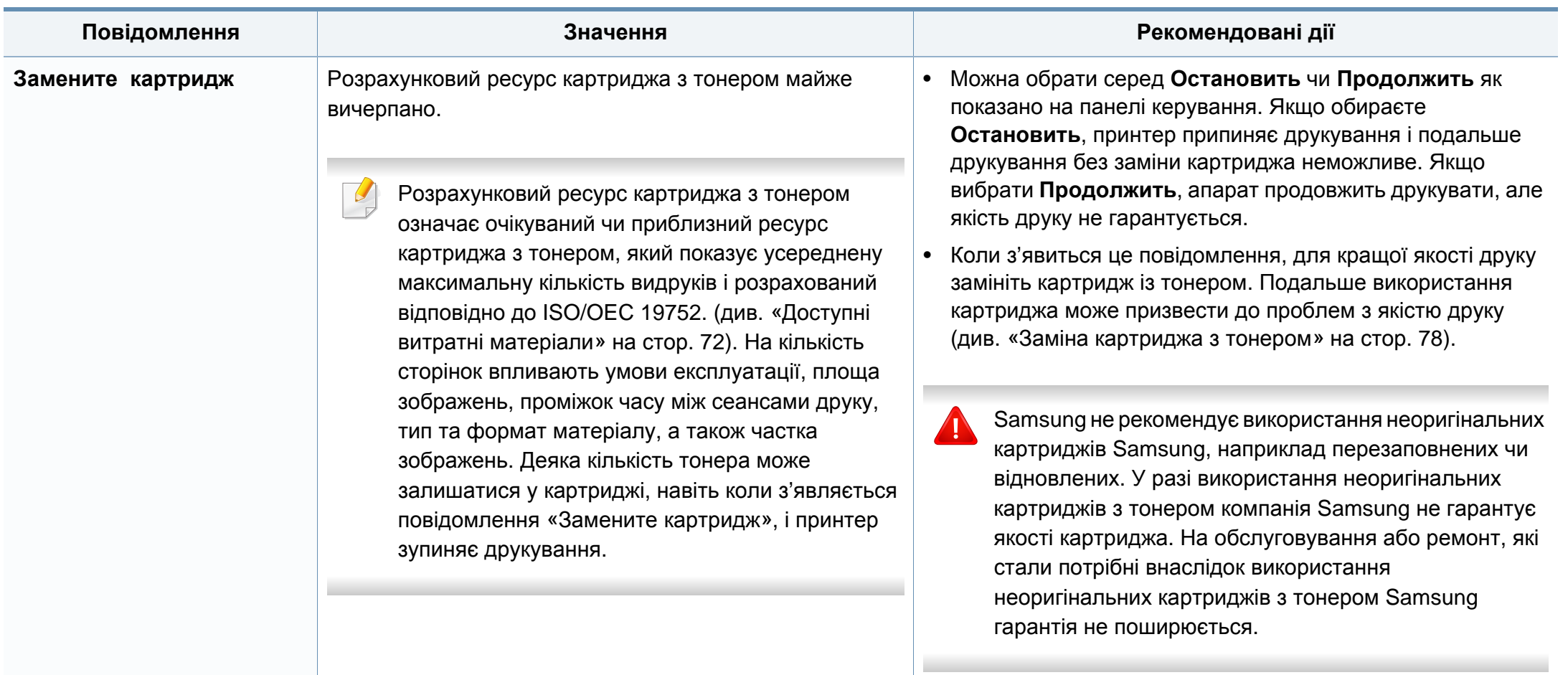

### **Повідомлення щодо мережі**

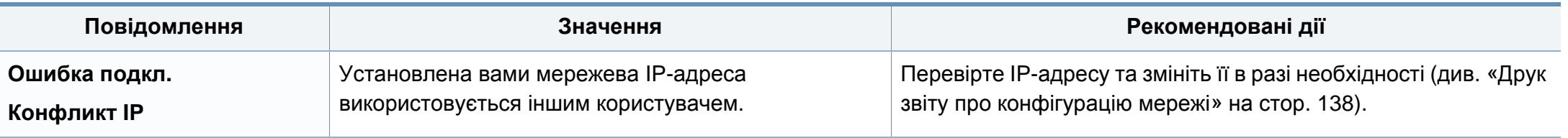

### **Інші повідомлення**

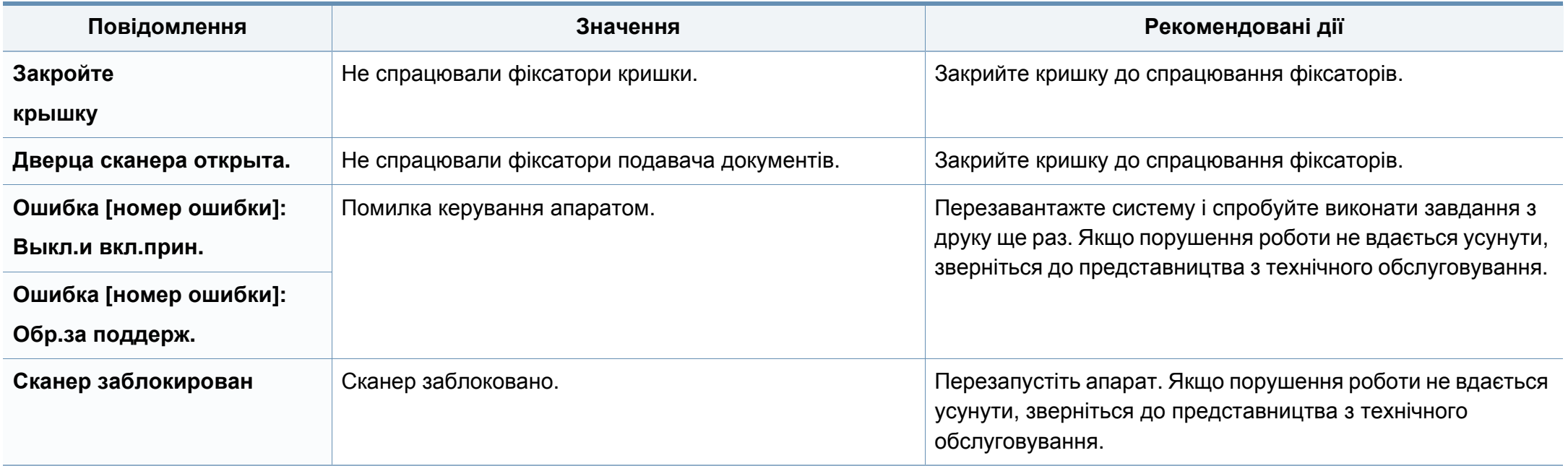

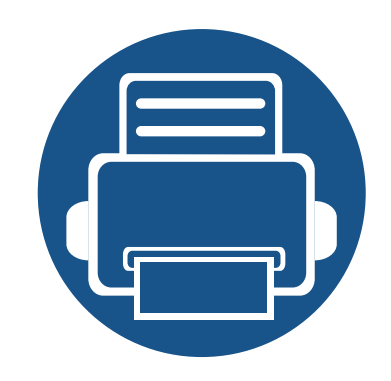

# **5. Додаток**

Цей розділ містить технічні характеристики продукції та інформацію про загально визначені норми.

- **• Технічні [характеристики](#page-103-0) 104**
- **• [Нормативна](#page-113-0) інформація 114**
- **• [Авторські](#page-125-0) права 126**

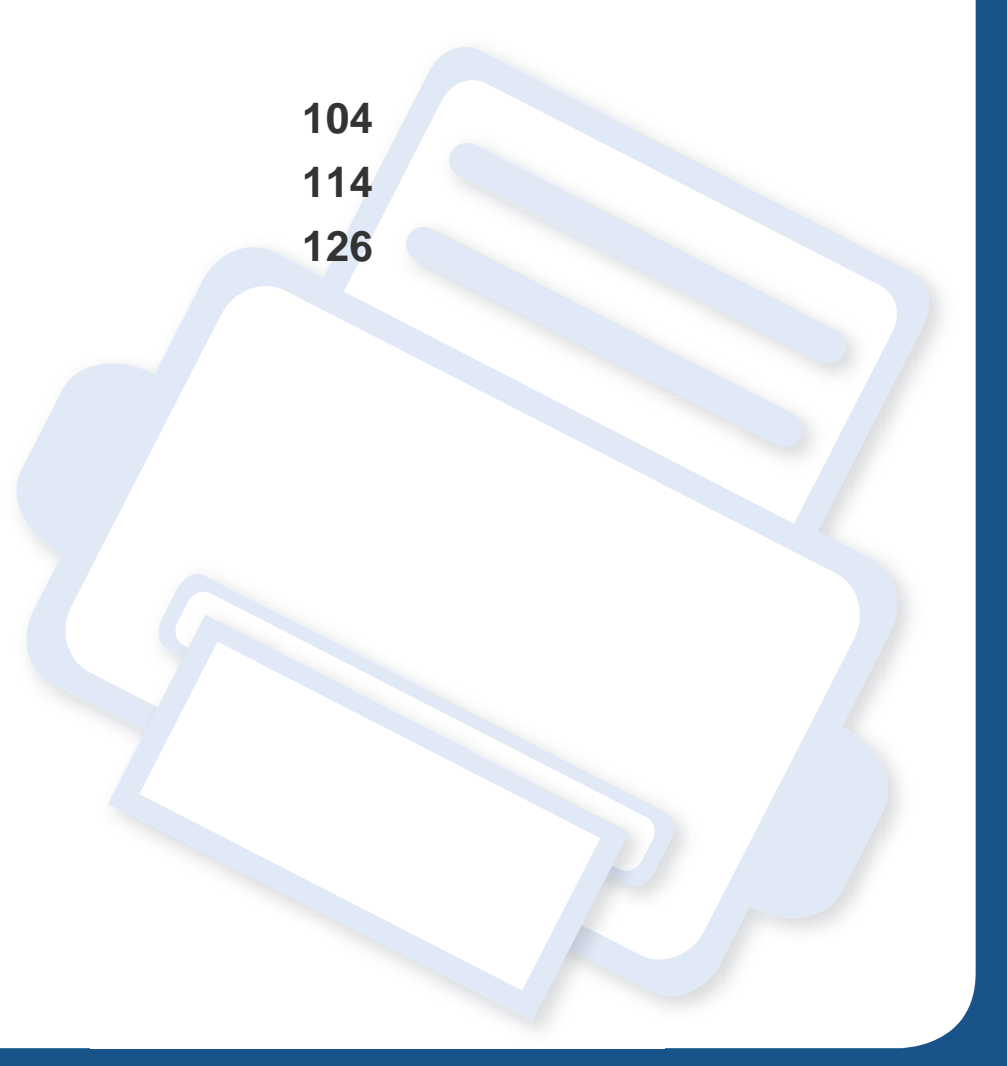

### <span id="page-103-0"></span>**Загальні технічні характеристики**

Технічні характеристики, що наведені нижче, можуть бути змінені без попередження. Можливі зміни див. на веб-сторінці **[www.samsung.com](http://www.samsung.com)**.

<span id="page-103-1"></span>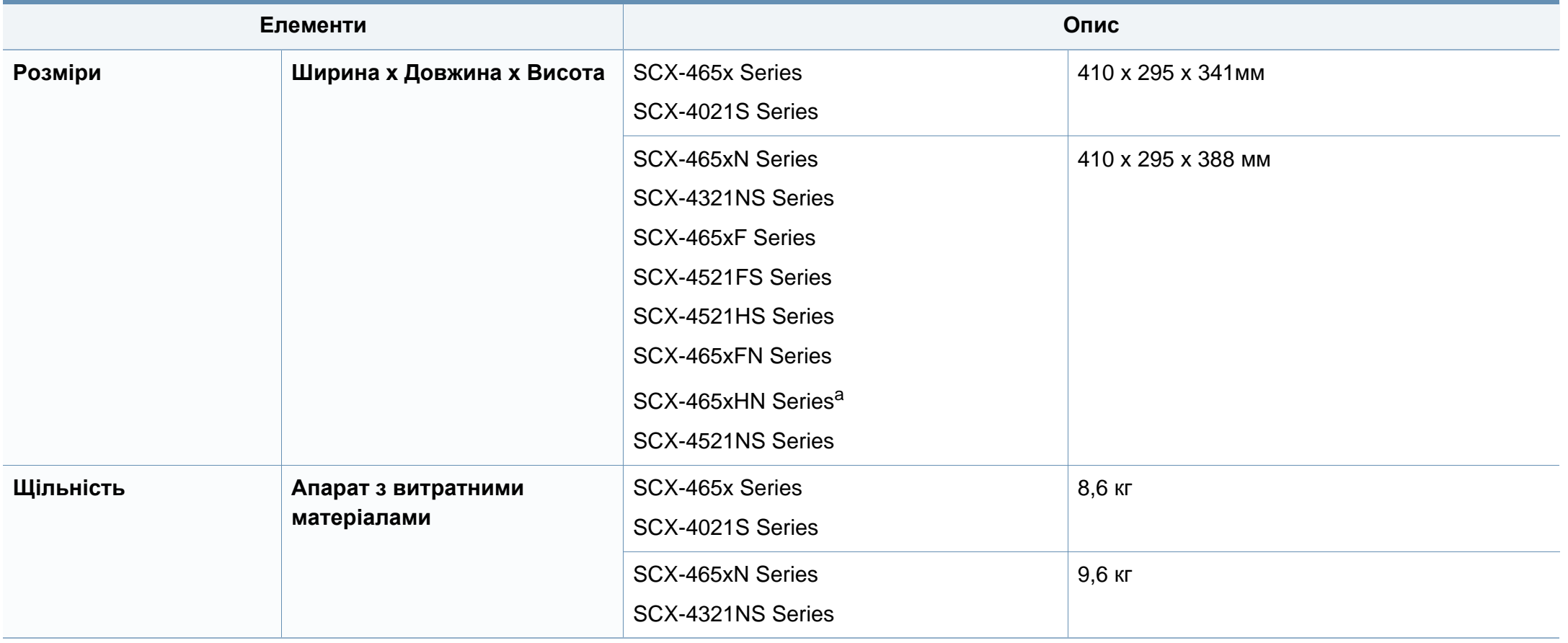

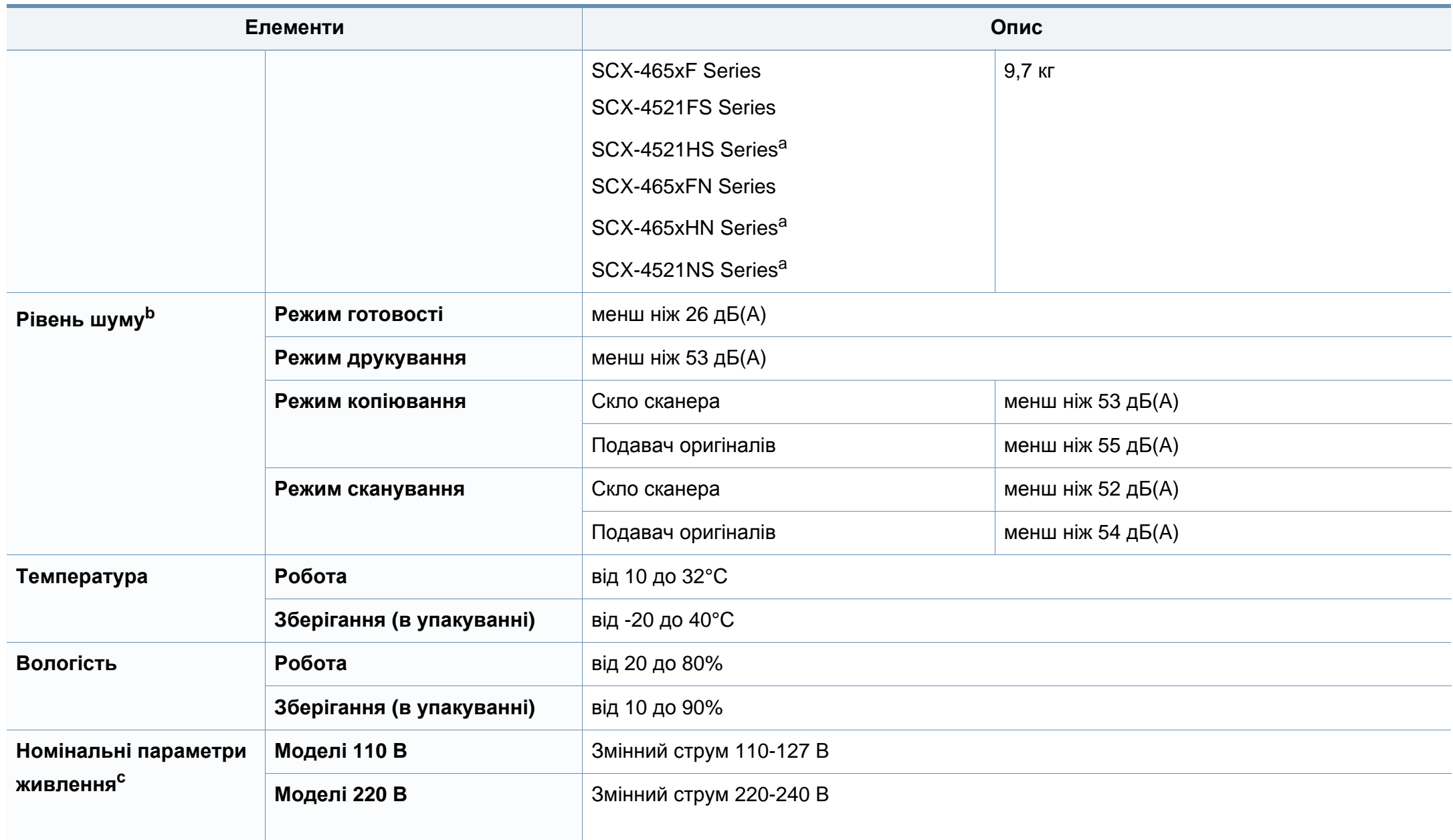

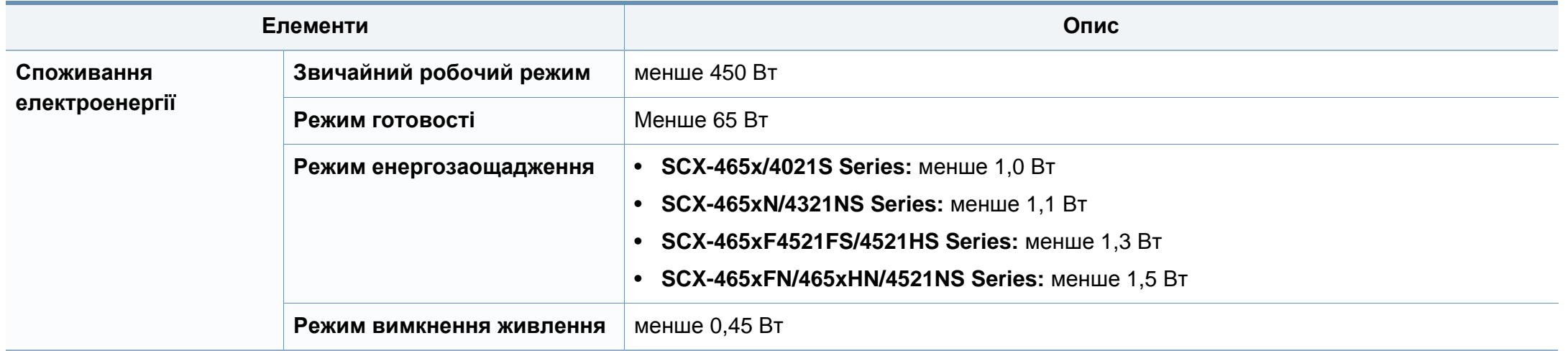

a. Розміри і вага подаються без урахування телефонної слухавки.

b. Рівень звукового тиску, ISO 7779. Конфігурацію протестовано: базова установка апарата, папір А4, односторонній друк.

c. Див. наклейку на апараті, на якій вказано правильну напругу (В), частоту (Гц) і тип струму (А) для апарата.

### <span id="page-106-0"></span>**Характеристики матеріалів для друку**

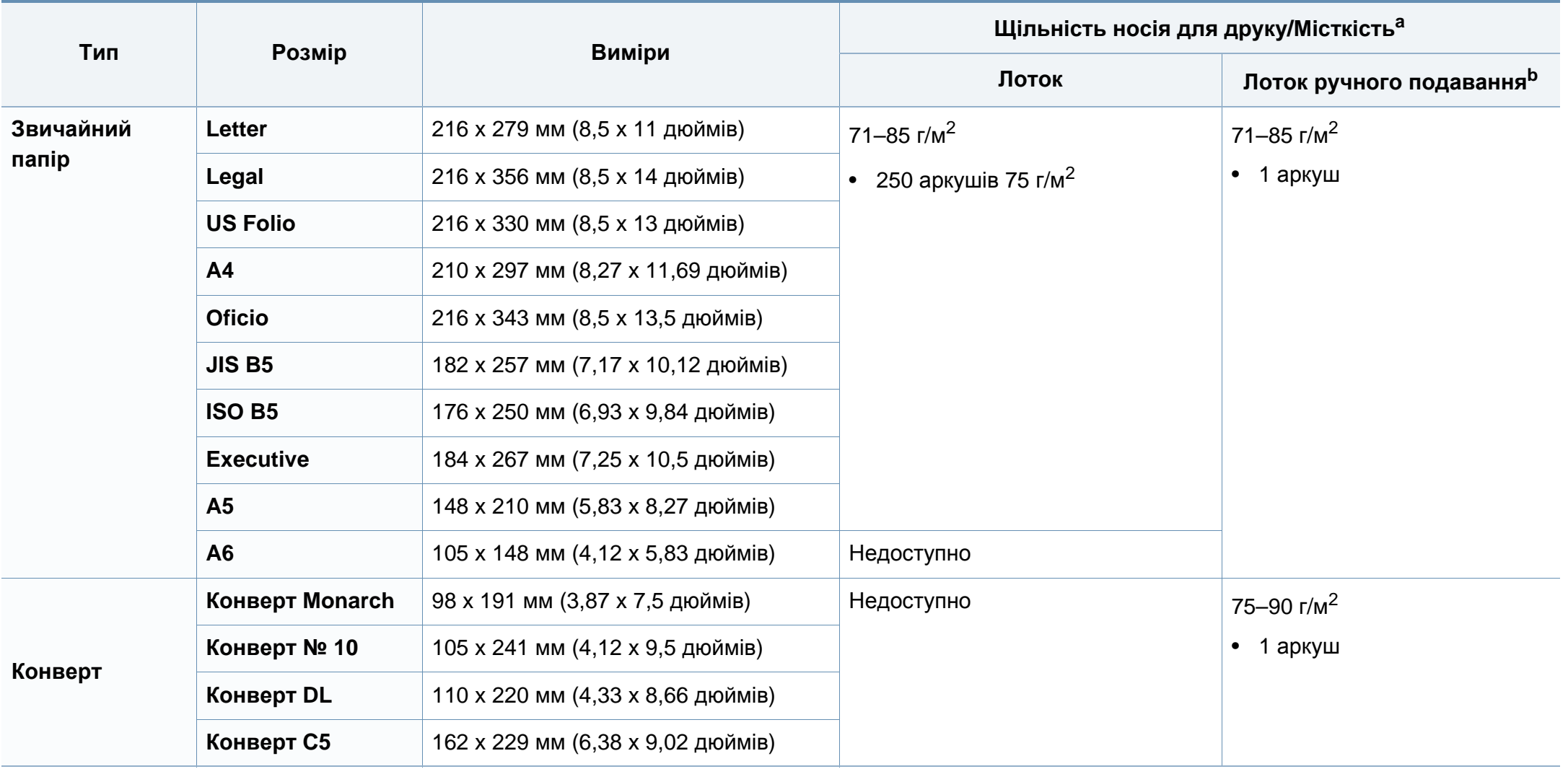

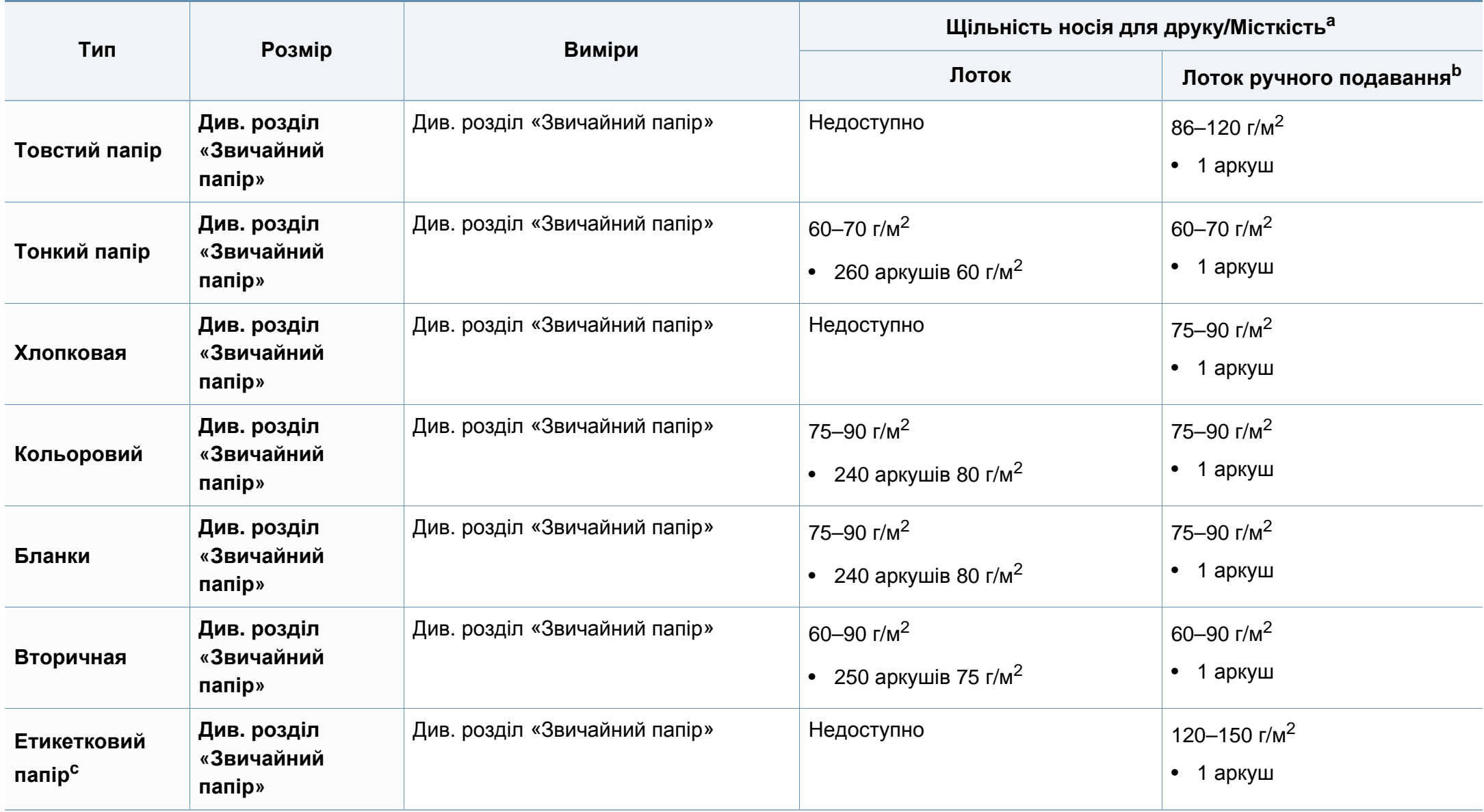
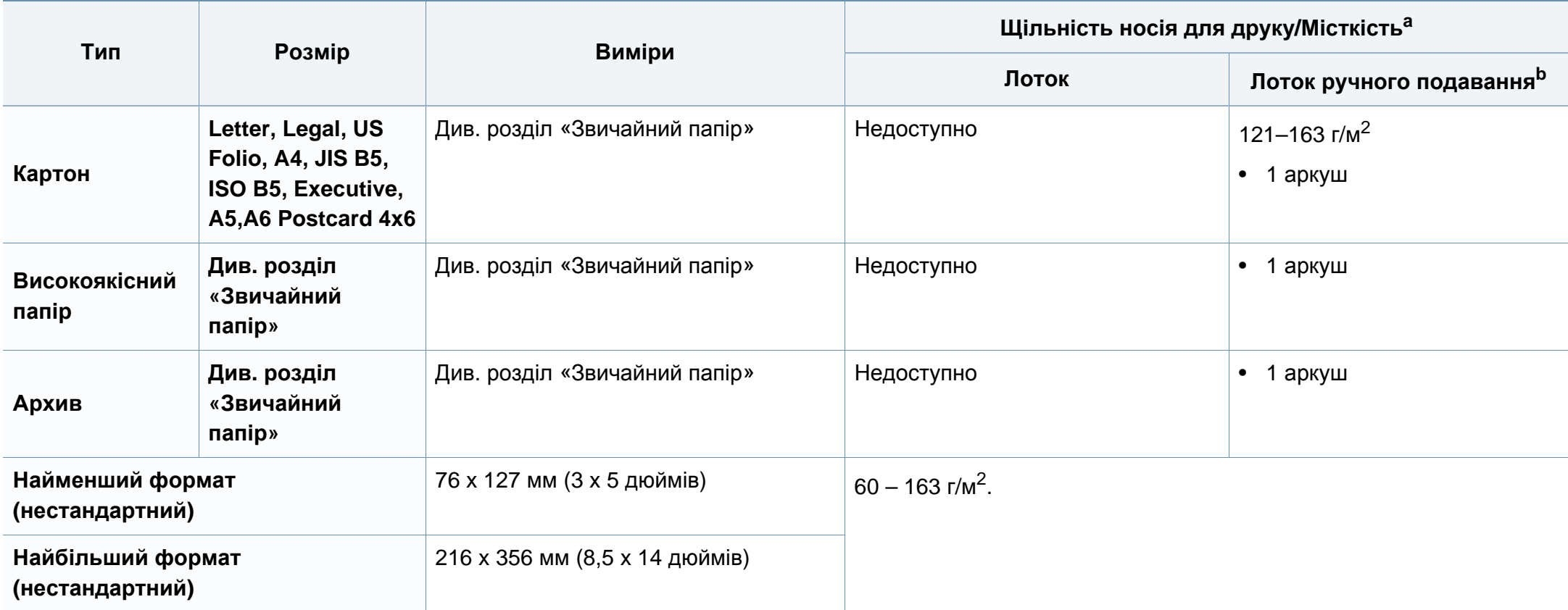

a. Максимальне значення місткості може коливатися залежно від щільності та товщини матеріалу, а також від умов довкілля.

b. 1 аркуш – лоток ручного подавання.

c. Гладкість етикеток, використовуються в апараті, від 100 до 250 (згідно з шеффілд-тестом). Це означає цифровий рівень гладкості.

#### **Вимоги до системи**

#### **Microsoft® Windows®**

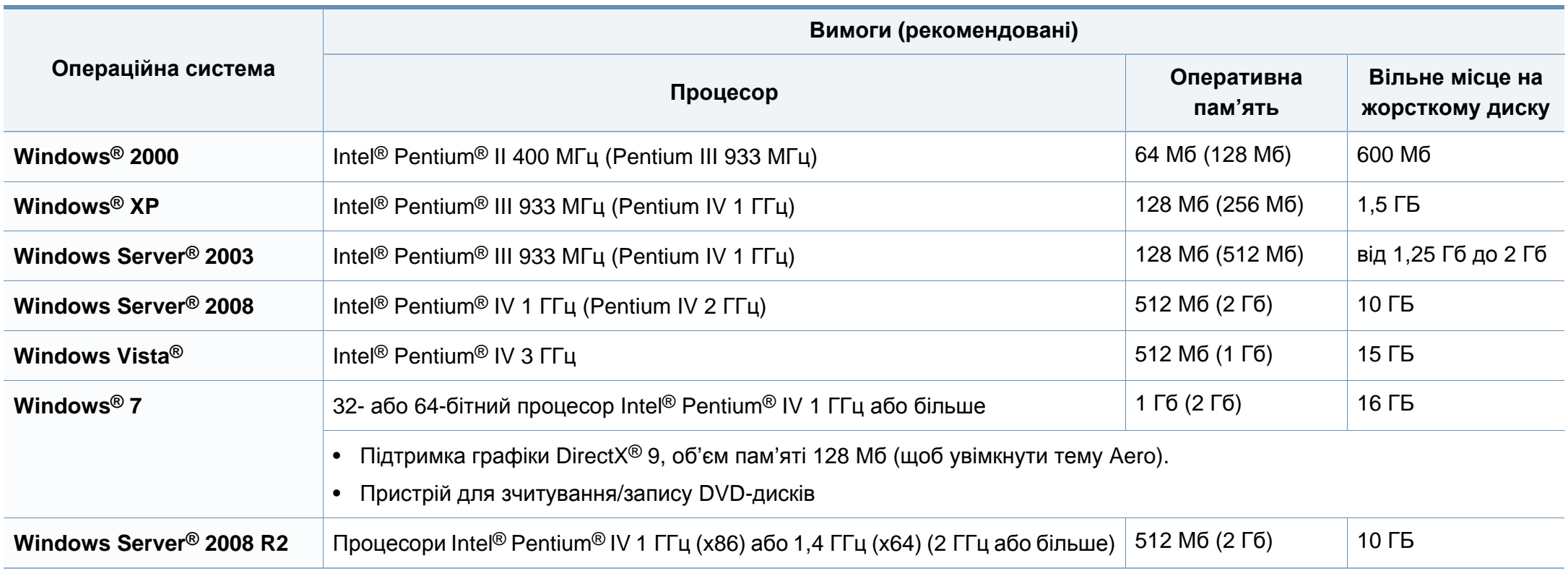

- Мінімальна вимога для всіх ОС Windows це Internet Explorer версії 6.0 чи пізнішої.
- Тільки користувачі з правами адміністратора можуть встановлювати програмне забезпечення.
- **Windows Terminal Services** сумісна з вашим апаратом.
- Для **Windows 2000** з **Services Pack 4** або новішим.

#### **Macintosh**

 $\overline{\mathcal{L}}$ 

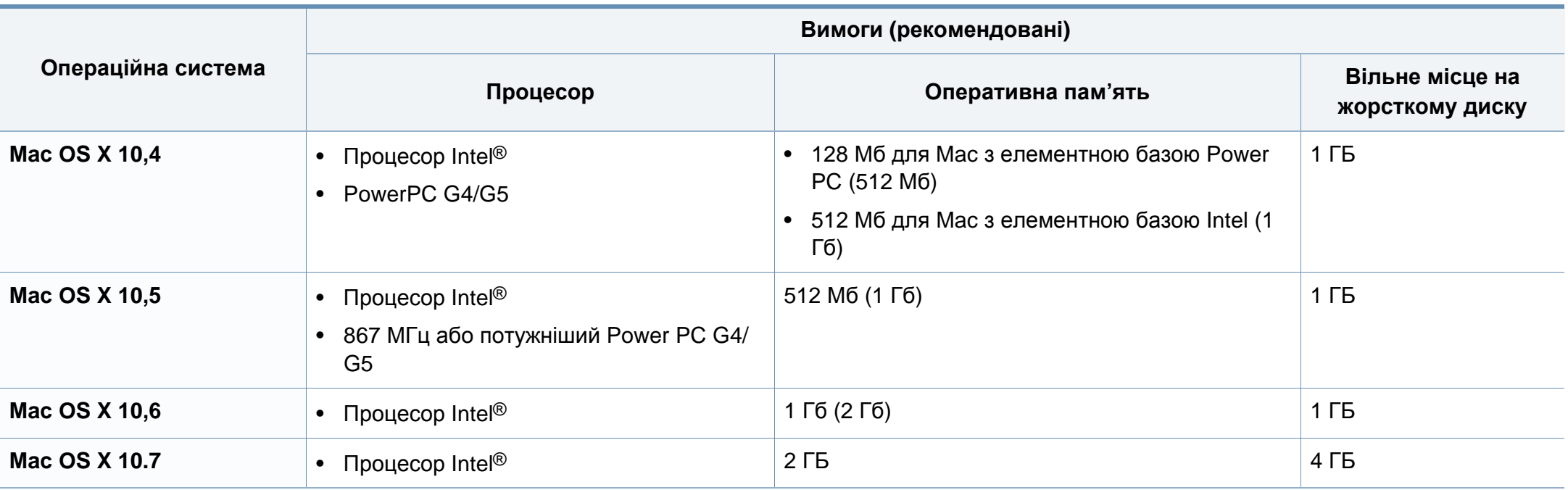

#### **Linux**

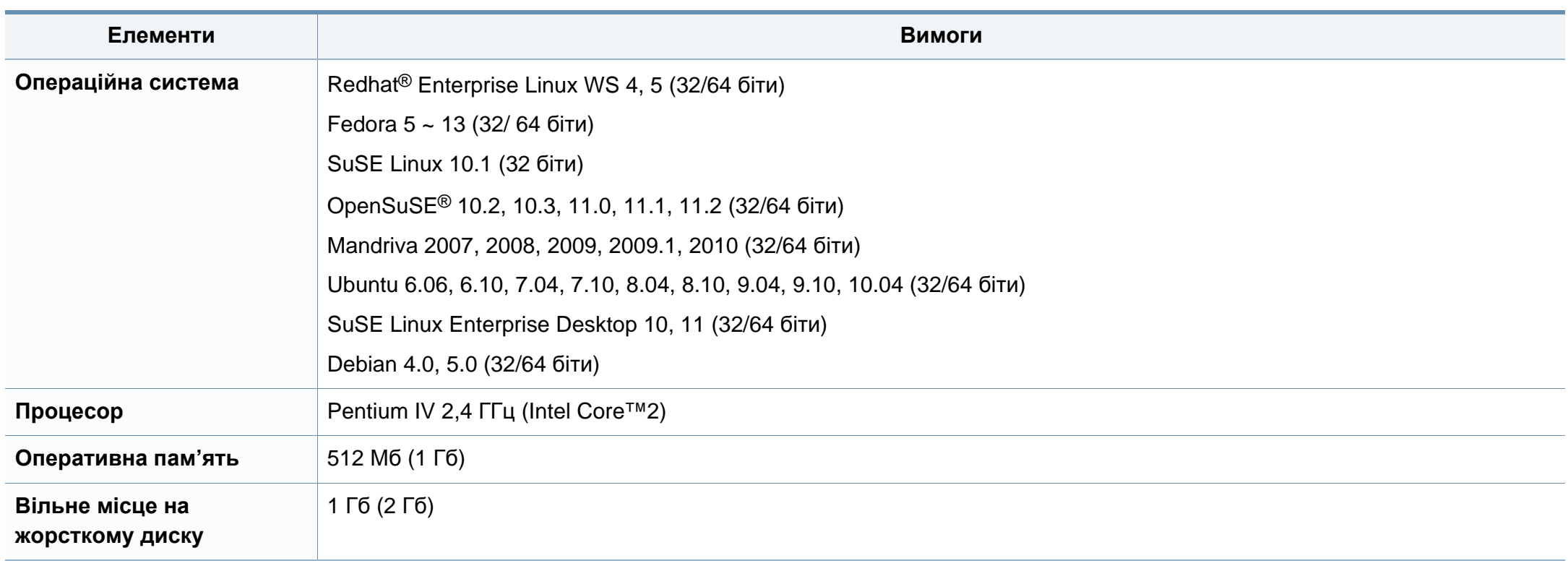

#### **Мережеве середовище**

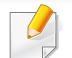

Лише для моделей з мережею (див. «Функції за [моделями](#page-6-0)» на стор. 7).

Для використання апарата як мережного пристрою слід настроїти мережні протоколи. У таблиці наведено мережеві середовища, що їх підтримує апарат.

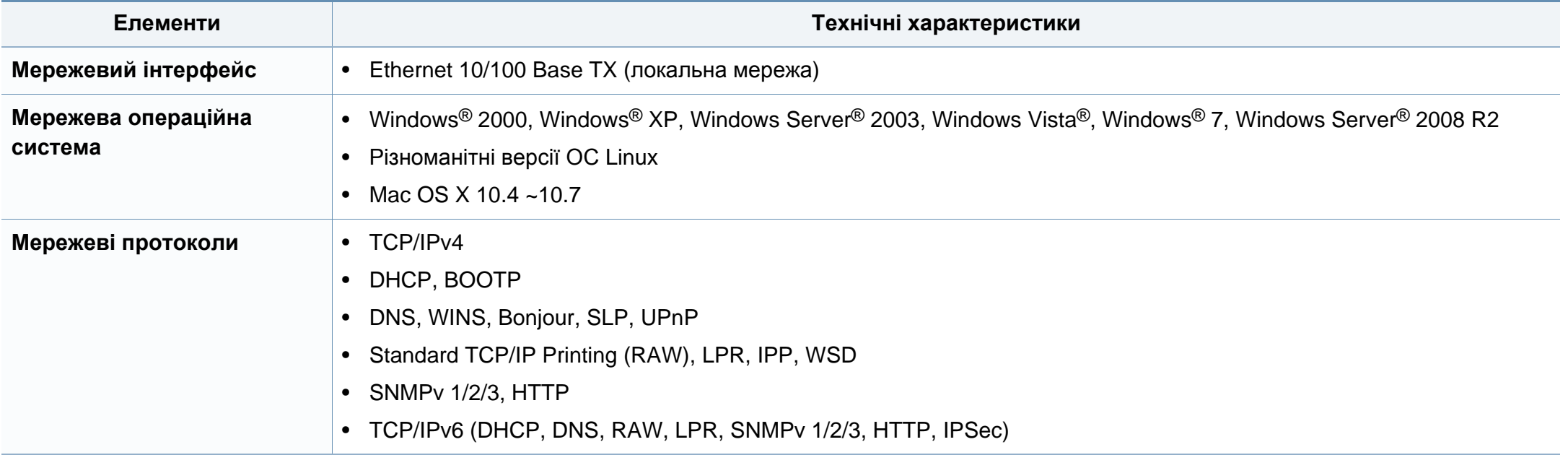

Цей апарат призначено для звичайного робочого середовища та сертифіковано відповідно до кількох регулятивних норм.

Для уникнення ризику виникнення пожежі, ураження електричним струмом та завдання шкоди здоров'ю інших людей дотримуйтесь простих правил безпеки під час експлуатації пристрою.

#### **Заява про безпеку роботи з лазерами**

Цей принтер сертифіковано в США на відповідність вимогам DHHS 21 CFR, розділ 1, підрозділ J для лазерних продуктів класу I(1) та в інших місцях сертифіковано як лазерний продукт класу I, котрий сумісний з вимогами IEC 60825-1 : 2007.

Лазерні продукти класу I не вважаються небезпечними. Лазерна система та принтер розроблені таким чином, що людина ніколи не зазнає впливу лазерного випромінювання вище класу 1 під час нормальної роботи, обслуговування чи рекомендованих умов використання.

#### **Попередження**

Ніколи не працюйте з принтером і не обслуговуйте його, знявши кришку з агрегату лазера та сканера. Промінь, який відбивається, хоча і невидимий, але може пошкодити очі.

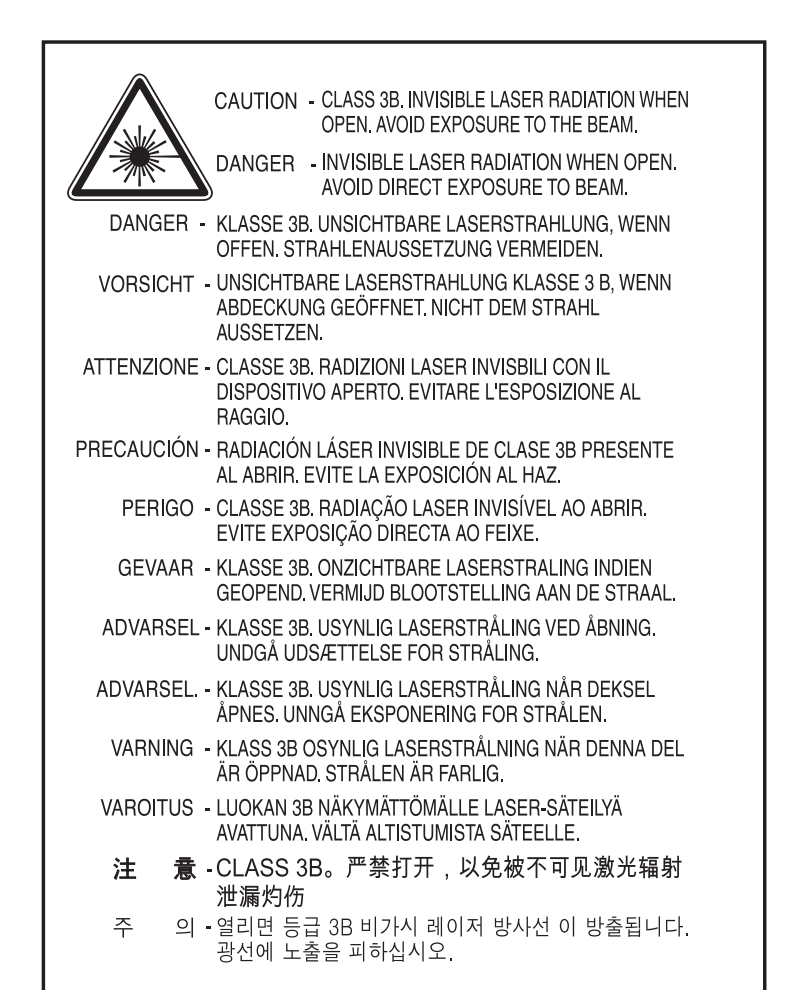

#### **Озонова безпека**

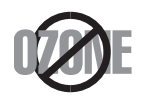

Цей виріб виділяє менше 0,1 млн. частини озону. Оскільки озон важчий за повітря, тримайте пристрій в приміщенні, яке добре провітрюється.

#### **Техніка безпеки стосовно ртуті**

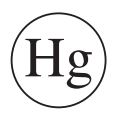

Містить ртуть, утилізуйте згідно з місцевими чи федеральними законами (тільки США).

#### **Енергозаощадження**

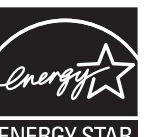

У цьому принтері застосовано сучасну технологію енергозаощадження, яка зменшує споживання електроенергії, коли апарат не використовується.

Якщо принтер протягом тривалого проміжку часу не отримує даних, споживання електроенергії автоматично зменшується.

ENERGY STAR і значок ENERGY STAR — це зареєстровані торговельні знаки у США.

Докладнішу інформацію щодо програми ENERGY STAR див.  [http://www.energystar.gov.](http://www.energystar.gov)

Моделі, які мають сертифікат ENERGY STAR, мають наліпку ENERGY STAR на корпусі. Перевірте, чи має ваш пристрій сертифікат ENERGY STAR.

#### **Переробка**

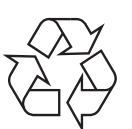

Підтримайте принципи екологічної відповідальності: переробляйте чи утилізуйте упакування цього продукту.

#### **Тільки для Китаю**

#### 回收和再循环

为了保护环境, 我公司已经为废弃的产品建立了回收和再循环系统。 我们会为您无偿提供回收同类废旧产品的服务。

当您要废弃您正在使用的产品时,请您及时与授权耗材更换中心取得联系, 我们会及时为您提供服务。

中国能效标识

|                   | 典型能耗 (kW·h) |
|-------------------|-------------|
| <b>SCX-4021S</b>  |             |
| <b>SCX-4321NS</b> | 1.13        |
| <b>SCX-4521HS</b> | 1.23        |
| <b>SCX-4521NS</b> |             |

依据国家标准: GB 25956-2010

**Правильна утилізація цього продукту (Директива ЄС про відходи електричного та електронного обладнання)**

**(Стосується Європейського Союзу та інших європейських країн, де застосовується сепарація відходів)**

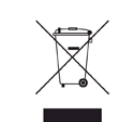

Маркування на виробі, аксесуарах чи в документації показує, що виріб та його електронні аксесуари, наприклад зарядний пристрій, гарнітура, кабель USB, по закінченні ресурсу використання не можна утилізовувати разом з іншими побутовими відходами. Для запобіганню можливій шкоді довкіллю або здоров'ю людей від безконтрольної утилізації відходів не утилізуйте цей продукт разом із іншими типами відходів, а утилізуйте таким чином, щоб можна було екологічно використовувати матеріальні ресурси ще раз.

Домашні користувачі повинні зв'язатися з продавцем, де вони купили цей виріб, чи місцевою урядовою установою, щодо подробиць, де і як вони можуть безпечно для довкілля утилізувати такі вироби з метою переробки.

Промисловим споживачам слід звернутись до своїх постачальників і перевірити умови свого контракту на купівлю обладнання. Цей виріб та його електронні аксесуари не слід змішувати з іншими комерційними відходами для утилізації.

#### **Тільки Сполучені Штати Америки**

Утилізуйте електронні прилади, які вам більше не потрібні за допомогою відповідних переробних центрів. Щоби знайти найближчий переробний центр, завітайте на сторінку: www.samsung.com/ recyclingdirect або телефонуйте (877) 278 - 0799

#### **Тільки Тайвань**

#### 警告

本電池如果更換不正確會有爆炸的危險 請依製造商說明書處理用過之電池

#### **Радіовипромінювання**

#### **Інформація Федеральної комісії зв'язку США для користувача**

Цей пристрій відповідає частині 15 технічних нормативів Федеральної комісії США зі зв'язку (FCC). Експлуатація пристрою можлива при дотриманні таких двох умов:

• Цей пристрій не є джерелом шкідливих радіоперешкод;

• Цей пристрій повинен приймати всі види радіоперешкод, в тому числі ті, які можуть призвести до некоректної роботи пристрою.

Це обладнання протестовано та визнано таким, яке відповідає обмеженням цифрових пристроїв класу В, відповідно до частини 15 Правил Федеральної комісії зв'язку США. Ці обмеження розроблено для забезпечення прийнятного захисту проти шкідливої інтерференції в житловій зоні. Це обладнання генерує, використовує та може випромінювати радіочастотну енергію і, якщо не встановлено і не використовується відповідно до цієї інструкції, може спричиняти шкідливий вплив на радіозв'язок. Втім, немає гарантій, що перешкоди не виникнуть в окремих випадках встановлення. Якщо це обладнання викликає шкідливі радіоперешкоди для радіопристроїв або телевізорів, що можна виявити вимкнувши та ввімкнувши обладнання, користувачеві слід усунути ці перешкоди одним або кількома способами, які наведені нижче.

- Переорієнтувати або по-іншому розмістити приймальну антену.
- збільшити відстань між обладнанням і приймачем.
- Під'єднати обладнання до розетки іншої мережі, ніж та, до якої під'єднано приймач.
- Зверніться по довідку до дилера або досвідченого телерадіофахівця.
	- Зміна або модифікації не схвалені виробником, який відповідає за відповідність, можуть призвести до втрати дозволу на користування обладнанням.

#### **Канадські нормативні правила щодо радіоперешкод**

Цей цифровий апарат не перевищує обмежень класу В щодо вироблення радіоперешкод цифровими апаратами, як затверджено в стандарті про обладнання, яке викликає перешкоди, під назвою «Цифровий апарат», ICES-003 промисловості та науки Канади.

Cet appareil numérique respecte les limites de bruits radioélectriques applicables aux appareils numériques de Classe B prescrites dans la norme sur le matériel brouilleur : «Appareils Numériques», ICES-003 édictée par l'Industrie et Sciences Canada.

#### **Сполучені Штати Америки**

#### **Федеральна комісія зв'язку (FCC)**

#### **Джерело запланованого випромінювання відповідно до частини 15 постанови FCC**

Ваш принтер може бути оснащено адаптерами для радіомережі типу Radio LAN (радіочастотні безпроводові комунікаційні пристрої), що працюють на частоті 2,4 ГГц/5 ГГц. Цей розділ застосовний лише за наявності таких пристроїв. Ознайомтеся зі змістом наклейки на пристрої, щоб дізнатись про наявність безпроводових пристроїв.

Бездротові пристрої, якими може бути оснащено ваш принтер, дозволені для використання в Сполучених Штатах Америки за наявності ідентифікатора FCC ID на етикетці пристрою.

За загальними правилами FCC відстань між приладом і тілом під час використання бездротового приладу має становити більше 20 см (не враховуючи руки). Якщо бездротові прилади ввімкнуто, цей прилад має використовуватись на відстані не меншій, ніж 20 см від тіла. Вихідна потужність бездротового пристрою (або пристроїв), яким може бути оснащено ваш принтер, набагато нижча від обмежень щодо впливу радіочастоти, встановлених FCC.

Передавач не слід розміщувати поряд з будь-якою іншою антеною чи передавачем чи використовувати у поєднанні з ними.

Експлуатація цього пристрою можлива при дотриманні таких двох умов: (1) цей прилад не є джерелом шкідливих радіоперешкод та (2) цей пристрій має приймати всі типи радіоперешкод, зокрема ті, які можуть призвести до неправильної роботи приладу.

Безпроводові пристрої не призначені для обслуговування користувачами. Будь-які видозміни цих пристроїв заборонені. Модифікація безпроводового пристрою призведе до втрати дозволу на його використання. Якщо пристрій потребує обслуговування, звертайтесь до виробника.

#### **Заява FCC щодо використання безпроводової локальної мережі:**

Під час встановлення та експлуатації цього приймача-передавача обмеження по випромінюванню в 1мВт/см2 може бути перевищене на ближчій від установленої антени відстані. Виходячи з цього, користувач завжди має утримувати мінімальну відстань у 20 см від антени. Не можна розміщувати прилад поряд з іншим передавачем і передавальною антеною.

#### **Тільки для Росії**

**AB57** 

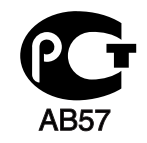

**Минсвязи России** 

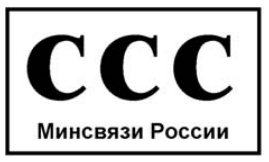

#### **Тільки для Німеччини**

Das Gerät ist nicht für die Benutzung am Bildschirmarbeitsplatz gemäß BildscharbV vorgesehen.

#### **Тільки для Туреччини**

#### $\bullet$  RoHS

EEE Yönetmeliğine Uygundur. This EEE is compliant with RoHS.

• Bu ürünün ortalama yaşam süresi 7 yıl, garanti suresi 2 yildir.

#### **Тільки для Канади**

Цей виріб відповідає прийнятним промисловим канадським технічним вимогам. / Le present materiel est conforme aux specifications techniques applicables d'Industrie Canada.

Коефіцієнт еквівалентності дзвінка - це індикація максимального числа терміналів, які дозволяється під'єднувати до телефонного інтерфейсу. Закінчення на інтерфейсі може складатися з будь-якої комбінації пристроїв, котрі підлягають єдино тільки тій вимозі, що сума номерів еквівалентності дзвінків усіх пристроїв не перевищує 5. / L'indice d'equivalence de la sonnerie (IES) sert a indiquer le nombre maximal de terminaux qui peuvent etre raccordes a une interface telephonique. La terminaison d'une interface peut consister en une combinaison quelconque de dispositifs, a la seule condition que la somme d'indices d'equivalence de la sonnerie de tous les dispositifs n'excede pas cinq.

Телефонна компанія може вносити зміни у свої засоби зв'язку, роботу устаткування чи процедури, де така дія прийнятна та потрібна для неї і не суперечить правилам та нормативам FCC, частина 68. Якщо такі зміни можуть передбачливо очікуватись, то для приведення в належний стан кінцевого обладнання споживача, несумісного з засобами зв'язку телефонної компанії, або яке потребує модифікації чи заміни, або інакше матеріально впливає на його використання чи роботу, споживач має отримати належне повідомлення в письмовій формі, що дасть йому змогу утримати безперервність обслуговування.

#### **Брендинг факсів**

Акт захисту споживачів телефонів від 1991 року робить незаконним для будь-якої людини використання комп'ютера чи іншого електронного приладу для надсилання повідомлення через телефонний факс, якщо таке повідомлення не містить ясно полів зверху чи знизу кожної передаваної сторінки або першої сторінки передаваних сторінок такої інформації:

- **1** дати та часу пересилання
- **2** ідентифікації або бізнесу, організації чи особи, що посилає це повідомлення; і
- **3** телефонного номера апарата, з якого надсилають повідомлення, бізнесу, організації чи особи.

#### **Коефіцієнт еквівалентності дзвінка**

Коефіцієнт еквівалентності дзвінка та реєстраційний номер FCC для цього апарату можна знайти на наклейці, розміщеній в нижній або задній частині апарату. В деяких випадках може знадобитись надати ці номери телефонній компанії.

Коефіцієнт еквівалентності дзвінка (REN) — це міра електричного навантаження на телефонну лінію і застосовується для визначення, чи не переобтяжено лінію. Монтаж кількох видів обладнання на одну й ту саму телефонну лінію може призвести до проблем під час телефонування, особливо у разі вхідних викликів. Щоб телефонна компанія могла надати належний сервіс, сума всіх коефіцієнтів еквівалентності дзвінка обладнання на вашій телефонній лінії має бути менша п'яти. У деяких випадках сума в п'ять може не використовуватись на вашій лінії. Коли якесь із вашого телефонного устаткування не працює нормально, слід негайно видалити його з телефонної лінії, бо воно може спричинити пошкодження телефонної мережі.

Це обладнання відповідає Частині 68 правил Федеральної комісії зв'язку (FCC) та вимогам, прийнятим ACTA. На задній стінці цього обладнання є наклейка, яка містить, серед іншої інформації, ідентифікатор виробу в форматі США: AAAEQ##TXXXX. Якщо таке вимагається, цей номер має бути надано телефонній компанії.

У нормативних актах FCC мовиться, що зміни чи модифікації, ясно не схвалені виробником, відповідальним за сумісність, можуть зробити недійсним повноваження користувача працювати з обладнанням. В разі, коли кінцеве обладнання спричиняє пошкодження телефонної лінії, телефонна компанія повинна повідомити користувача, що його можуть перестати обслуговувати. Однак там, де попереднє повідомлення не має значення, компанія може тимчасово зупинити обслуговування, за таких умов:

- **a** швидко сповістити користувача.
- **b** дати користувачеві можливість виправити проблему устаткування.
- **c** інформувати його про право поскаржитися до Федеральної комісії зв'язку згідно з процедурами, встановленими в нормативних актах FCC, підчастина E частини 68.

#### **Також маєте знати, що:**

- Ваш апарат не призначений для під'єднання до цифрової телефонної системи.
- Якщо маєте намір користуватись комп'ютерним модемом на тій же лінії, що й апарат, у вас можуть виникнути проблеми щодо передачі та прийому з усім обладнанням. Рекомендується, щоб ніякого іншого обладнання, за винятком звичайного телефону, не було на одній лінії з апаратом.

- Якщо ваша зона часто зазнає перешкод від грозових розрядів чи пульсацій живлення, рекомендуємо встановити пристрої захисту від імпульсних перешкод і для телефонної лінії, і для мережі живлення. Пристрої захисту від імпульсних перешкод можна купити у свого дилера або у спеціалізованих крамницях з продажу електроніки.
- Програмуючи номери аварійного виклику та роблячи тестові дзвінки на аварійні телефони, користуйтесь неаварійним номером для повідомлення диспетчеру про свій намір. Диспетчер дасть вам інструкції, як протестувати аварійний номер.
- Апарат може не використовувати обслуговування за плату або колективну лінію ЗТ'язку.
- Апарат надає індуктивний зв'язок для прослуховування допомоги.

Використовуючи стандартне модульне гніздо USOC RJ-11C можна безпечно під'єднати це обладнання до телефонної лінії.

#### **Заміна оснащеної вилки (тільки для Великобританії)**

#### **Важливі**

Силовий провід для цього апарата обладнано стандартною 13 амперною штепсельною вилкою (BS 1363), він також має 13-амперний запобіжник. Під час заміни або обстеження запобіжника слід використовувати відповідний 13-амперний запобіжник. Потім слід поставити назад накривку запобіжника. Якщо кришку запобіжника загублено, не використовуйте вилку, доки знайдете іншу кришку запобіжника.

Зв'яжіться з продавцем, у якого купили свій апарат.

13-амперна вилка — найпоширеніша вилка у Великій Британії і має відповідати вимогам. Втім, у деяких будинках (в основному у старих) немає стандартних 13-амперних розеток. Треба придбати відповідний адаптер для вилки. Не видаляйте литу вилку.

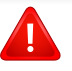

Якщо відріжете литу вилку, позбавтеся її негайно. Бо ж коли не зможете безпечно та надійно під'єднати до неї проводку, то вас може уразити струмом, коли вставлятимете таку вилку у розетку.

#### **Важливе попередження!**

Апарат має бути заземлено.  $\pm$ 

Дроти живлення та заземлення позначені такими кольорами:

- **зелений та жовтий:** земля
- **Cиній:** нейтральний
- **коричневий:** під напругою

Якщо кольори дротів силового кабелю не відповідають кольорам на вилці, виконайте такі дії.

Зелений та жовтий дроти слід з'єднати з контактом із літерою «Е» або з символом заземлення, або з контактами зеленого та жовтого кольорів або зеленого.

Синій дріт слід з'єднати з контактом із літерою «N» або чорного кольору.

Коричневий дріт слід з'єднати з контактом із літерою «L» або червоного кольору.

У вилці, перехіднику чи розподільчому щитку слід мати запобіжник на 13 А.

#### **Декларація сумісності (європейські країни)**

#### **Схвалення та сертифікації**

Тому компанія Samsung Electronics заявляє, що моделі [SCX-465x Series/SCX-4021S Series] відповідають усім головним вимогам та положенням директиви щодо низьковольтного обладнання (2006/95/EC), Директиви щодо електромагнітної сумісності (2004/108/EC)

Тому компанія Samsung Electronics заявляє, що моделі [SCX-465xN Series/SCX-4321NS Series/SCX-465xF Series/ SCX-4521FS Series/SCX-4521HS Series/SCX-465xFN Series/ SCX-465xHN Series/SCX-4521NS Series] основним вимогам та іншим відповідним положенням Директиви R&TTE 1999/5/ EC.

Щодо декларації на відповідність можна дізнатись на **[www.samsung.com/printer](http://www.samsung.com)**, перейдіть до Support (Підтримка) > Download center (Центр завантаження) та введіть назву свого принтера (багатофункційного пристрою), щоб оглянути EuDoC.

**1 січня 1995 року:** Директива Ради ЄС 2006/95/EC Приближення законів країн-членів щодо обладнання низької напруги.

**1 січня 1996 року:** Директива Ради ЄС 2004/108/EC, приближення законів країн-членів щодо електромагнітної сумісності.

**9 березня 1999:** Директива Ради 1999/5/EC про радіоустаткування та кінцеве телекомунікаційне обладнання і взаємо визнання їхньої сумісності. Повну декларацію, що визначає відповідні Директиви та довідкові стандарти, користувач може отримати у свого представника Samsung Electronics Co., Ltd.

#### **Сертифікат ЄС**

Сертифіковане згідно з директивою ЄС 1999/5/EC стосовно радіо та телекомунікаційного обладнання (факс)

Цей пристрій компанії Samsung сертифіковано компанією Samsung для підключення до роз'єму побутової телефонної мережі (PSTN) в усіх країнах ЄС згідно з директивою 1999/5/EC. Цей пристрій призначений для роботи у національних мережах та системах PBX європейських країн:

У випадку виникнення несправностей слід звернутися до лабораторії Euro QA компанії Samsung Electronics Co., Ltd.

Пристрій пройшов випробування на відповідність стандартам TBR21. Для допомоги користувачам термінального обладнання, яке відповідає даному стандарту, Європейський інститут телекомунікаційних стандартів (ETSI) видав документ (EG 201 121), що має рекомендаційний характер, який містить нотатки та додаткові вимоги для забезпечення мережевої сумісності з терміналами TBR21. Пристрій було розроблено згідно з усіма рекомендаціями, що застосовуються і містяться у цьому документі, та повністю відповідають їм.

#### **Тільки для Ізраілю**

מס׳ אישור אלחוטי של משרד התקשורת הוא 28466-51 אסור להחליף את האנטנה המקורית של המכשיר, ולא לעשות בו כל שינוי טכני אחר.

#### **Тільки для Китаю**

#### 产品中有毒有害物质或元素的名称及含量

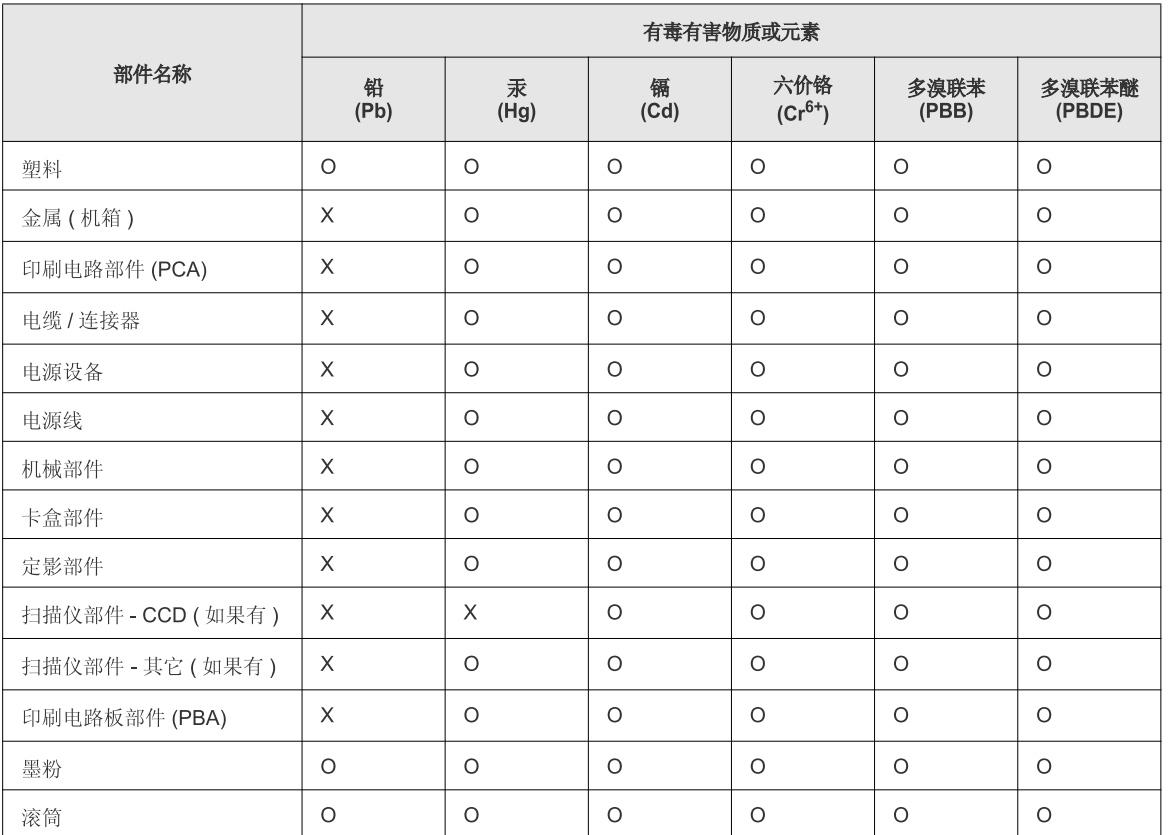

O: 表示该有毒有害物质在该部件所有均质材料中的含量均在 SJ/T 11363-2006 标准规定的限量要求以下。

X: 表示该有毒有害物质至少在该部件的某一均质材料中的含量超出 SJ/T 11363-2006 标准规定的限量要求。

以上表为目前本产品含有有毒有害物质的信息。本信息由本公司的配套厂家提供,经本公司审核后而做成,本产品的部分部件含有有毒有害物<br>质,这些部件是在现有科学技术水平下暂时无可替代物质,但三星电子将会一直为满足 SJ/T 11363-2006 标准而做不懈的努力。

### **Авторські права**

© 2012 Samsung Electronics Co., Ltd. Усі права захищено.

Цей посібник користувача призначено тільки для ознайомлення. Відомості, що в ньому містяться, може бути змінено без попередження.

Компанія Samsung Electronics не відповідає за збитки, як прямі, так і опосередковані, які виникли внаслідок використання цього посібника або пов'язані з таким використанням.

- Samsung i логотип Samsung є торговельними знаками Samsung Electronics Co., Ltd.
- Microsoft, Windows, Windows Vista, Windows 7 та Windows Server 2008 R2 це торговельні знаки або зареєстровані торговельні знаки Microsoft Corporation.
- Microsoft, Internet Explorer, Excel, Word, PowerPoint та Outlook є зареєстрованими товарними знаками зо товарними знаками корпорації Microsoft в Сполучених Штатах та інших країнах.
- Google, Picasa, Google Docs є або зареєстрованими торговельними знакaми, або торговельними знакaми Google Inc.
- TrueType, LaserWriter і Macintosh є товарними знаками компанії Apple Computer, Inc.
- Інші марки або назви виробів є торговельними знаками відповідних компаній та організацій.

Інформацію про ліцензію для відкритого програмного забезпечення шукайте у файлі «**LICENSE.txt**» на компакт-диску, що йде в комплекті.

**REV. 1.03**

# **Посібник користувача Посібник користувача**

**SCX-465x/465xN/4021S/4321NS Series SCX-465xF/4521FS/4521HS Series SCX-465xFN/465xHN/4521NS Series**

## <span id="page-126-0"></span>**РОЗШИРЕНИЙ РОЗШИРЕНИЙ**

Цей посібник містить інформацію щодо установки, функцій, а також пошуку та усунення неполадок в різних ОС. Деякі функції можуть бути відсутніми на вашому апараті, в залежності від його моделі або країни.

#### **СТИСЛИЙ**

Цей посібник містить інформацію щодо установки, основних функцій, а також пошуку та усунення неполадок в ОС Windows.

## **[РОЗШИРЕНИЙ](#page-126-0)**

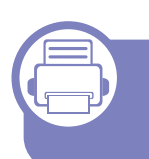

#### **[1.](#page-129-0) Встановлення програмного забезпечення**

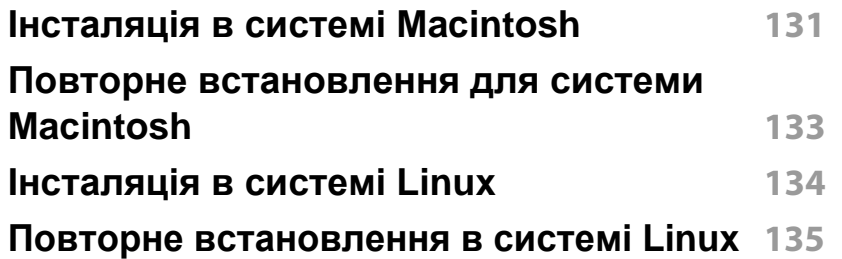

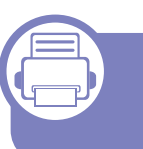

#### **[2.](#page-135-0) Використання мережевого принтера**

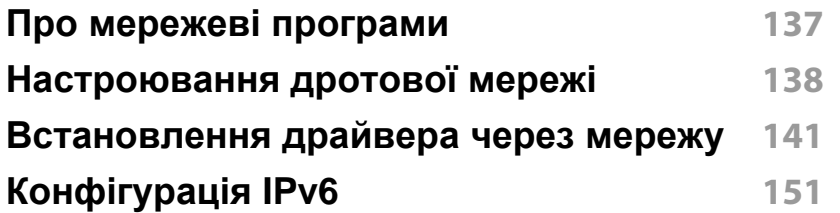

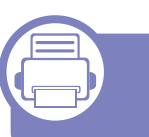

#### **[3.](#page-153-0) Корисні дані стосовно меню налаштування**

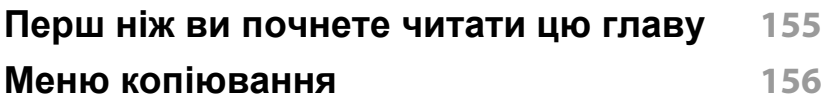

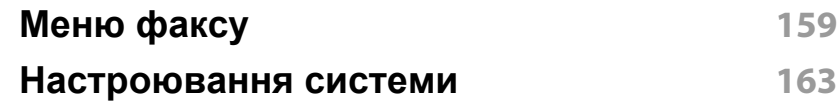

### **[4.](#page-168-0) Особливі функції**

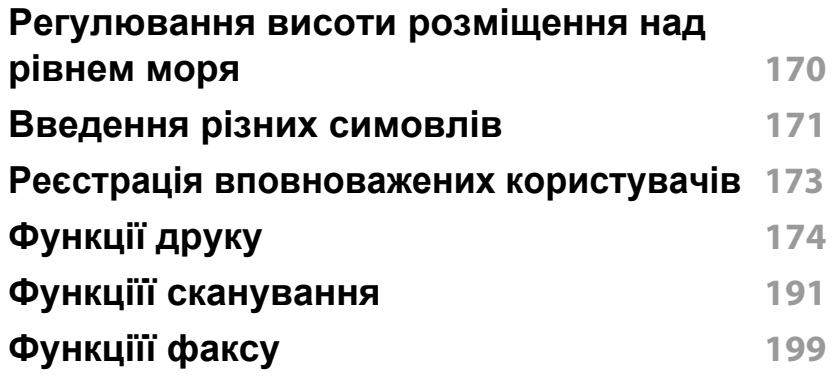

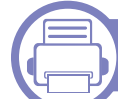

#### **[5.](#page-209-0) Корисні інструменти керування**

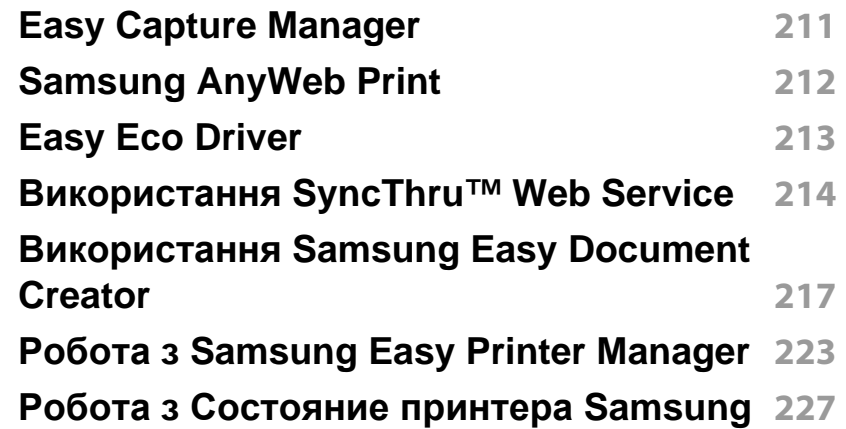

## **РОЗШИРЕНИЙ**

**Використання програми [налаштування](#page-228-0) [Linux Unified Driver Configurator](#page-228-0) 229**

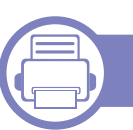

#### **[6.](#page-231-0) Усунення неполадок**

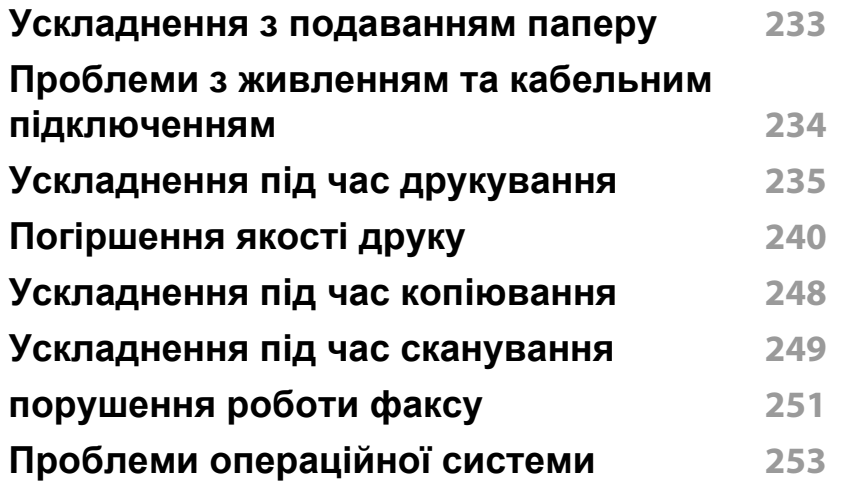

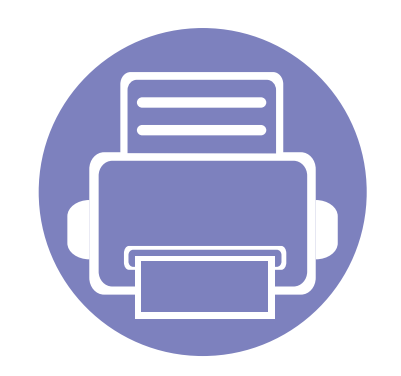

## <span id="page-129-0"></span>**1. Встановлення програмного забезпечення**

В цьому розділі наведено відомості про встановлення основного та корисного програмного забезпечення для використання в томи разі, коли принтер підключено за допомогою кабелю. Локально під'єднаний апарат являє собою апарат, безпосередньо з'єднаний з вашим комп'ютером за допомогою кабелю. Якщо пристрій під'єднано до мережі, пропустіть ці кроки та перейдіть до інсталяції мережевого драйвера пристрою (див. «[Встановлення](#page-140-0) драйвера через мережу» на стор. 141).

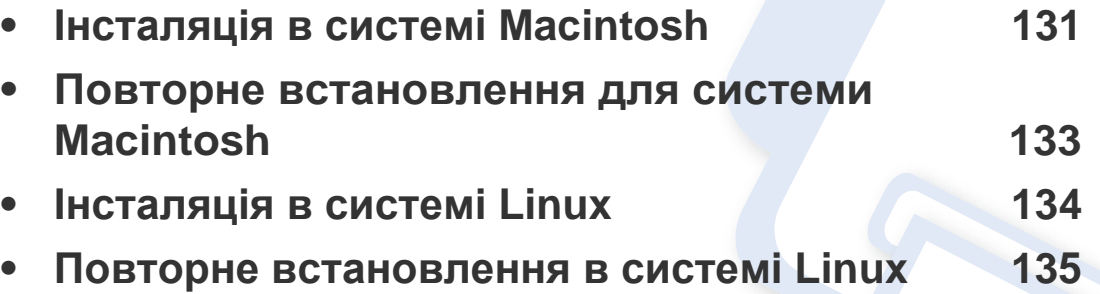

• Якщо ви є користувачем ОС Windows, інструкції з встановлення драйвера пристрою дивіться в Стислому посібнику користувача (див. «Локальна [інсталяція](#page-31-0) [драйвера](#page-31-0)» на стор. 32).

• Використовуйте лише кабель USB, не довший за 3 м.

### <span id="page-130-1"></span><span id="page-130-0"></span>**Інсталяція в системі Macintosh**

- **1** Перевірте, чи під'єднано пристрій до вашого комп'ютера та чи його увімкнуто.
- **2** Вставте компакт-диск із програмним забезпеченням, який входить до комплекту, у пристрій читання компакт-дисків.
- **3** Двічі клацніть мишкою значок компакт-диска, що <sup>з</sup>'явиться на робочому столі Macintosh.
- **4** Двічі клацніть значок **MAC\_Installer** <sup>в</sup> папці **Uninstaller OS X**.
- **5** Клацніть **Continue**.
- **6** Прочитайте ліцензійну угоду та клацніть **Continue**.
- **7** Клацніть **Agree**, щоб погодитись <sup>з</sup> ліцензійною угодою.
- **8** Коли на екрані відобразиться повідомлення, що попереджає про закриття всіх програм, натисніть **Continue**.
- **9** Натисніить **Continue** на панелі **User Options Pane**.
- **10** Клацніть **Install**. Буде інстальовано всі компоненти, потрібні для роботи апарата.

Якщо вибрати **Customize**, можна виконати встановлення лише окремих компонентів.

**11** Введіть пароль та клацніть **OK**.

- **12** Встановлення ПЗ потребує перезавантаження системи. Натисніть **Continue Installation**.
- **13** Після завершення інсталяції натисніть кнопку **Quit** або **Restart**.
- **14** Відкрийте каталог **Applications** > **Utilities** > **Print Setup Utility**.
	- В ОС Mac X 10.5 10.7 відкрийте папку **Applications** > **System Preferences** і клацніть **Print & Fax**.
- **15** Клацніть **Add** <sup>у</sup> **Printer List**.
	- У Mac OS X 10.5 10.7 клацніть значок «**+**»; з'явиться вікно відображення.
- **16** Натисніть **Default Browser** та знайдіть <sup>з</sup>'єднання USB.
	- У Mac OS X 10.5 10.7 клацніть **Default** і знайдіть з'єднання USB.
- **17** Якщо <sup>у</sup> Mac OС X 10.4 Auto Select (Автовибір) не працює правильно, виберіть **Samsung** в **Print Using** та назву свого апарата в **Model**.
	- Для Mac OS Х 10.5 10.7, якщо функція Auto Select не працює належним чином, виберіть **Select a driver to use...** і в полі **Print Using** виберіть ім'я апарата.

Ваш апарат з'явиться у списку **Printer List**; він використовуватиметься як стандартний пристрій.

**18** Клацніть **Add**.

### **Інсталяція в системі Macintosh**

Для встановлення драйверу факсу:

- **a** Відкрийте папку **Програми** > **Samsung** > **Майстер черги факсів**.
- **b** У переліку **Printer List** з'явиться ім'я вашого принтера.
- **c** Виберіть пристрій та настисніть на кнопку **Create**.

### <span id="page-132-1"></span><span id="page-132-0"></span>**Повторне встановлення для системи Macintosh**

Якщо драйвер принтера працює неправильно, видаліть його та інсталюйте ще раз.

- **1** Перевірте, чи під'єднано пристрій до вашого комп'ютера та чи його увімкнуто.
- **2** Вставте компакт-диск із програмним забезпеченням, який входить до комплекту, у пристрій читання компакт-дисків.
- **3** Двічі клацніть мишкою значок компакт-диска, що <sup>з</sup>'явиться на робочому столі Macintosh.
- **4** Двічі клацніть значок **MAC\_Installer** <sup>в</sup> папці **Uninstaller OS X**.
- **5** Введіть пароль та клацніть **OK**.
- **6** Після завершення видалення клацніть кнопку **OK**.

Якщо принтер вже було додано, видаліть його зі списку пристроїв в меню **Print Setup Utility** або **Print & Fax**.

### <span id="page-133-1"></span><span id="page-133-0"></span>**Інсталяція в системі Linux**

Вам треба вивантажити пакети програмного забезпечення Linux з вебсайта Samsung, щоб інсталювати програмне забезпечення принтера [\(http://www.samsung.com\).](http://www.samsung.com)

#### **Інсталяція пакета драйверів для Linux**

- **1** Перевірте, чи під'єднано пристрій до вашого комп'ютера та чи його увімкнуто.
- **2** Коли на екрані <sup>з</sup>'явиться вікно **Administrator Login**, введіть root у полі **Login** і вкажіть системний пароль.
- Для інсталяції програмного забезпечення принтера треба ввійти до системи як super user — привілейований користувач (root). Якщо у вас немає відповідних прав, зверніться до системного адміністратора.
- **3** <sup>З</sup> веб-сайту Samsung завантажте на комп'ютер пакет Unified Linux Driver (уніфікований драйвер для Linux).
- **4** Клацніть правою кнопкою миші пакет **Unified Linux Driver** <sup>і</sup> видобудьте його.
- **5** Двічі клацніть **cdroot** > **autorun**.
- **6** Коли відкриється вікно привітання, клацніть кнопку **Next**.

**7** По закінченні інсталяції клацніть кнопку **Finish**.

Програма інсталяції додасть значок Unified Driver Configurator на робочий стіл і для зручності створить групу Unified Driver у меню системи. У разі ускладнень зверніться до інтерактивної довідки, яку можна відкрити за допомогою системного меню або із програм Windows для роботи із драйверами, наприклад **Unified Driver Configurator** чи **Image Manager**.

### <span id="page-134-1"></span><span id="page-134-0"></span>**Повторне встановлення в системі Linux**

Якщо драйвер принтера працює неправильно, видаліть його та інсталюйте ще раз.

- **1** Перевірте, чи під'єднано пристрій до вашого комп'ютера та чи його увімкнуто.
- **2** Коли на екрані <sup>з</sup>'явиться вікно **Administrator Login**, введіть root у полі **Login** і вкажіть системний пароль.

Щоб деінсталювати принтерний драйвер, слід увійти до системи як адміністратор (root). Якщо у вас немає відповідних прав, зверніться до системного адміністратора.

**3** Відкрийте програму-термінал Terminal Program. Коли з'явиться екран терміналу, введіть таке:

[root@localhost root]#cd /opt/Samsung/mfp/uninstall/ [root@localhost uninstall]#./uninstall.sh

- **4** Натисніть кнопку **Далее**.
- **5** Клацніть **Finish**.

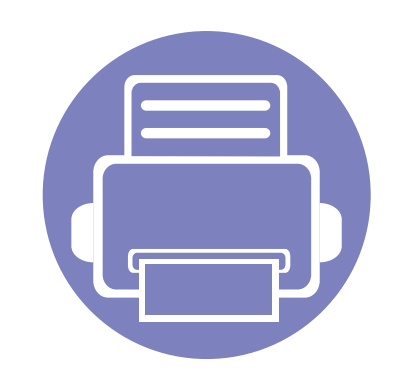

## <span id="page-135-0"></span>**2. Використання мережевого принтера**

У цьому розділі дано детальні інструкції про настроювання під'єднаного до мережі принтера та його програмного забезпечення.

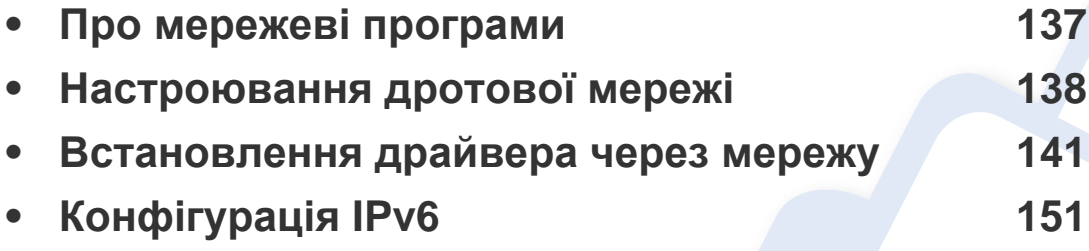

Додаткові пристрої і функції, які підтримуються, можуть відрізнятися залежно від моделі (див. «Функції за [моделями](#page-6-0)» на стор. 7).

### <span id="page-136-1"></span><span id="page-136-0"></span>**Про мережеві програми**

Для настроювання параметрів мережі в мережевому середовищі є декілька програм. Адміністратор же мережі з їх допомогою може керувати кількома апаратами в мережі.

- Перед використанням наведених нижче програм спершу введіть IP-адресу.
- Деякі функції та додаткові матеріали можуть бути недоступні, залежно від моделі чи країни (див. «Функції за [моделями](#page-6-0)» на [стор](#page-6-0). 7).

#### **SyncThru™ Web Admin Service**

Програма мережевого адміністрування апарата через Інтернет. SyncThru™ Web Admin Service – це ефективний засіб керування мережними пристроями, який дозволяє дистанційно контролювати мережні пристрої та усувати неполадки з будь-якого сайту з доступом до корпоративної мережі.

• Завантажуйте цю програму з веб-сайта http:// [solution.samsungprinter.com.](http://solution.samsungprinter.com)

#### **SyncThru™ Web Service**

Веб-сервер вбудовано в мережевий апарат, який дає змогу виконувати наступні задачі (див. «Використання [SyncThru™ Web Service»](#page-213-0) на стор. [214\)](#page-213-0).

- Перевіряти стан витратних матеріалів.
- Задавати користувацькі параметри апарата.
- Настроювати пересилання електронною поштою. Після налаштування цієї функції стан апарата (закінчення тонера в картриджі або помилка апарата) буде послано на електронну адресу певної людини автоматично.
- Настроювати мережеві параметри, потрібні для під'єднання апарата до мереж різної структури.

#### **Настроювання дротової мережі SetIP**

Службова програма, яка дозволяє вибирати мережний інтерфейс і вручну настроювати IP-адреси для використання із протоколом TCP/ IP.

- див. «Настроювання IPv4 за допомогою [SetIP \(Windows\)»](#page-137-2) на стор. 138
- див. «Настроювання IPv4 за допомогою [SetIP \(Macintosh\)»](#page-138-0) на стор. 139
- див. «Настроювання IPv4 за допомогою [SetIP \(Linux\)»](#page-139-0) на стор. 140
	- Ця функція буде недоступною, якщо пристрій не підтримує мережевий інтерфейс (див. «[Вигляд](#page-24-0) ззаду» на стор. 25).
		- Ця програма не підтримує TCP/IPv6.

### <span id="page-137-1"></span><span id="page-137-0"></span>**Настроювання дротової мережі**

#### <span id="page-137-3"></span>**Друк звіту про конфігурацію мережі**

З панелі керування апарата можна надрукувати **звіт про конфігурацію мережі**, яка покаже наявні апаратні настройки мережі. Це допоможе настроїти мережу.

• Натисніть кнопку **Га** (Меню) на панелі управління та виберіть **Сеть** > **Конфигур. сети** (**Конфигурация сети**).

Використовуючи **Отчет о конфигурации сети**, можна знайти MAC- та IP-адреси свого апарату.

#### Приклад.

- MAC-адреса: 00:15:99:41:A2:78
- IP-адреса: 169.254.192.192

#### <span id="page-137-4"></span>**Задавання IP-адреси**

- Ця функція буде недоступною, якщо пристрій не підтримує мережевий інтерфейс (див. «[Вигляд](#page-24-0) ззаду» на стор. 25).
- Ця програма не підтримує TCP/IPv6.

Спершу треба задати IP-адресу для мережевого керування та друку. Здебільшого нова IP-адреса автоматично призначатиметься мережним сервером DHCP (сервер динамічного конфігурування хоста).

#### <span id="page-137-2"></span>**Настроювання IPv4 за допомогою SetIP (Windows)**

Перед використанням програми SetIP вимкніть систему мережевої безпеки (брандмауер) в меню **Панель керування** > **Центр обеспечения безопасности** > **Брандмауэр Windows**.

- **1** Встановіть програму <sup>з</sup> компакт-диску, що додається. Для цього двічі клацніть **Application** > **SetIP** > **Setup.exe**.
- **2** Дотримуйтесь указівок, що відображаються <sup>у</sup> вікні інсталяції.
- **3** Під'єднайте апарат до мережі за допомогою мережевого кабелю.
- **4** Увімкніть апарат.
- **5** <sup>У</sup> меню Windows **Пуск** виберіть **Усі програми** > **Samsung Printers** > **SetIP** > **SetIP**.
- **6** Щоб відкрити вікно конфігурації TCP/IP, клацніть значок (третій зліва) у вікні SetIP.

### **Настроювання дротової мережі**

**7** <sup>У</sup> вікні конфігурації введіть нові дані про апарат, як показано нижче. У корпоративному Інтранеті перед продовженням ці дані, можливо, призначатиме менеджер мережі.

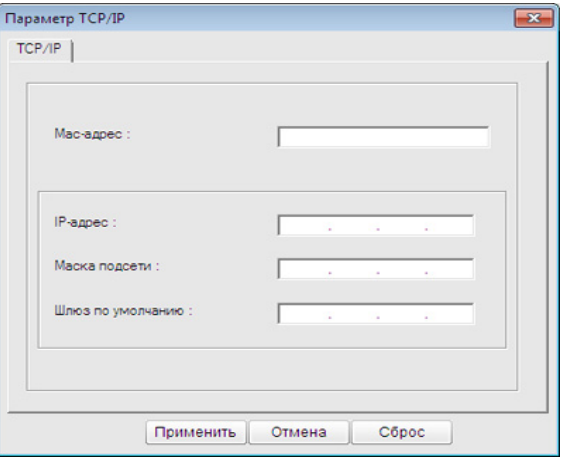

Знайдіть MAC-адресу апарата у **звіті про конфігурацію мережі** і введіть цю адресу без двокрапки (див «Друк звіту про [конфігурацію](#page-137-3) [мережі](#page-137-3)» на стор. 138). Наприклад, 00:15:99:29:51:A8 слід вводити як 0015992951A8.

**8** Клацніть **Применить**, <sup>а</sup> потім клацніть **OK**. Апарат автоматично надрукує **Звіт про конфігурацію мережі**. Підтвердіть правильність усіх настройок.

#### <span id="page-138-0"></span>**Настроювання IPv4 за допомогою SetIP (Macintosh)**

Перед використанням програми SetIP вимкніть систему мережевої безпеки (брандмауер) в меню **System Preferences** > **Security** > **Firewall**.

Для вашої моделі можуть бути дещо інші вказівки.

- **1** Під'єднайте апарат до мережі за допомогою мережевого кабелю.
- **2** Вставте інсталяційний диск <sup>і</sup> відкрийте вікно диска, виберіть **MAC\_Installer** > **MAC\_Printer** > **SetIP** > **SetIPapplet.html**.
- **3** Двічі клацніть на цьому файлі, <sup>і</sup> автоматично відкриється **Safari**, потім виберіть **Trust**. У браузері відкриється сторінка **SetIPapplet.html**, яка містить назву принтера та відомості про IP-адресу.
- **4** Щоб відкрити вікно конфігурації TCP/IP, клацніть значок (третій зліва) у вікні SetIP.
- **5** <sup>У</sup> вікно конфігурації введіть нові дані про апарат. <sup>У</sup> корпоративному Інтранеті перед продовженням ці дані, можливо, призначатиме менеджер мережі.

### **Настроювання дротової мережі**

Знайдіть MAC-адресу апарата у **звіті про конфігурацію мережі** і введіть цю адресу без двокрапки (див «Друк звіту про [конфігурацію](#page-137-3) [мережі](#page-137-3)» на стор. 138). Наприклад, 00:15:99:29:51:A8 слід вводити як 0015992951A8.

Знайдіть MAC-адресу апарата у **звіті про конфігурацію мережі** і введіть цю адресу без двокрапки (див «Друк звіту про [конфігурацію](#page-137-3) [мережі](#page-137-3)» на стор. 138). Наприклад, 00:15:99:29:51:A8 слід вводити як 0015992951A8.

- **6** Натисніть кнопку **Apply**, потім **OK** <sup>і</sup> знову **OK**.
- **7** Вийдіть <sup>з</sup> **Safari**.

#### <span id="page-139-0"></span>**Настроювання IPv4 за допомогою SetIP (Linux)**

Перед використанням програми SetIP вимкніть систему мережевої безпеки (брандмауер) в меню **System Preferences** або **Administrator**.

- Для вашої моделі або операційної системи можуть бути дещо інші вказівки.
- **1** Відкрийте каталог /**opt**/**Samsung**/**mfp**/**share**/**utils**/.
- **2** Двічі клацніть мишкою файл **SetIPApplet.html**.
- **3** Відкрийте вікно конфігурації TCP/IP.
- **4** <sup>У</sup> вікно конфігурації введіть нові дані про апарат. <sup>У</sup> корпоративному Інтранеті перед продовженням ці дані, можливо, призначатиме менеджер мережі.

**5** Апарат автоматично надрукує **Звіт про конфігурацію мережі**.

- <span id="page-140-1"></span><span id="page-140-0"></span>• Деякі функції та додаткові матеріали можуть бути недоступні, залежно від моделі чи країни (див. «Функції за [моделями](#page-6-0)» на [стор](#page-6-0). 7).
	- Ця функція буде недоступною, якщо пристрій не підтримує мережевий інтерфейс (див. «[Вигляд](#page-24-0) ззаду» на стор. 25).

#### **Windows**

**1** Перевірте, чи пристрій під'єднано до мережі <sup>і</sup> увімкнено. Також слід ввести ІР-адресу апарата (див. «[Задавання](#page-137-4) IP-адреси» на стор[. 138\)](#page-137-4).

Якщо під час інсталяції з'являється вікно **Майстер нового устаткування**, клацніть **Скасувати**, щоб закрити його.

**2** Вставте компакт-диск із програмним забезпеченням, який входить до комплекту, у пристрій читання компакт-дисків.

**3** Оберіть **Установить сейчас**.

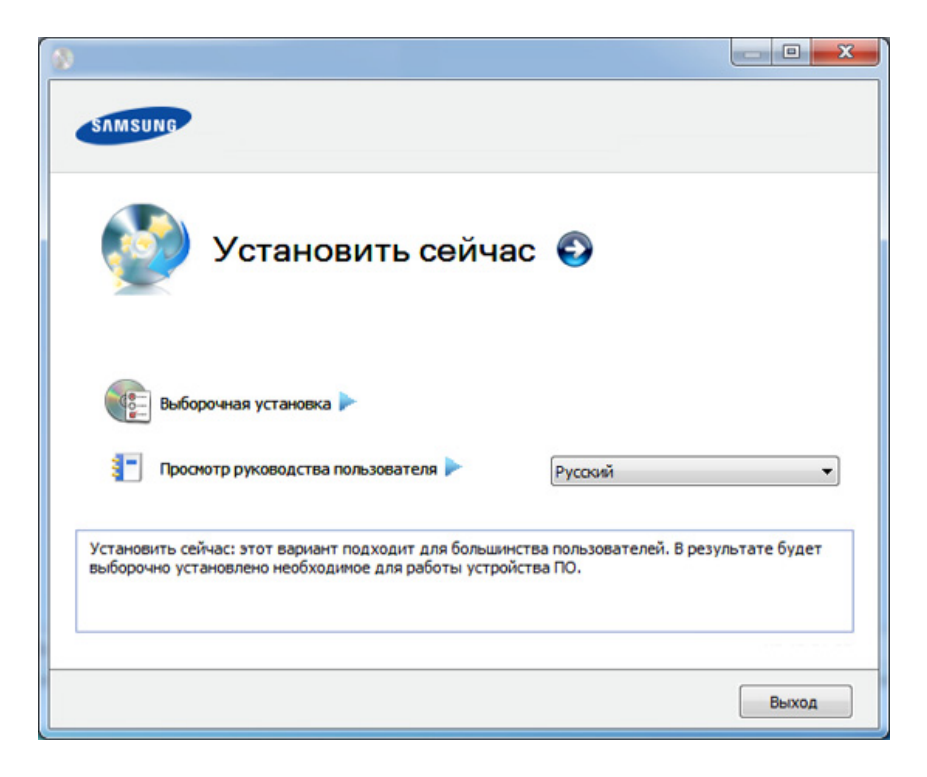

- Пункт **Выборочная установка** дозволяє вибрати під'єднання пристрою і окремі компоненти для встановлення. Дотримуйтеся вказівок у вікні.
- **4** Прочитайте **Лицензионное соглашение** <sup>і</sup> встановіть прапорець **Я принимаю условия лицензионного соглашения.**. Тоді клацніть **Далее**.

Програма виконає пошук апарата.

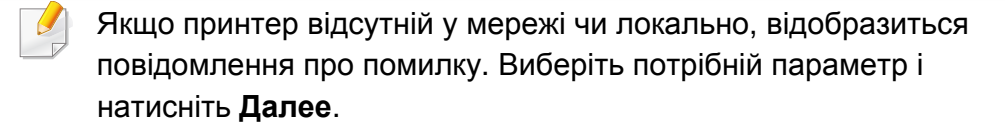

- **5** Пристрої, пошук яких виконується, буде відображено на екрані. Виберіть потрібний пристрій і клацніть **OK**.
	- Якщо драйвер виконав пошук лише одного принтера, з'явиться вікно з підтвердженням.
- **6** Дотримуйтесь указівок, що відображаються <sup>у</sup> вікні інсталяції.

#### **Режим автоматичної інсталяції**

Режим автоматичної інсталяції — це інсталяційний метод, який не вимагає жодного втручання користувача. Як тільки інсталяція розпочнеться, апаратний драйвер та програмне забезпечення автоматично інсталюватимуться на ваш ПК. Щоб розпочати автоматичну інсталяцію, треба набрати **/s** чи **/S** у командному вікні.

#### **Параметри командного рядка**

В таблиці нижче наведені команди, які можна використовувати в командному вікні.

Наведений нижче командний рядок ефективний і працює, коли команда використовується з **/s** чи **/S**. Але **/h**, **/H** чи **/?** це незвичайні команди, які можуть працювати самостійно.

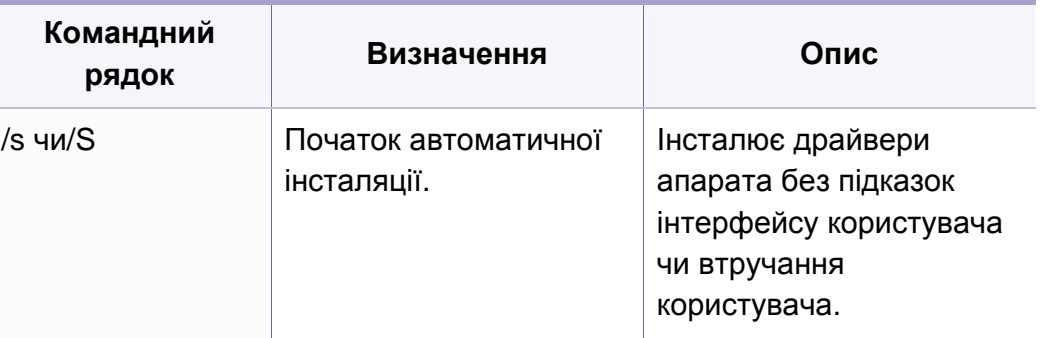

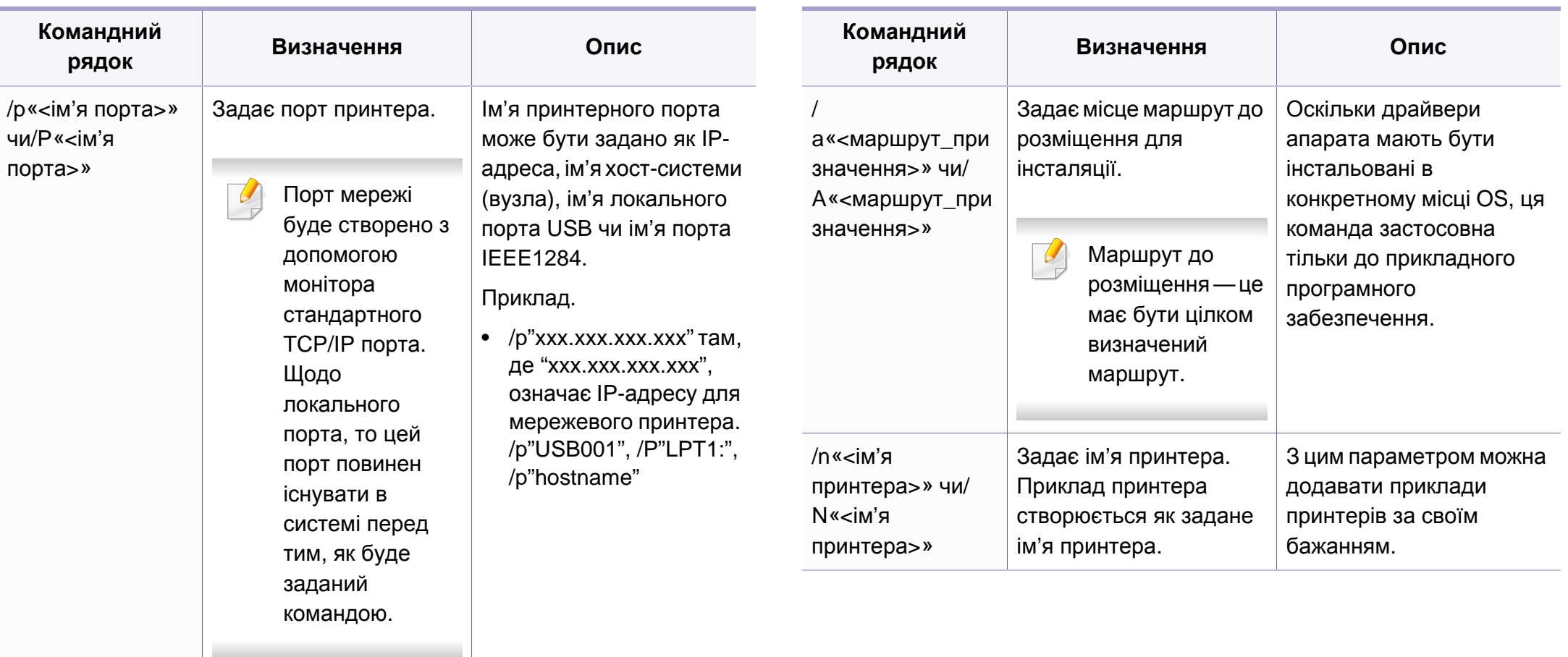

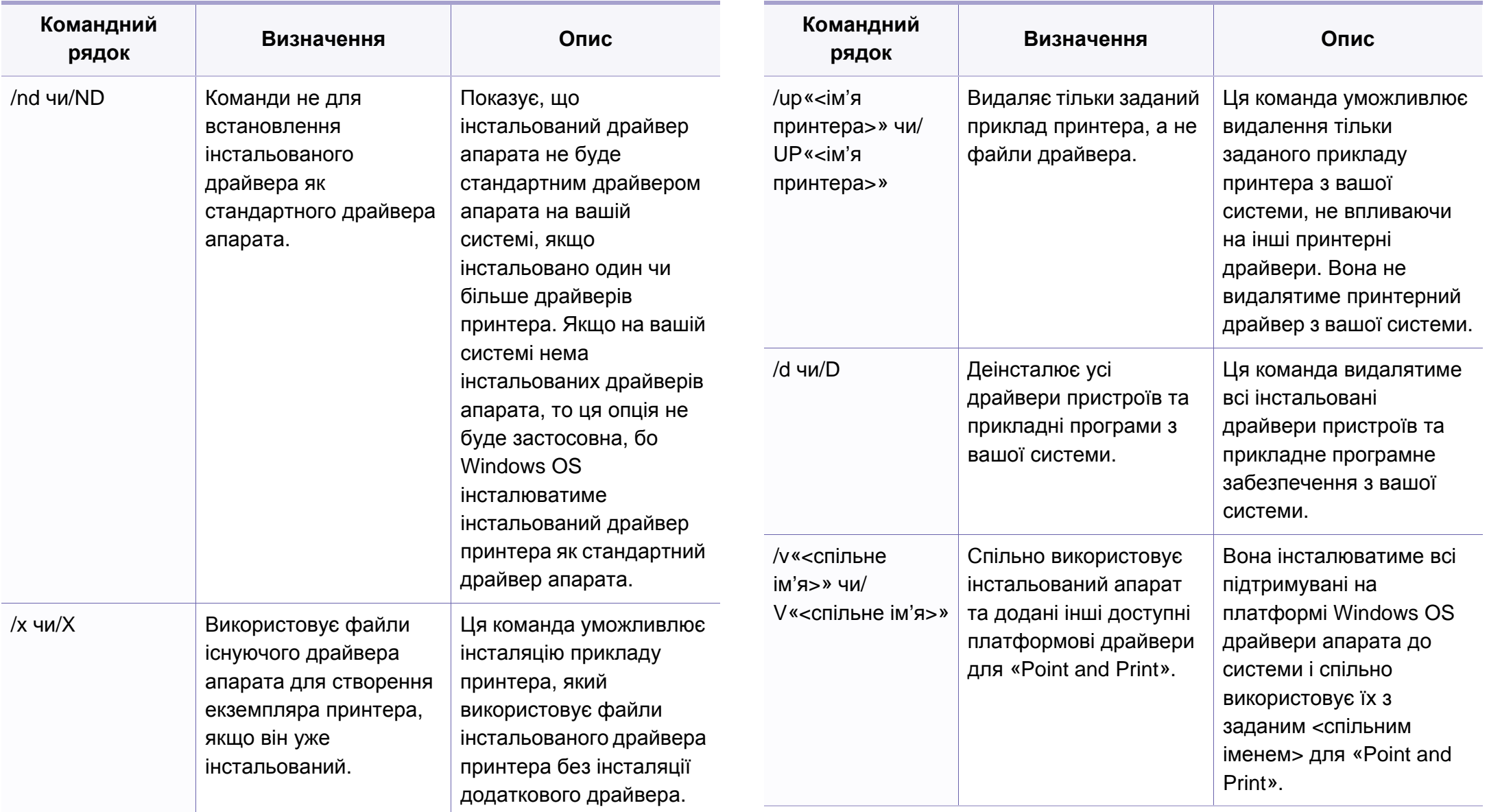
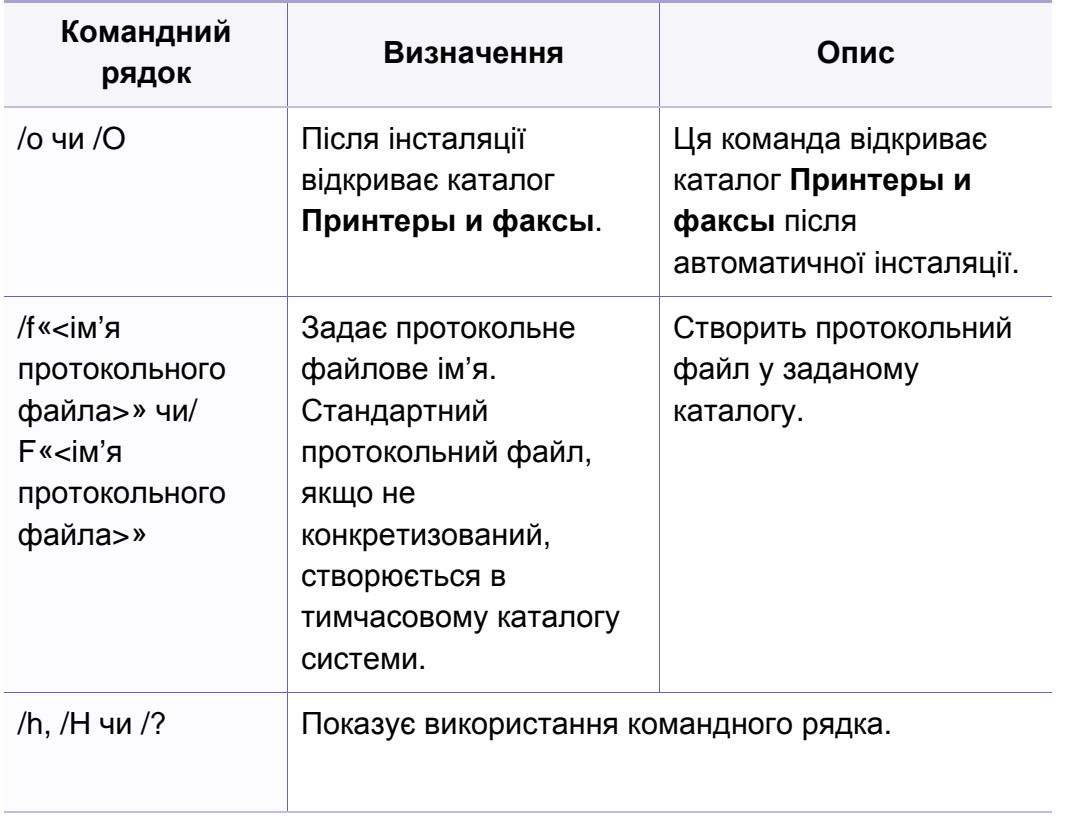

#### **Macintosh**

- **1** Перевірте, чи під'єднано пристрій до вашої мережі та чи його увімкнуто.
- **2** Вставте компакт-диск із програмним забезпеченням, який входить до комплекту, у пристрій читання компакт-дисків.
- **3** Двічі клацніть мишкою значок компакт-диска, що <sup>з</sup>'явиться на робочому столі Macintosh.
- **4** Двічі клацніть значок **Installer OS X** <sup>в</sup> папці **MAC\_Installer**.
- **5** Клацніть **Continue**.
- **6** Прочитайте ліцензійну угоду та клацніть **Continue**.
- **7** Клацніть **Agree**, щоб погодитись <sup>з</sup> ліцензійною угодою.
- **8** Коли на комп'ютері відобразиться повідомлення, яке попереджає про закриття всіх програм, клацніть **Continue**.
- **9** Натисніить **Continue** на панелі **User Options Pane**.
	- Якщо IP-адреса ще не встановлена, клацніть Set IP та див«Настроювання IPv4 за допомогою [SetIP \(Macintosh\)»](#page-138-0) на стор. [139](#page-138-0). Якщо ви бажаєте встановити параметри безпроводової мережі, див. .
- **10** Клацніть **Install**. Буде інстальовано всі компоненти, потрібні для роботи апарата.

Якщо вибрати **Customize**, можна виконати встановлення лише окремих компонентів.

**11** Введіть пароль та клацніть **OK**.

- **12** Встановлення ПЗ потребує перезавантаження системи. Натисніть **Continue Installation**.
- **13** Після завершення інсталяції натисніть кнопку **Quit** або **Restart**.
- **14** Відкрийте каталог **Applications** > **Utilities** > **Print Setup Utility**.
	- В ОС Mac X 10.5 10.7 відкрийте папку **Applications** > **System Preferences** і клацніть **Print & Fax**.
- **15** Клацніть **Add** <sup>у</sup> **Printer List**.
	- Для Mac OS Х 10.5-10.7 клацніть **+**. Потім з'явиться вікно дисплея.
- **16** <sup>У</sup> ОС Mac OS 10.4 клацніть **IP Printer**.
	- Для Mac OS Х 10.5-10.7 клацніть **IP**.
- **17** Оберіть **HP Jetdirect Socket** <sup>у</sup> **Protocol**.

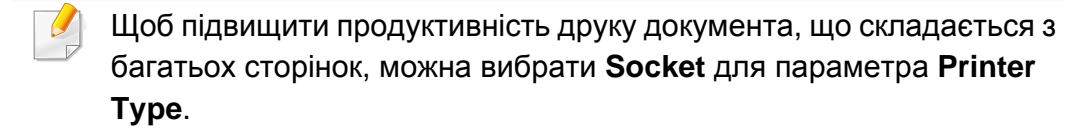

- **18** Укажіть IP-адресу апарата <sup>в</sup> полі введення **Address**.
- **19** Вкажіть ім'<sup>я</sup> черги <sup>у</sup> полі введення **Queue**. Якщо не можете визначити ім'я черги сервера свого апарата, спочатку спробуйте використати стандартну чергу.
- **20** Якщо <sup>у</sup> Mac OС X 10.4 Auto Select (Автовибір) не працює правильно, виберіть **Samsung** в **Print Using** та назву свого апарата в **Model**.
	- У Mac OS X 10.5-10.7, якщо функція Auto Select працює неправильно, виберіть **Select Printer Software** і вкажіть ім'я апарата в полі **Print Using**.
- **21** Клацніть **Add**.

Ваш апарат з'явиться у списку **Printer List**; він використовуватиметься як стандартний пристрій.

- Для встановлення драйверу факсу:
	- **a** Відкрийте папку **Програми** > **Samsung** > **Майстер черги факсів**.
	- **b** У переліку **Printer List** з'явиться ім'я вашого принтера.
	- **c** Виберіть пристрій та натисніть на кнопку **Create**.

#### **Linux**

Вам треба вивантажити пакети програмного забезпечення Linux з вебсайта Samsung, щоб інсталювати програмне забезпечення принтера [\(http://www.samsung.com\).](http://www.samsung.com)

### **Інсталяція драйвера для Linux і додавання мережного принтера**

- Перевірте, чи під'єднано пристрій до вашої мережі та чи його увімкнуто. Має бути вказана ІР-адреса апарата.
- **2 Завантажте з веб-сайта Samsung пакет драйверів для Linux.**
- Вилучіть файл Download та відкрийте новий каталог.
- Двічі клацніть значок cdroot folder > autorun.
- З'явиться вікно інсталятора Samsung. Натисніть кнопку **Next.**.
- Відкриється майстер додавання принтерів. Натисніть кнопку **Next**.
- Оберіть мережевий принтер та клацніть кнопку **Search**.
- <sup>У</sup> полі списку відобразиться ІР-адреса та модель апарата.
- Виберіть свій апарат <sup>і</sup> натисніть кнопку **Next**.
- Введіть опис принтера та Next.
- Після закінчення встановлення клацніть **Finish**.
- Після завершення інсталяції клацніть **Finish**.

#### **Додавання мережевого принтера**

- Двічі клацніть значок **Unified Driver Configurator**.
- Клацніть **Add Printer.**
- Відкриється вікно **Add printer wizard**. Натисніть кнопку **Next**.
- Виберіть **Network printer** <sup>і</sup> клацніть кнопку **Search**.
- <sup>У</sup> полі списку відобразиться ІР-адреса та модель апарата.
- Виберіть свій апарат <sup>і</sup> натисніть кнопку **Next**.
- Введіть опис принтера та клацніть **Next**.
- Після закінчення встановлення клацніть **Finish**.

#### **UNIX**

- Перед встановленням драйвера принтеру для UNIX переконайтесь в тім, що ваш пристрій підтримує операційну систему UNIX (див. «[Операційна](#page-6-0) система» на стор. 7).
- Команди позначені лапками "", під час вводу команд пропускайте "".
- Деякі функції та додаткові матеріали можуть бути недоступні, залежно від моделі чи країни (див. «[Операційна](#page-6-0) система» на [стор](#page-6-0). 7).

Для використання драйвера принтера UNIX слід спочатку інсталювати пакет з драйвером принтера UNIX, а потім встановити принтер. Вам треба вивантажити пакети програмного забезпечення UNIX з вебсайта Samsung, щоб інсталювати програмне забезпечення принтера [\(\(http://www.samsung.com >](http://www.samsung.com) ваш продукт > Підтримка та завантаження).

### **Інсталяція пакета з драйвером принтера UNIX**

Процедура інсталяції однакова для всіх варіантів згадуваних ОС UNIX.

**1** <sup>З</sup> веб-сайту Samsung вивантажте пакет UNIX Printer Driver (Драйвер принтера для UNIX) та розпакуйте його у свій комп'ютер.

- **2** Запит «root» привілеїв (тобто прав привілейованого «кореневого» користувача — адміністратора в UNIX-системах). "**su -**"
- **3** Скопіюйте відповідний архів <sup>з</sup> драйверами на цільовий комп'ютер UNIX.
- Докладніше про це читайте в посібнику з адміністрування своєї UNIX OS.
- **4** Розпакуйте архів <sup>з</sup> пакетом принтерних драйверів UNIX. Наприклад, на IBM AIX використовуються такі команди. "**gzip -d <** введіть ім'я пакета **| tar xf -**"
- **5** Перейдіть до розпакованого архіву.
- **6** Запустіть інсталяційний скрипт.
	- "**./install**"

**install** — це файл скрипта інсталятора, який використовується для інсталяції та деінсталяції пакету з принтерними драйверами UNIX.

Скористайтесь командою «**chmod 755 install**», щоб дати дозвіл скрипту інсталятора.

**7** Уведіть команду "**. /install –c**" для перевірки результатів встановлення.

**8** Запустіть "**installprinter**" <sup>з</sup> командного рядка. Відбудеться перехід до вікна **Add Printer Wizard**. Встановіть принтер у цьому вікні, як зазначено нижче.

В деяких ОС UNIX, наприклад, в Solaris 10, щойно доданий принтер може бути недоступним або не може приймати завдання. У такому разі запустіть дві подані нижче команди у кореневому терміналі (root terminal):

"**accept <printer\_name>**"

"**enable <printer\_name>**"

### **Деінсталяція пакета з драйвером принтера**

- Для видалення принтера, інстальованого в системі, слід скористатись утилітою деінсталяції принтера.
- **a** Запустіть у терміналі команду «**uninstallprinter**». Відкриється майстер **Uninstall Printer Wizard** Встановлені принтери вказано в розкривному списку.
- **b** Виберіть принтер, який слід видалити.
- **c** Для видалення принтера з системи клацніть **Delete**.
- **d** Уведіть команду "**. /install –d**"для деінсталяції усього пакету.
- **e** Щоби підтвердити видалення результатів, виконайте команду"**. / install –c**".

Для повторної інсталяції скористуйтеся командою "**. /install**" щоб інсталювати двійкові файли.

#### **Установлення принтера**

Щоб додати принтер до системи UNIX, запустіть «installprinter» з командного рядка. Відбудеться перехід до вікна Add Printer Wizard. Установіть принтер у цьому вікні згідно з поданою нижче процедурою:

- **1** Введіть ім'<sup>я</sup> принтера.
- **2** Виберіть відповідну модель принтера зі списку моделей.
- **3** <sup>У</sup> полі **Type** уведіть будь-який опис, відповідний до типу принтера. Це опційно.
- **4** Задайте опис принтера <sup>у</sup> полі **Description**. Це опційно.
- **5** <sup>У</sup> полі **Location** задайте місцезнаходження принтера.
- **6** Введіть IP-адресу чи DNS-ім'<sup>я</sup> принтера <sup>у</sup> текстовому вікні **Device** для принтерів, під'єднаних до мережі. В IBM AIX з **jetdirect Queue type** можливе тільки DNS-ім'я, цифрова ж IPадреса не дозволяється.
- **7 Queue type** показує <sup>з</sup>'днання як **lpd** чи **jetdirect** <sup>у</sup> відповідному списковому блоці. В ОС Sun Solaris додатково доступний тип **usb**.

- **8** Виберіть **Copies**, щоб задати кількість копій.
- **9** Помітьте опцію Collate для приймання уже відсортованих копій.
- **10** Помітьте опцію **Reverse Order** для приймання копій у зворотньому порядку.
- **11** Помітьте опцію **Make Default**, щоб задати цей принтер як стандартний.
- **12** Клацніть **OK** для додавання принтера.

# <span id="page-150-0"></span>**Конфігурація IPv6**

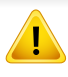

**IPv6** належно підтримується тільки у Windows Vista та новіших системах.

- Деякі функції та додаткові матеріали можуть бути недоступні, залежно від моделі чи країни (див. «Функції за [моделями](#page-6-1)» на [стор](#page-6-1). 7 див. «[Огляд](#page-35-0) меню» на стор. 36).
	- Якщо здається, що мережа IPv6 не працює, відновіть усі стандартні заводські значення параметрів мережі та повторіть спробу за допомогою функції **Сброс настроек**.

У мережевому середовищі IPv6 дотримуйтесь поданої далі процедури для використання IPv6-адреси.

#### **З панелі керування**

- **1** Під'єднайте апарат до мережі за допомогою мережевого кабелю.
- **2** Увімкніть апарат.
- **3** Роздрукуйте **Отчет <sup>о</sup> конфигурации сети**, щоб перевірити адресу IPv6 (див. «Друк звіту про [конфігурацію](#page-137-0) мережі» на стор. [138](#page-137-0)).
- **4** Виберіть **Пуск** > **Панель управления** > **Принтеры <sup>и</sup> факсы**.
- **5** Клацніть **Добавить принтер** <sup>у</sup> лівому підвікні вікна **Принтеры <sup>и</sup> факсы**.
- **6** Клацніть **Установлення локального принтера** <sup>у</sup> вікні **Добавить принтер**.
- **7** З'явиться діалогове вікно **Мастер установки принтеров**. Дотримуйтеся настанов, що відображаються у вікні.
	- Якщо пристрій не працює у мережевому середовищі, увімкніть протокол IPv6. Див. наступний розділ.

#### **Увімкнення функції IPv6**

- **1** Натисніть кнопку (**Меню**) на панелі управління.
- **2** Натисніть **Сеть** > **TCP/IP (IPv6)** > **Включить IPv6**.
- **3** Виберіть **Вкл.** та натисніть **OK**.
- **4** Вимкніть <sup>і</sup> знову ввімкніть живлення пристрою.
- **5** Встановіть драйвер принтера ще раз.

# **Конфігурація IPv6**

#### **Встановлення IPv6-адрес**

Пристрій підтримує такі IPv6-адреси для мережевого друку та управління.

- **Link-local Address**: автоматично налаштована локальна IPv6 адреса (адреса починається з FE80).
- **Stateless Address**: IPv6-адреса, автоматично конфігурована мережевим маршрутизатором.
- **Stateful Address**: IPv6-адреса, конфігурована сервером DHCPv6.
- **Manual Address**: IPv6-адреса, вручну конфігурована користувачем.

#### **Конфігурація DHCPv6-адреси (з використанням інформації про стан)**

Якщо в мережі є сервер DHCPv6, для стандартної динамічної конфігурації головного комп'ютера можна налаштувати один із наведених далі параметрів.

- **1** Натисніть кнопку (**Меню**) на панелі управління.
- **2** Натисніть **Сеть** > **TCP/IP (IPv6)** > **Конфиг. DHCPv6**.
- **3** Натисніть **OK**, щоб обрати бажане значення.
	- **Адрес DHCPv6**: DHCPv6 слід використовувати завжди, незалежно від запиту маршрутизатора.
- **Откл. DHCPv6**: не використовувати DHCPv6 у будь-якому випадку, незалежно від запиту маршрутизатора.
- **Маршрутизатор**: DHCPv6 слід використовувати лише за умови відповідного запиту маршрутизатора.

#### **З веб-служби SyncThru™ Web Service**

- В моделях, які не мають дисплею, спочатку слід увійти до **SyncThru™ Web Service** за допомогою IPv4-адреси, а потім виконати наступну процедуру для увімкнення IPv6-адреси.
- **1** Запустіть веб-оглядач, наприклад Internet Explorer, <sup>з</sup> ОС Windows. У полі адреси введіть IP-адресу апарата (http:// xxx.xxx.xxx.xxx) і натисніть клавішу ENTER або кнопку **Перейти**.
- **2** Якщо входите <sup>в</sup> **SyncThru™ Web Service** уперше, наберіть ідентифікатор та пароль адміністратора. Уведіть такий ідентифікатор та пароль. З міркувань безпеки рекомендуємо змінити стандартний пароль.
	- **Идентификатор: admin**
	- **Пароль: sec00000**

# **Конфігурація IPv6**

- **3** При відкриванні вікна **SyncThru™ Web Service** пересуньте курсор мишки на **Настройки** верхньої панелі меню і потім клацніть **Параметры сети**.
- **4** Клацніть **TCP/IPv6** <sup>у</sup> лівому підвікні веб-сайта.
- **5** Встановіть прапорець <sup>у</sup> поле **Протокол IPv6**, щоб активувати IPv6.
- **6** Якщо треба, встановіть прапорець напроти **Ввод адреса вручную**. Потім активується текстове вікно **Адрес/Префикс**.
- **7** Введіть адресу до кінця (напр.:3FFE:10:88:194::**AAAA**. «A» як шістнадцяткове від 0 до 9, від A до F).
- **8** Виберіть конфігурацію DHCPv6.
- **9** Натисніть кнопку **Применить**.

#### **Використання SyncThru™ Web Service**

- **1** Відкрийте веб-оглядач, наприклад Internet Explorer, який підтримує IPv6-адресування як URL.
- **2** Виберіть одну <sup>з</sup> IPv6-адрес (**Link-local Address**, **Stateless Address**, **Stateful Address**, **Manual Address**) зі звіту **Отчет о конфигурации сети** (див. «Друк звіту про [конфігурацію](#page-137-0) мережі» на стор[. 138\)](#page-137-0).

**3** Введіть IPv6-адреси (напр.: http://[FE80::215:99FF:FE66:7701]).

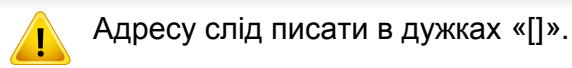

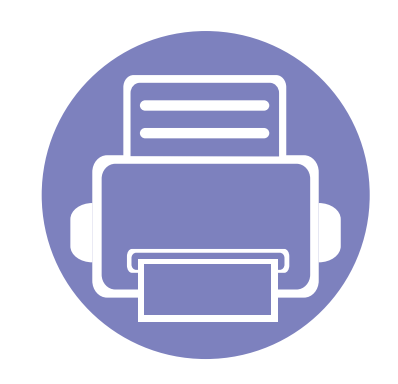

# **3. Корисні дані стосовно меню налаштування**

У цьому розділі наведено відомості про порядок перегляду поточного стану апарата та спосіб настроювання додаткових параметрів.

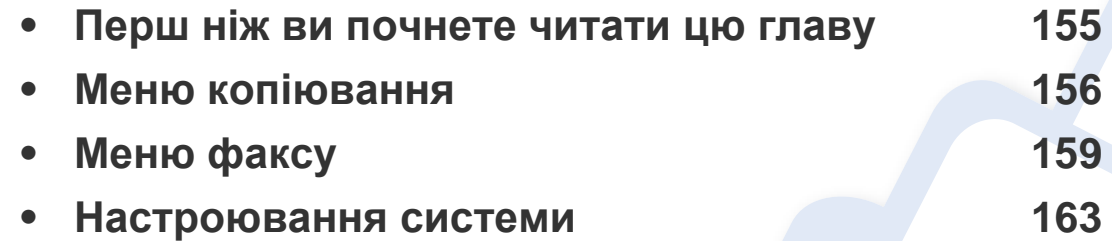

### <span id="page-154-0"></span>**Перш ніж ви почнете читати цю главу**

В цій главі йдеться про усі доступні функції моделей цієї серії. Доступні функції для кожної моделі ви знайдете у Стислий посібник (див. «[Огляд](#page-35-0) [меню](#page-35-0)» на стор. 36).

- Панель керування надає доступ до різноманітних меню, за допомогою яких здійснюються настроювання апарата та керування його функціями. Щоб увійти до меню, натисніть кнопку (**Меню**).
- Деякі меню можуть не відображатися на дисплеї, залежно від опцій та моделі. У такому разі вони не стосуються цього пристрою.
- Ця функція недоступна для моделей, що не обладнані 霜 (Меню) на панелі [керування](#page-25-0) (див. «Огляд панелі керування» на стор. 26).
- Деякі назви меню в цьому посібнику можуть відрізнятися від вашого апарата, залежно від його функцій і моделі.

### <span id="page-155-0"></span>**Меню копіювання**

#### **Копирование**

Деякі меню можуть не відображатися на дисплеї, залежно від опцій та моделі. У такому разі вони не стосуються цього пристрою (див. «[Огляд](#page-35-0) меню» на стор. 36).

Щоб змінити параметри меню:

- **1** Якщо ваш пристрій має кнопку (копія) на панелі управління, оберіть // (копія).
- Натисніть **D** (Меню) > Копирование на панелі керування.

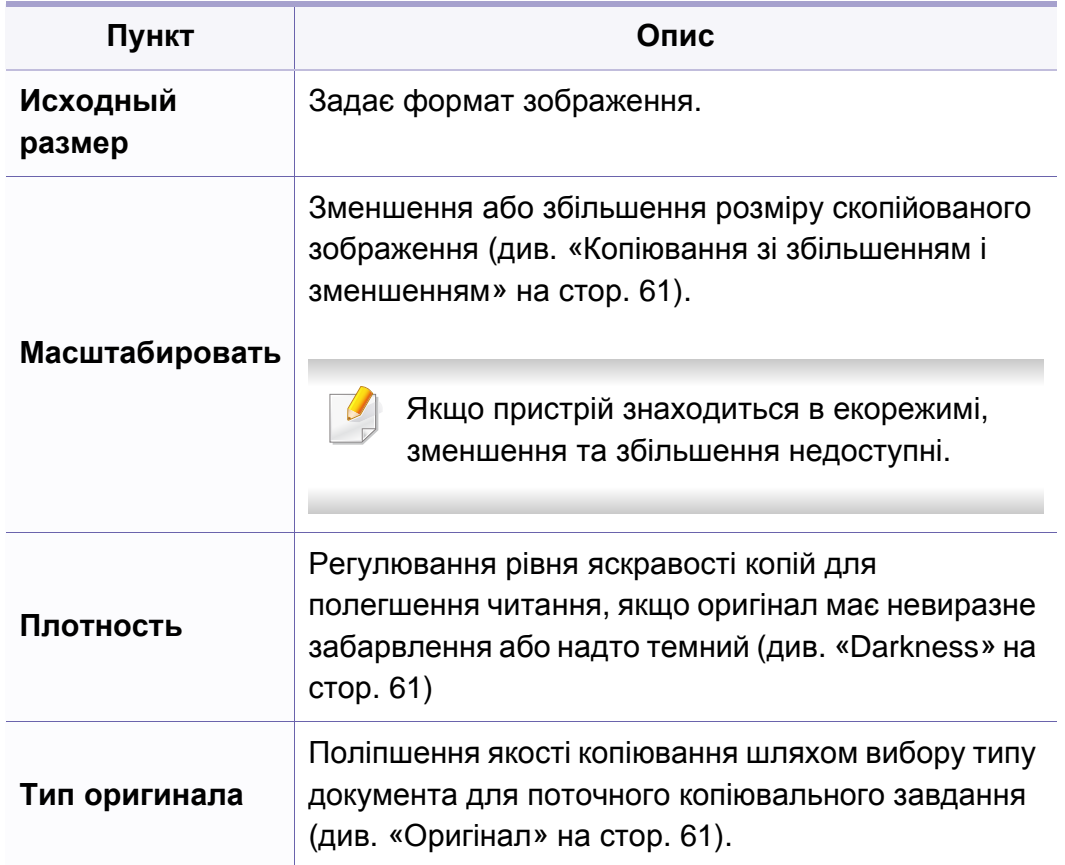

### **Меню копіювання**

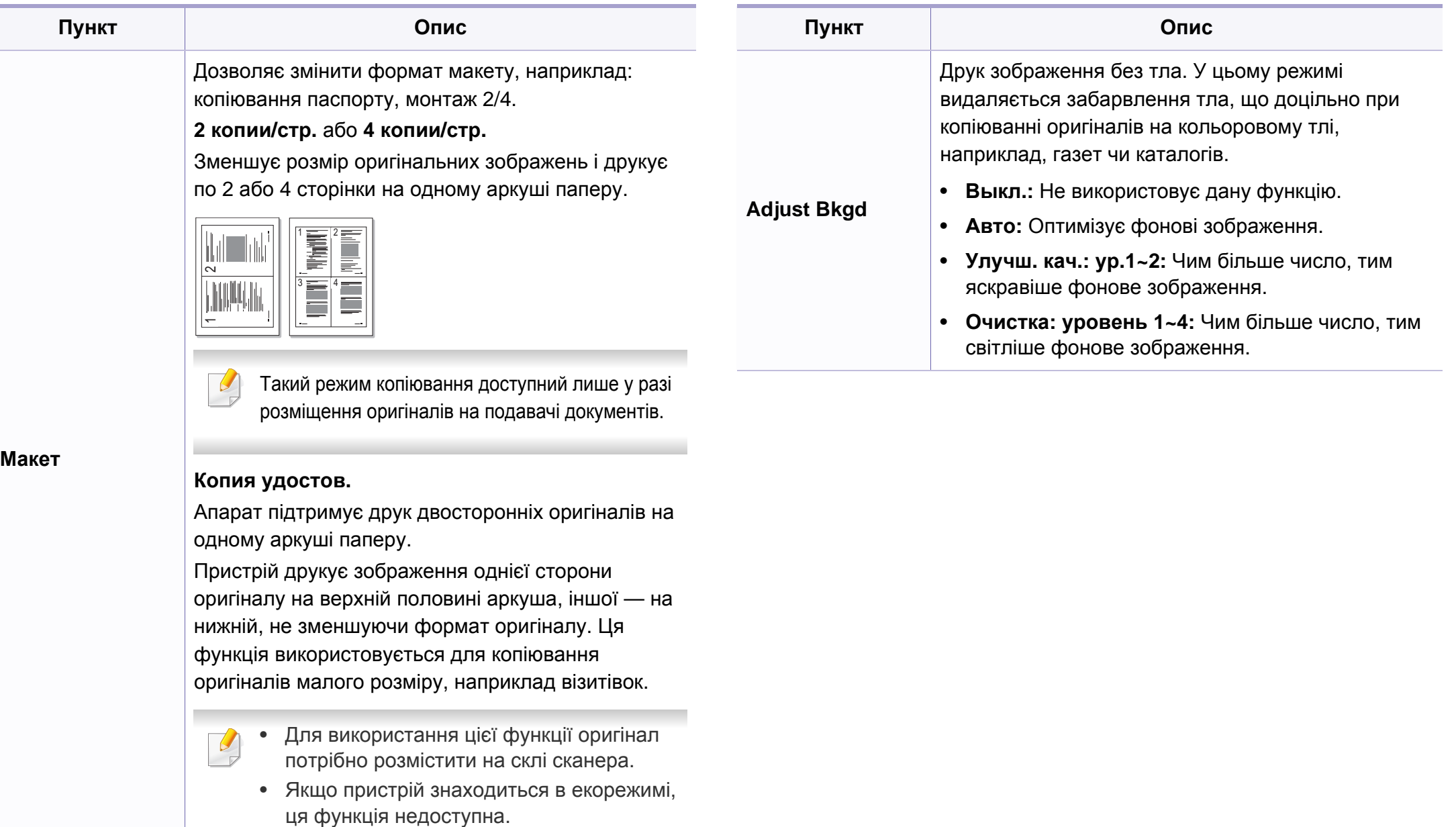

### **Меню копіювання**

#### **Настроювання копіювання**

Деякі меню можуть не відображатися на дисплеї, залежно від опцій та моделі. У такому разі вони не стосуються цього пристрою (див. «[Огляд](#page-35-0) меню» на стор. 36).

Щоб змінити параметри меню:

Оберіть (копіювання) > (**Меню**) > **Настр. копии** на панелі керування.

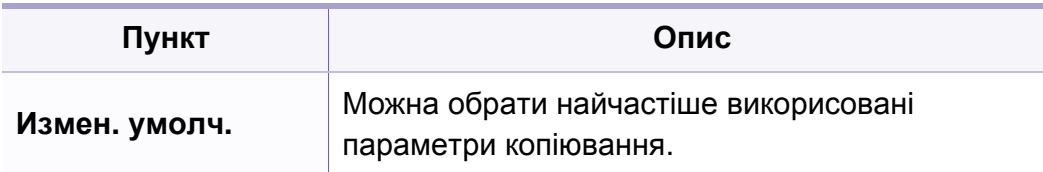

### <span id="page-158-0"></span>**Функция факса**

Деякі меню можуть не відображатися на дисплеї, залежно від опцій  $\overline{B}$ та моделі. У такому разі вони не стосуються цього пристрою (див. «[Огляд](#page-35-0) меню» на стор. 36).

Щоб змінити параметри меню:

• Оберіть  $\text{S}(x) > \text{S}(x) > 0$  **(Меню**) > Факс на панелі керування.

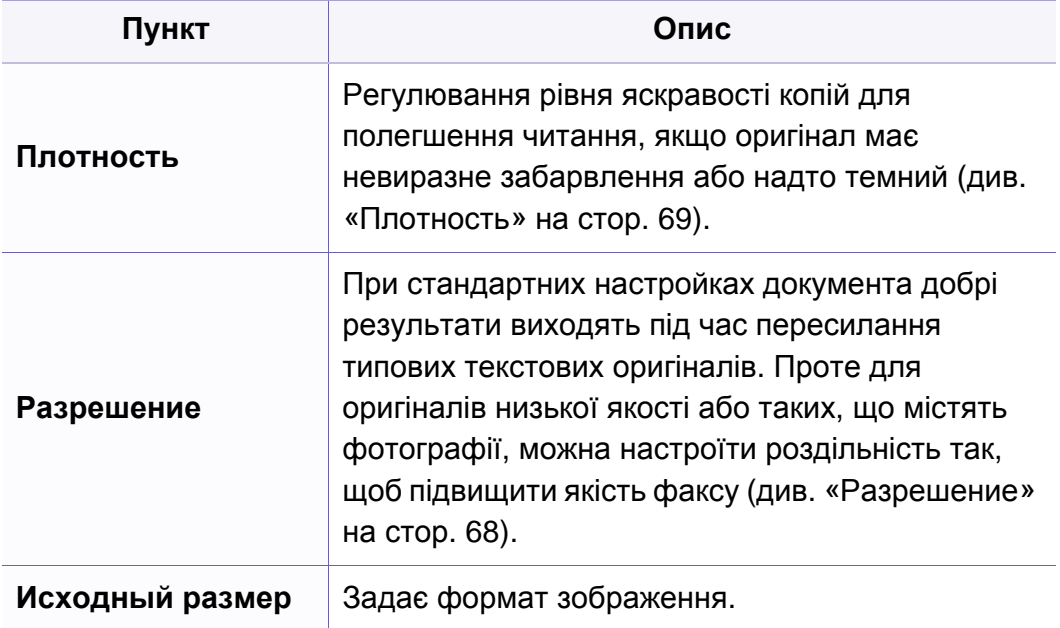

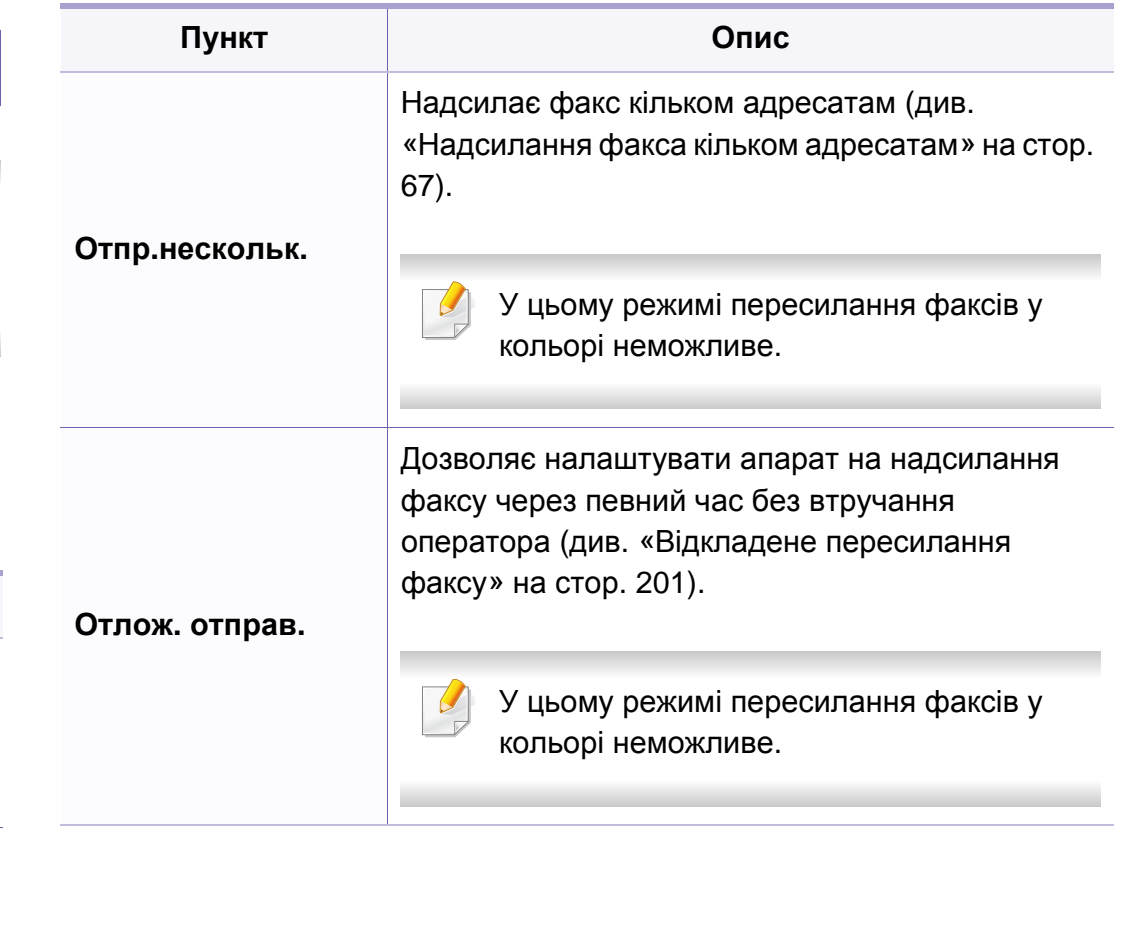

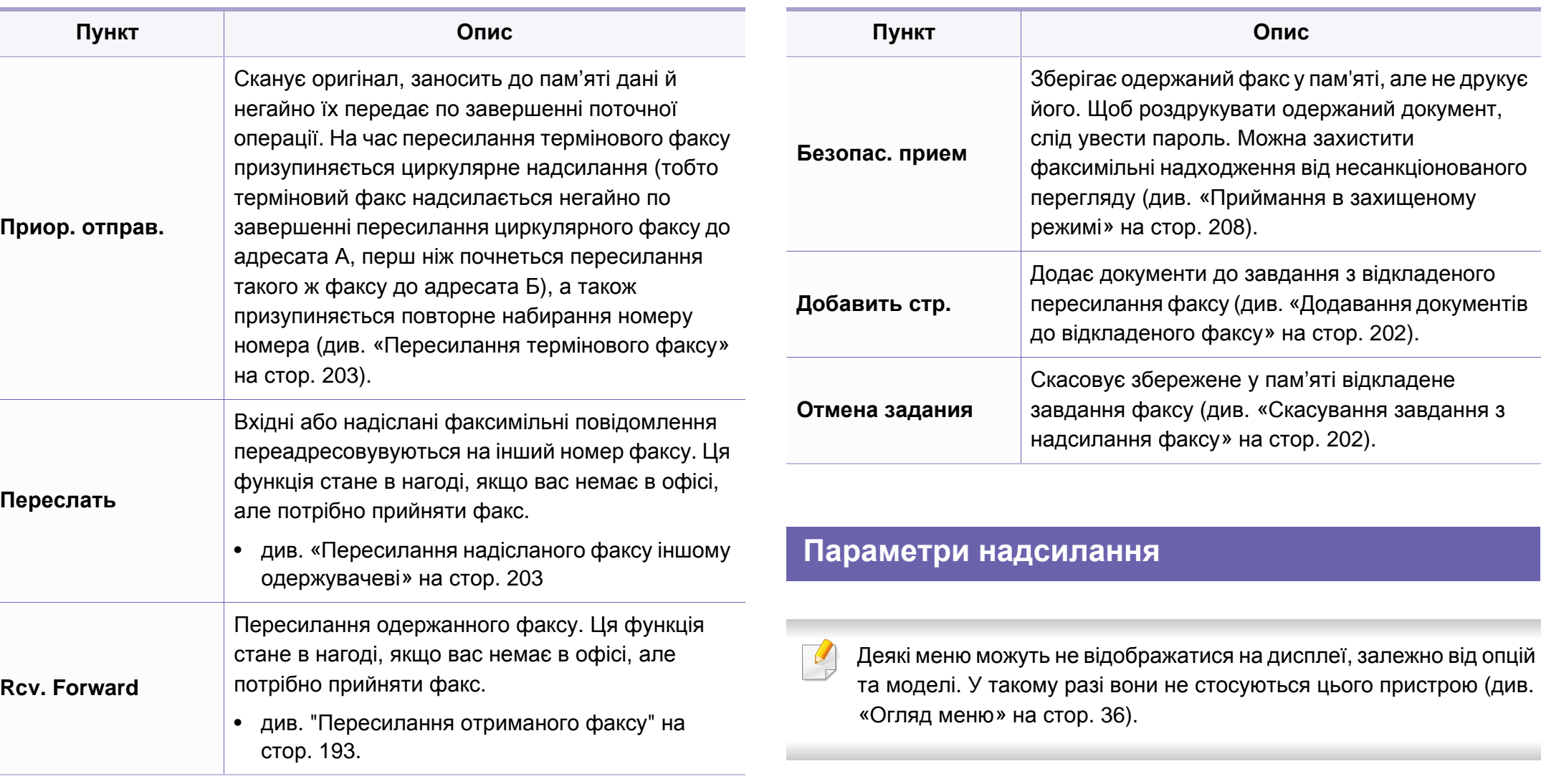

Щоб змінити параметри меню:

• Оберіть (факс) > (**Меню**) > **Настр. факса** > **Отправка** на панелі керування.

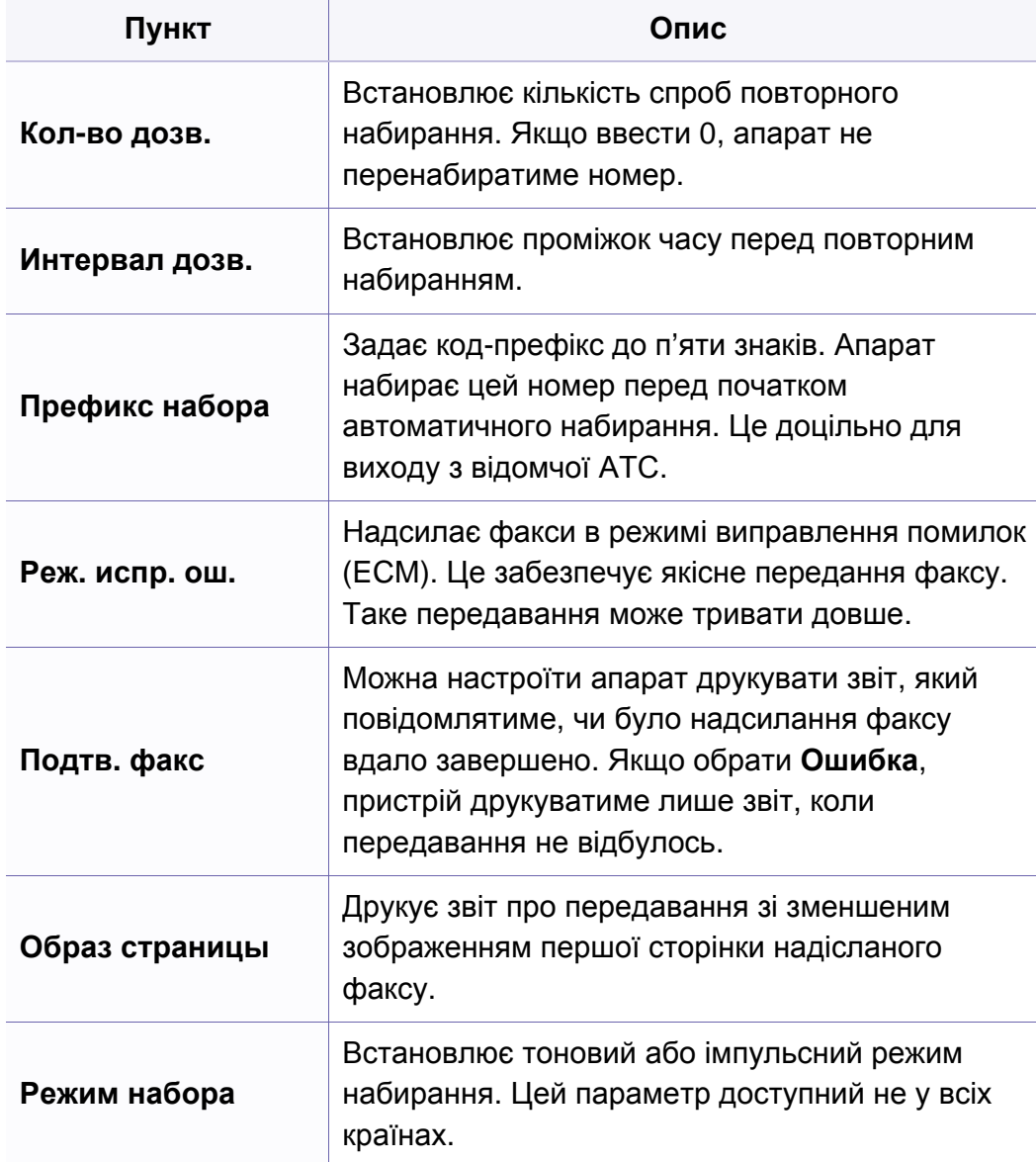

#### **Налаштування приймання**

Деякі меню можуть не відображатися на дисплеї, залежно від опцій  $\overline{\mathcal{L}}$ та моделі. У такому разі вони не стосуються цього пристрою (див. «[Огляд](#page-35-0) меню» на стор. 36).

Щоб змінити параметри меню:

• Оберіть (факс) > (**Меню**) > **Настр. факса** > **Прием** на панелі керування.

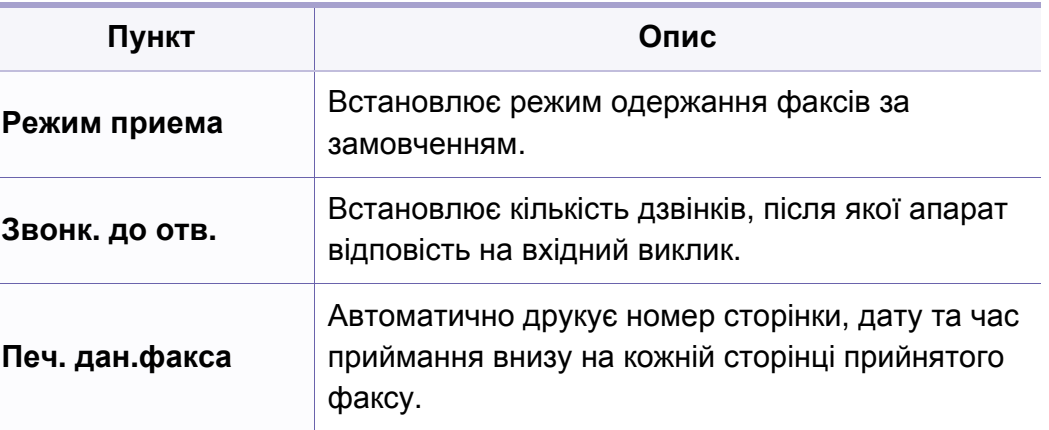

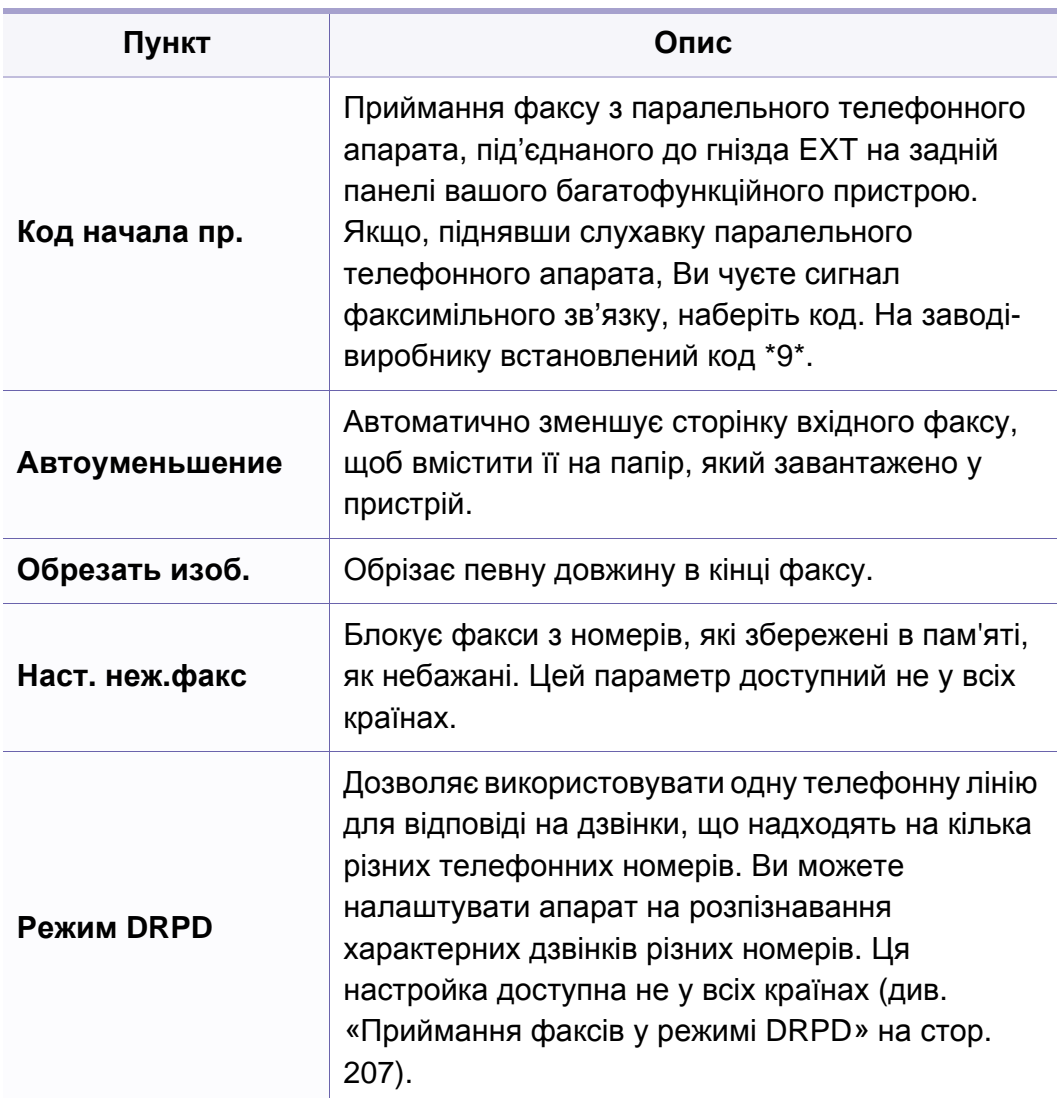

#### <span id="page-162-0"></span>**Налаштування пристрою**

Деякі меню можуть не відображатися на дисплеї, залежно від опцій та моделі. У такому разі вони не стосуються цього пристрою (див. «[Огляд](#page-35-0) меню» на стор. 36).

Щоб змінити параметри меню:

• Оберіть (**Меню**) > **Настр. сист.** > **Настройка** на панелі керування.

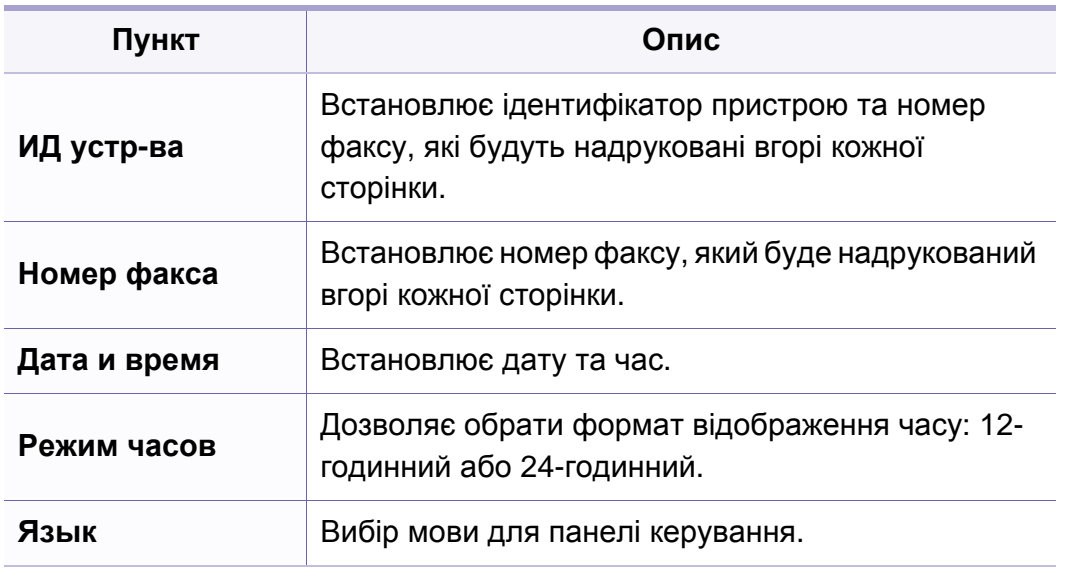

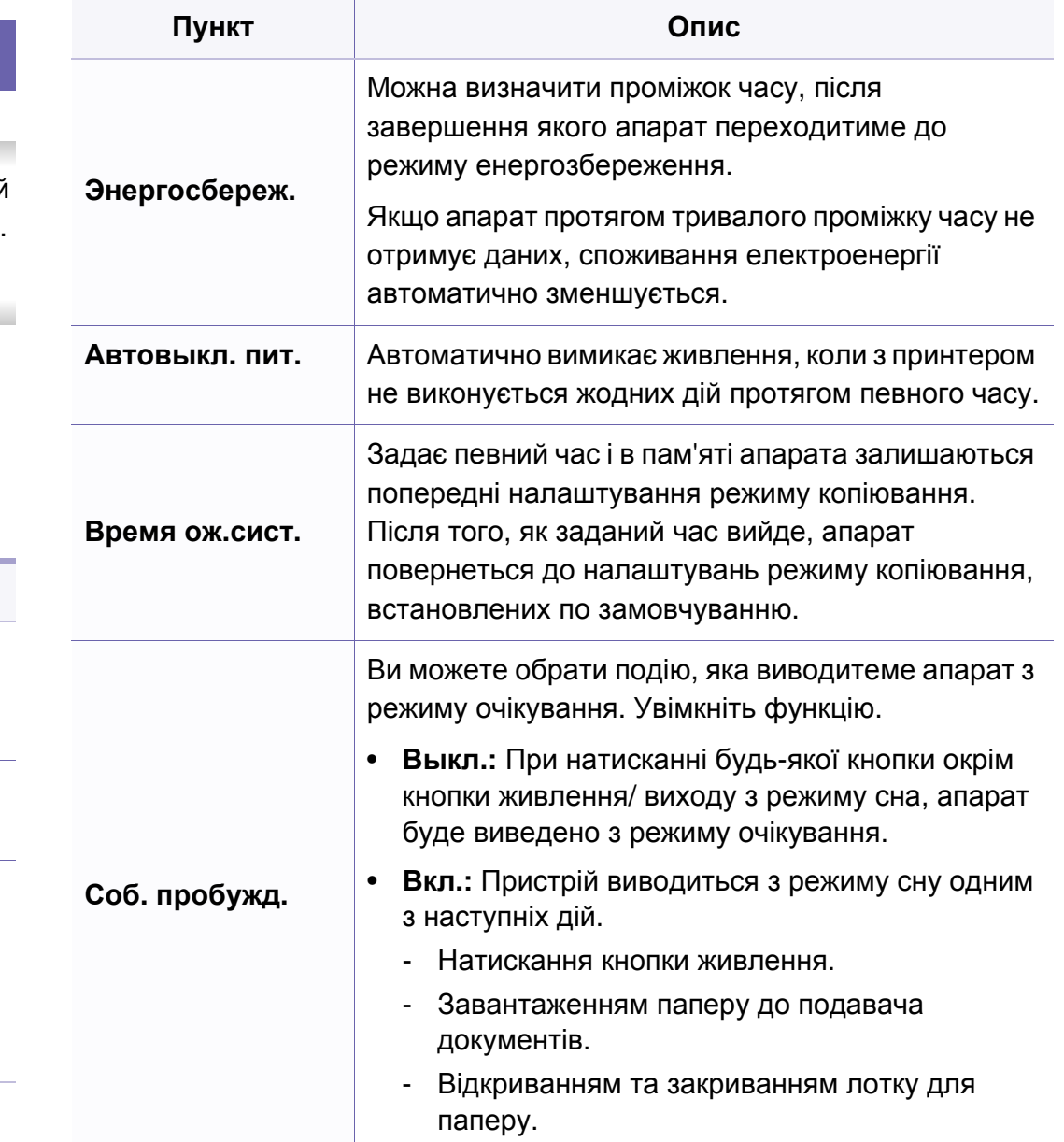

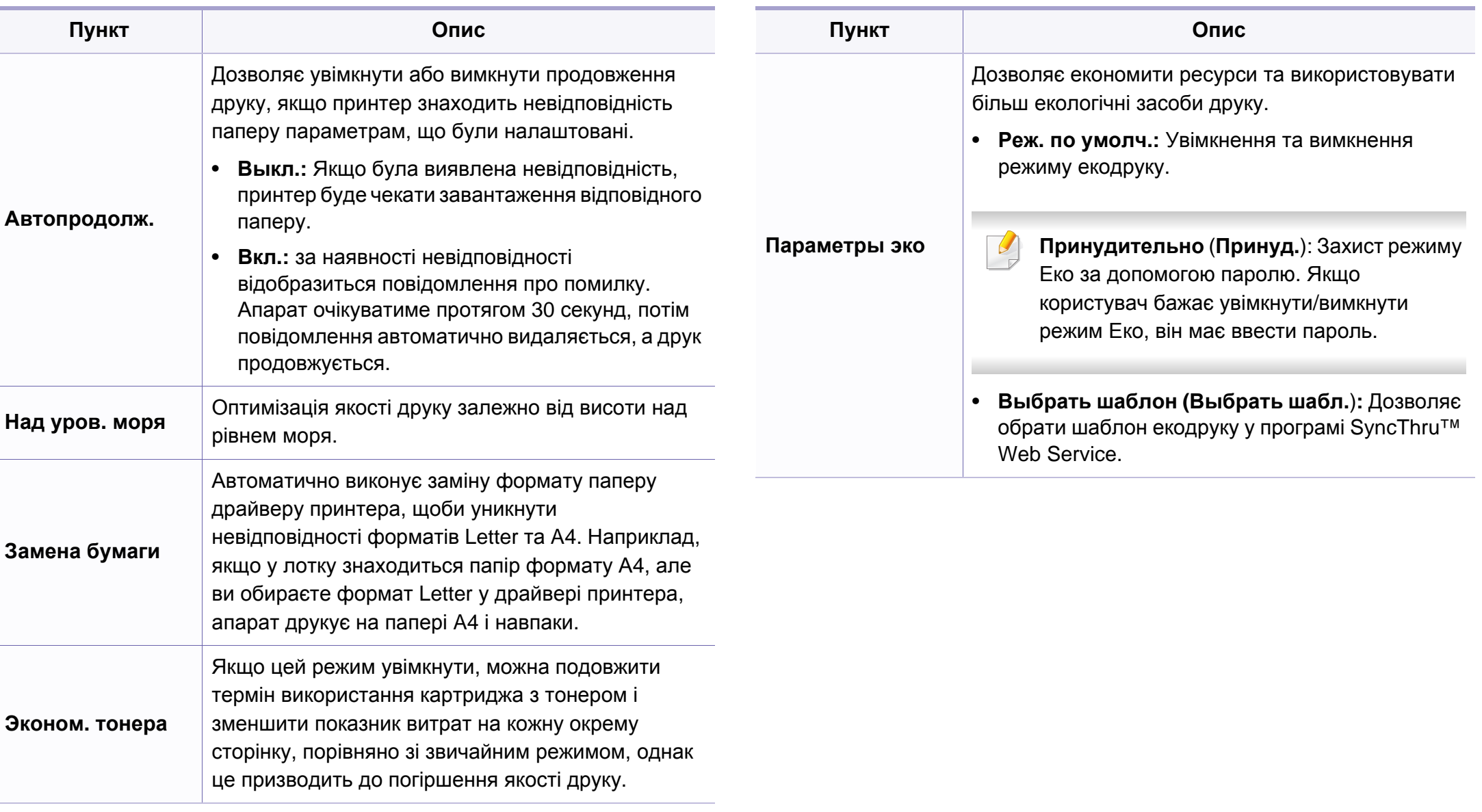

#### **Налаштування паперу**

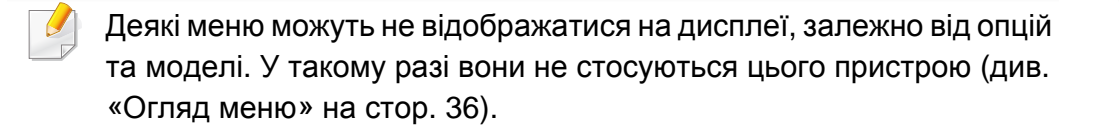

Щоб змінити параметри меню:

• Оберіть (**Меню**) > **Настр. сист.** > **Настр. бумаги** на панелі керування.

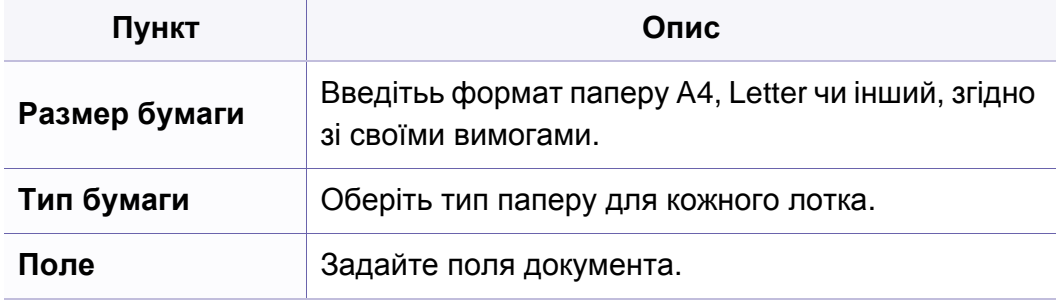

### **Звук/громкость**

Деякі меню можуть не відображатися на дисплеї, залежно від опцій  $\overline{a}$ та моделі. У такому разі вони не стосуються цього пристрою (див. «[Огляд](#page-35-0) меню» на стор. 36).

Щоб змінити параметри меню:

• Оберіть (**Меню**) > **Настр. сист.** > **Звук/громкость** на панелі керування.

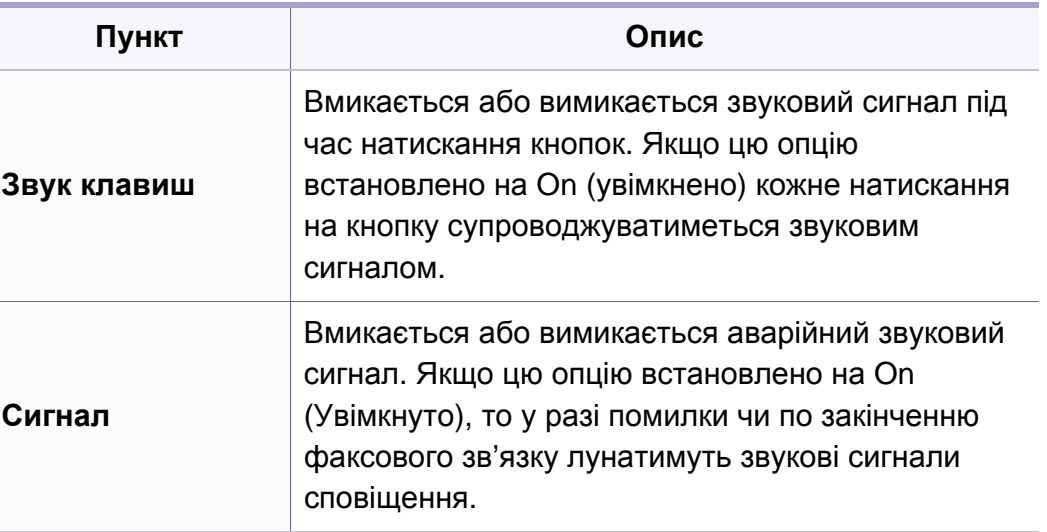

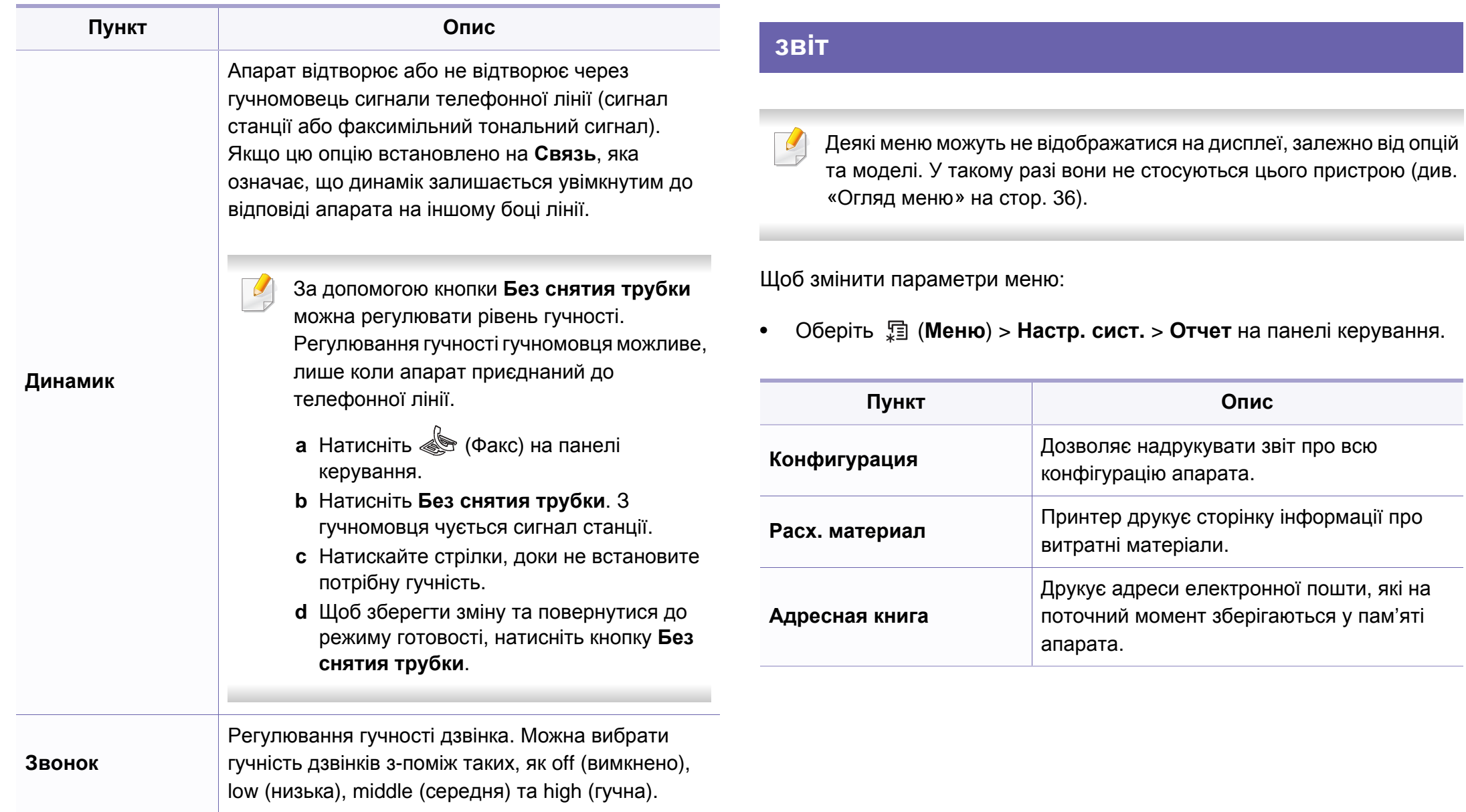

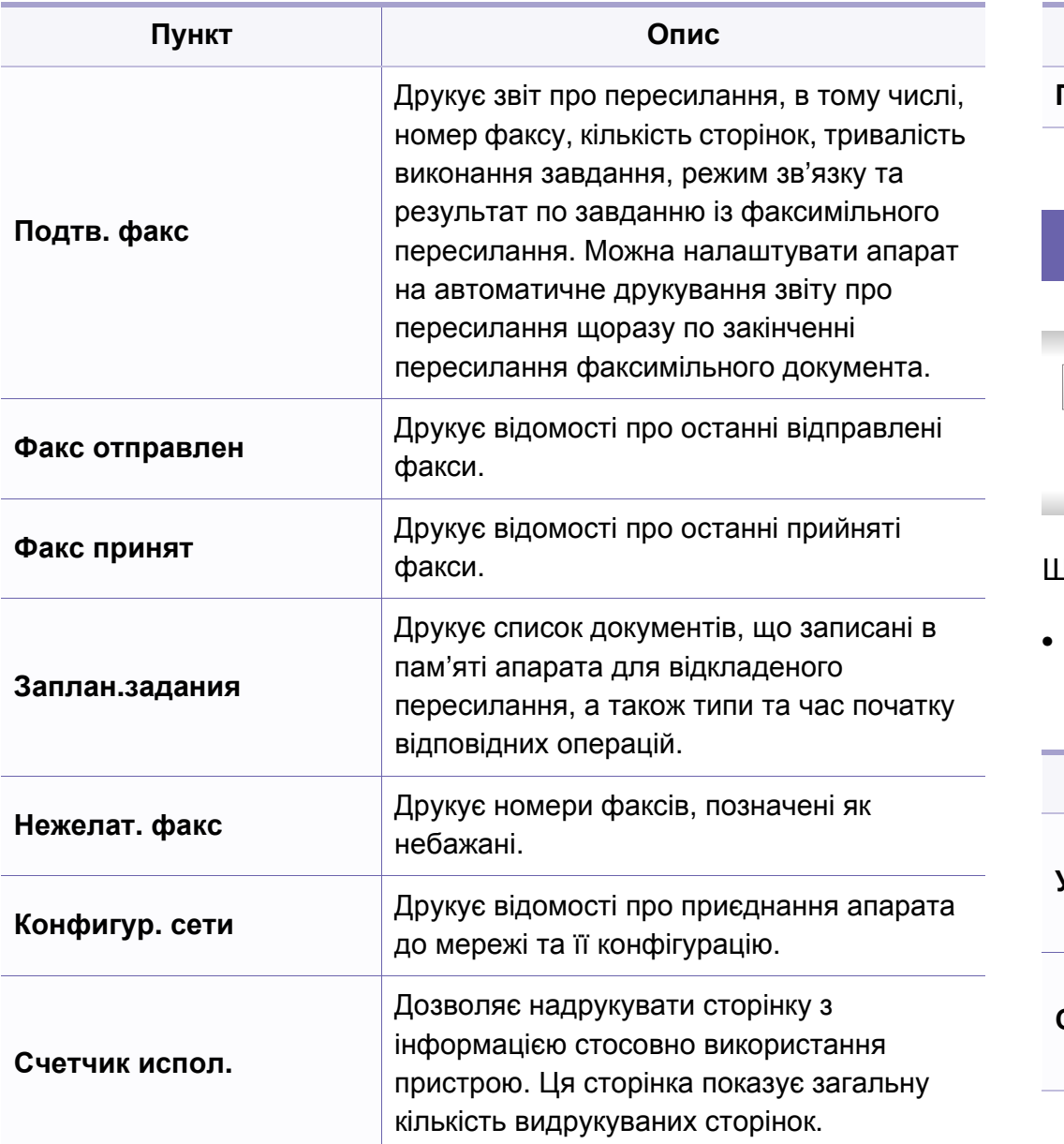

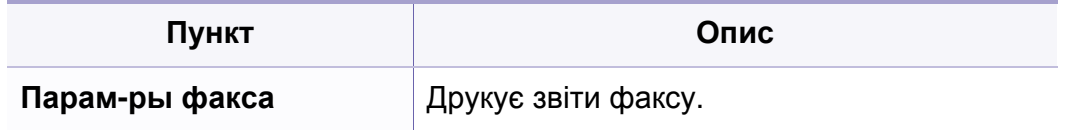

#### **Обслуживание**

Деякі меню можуть не відображатися на дисплеї, залежно від опцій та моделі. У такому разі вони не стосуються цього пристрою (див. «[Огляд](#page-35-0) меню» на стор. 36).

Щоб змінити параметри меню:

• Оберіть (**Меню**) > **Настр. сист.** > **Обслуживание** на панелі керування.

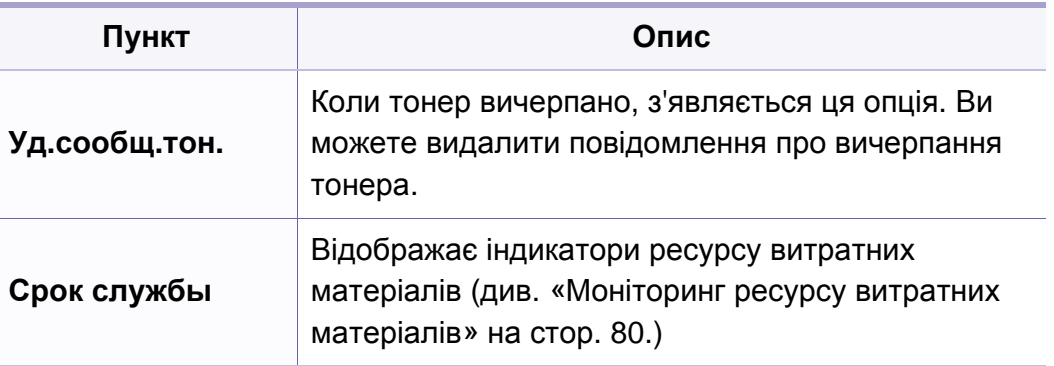

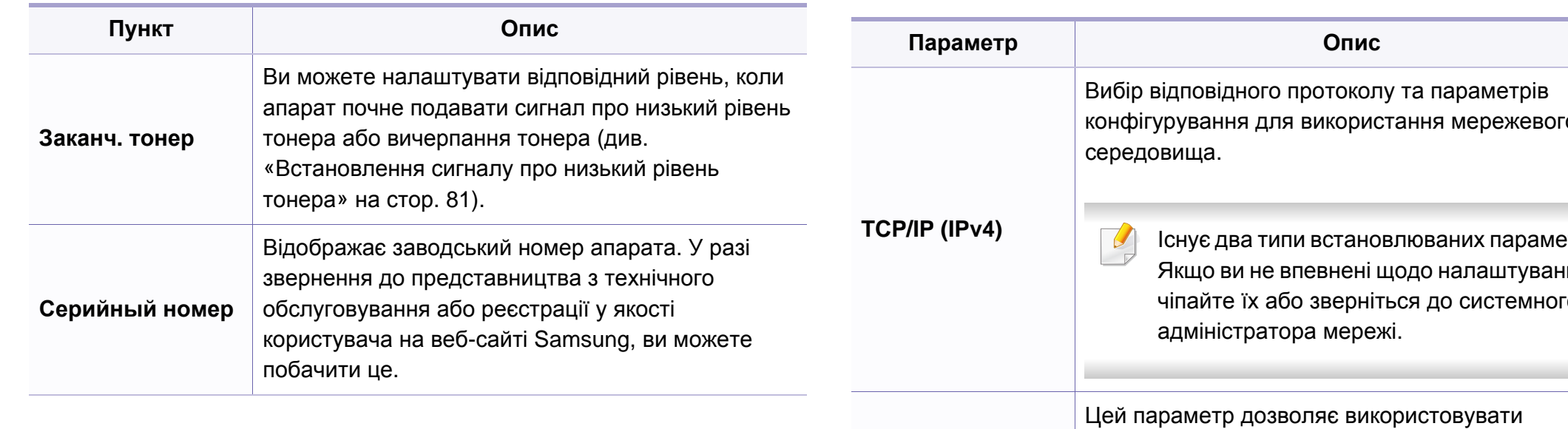

#### **Настроювання мережі**

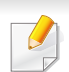

Деякі меню можуть не відображатися на дисплеї, залежно від опцій та моделі. У такому разі вони не стосуються цього пристрою (див. «[Огляд](#page-35-0) меню» на стор. 36).

• Натисніть <sup>1</sup> (Меню) > Сеть на панелі керування.

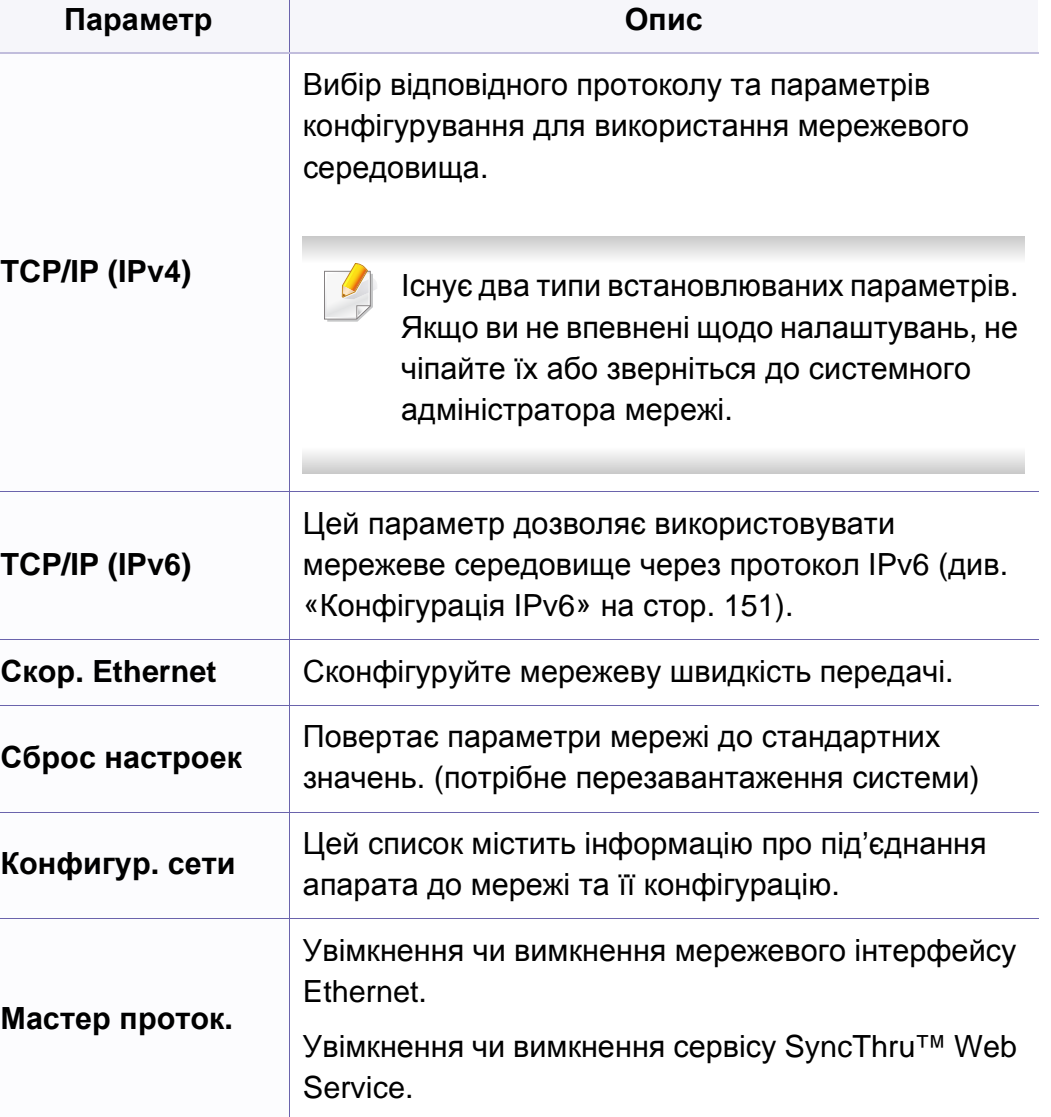

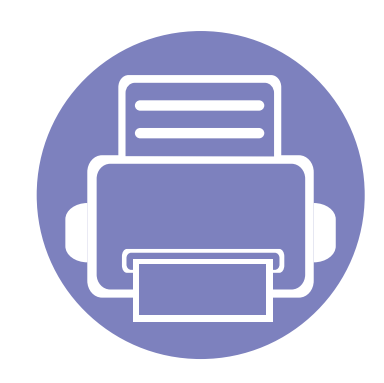

# **4. Особливі функції**

У цьому розділі наведені спеціальні функції копіювання, сканування, факсимільного зв'язку та друку.

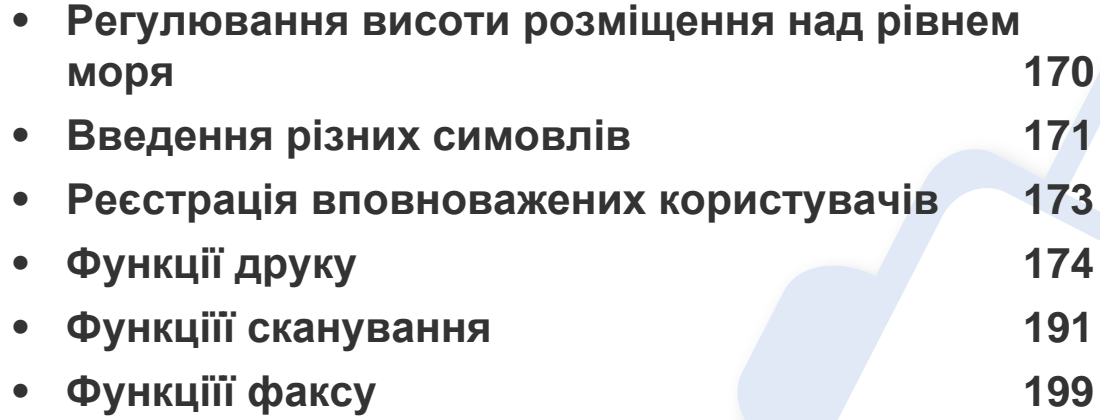

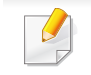

• Процедури, наведені в цьому посібнику користувача, головним чином стосуються Windows 7.

• Можливо знадобиться натиснути **OK**, щоби перейти до меню більш низького рівню.

### <span id="page-169-0"></span>**Регулювання висоти розміщення над рівнем моря**

На якість друку впливає атмосферний тиск, який в свою чергу залежить від висоти розміщення апарата над рівнем моря. Подана далі інформація допоможе налаштувати апарат на найкращу якість друку.

Перш ніж встановлювати значення висоти, визначте, на якій висоті використовується апарат.

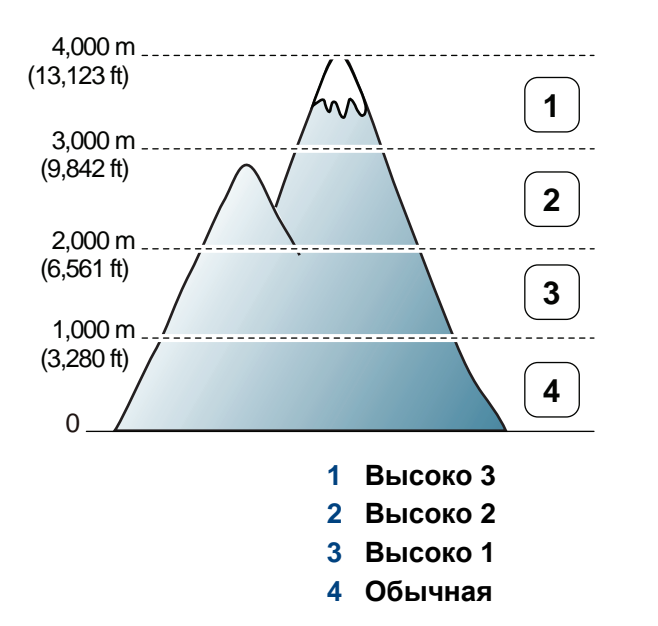

Значення висоти над рівнем моря можна встановити у полі **Параметры устройств** програми Samsung Easy Printer Manager.

- Для ОС Windows та Macintosh див. «[Параметры](#page-224-0) устройств» на стор[. 225.](#page-224-0)
- Для користувачів ОС Linux.
- Якщо ваш апарат під'єднано до мережі, можете задати висоту над рівнем моря з допомогою SyncThru™ Web Service (див. «Використання [SyncThru™ Web Service»](#page-213-0) на стор. 214).
	- Висоту над рівнем моря можна задати також в опції **Настр. сист.** на дисплеї апарата (див. «Основні [настройки](#page-38-0) пристрою» на [стор](#page-38-0). 39).

### <span id="page-170-0"></span>**Введення різних симовлів**

Деякі завдання можуть вимагати введення як імен, так і чисел. Наприклад, під час настроювання апарата вводять найменування фірми та номер факсу. Зберігаючи номери факсів чи адреси електронної пошти у пам'яті, можна також вводити відповідні імена.

#### **Введення літер та цифр**

Натискуйте кнопку, доки на дисплеї не з'явиться потрібна літера. Наприклад, щоб увести літеру O, натисніть кнопку 6 із позначкою «MNO». Щоразу під час натискання кнопки 6 на дисплей виводиться чергова літера — M, N, O, m, n, o і, нарешті, 6. Щоби знайти літеру, яку ви бажаєте ввести, дивіться «Літери та цифри на [кнопковій](#page-170-1) панелі» на стор[. 171](#page-170-1).

- Для введення пробілу двічі натисніть кнопку 1.
- Щоби видалити останній введений символ, натисніть ліву/праву стрілку або стрілку вгору/вниз.

#### <span id="page-170-1"></span>**Літери та цифри на кнопковій панелі**

- Особливі набори символів меню в цьому посібнику можуть відрізнятися від вашого апарата, залежно від його функцій і моделі.
	- Деякі з наступних функцій будуть недоступні, залежно від завдання, яке виконується.

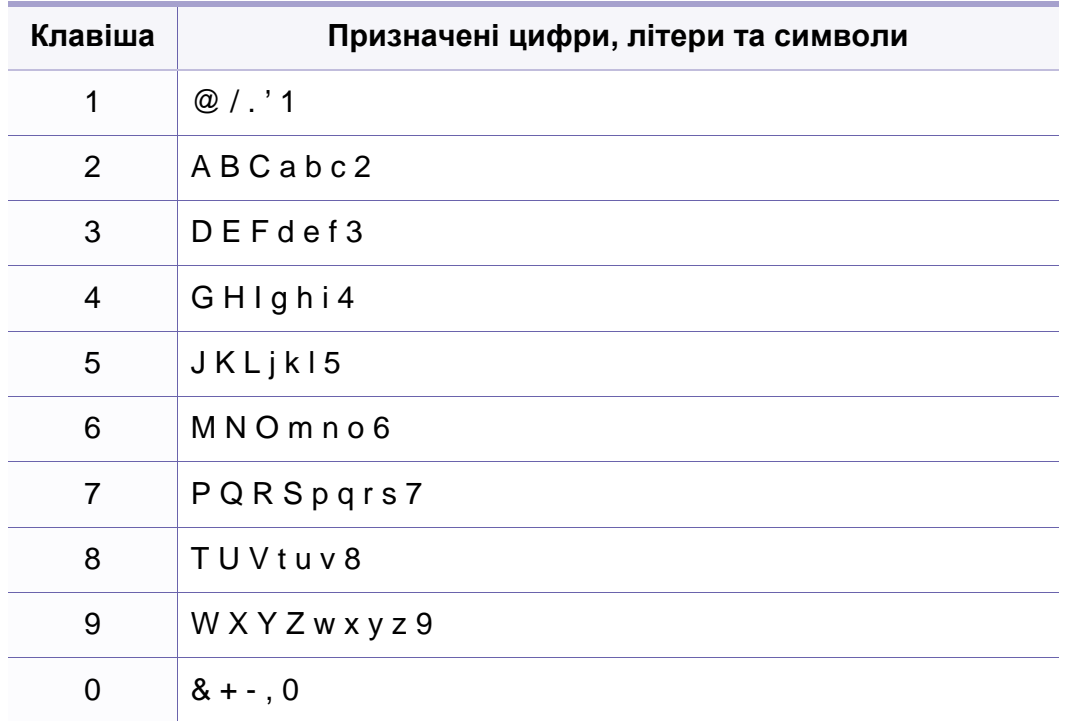

### **Введення різних симовлів**

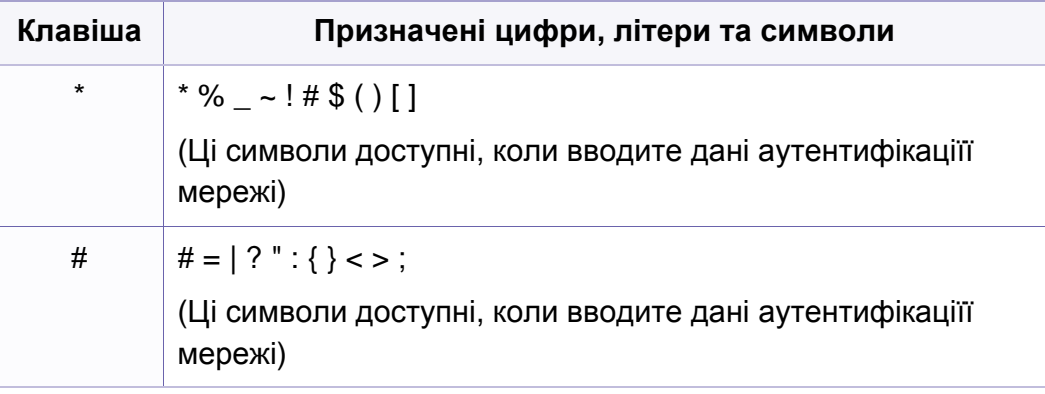

### <span id="page-172-0"></span>**Реєстрація вповноважених користувачів**

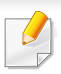

Ця функція може бути недоступною, залежно від моделі чи країни (див. «Функції за [моделями](#page-6-1)» на стор. 7).

Якщо апарат приєднано до мережі, а її параметри встановлено належним чином, можна сканувати зображення та пересилати їх через мережу. Щоб безпечно послати відскановане зображення електронною поштою чи через мережу, слід зареєструватись як авторизований користувач на своєму локальному апараті за допомогою SyncThru™ Web Service.

- **1** Порядок доступу до SyncThru™ Web Service (див. «Використання [SyncThru™ Web Service»](#page-213-0) на стор. 214).
- **2** Клацніть **Вход <sup>в</sup> систему** угорі праворуч веб-сайта SyncThru™ Web Service.
- **3** Введіть дані <sup>в</sup> полях **Идентификатор** <sup>і</sup> **Пароль** <sup>і</sup> тоді клацніть **Вход в систему**. З міркувань безпеки рекомендуємо змінити стандартний пароль.
	- **Идентификатор: admin**
	- **Пароль: sec00000**
- **4** Клацніть **Безопасность** > **Управление пользовательским доступом** > **Аутентификация**.
- **5** Оберіть **Локальная аутентификация** <sup>у</sup> **Метод аутентификации**, та натисніть**Применить**.
- **6** Клацніть **ОК** <sup>у</sup> вікні підтвердження модифікації.
- **7** Клацніть **Профиль пользователя** > **Добавить**.
- **8** Введіть **Имя пользователя**, **ИД пользователя**, **Пароль**, **Подтвердите пароль**, **Адрес электронной почты** та **Номер факса**.

Ви можете легко додати окрему адресу, якщо вкажите **Да** для **Добавить пользователя(ей) после создания группы**.

**9** Клацніть **Применить**.

- <span id="page-173-0"></span>• Базові функції друку наведені в Стислий посібник (див. «[Основні](#page-54-0) [режими](#page-54-0) друку» на стор. 55).
	- Ця функція може бути недоступною, залежно від моделі чи країни (див. «Функції за [моделями](#page-6-1)» на стор. 7).

Якщо хочете змінити настройки для кожного завдання з друку, змініть їх в **Настройки друку**.

### **Зміна стандартних параметрів друку**

- **1** Відкрийте меню Windows **Пуск**.
- **2** Оберіть **Панель керування** > **Пристрої та принтери**.
- **3** Клацніть правою кнопкою мишки ім'<sup>я</sup> апарата.
- **4** Оберіть **Настройки друку**.

Якщо пункт **Настройки друку** має значок ►, можете обрати інші драйвери для цього принтера.

- **5** Змініть параметри на кожній вкладці.
- **6** Натисніть кнопку **OK**.

#### **Задавання апарата як стандартного**

- **1** Відкрийте меню Windows **Пуск**.
- **2** Оберіть **Панель керування** > **Пристрої та принтери**.
- **3** Виберіть свій апарат.
- **4** За допомогою правої кнопки мишки оберіть свій апарат та клацніть **Установити принтером за промовчанням**.

Якщо пункт **Настройки друку** має значок ►, можете обрати інші драйвери для цього принтера.

#### **Використання додаткових функцій друку**

**Драйвер принтера XPS**: використовується для друку файлів у форматі XPS.

- див. «Функції за [моделями](#page-6-1)» на стор. 7
- Драйвер принтеру XPS може інсталюватися тільки у ОС Windows Vista або пізніших версіях.
- Установіть додаткову пам'ять, якщо завдання у форматі XPS не друкуються. Принтеру може бракувати пам'яті.
- Для моделей, які мають драйвер XPS на компакт-диску.
	- Ви можете інсталювати драйвер принтера XPS, коли завантажите компакт-диск у пристрій читання компакт-дисків CD-ROM. Коли вікно інсталяції з'явиться, оберіть **Расширенная установка** > **Выборочная установка**. Оберіть драйвер принтера XPS у вікні **Выбор программ и утилит для установки**.
- Моделі, для яких потрібно завантажити драйвер XPS с сайту [Samsung www.samsung.com >](http://www.samsung.com) ваш продукт > Підтримка та завантаження).

### **Друкування у файл (PRN)**

Інколи треба зберегти дані друку як файл.

**1** Встановіть прапорець <sup>у</sup> полі **Друк до файлу** <sup>у</sup> вікні **Друк**.

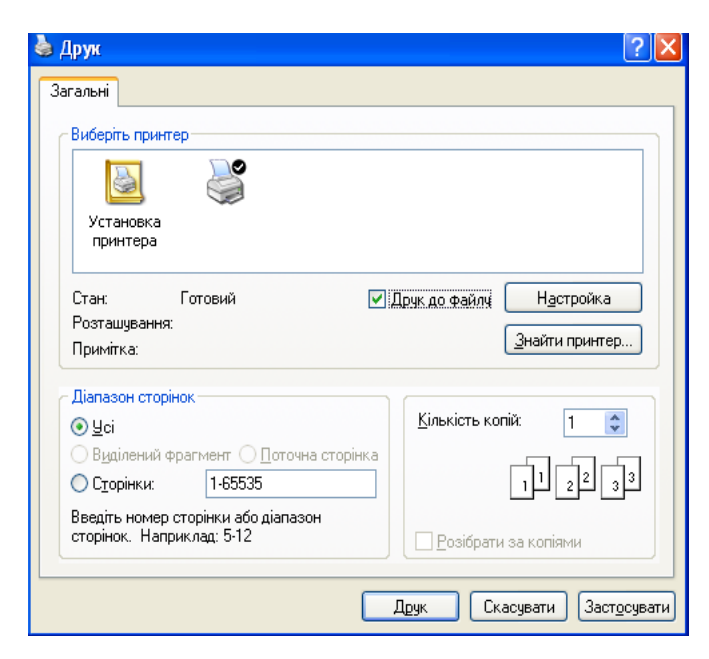

- **2** Клацніть **Друк**.
- **3** Введіть ім'<sup>я</sup> файлу та його розміщення <sup>і</sup> потім клацніть **OK**. Наприклад, **c:\Temp\ім'я файлу**.

Якщо набираєте тільки ім'я файлу, він автоматично зберігається в **Мої документи Documents and Settings** або **Пользователи**. Папка для збереження може різнитись залежно від операційної системи або використовуваної програми.

### **Знайомство зі спеціальними функціями принтеру**

Під час друку ви можете використовувати розширені можливості друку.

Щоб повною мірою скористатися з можливостей друкування, які забезпечує драйвер принтера, для зміни настройок друку клацніть **Властивості** чи **Настройки** у вікні **Друк** програми. Ім'я апарата, що з'явиться в діалоговому вікні властивостей, може відрізнятися залежно від апарата, який використовується.

- Деякі меню можуть не відображатися на дисплеї, залежно від опцій та моделі. У такому разі вони не стосуються цього пристрою.
- Виберіть меню Справка, або клацніть кнопку **вий натисніть F1** на клавіатурі. Оберіть потрібний розділ (див. «[Користування](#page-56-0) довідкою» на [стор](#page-56-0). 57).

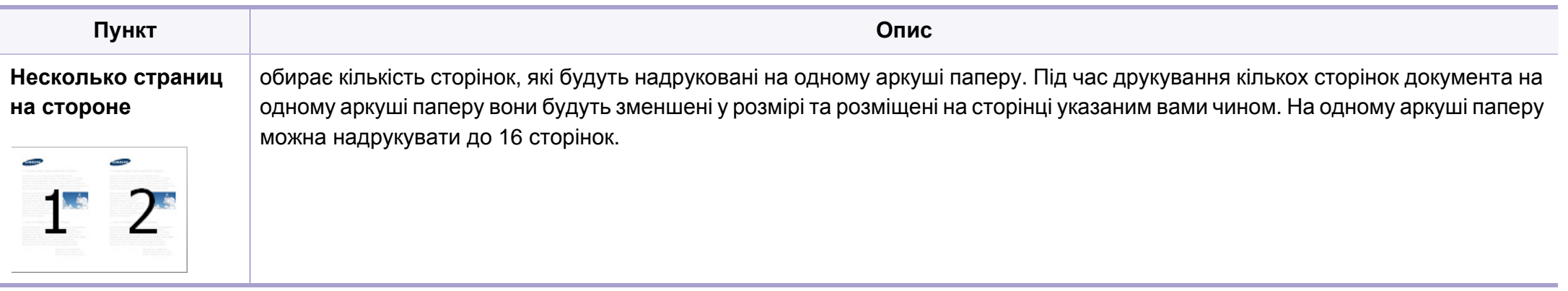

<span id="page-176-0"></span>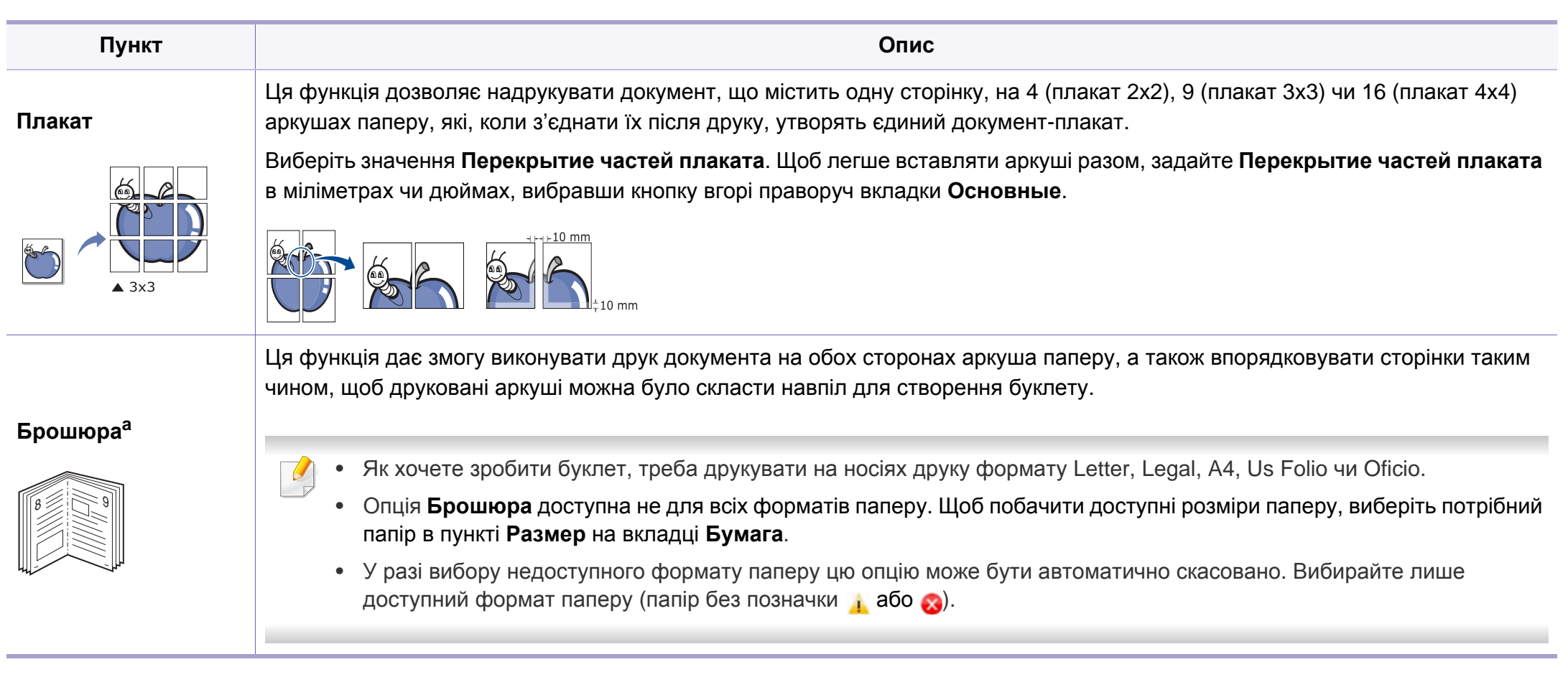

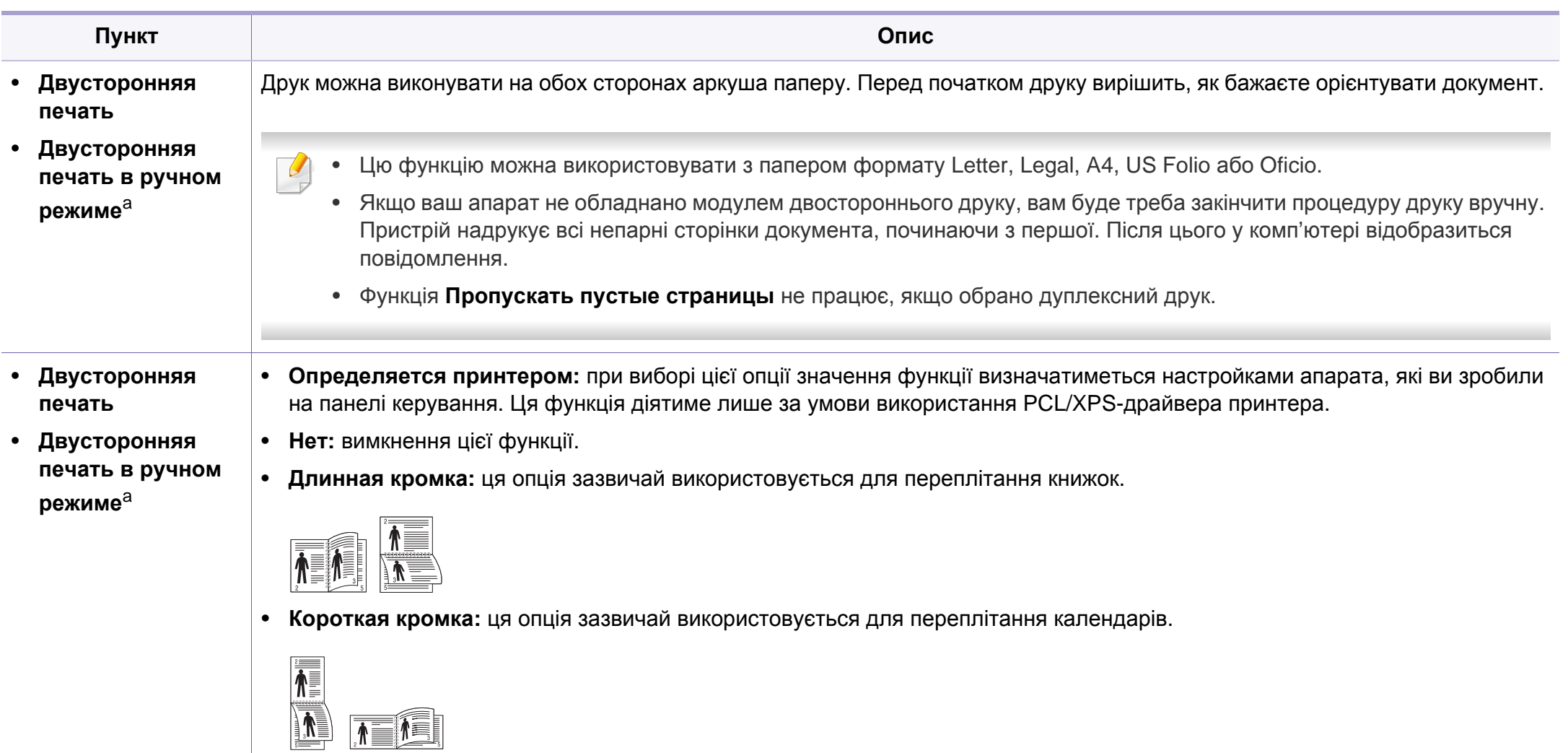

• **Двустор. печать в обр. порядке:** виберіть цю опцію для реверсування порядку друкування під час двостороннього друку. Ця опція недоступна, якщо використовується функція **Двусторонняя печать в ручном режиме**.

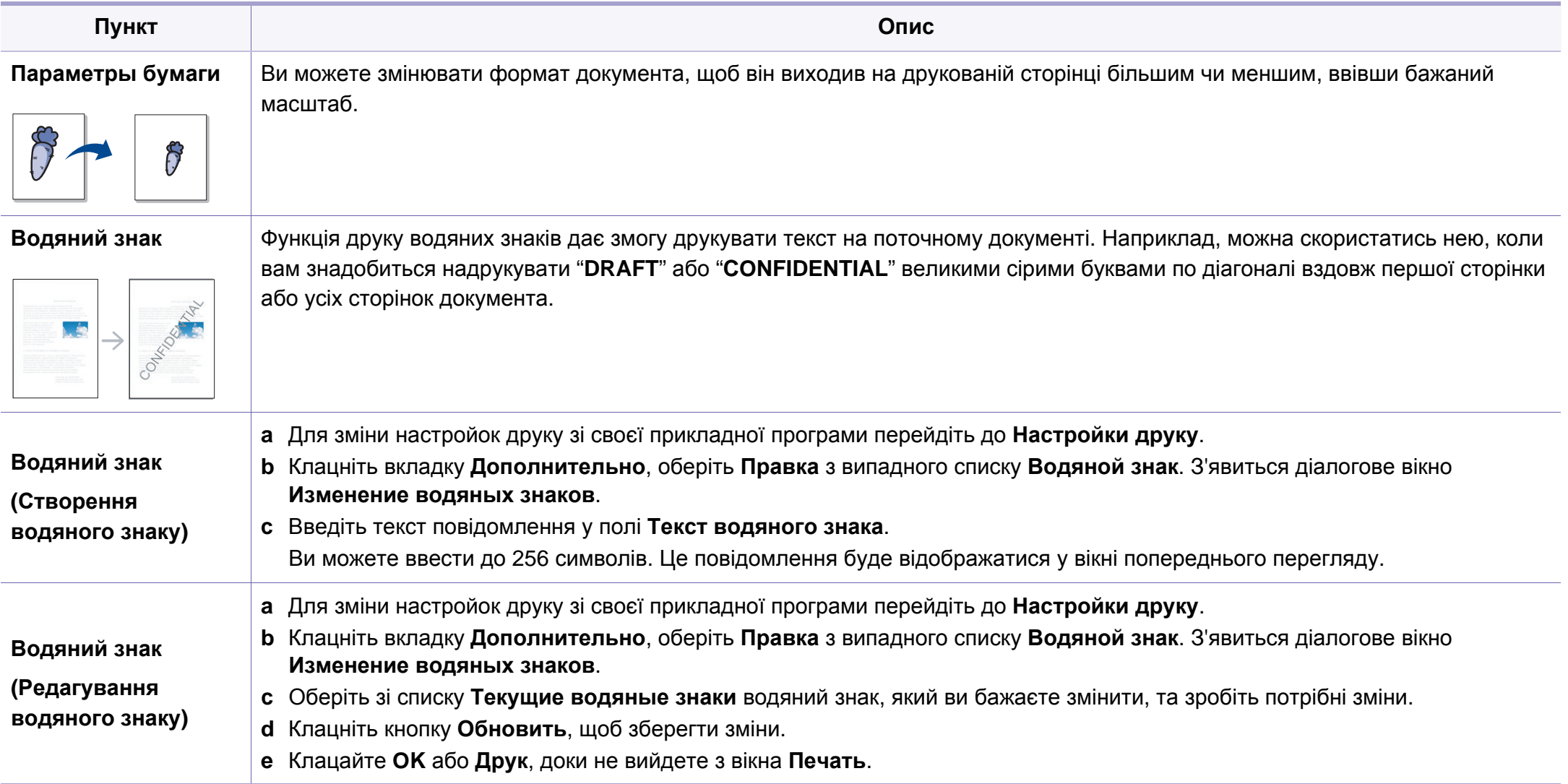

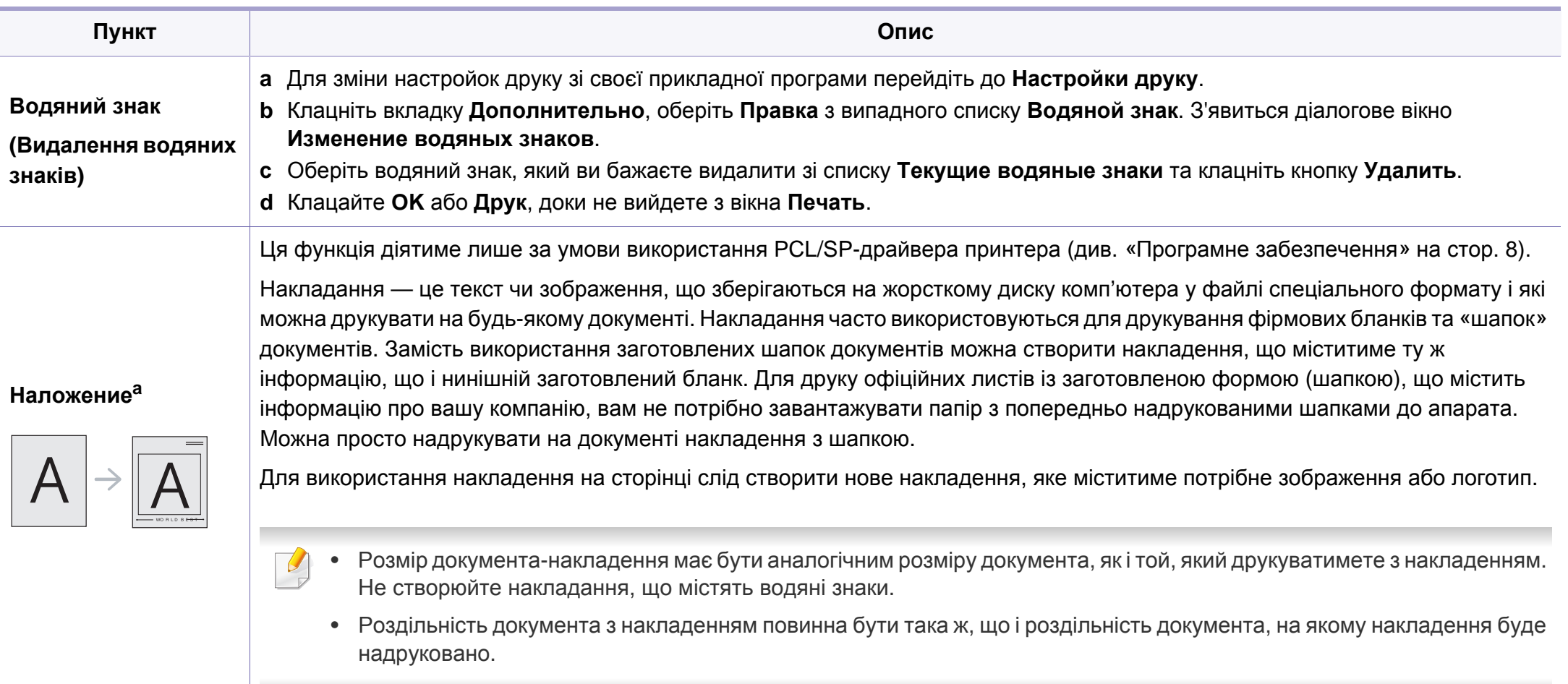
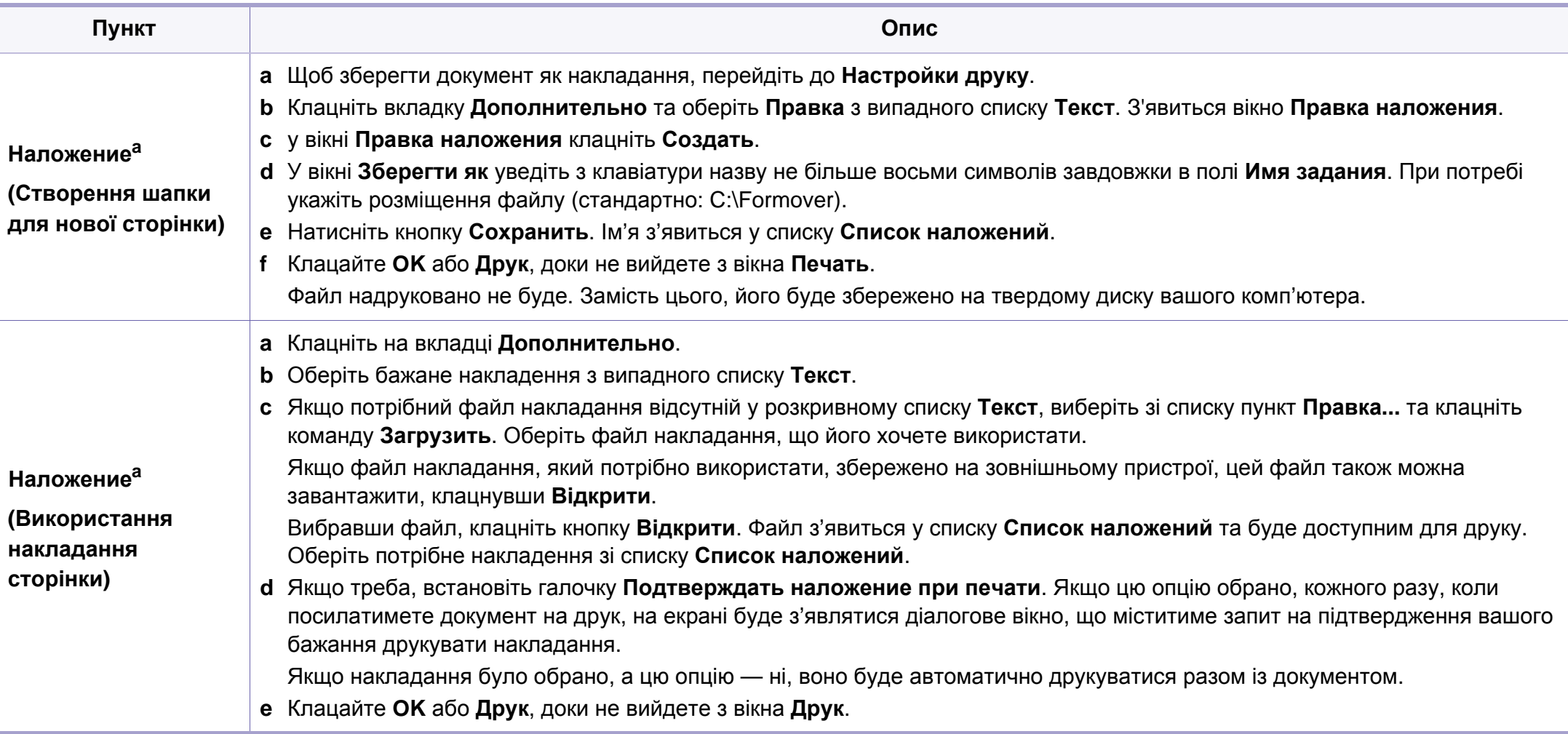

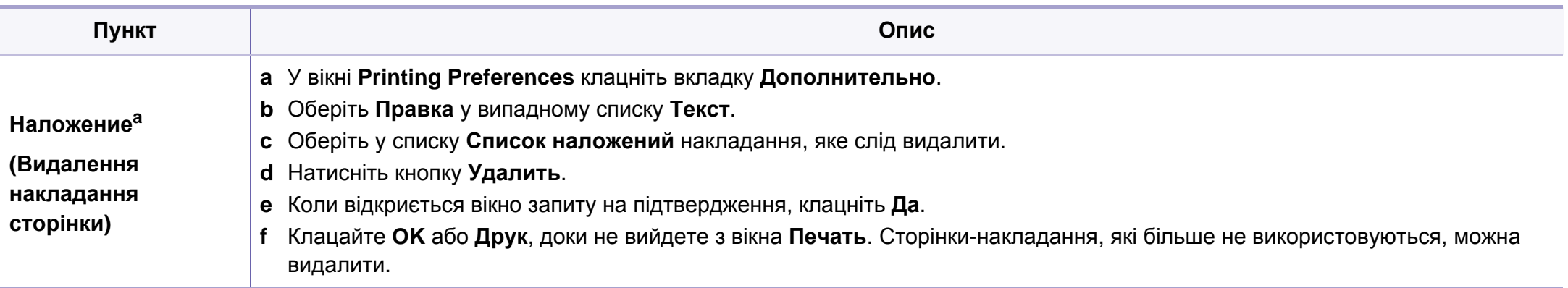

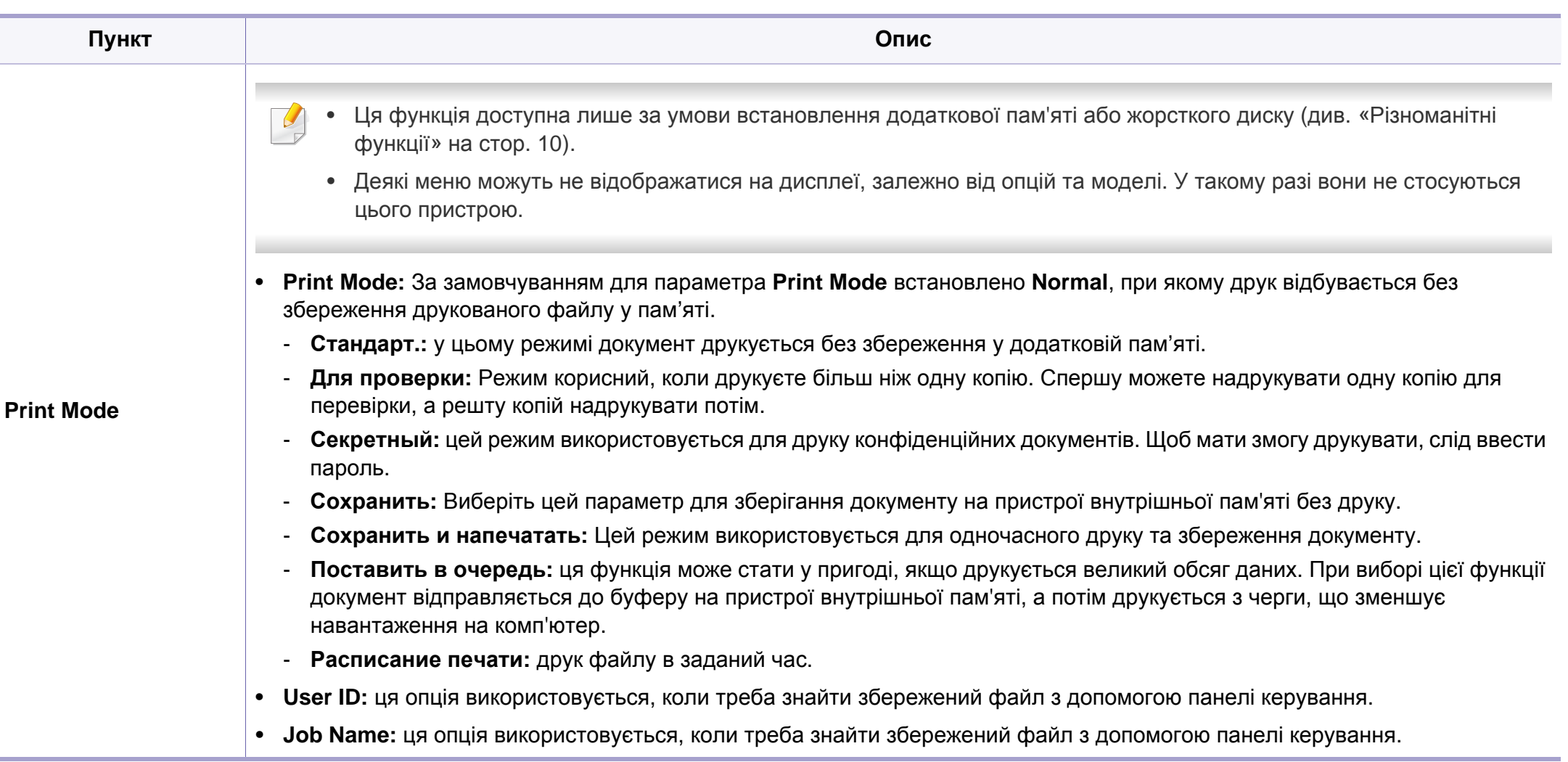

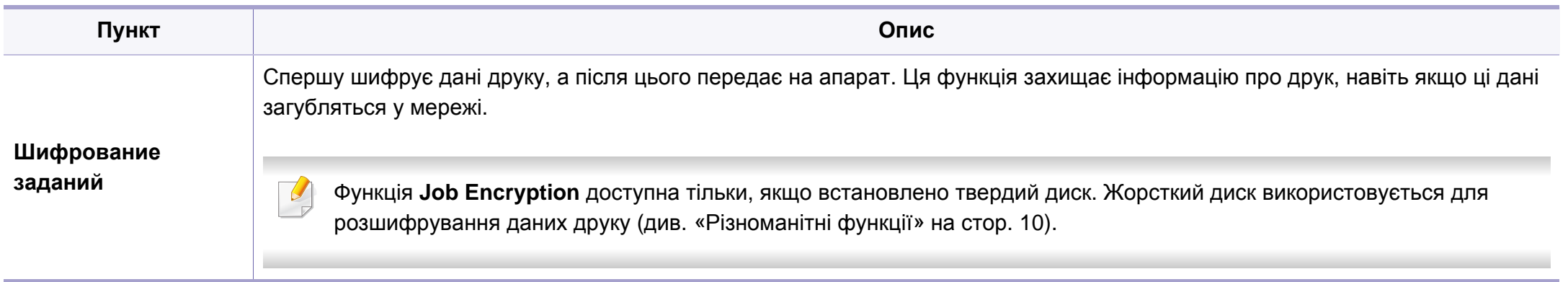

a. Ця функція недоступна, якщо використовується драйвер XPS.

#### **Друк з Macintosh**

Деякі функції можуть бути відсутніми на вашому апараті, в залежності від його моделі або опцій. Це означає, що функція не підтримується.

#### **Друкування документа**

Для друку на Macintosh необхідно налаштувати опції драйвера принтера в кожному додатку, який буде для цього використовуватись. Виконайте такі дії для друкування на Macintosh.

- **1** Відкрийте документ, який слід надрукувати.
- **2** Відкрийте меню **File** та клацніть **Page Setup** (<sup>у</sup> деяких прикладних програмах — **Document Setup**).
- **3** Виберіть розмір паперу, орієнтацію, масштабування та інші параметри й переконайтеся, що вибрано ваш апарат. Натисніть кнопку **OK**.
- **4** Відкрийте меню **File** та клацніть **Print**.
- **5** Вкажіть кількість копій та сторінки, які слід надрукувати.
- **6** Клацніть **Print**.

#### **Зміна настройок принтера**

Під час друку ви можете використовувати розширені можливості друку.

Відкрийте свою програму та оберіть **Print** у меню **File**. Ім'я апарата, що з'явиться в діалоговому вікні властивостей, може відрізнятися залежно від апарата, який використовується. За винятком імені, зміст діалогового вікна властивостей принтера схожий на такий.

#### **Друк кількох сторінок на одному аркуші**

Ви можете друкувати кілька сторінок документа на одному аркуші паперу. Ця функція дозволяє заощаджувати ресурси під час виконання чорнового друку.

- **1** Відкрийте програму та оберіть **Print** <sup>у</sup> меню **File**.
- **2** Оберіть **Layout** <sup>у</sup> випадному списку під **Orientation**. Вкажіть кількість сторінок, які ви бажаєте надрукувати на одному аркуші паперу, за допомогою списку **Pages per Sheet**.
- **3** Виберіть інші параметри для друку.
- **4** Клацніть **Print**.

Принтер надрукує обрану кількість старінок на одному аркуші.

#### **Друкування з обох сторін аркуша**

Деякі функції можуть бути відсутніми на вашому апараті, в залежності від його моделі або опцій. Це означає, що функція не підтримується (див. «[Різноманітні](#page-9-0) функції» на стор. 10).

Перед початком друку в двосторонньому режимі слід вирішити, по якому краю буде здійснюватися вирівнювання готового документа. Доступні такі параметри переплетення:

- **Long-Edge Binding:** ця опція є звичним компонуванням, використовуваним у переплітанні книжок.
- **Short-Edge Binding:** Ця опція зазвичай використовується для переплітання календарів.
	- **1** <sup>У</sup> програмі Macintosh виберіть меню **Print** та команду **File**.
- **2** Оберіть **Layout** <sup>у</sup> випадному списку під **Orientation**.
- **3** Виберіть орієнтацію за допомогою параметра **Two-Sided**.
- **4** Виберіть інші параметри для друку.
- **5** Клацніть **Print** <sup>і</sup> апарат друкуватиме документ на обох сторонах аркуша паперу.

Якщо друкуєте більш ніж 2 копії перша та друга копії можуть друкуватись на тому самому аркуші паперу. Уникайте друку на обох сторонах аркушу, якщо друкуєте більше однієї копії.

#### **Користування довідкою**

Клацніть знак питання у нижньому лівому куті діалогового вікна, а потім клацніть бажаний розділ. Після цього на екрані з'явиться спливне вікно з відомостями про функцію параметра, яка надається драйвером.

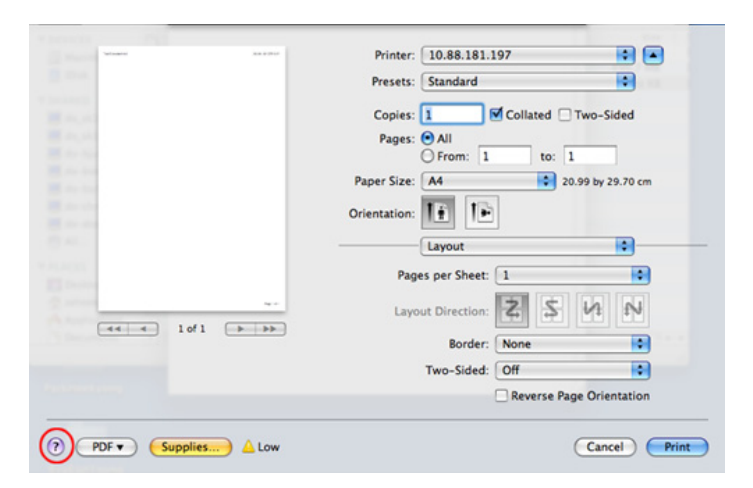

#### **Друк у Linux**

Деякі функції можуть бути відсутніми на вашому апараті, в залежності від його моделі або опцій. Це означає, що функція не підтримується.

#### **Друк із прикладних програм**

Існує багато прикладних програм під ОС Linux, із яких можна друкувати за допомогою загальної системи друкування UNIX (система CUPS). Друкувати можна з будь-якої такої програми.

- **1** Відкрийте програму та оберіть **Print** <sup>у</sup> меню **File**.
- **2** Виберіть **Print** безпосередньо, за допомогою lpr.
- **3** У діалоговому вікні LPR GUI виберіть назву моделі апарата зі списку принтерів та клацніть **Properties**.
- **4** Змінити властивості завдання друку можна за допомогою таких чотирьох вкладок, відображених у верхній частині вікна.
	- **General:** Змініть розмір паперу, його тип та орієнтацію документу. Він дозволяє друкувати на обох сторонах аркуша, додавати рекламу на початку та в кінці, змінювати кількість сторінок на аркуш.
- Автоматичний/ручний двосторонній друк підтримують не усі моделі апаратів. Можна також використовувати систему lpr або іншу систему для друку парних та непарних сторінок.
	- **Text:** дозволяє задавати поля та параметри тексту, наприклад, інтерліньяж або колонки.
	- **Graphics:** опція дає змогу задавати параметри графіки, що використовуватимуться під час друкування зображень, наприклад, параметри кольору, розмір та розміщення зображення.
	- **Advanced:** дозволяє вказати розподільчу здатність друку, джерело паперу та його розміщення.
- **5** Клацніть **Apply**, щоб застосувати зміни та закрити діалогове вікно **Properties**.
- **6** Для початку друку клацніть **OK** <sup>у</sup> діалоговому вікні **LPR GUI**.
- **7** На екрані <sup>з</sup>'явиться діалогове вікно друкування, за допомогою якого можна відслідковувати стан виконання завдання друку. Щоб перервати поточне завдання, клацніть **Cancel**.

#### **Друкування файлів**

На апараті можна друкувати файли різних типів за допомогою стандартного інтерфейсу CUPS безпосередньо з командного рядка. Ви можете робити це за допомогою стандартної службової програми CUPS lpr, втім пакет драйверів замінює стандартний засіб LPR більш зручною програмою LPR GUI.

Порядок друкування будь-якого файлу документа:

**1** Введіть lpr <ім'я\_файлу> <sup>у</sup> командному рядку Linux <sup>і</sup> натисніть клавішу Enter. З'явиться діалогове вікно **LPR GUI**.

Якщо ввести лише lpr та натиснути **Enter**, спершу відкриється вікно **Select file(s) to print**. Просто вкажіть файли, які хочете надрукувати, та клацніть **Open**.

- **2** У вікні LPR GUI виберіть свій апарат зі списку та змініть при потребі параметри друкувального завдання.
- **3** Щоб апарат розпочав друкування, клацніть кнопку **OK**.

#### **Конфігурування параметрів принтера**

За допомогою діалогового вікна **Printer Properties** у **Printers configuration** можна змінювати різноманітні властивості багатофункційного пристрою в режимі принтера.

- **1** Відкрийте програму **Unified Driver Configurator**. Якщо треба, перейдіть на **Printers configuration**.
- **2** Виберіть апарат із переліку наявних принтерів <sup>і</sup> клацніть кнопку **Properties**.
- **3** На екрані <sup>з</sup>'явиться діалогове вікно **Printer Properties**.

Це вікно містить п'ять вкладок вгорі.

- **General:** дозволяє змінювати ім'я принтера та його розташування. Ім'я, введене у цій вкладці, відображатиметься у списку принтерів у **Printers configuration**.
- **Connection:** дозволяє переглянути або вибрати інший порт. Якщо змінити порт принтера з USB на паралельний (або навпаки) під час користування пристроєм, треба ще раз настроїти порт на цій вкладці.
- **Driver:** Дозволяє переглянути або вибрати інший принтерний драйвер. Якщо натиснути кнопку **Options**, можна задати стандартні настройки апарата.
- **Jobs:** відображає список завдань друкування. Клацніть кнопку **Cancel job**, щоб скасувати вибране завдання, і установіть галочку в полі **Show completed jobs**, щоб у списку завдань відображалися також минулі завдання.
- **Classes:** Ця опція показує клас вашого апарата. Клацніть **Add to Class** для додавання свого апарату до конкретного класу або клацніть **Remove from Class** для видалення апарата з вибраного класу.

**4** Клацніть кнопку **OK**, щоб зміни набули сталого характеру, після чого закрийте вікно **Printer Properties**.

#### **Друкування у UNIX**

Деякі функції можуть бути відсутніми на вашому апараті, в залежності від його моделі або опцій. Це означає, що функція не підтримується (див. «Функції за [моделями](#page-6-0)» на стор. 7).

#### **Виконання завдання з друку**

Інсталювавши принтер, виберіть для друку якесь зображення, текст, PS- чи HPGL-файли.

**1** Виконайте команду **printui <file\_name\_to\_print>**.

Наприклад, ви друкуєте «**document1**»

**printui** document1

Це відкриє драйвер принтерів UNIX **Print Job Manager**, у якому користувач може вибрати різні опції друку.

- **2** Оберіть існуючий принтер.
- **3** Оберіть опції друку <sup>з</sup> вікна, як-от **Page Selection**.
- **4** Оберіть, скільки копій треба, <sup>у</sup> **Number of Copies**.
- Щоб скористатись усіма функційними можливостями принтерного драйвера, натисніть **Properties**.
- **5** Натисніть **OK**, щоб почати виконувати завдання <sup>з</sup> друку.

#### **Зміна настройок принтера**

Драйвер принтерів UNIX **Print Job Manager**, у якому користувач може вибрати різні опції друку у **Properties** принтера.

Можна також скористатись такими «швидкими» клавішами: "H" для **Help**, "O" для **OK**, "A" для **Apply** та "C" для **Cancel**.

#### **Вкладка General**

- **Paper Size:** введіть формат паперу A4, Letter чи інший, згідно зі своїми вимогами.
- **Paper Type:** оберіть тип паперу. У вікні списку доступні такі опції **Printer Default**, **Plain** та **Thick**.
- **Paper Source:** Виберіть лоток для подавання паперу. Стандартно це **Auto Selection**.
- **Orientation:** оберіть напрямок, у якому інформація друкується на сторінці.

• **Duplex:** для заощадження паперу друкуйте з обох боків аркуша.

Автоматичний/ручний двосторонній друк підтримують не усі моделі апаратів. Можна також використовувати систему lpr або іншу систему для друку парних та непарних сторінок.

- **Multiple pages:** друкує кілька сторінок на одному боці аркуша.
- **Page Border:** виберіть стиль полів (e.g., **Single-line hairline**, **Double-line hairline**).

#### **Вкладка Image**

У цій вкладці можна змінити яскравість, роздільність чи розміщення зображення свого документа.

#### **Вкладка Text**

Задайте поля для символів, міжрядковий інтервал чи колонки виведення на друк.

#### **Вкладка HPGL/2**

- **Use only black pen:** для друкування усієї графіки чорним кольором.
- **Fit plot to page:** заповніть усією графікою одну сторінку.

#### **Вкладка Margins**

- **Use Margins:** задайте поля документа. Стандартно поля не встановлено. Користувач може змінити ці параметри, змінюючи значення у відповідних полях. Задані стандартно, ці значення залежать від обраного формату сторінки.
- **Unit:** змініть ці одиниці на пункти, дюйми чи сантиметри.

#### **Вкладка Printer-Specific Settings**

Оберіть різні опції у блоках **JCL** та **General** для настроювання різноманітних параметрів. Ці опції конкретні для даного принтера і залежать від PPD-файла, тобто файла визначення Postscriptпринтера.

- Базові функції сканування наведені в Стислому посібнику (див. «Основний метод [сканування](#page-63-0)» на стор. 64).
- Ця функція може бути недоступною, залежно від моделі чи країни (див. «Функції за [моделями](#page-6-0)» на стор. 7).
- Максимальна роздільна здатність залежить від різноманітних факторів, включаючи швидкість комп'ютера, наявність місця на твердому диску, обсяг пам'яті, розмір сканованого зображення та значення глибини кодування кольору. Таким чином, залежно від вашої системи та матеріалу, який сканується, у деяких випадках ви не зможете здійснити сканування при вказаній розподільчій здатності.

#### **Основний метод сканування**

Ця функція може бути недоступною, залежно від моделі чи країни (див. «[Різноманітні](#page-9-0) функції» на стор. 10).

Можна сканувати оригінали за допомогою цього пристрою через USBкабель або через мережу. Для сканування документів можна використовувати наступні методи:

• **Сканир. на ПК:** Сканування документів з панелі керування Потім відскановані дані зберігаються в каталозі **Мої документи** під'єднаних комп'ютерів (див «Основи [сканування](#page-63-1)» на стор. 64).

- **TWAIN:** TWAIN одна з прикладних програм для зображень, що встановлена виробником. Відповідна програма запускається в разі сканування зображення та дає змогу керувати процесом сканування. Цю функцію можна використовувати через локальне або мережне з'єднання (див. «[Сканування](#page-192-0) за допомогою програми [редагування](#page-192-0) зображення» на стор. 193).
- **Samsung Scan Assistant/Samsung Easy Document Creator:** За допомогою цієї програми можна сканувати зображення та документи.
	- див. «Сканування за допомогою програми [Samsung Scan](#page-193-0)  [Assistant»](#page-193-0) на стор. 194
	- див. «Використання [Samsung Easy Document Creator»](#page-216-0) на стор. [217](#page-216-0)
- **WIA:** WIA означає «Захоплення зображень Windows». Для застосування цієї функції комп'ютер має бути з'єднано безпосередньо з пристроєм за допомогою USB-кабелю (див. «Сканування із [застосуванням](#page-193-1) драйвера WIA» на стор. 194).

#### **Налаштування параметрів сканування у комп'ютері**

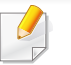

Ця функція може бути недоступною, залежно від моделі чи країни (див. «Функції за [моделями](#page-6-0)» на стор. 7).

- **1** Робота <sup>з</sup> **Samsung Easy Printer Manager** (див. «[Робота](#page-222-0) <sup>з</sup> [Samsung Easy Printer Manager»](#page-222-0) на стор. 223).
- **2** Виберіть відповідний пристрій <sup>у</sup> програмі **Список принтеров**.
- **3** Виберіть меню **Параметры сканирования на ПК**.
- **4** Виберіть необхідну опцію.
	- **Включение сканирования:** Визначає, чи активовано сканування на пристрої.
	- Вкладка **Основн.:** Містить параметри, пов'язані з загальними налаштуваннями сканування та пристрою.
	- Вкладка **Изображение:** Містить параметри, пов'язані зі зміною зображення.
- **5** Натисніть **Сохранено** > **ОК**.

#### **Сканування з пристрою, під'єднаного до мережі**

Ця функція буде недоступною, якщо пристрій не підтримує мережевий інтерфейс (див. «[Вигляд](#page-24-0) ззаду» на стор. 25).

Переконайтеся, що на комп'ютері встановлено драйвер принтера з компакт-диску, який постачається з принтером. До цього драйвера принтера входить і програма сканування (див. «Локальна [інсталяція](#page-31-0) [драйвера](#page-31-0)» на стор. 32).

- **1** Покладіть один документ передньою стороною донизу на скло документа або покладіть документи передньою стороною вгору в подавач документів (див. «[Завантаження](#page-50-0) оригіналів» на стор. [51](#page-50-0)).
- Якщо з'явилося повідомлення **Недоступно**, перевірте підключення до портів.
- **2** Виберіть **ИД** зареєстрованого комп'ютера та за потреби введіть **Пароль**.

• **ИД** - це ідентифікатор, який зареєстрований для **Samsung Easy** 

**Printer Manager** > Switch to advanced mode > **Параметры сканирования на ПК**..

• **Пароль** - це пароль з 4 цифр, який зареєстрований для

**Samsung Easy Printer Manager** > **Rawrich** Switch to advanced mode > **Параметры сканирования на ПК**.

- **3** Виберіть бажану опцію, <sup>а</sup> потім натисніть **OK**.
- **4** Розпочинається сканування.

Відскановане зображення зберігається у каталогу комп'ютера **C:\Користувачі\ім'я користувача\Мої документи**. Папка для збереження може різнитись залежно від операційної системи або використовуваної програми.

#### <span id="page-192-0"></span>**Сканування за допомогою програми редагування зображення**

Ви також можете сканувати та імпортувати документи у таку програму, як Adobe Photoshop, якщо ця програма сумісна з TWAIN. Виконайте такі дії для сканування з TWAIN-сумісним програмним забезпеченням:

- **1** Перевірте, чи під'єднано пристрій до вашого комп'ютера та чи його увімкнуто.
- **2** Покладіть один документ передньою стороною донизу на скло документа або покладіть документи передньою стороною вгору в подавач документів (див. «[Завантаження](#page-50-0) оригіналів» на стор. [51](#page-50-0)).
- **3** Відкрийте програму, таку як Photoshop.
- **4** Клацніть **Файл** > **Імпорт** та оберіть пристрій сканування.
- **5** Задайте опції сканування.
- **6** Здійсніть сканування та збережіть відскановані зображення.

#### <span id="page-193-1"></span>**Сканування із застосуванням драйвера WIA**

Цей апарат також підтримує сканування зображень із використанням драйвера Windows Image Acquisition (WIA). WIA — це один зі стандартних компонентів, що постачається разом з Microsoft Windows 7 та працює з цифровими камерами та сканерами. На відміну від драйвера TWAIN, драйвер WIA дає змогу вам сканувати та легко маніпулювати зображеннями без використання додаткового програмного забезпечення:

Драйвер WIA працюватиме тільки у Windows OS з портом USB (Windows 2000 не підтримується).

- **1** Перевірте, чи під'єднано пристрій до вашого комп'ютера та чи його увімкнуто.
- **2** Покладіть один документ передньою стороною донизу на скло документа або покладіть документи передньою стороною вгору в подавач документів (див. «[Завантаження](#page-50-0) оригіналів» на стор. [51\)](#page-50-0).
- **3** Клацніть **Пуск** > **Панель керування** > **Устаткування та звук**<sup>&</sup>gt; **Пристрої та принтери**.
- **4** Клацніть правою кнопкою значок драйвера пристрою <sup>у</sup> вікні **Принтери й факси** > **Почати сканування**.
- **5** Відкриється вікно програми **Просмотр сканеров <sup>и</sup> камер**.
- **6** Оберіть потрібні параметри сканування та клацніть кнопку **Перегляд**, щоб побачити, як зроблені вами настройки впливатимуть на зображення.
- **7** Здійсніть сканування та збережіть відскановані зображення.

#### <span id="page-193-0"></span>**Сканування за допомогою програми Samsung Scan Assistant**

Ви маєте завантажити Samsung Scan Assistant з сайту Samsung, щоб встановити ПЗ принтеру (http://www.samsung.com > find your product > Support or Downloads).

- Ця функція може бути недоступною, залежно від моделі чи країни (див. «Функції за [моделями](#page-6-0)» на стор. 7).
	- Ви можете скористатися функцією OCR (оптичне розпізнавання символів) у програмі Samsung Scan Assistant.
- **1** Перевірте, чи під'єднано пристрій до вашого комп'ютера та чи його увімкнуто.
- **2** Покладіть один документ передньою стороною донизу на скло документа або покладіть документи передньою стороною вгору в подавач документів (див. «[Завантаження](#page-50-0) оригіналів» на стор. 51).

- **3** Натисніть **Пуск** > **Усі програми** > **Принтери Samsung** та запустіть програму **Samsung Scan Assistant**. Для ппки **Macintosh, Застосунки** > Samsung folder > Scan Assistant.
	- Виберіть меню **Справка** або натисніть кнопку у вікні. Оберіть бажаний розділ довідки.
- **4** Задайте опції сканування.
- **5** Натисніть кнопку **Сканирование**.

#### **Сканування в Macintosh**

#### **Сканування з апарату, під'єднаного за допомогою USB**

- **1** Перевірте, чи під'єднано пристрій до вашого комп'ютера та чи його увімкнуто.
- **2** Покладіть один документ передньою стороною донизу на скло документа або покладіть документи передньою стороною вгору в подавач документів (див. «[Завантаження](#page-50-0) оригіналів» на стор. [51\)](#page-50-0).
- **3** Запустіть **Applications** та клацніть **Image Capture**.

#### Якщо з'являється повідомлення **No Image Capture device connected**, від'єднайте кабель USB і з'єднайте поновно. Якщо проблема залишилась, зверніться до довідки **Image Capture**.

- **4** Виберіть необхідну опцію.
- **5** Здійсніть сканування та збережіть відскановані зображення.
- Якщо сканування не функціонує в **Image Capture**, оновить ОС Mac до останньої версії. Функція **Image Capture** працює належним чином у Mac OS X 10.4.7 чи пізнішої версії.

#### **Сканування з пристрою, під'єднаного до мережі**

- Тільки для моделей з мережею (див. «Функції за [моделями](#page-6-0)» на [стор](#page-6-0). 7).
- **1** Переконайтеся, що апарат приєднаний до мережі.
- **2** Покладіть один документ передньою стороною донизу на скло документа або покладіть документи передньою стороною вгору в подавач документів (див. «[Завантаження](#page-50-0) оригіналів» на стор. 51).

- **3** Запустіть **Applications** та клацніть **Image Capture**.
- **4** Залежно від оепраційної системи виконуйте наступні дії.
	- Для 10,4
		- Клацніть **Devices** > **Browse Devices** на панелі меню.
		- Виберіть свій пристрій в опції "TWAIN devices" (Пристрої TWAIN). Переконайтеся, що встановлено прапорець **Use TWAIN software**.
		- Клацніть **Connect**.

Якзо з'явиться попереджувальне повідомлення, клацніть **Change Port..**, щоби обрати порт або якщо з'явиться TWAIN UI, клацніть **Change Port..** на вкладці **Preference** та оберіть новий порт.

- Для 10.5
	- Клацніть **Devices** > **Browse Devices** на панелі меню.
	- Переконайтеся, що встановлено прапорець **Connected** навпроти вашого пристрою у розділі **Bonjour Devices**.
	- Якщо хочете здійснити сканування за допомогою TWAIN, див. настанови для MAC OS X 10.4, наведені вище.
- Для 10.6-10.7 оберіть апарат у списку **SHARED**.
- **5** Визначте опції сканування <sup>у</sup> цій програмі.
- **6** Здійсніть сканування та збережіть відскановані зображення.
- Якщо сканування не функціонує в Image Capture, оновить Mac OS до останньої версії. Функція Image Capture працює належним чином у Mac OS X 10.4.7 чи пізнішої версії.
	- Для отримання додаткової інформації див. **Image Capture**, якщо вам знадобиться допомога.
	- Ви також можете сканувати з допомогою TWAIN-сумісного програмного забезпечення, приміром, Adobe Photoshop.

#### **Сканування у Linux**

#### **Сканування**

- **1** Перевірте, чи під'єднано пристрій до вашого комп'ютера та чи його увімкнуто.
- **2** Двічі клацніть значок програми **Unified Driver Configurator** на робочому столі.
- **3** Натисніть кнопку для переходу до Scanners Configuration.

**4** Виберіть сканер зі списку.

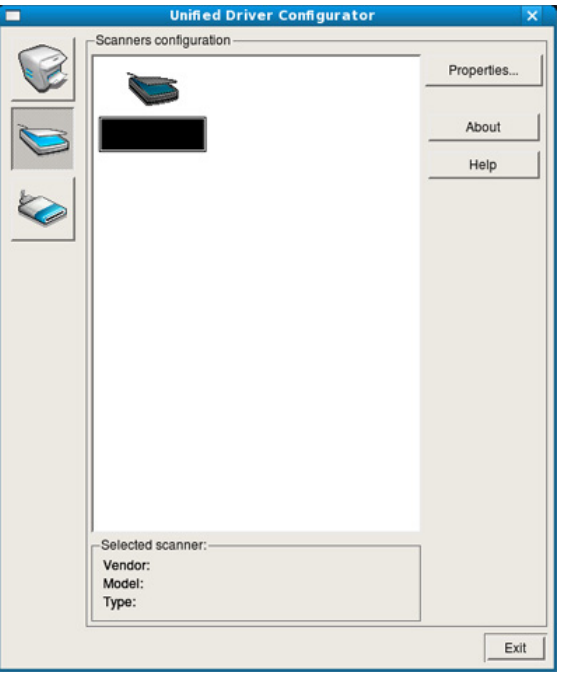

- **5** Клацніть **Properties**.
- **6** Покладіть один документ передньою стороною донизу на скло документа або покладіть документи передньою стороною вгору в подавач документів (див. «[Завантаження](#page-50-0) оригіналів» на стор. [51\)](#page-50-0).
- **7** <sup>у</sup> вікні **Scanner Properties** клацніть **Preview**.

**8** Документ буде відскановано та відображено <sup>в</sup> зоні попереднього перегляду на **Preview Pane**.

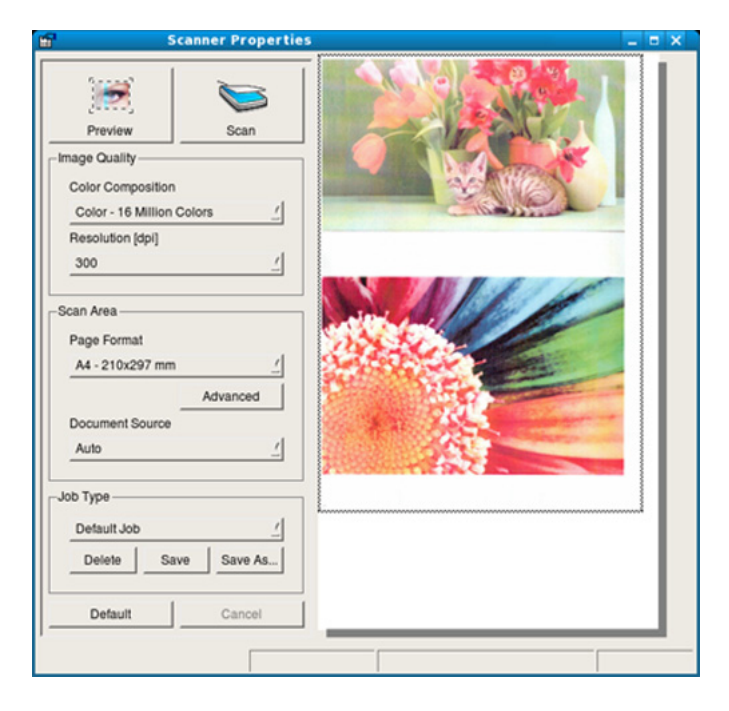

- **9** Пересуваючи курсор, задайте зону зображення, яку слід відсканувати, в **Preview Pane**.
- **10** Виберіть необхідну опцію.

 $\overline{\mathcal{U}}$ 

**11** Здійсніть сканування та збережіть відскановані зображення.

Для подальшого використання ви можете зберігти налаштування сканування та додати до списку **Job Type**.

#### **Редагування зображення за допомогою Image Manager**

Додаток Image Editor містить команди меню та інструменти для редагування сканованих зображень.

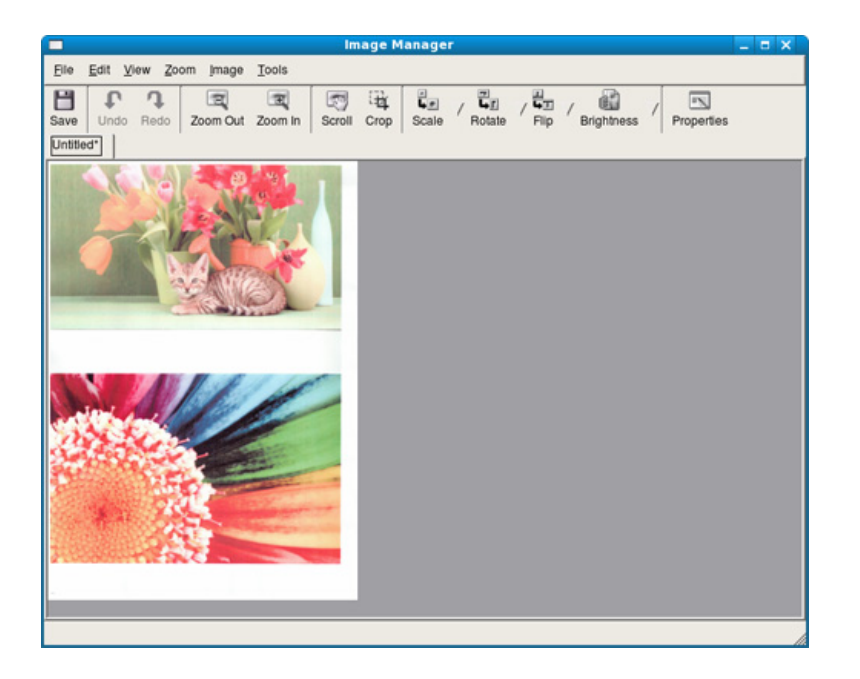

- Базові функції факсу наведені в Стислому посібнику (див. «Основний метод відправлення факсимільних повідомлень» на стор. 65).
- Ця функція не підтримується в SCX-465x/465xN/4021S/4321NS (див. «Огляд панелі [керування](#page-25-0)» на стор. 26).

#### **Автоматичне повторне набирання номеру**

Якщо набраний номер не відповідає або зайнятий, коли ви відправляєте факс, апарат автоматично набирає повторно той саме номер. Час повтороного набору залежіть від параметрів заданих виробником.

Коли на дисплей виводиться **Повторить набор?**, натисніть (**Старт**), щоб негайно перенабрати номер. Щоб скасувати автоматичний перенабір номера, натисніть (**Отмена** or **Стоп/ Сброс**).

Щодо зміни кількості спроб перенабору номера та тривалості паузи між ними.

- **1** Оберіть (факс) > (**Меню**) > **Настр. факса** > **Отправка** на панелі керування.
- **2** Оберіть бажані параметри для **Кол-во дозв.** або **Интервал дозв.**.

**3** Виберіть необхідну опцію.

#### **Повторне набирання останнього номеру факсу**

- **1** Натисніть (**Повторный набор/Пауза**) на панелі керування.
- **2** Виберіть бажаний номер факсу.

Відображається 10 останніх номерів факсу з ідентифікатором абоненту.

**3** Коли оригінал закладено <sup>в</sup> подавач документів, апарат автоматично розпочне надсилання.

Якщо оригінал розміщено на склі-утримувачі сканера, виберіть **Да**, щоб додати іншу сторінку. Покладіть на скло-утримувач наступну сторінку оригіналу та натисніть кнопку **OK**. По закінченні виберіть **Нет**, коли на дисплей буде виведено запит **Следующая стр.?**.

#### **Підтвердження пересилання**

Щойно переслано останню сторінку оригіналу, апарат видає короткий звуковий сигнал і повертається в режим готовності.

Якщо під час пересилання трапляється збій, на дисплей виводиться повідомлення про помилку. Якщо прийнято повідомлення про помилку,

натисніть кнопку (**Отмена** або **Стоп/Сброс**) , щоб прибрати це повідомлення та переслати факс ще раз.

Можна налаштувати апарат на автоматичне друкування звіту щоразу по завершенні пересилання факсимільного документа.

Оберіть (факс) > (**Меню**) > **Настр. факса** > **Отправка** > **Отчет об отпр.** на панелі керування.

#### **Відправлення факсу на комп'ютер**

Ця функція може бути недоступною, залежно від моделі чи країни (див. «Функції за [моделями](#page-6-0)» на стор. 7).

факси можна надсилати з комп'ютера, не підходячи до апарата.

Щоб надіслати факсимільний документ із комп'ютера, слід встановити програму **Samsung Network PC Fax**. Цю програму буде встановлено разом із встановленням драйвера принтера.

- **1** Відкрийте документ, який слід надіслати.
- **2** <sup>У</sup> меню **Файл** виберіть пункт **Друк**.

На екрані відобразиться діалогове вікно **Друк**. Його зовнішній вигляд, залежно від використовуваної програми, може трохи відрізнятися.

- **3** Виберіть **Samsung Network PC Fax** <sup>у</sup> вікні **Друк**.
- **4** Клацніть **Друк** чи **OK**.

**5** Введіть номери адресатів <sup>і</sup> виберіть відповідну можливість

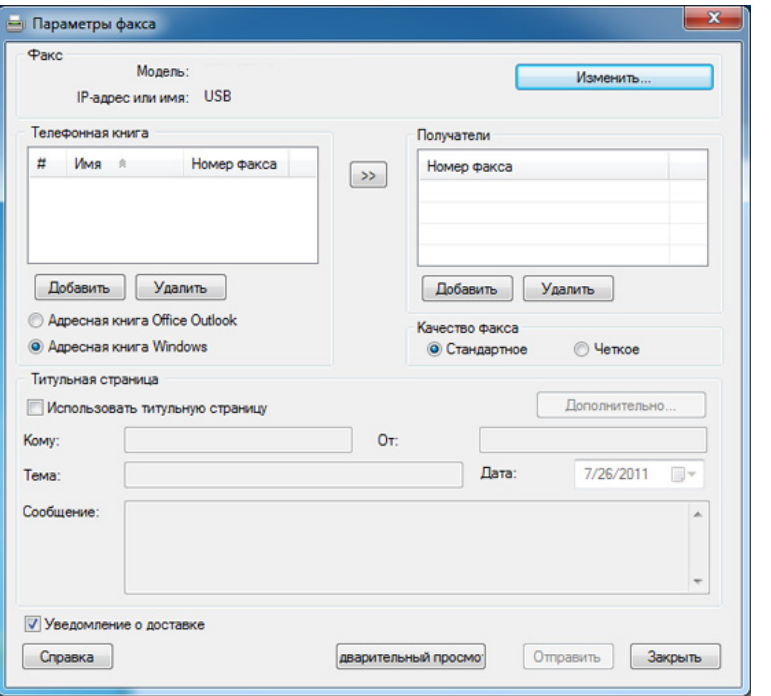

Виберіть меню **Справка** або натисніть кнопку у вікні. Оберіть бажаний розділ довідки.

**6** Клацніть **Отправить**.

#### **Відкладене пересилання факсу**

Можна настроїти апарат на пересилання факсу через певний час без подальшого втручання оператора. У цьому режимі пересилання факсів у кольорі неможливе.

- **1** Покладіть один документ передньою стороною донизу на скло документа або покладіть документи передньою стороною вгору в подавач документів.
- **2** Натисніть **(Факс)** на панелі керування.
- **3** Встановіть потрібні значення роздільної здатності та яскравості.
- **4** Оберіть (**Меню**) > **Факс** > **Отлож. отправ.** на панелі керування.
- **5** Введіть номер факсового апарату адресата та натисніть **OK**.
- **6** На дисплеї <sup>з</sup>'являється запит наступного номера факсу для пересилання.
- **7** Щоб увести додаткові номери факсу, натисніть **OK**, коли підсвітиться **Да**, та повторіть крок 5.

- Можна вводити до 10 адресатів.
- Коли один номер групового набирання введено, інший ввести неможливо.
- **8** Уведіть ім'<sup>я</sup> завдання та час.
- Якщо ввести час, менший за поточний, факс буде переслано в зазначений час наступного дня.
- **9** Перед надсиланням апарат сканує оригінал <sup>і</sup> записує до пам'яті.

Апарат повертається в режим готовності. На дисплей виводиться нагадування про те, що апарат знаходиться в режимі готовності та налаштований на відкладене пересилання факсу.

Ви можете перевірити список відкладених завдань факсу.

Оберіть (**Меню**) > **Настр. сист.** > **Отчет** > **Заплан.задания**.

#### **Додавання документів до відкладеного факсу**

- **1** Покладіть один документ передньою стороною донизу на скло документа або покладіть документи передньою стороною вгору в подавач документів.
- **2** Оберіть (Факс) > (**Меню**) > **Факс** > **Добавить стр.** на панелі керування.
- **3** Оберіть завдання та натисніть **OK**.

По закінченні виберіть **Нет**, коли на дисплей буде виведено запит **Следующая стр.?**. Апарат сканує оригінал в пам'ять.

**4** Для повернення до режиму готовості натисніть кнопку (**Отмена** або **Стоп/Сброс**).

#### **Скасування завдання з надсилання факсу**

- **1** Оберіть (Факс) > (**Меню**) > **Факс** > **Отмена задания** на панелі керування.
- **2** Оберіть завдання та натисніть **OK**.
- **3** Натисніть **OK**, коли висвітиться **Да**.

Вибране факсимільне повідомлення видалене з пам'яті.

**4** Для повернення до режиму очікування натисніть (**Стоп/ Сброс**).

#### **Пересилання термінового факсу**

Ця функція використовується в разі потреби надіслати терміновий факс до виконання інших завдань. Апарат сканує оригінал, заносить до пам'яті дані й негайно їх передає по завершенні поточної операції.

- **1** Покладіть один документ передньою стороною донизу на скло документа або покладіть документи передньою стороною вгору в подавач документів.
- **2** Оберіть **(Факс)** > (**Меню**) > **Факс** > **Приор. отправ.** на панелі керування.
- **3** Уведіть номер факсу призначення та натиснітьь **OK**.
- **4** Уведіть ім'<sup>я</sup> завдання та натисніть **OK**.
- **5** Якщо оригінал розміщено на склі-утримувачі оригіналу, виберіть **Да**, щоб додати інші сторінки. Покладіть на скло-утримувач наступну сторінку оригіналу та натисніть кнопку **OK**.

По закінченні виберіть **Нет**, коли на дисплей буде виведено запит **Следующая стр.?**.

Апарат розпочне сканування та надсилання факсу адресатам.

#### **Пересилання надісланого факсу іншому одержувачеві**

Можна задати переадресування вхідних або надісланих факсів на факс, електронну пошту чи сервер. Ця функція стане в нагоді, якщо вас немає в офісі, але потрібно прийняти факс.

- У разі переадресування факса на електронну пошту спершу треба настроїти поштовий сервер та IP-адресу, скориставшись SyncThru Web Service (див. «Використання [SyncThru™ Web](#page-213-0)  [Service»](#page-213-0) на стор. 214).
	- Пересилаються чорно-білі факси, навіть якщо було одержано чи відправлено кольоровий факс.
- **1** Покладіть один документ передньою стороною донизу на скло документа або покладіть документи передньою стороною вгору в подавач документів.
- **2** Оберіть (Факс) > (**Меню**) > **Факс** > **Передать** > **Факс** <sup>&</sup>gt; **Переслать** > **Вкл.** на панелі керування.
- Функція **Передать** може бути недоступною, залежно від моделі чи країни (див. «[Різноманітні](#page-9-0) функції» на стор. 10).

- **3** Оберіть номер факсу призначення, електронну адресу або адресу сервера та натисніть **OK**.
- **4** Для повернення до режиму готовості натисніть кнопку (**Отмена** або **Стоп/Сброс**).

Далі всі вихідні факси дублюватимуться на заданий номер.

#### **Пересилання отриманого факсу**

Можна задати переадресування вхідних або надісланих факсів на факс, електронну пошту чи сервер. Ця функція стане в нагоді, якщо вас немає в офісі, але потрібно прийняти факс.

Пересилаються чорно-білі факси, навіть якщо було одержано чи відправлено кольоровий факс.

**1** Оберіть (Факс) > (**Меню**) > **Факс** > **Передать** > **Факс**, **Эл. почта**, або **Сервер** > **Переслать принятые** або **Перенаправить** > **Передать** на панелі керування.

- Функція **Передать** може бути недоступною, залежно від моделі чи країни (див. «[Різноманітні](#page-9-0) функції» на стор. 10).
- Щоб настроїти апарат на друк факса після переадресування, виберіть **Пересл.и печ.**.
- **2** Оберіть номер факсу призначення, електронну адресу або адресу сервера та натисніть **OK**.
- **3** Оберіть час початку та час кінця та натисніть **OK**.
- **4** Для повернення до режиму готовості натисніть кнопку (**Отмена** або **Стоп/Сброс**).

Далі всі вихідні факси дублюватимуться на заданий номер.

#### **Отримання факсу на комп'ютер**

- Ця функція може бути недоступною, залежно від моделі чи країни (див. «Функції за [моделями](#page-6-0)» на стор. 7).
	- Для використання цієї функції налаштуйте її на панелі керування:

Оберіть (Факс) > (**Меню**) > **Факс** > **Передать** > **PC** > **Вкл.** на панелі керування.

- **1** Відкрийте Samsung Easy Printer Manager
- **2** Виберіть відповідний пристрій <sup>у</sup> програмі **Список принтеров**.
- **3** Виберіть меню **Параметры режима Факс-ПК**.

- **4** Для зміни параметрів надсилання та отримання факсимільних документів скористуйтесь пунктом **Включить прием факсов с устройства**.
	- **Формат файла:** отримані факсимільні документи можна перетворити у формат PDF чи TIFF.
	- **Папка для сохранения:** дозволяє вибрати місце для збереження конвертованих факсимільних документів.
	- **Префикс:** Оберіть префікс.
	- **Печать принятых факсов:** після отримання факсимільного документа дозволяє встановити інформацію про друк отриманого факсимільного документа.
	- **Сообщать о выполнении:** виводить на екран виринаюче вікно з інформацією про отримання факсимільного документа.
	- **Открыть с помощью приложения по умолчанию:** Після отримання факсу відкрити його додатком за промовчанням.
	- **Отсутствуют:** Після отримання факсу пристрій не повідомляє користувача та не відкриває додаток.
- **5** Натисніть **Сохранено** > **ОК**.

#### **Змінення режиму приймання**

- **1** Оберіть (факс) > (**Меню**) > **Настр. факса** > **Прием**<sup>&</sup>gt; **Режим приема** на панелі керування.
- **2** Виберіть необхідну опцію.
	- **Факс:** Відповідь на вхідний факсимільний виклик та негайний перехід у режим приймання факсу.
	- **Телефон:** приймає факс натисненням (**Без снятия трубки**) та потім — (**Старт**).
	- **Автоотв/факс:** Використовується в разі підключення до апарата автовідповідача. Апарат відповідає на вхідний виклик і абонент може залишити повідомлення на автовідповідачі. Якщо в лінії прослуховується факсимільний тоновий сигнал, апарат автоматично переходить у режим факсу, щоб прийняти факс.

Щоб скористатися режимом **Автоотв/факс** (Автовідповідач/факс), під'єднайте автовідповідач до гнізда EXT на задній панелі свого апарата.

• **DRPD:** Можна прийняти виклик за допомогою функції DRPD (Distinctive Ring Pattern Detection — розпізнавання характерних дзвінків). Ця функція забезпечується оператором телефонного зв'язку та дозволяє відповідати по одній лінії на виклики на різні номери. За додатковими відомостями зверніться до розділу «[Приймання](#page-206-0) факсів у режимі [DRPD»](#page-206-0) на стор. 207.

Цей параметр доступний не у всіх країнах.

**3** Натисніть **OK**.

**4** Для повернення до режиму готовості натисніть кнопку (**Отмена** або **Стоп/Сброс**).

#### **Приймання вручну в режимі «Телефон»**

Щоб прийняти факс, почувши факсовий тоновий сигнал від абонента, натисніть кнопку (**Без снятия трубки**), а потім кнопку (**Старт**), коли почуєте факсимільний тональний сигнал. Якщо ваш пристрій має слухавку, відповісти на виклик можна, знявши її (див. «[Функції](#page-6-0) за [моделями](#page-6-0)» на стор. 7).

#### **Автоматичне приймання в режимі автовідповідача/факсу**

Щоб скористатися цим режимом , підключіть автовідповідач до гнізда EXT на тильній панелі апарата. Якщо абонент залишає голосове повідомлення, автовідповідач його записує. Якщо апарат виявляє факсимільний тональний сигнал, він автоматично переходить у режим приймання й починає приймати факс.

- Якщо на апараті встановлено цей режим, а автовідповідач вимкнено або не підключено до гнізда EXT, апарат автоматично переходить в режим факсимільного зв'язку після визначеної кількості дзвінків.
	- Якщо автовідповідач має настроюваний користувачем підрахунок дзвінків, настройте апарат на відповідь на виклик із першого ж сигналу.
	- Якщо апарат перебуває у телефонному режимі, від'єднайте або відключіть автовідповідач на факсі. Інакше вихідне голосове повідомлення автовідповідача перериватиме вашу телефонну розмову.

#### **Приймання факсів з паралельного телефонного апарата**

Якщо до гнізда EXT під'єднано паралельний телефонний апарат ви можете отримувати факси від того з ким ви розмовляєте по паралельному телефону і вам не треба переходити до факсу.

Якщо Ви приймаєте дзвінок по паралельному телефону і почули факсимільний тональний сигнал, натисніть кнопки **\*9\*** на паралельному телефоні. Апарат автоматично прийме факс.

**\*9\***– це код дистанційного керування прийманням, встановлений виробником. Зірочки на початку та на кінці змінювати не можна, але цифру посередині можна замінити на будь-яку іншу.

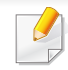

Коли ви розмовляєте по телефону, який підключено до гнізда EXT, функціїї сканування та копіювання також будуть доступні.

#### <span id="page-206-0"></span>**Приймання факсів у режимі DRPD**

Цей параметр доступний не у всіх країнах. Ця функція забезпечується оператором телефонного зв'язку та дозволяє відповідати по одній лінії на виклики на різні номери. Цією можливістю часто користуються служби «віртуального офісу», співробітники яких приймають виклики для численних клієнтів і мають знати, кому саме надходить виклик.

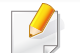

Цей параметр доступний не у всіх країнах.

- **1** Оберіть (Факс) > (**Меню**) > **Настр. факса** > **Прием**<sup>&</sup>gt; **Режим DRPD** > **Ожидание звонка** на панелі керування.
- **2** Подзвоніть на свій номер факсу <sup>з</sup> іншого телефону.
- **3** Коли апарат починає дзвонити, не знімайте трубку. Апаратові потрібно кілька сигналів, щоб визначити характерний дзвінок.

Щойно апарат закінчує визначення, на дисплей виводиться повідомлення **Готово Настройка DRPD**. Якщо встановити режим DRPD не вдалося, виводиться повідомлення **Ошибка звонка DRPD**.

**4** Натисніть **OK**, коли <sup>з</sup>'являється DRPD, <sup>і</sup> розпочніть від дії 2.

- Якщо для факсимільного зв'язку обирається інший номер або апарат підключається до іншої телефонної лінії, потрібно перенастроїти режим DRPD.
	- По завершенні настроювання режиму DRPD зателефонуйте ще раз на номер факсу, щоб переконатися, що апарат відповідає на виклик факсимільним сигналом. Далі зателефонуйте на інший номер, який використовується на тій самій лінії, та переконайтеся, що виклик передається на паралельний телефонний апарат або автовідповідач, які підключено до гнізда EXT.

#### **Приймання в захищеному режимі**

Ця функція може бути недоступною, залежно від моделі чи країни (див. «Функції за [моделями](#page-6-0)» на стор. 7).

Може виникнути потреба захистити вхідні факсимільні повідомлення від несанкціонованого перегляду. Увімкніть захищений режим приймання, тоді всі вхідні факси записуються до пам'яті. Можна надрукувати всі факсимільні надходження. Для цього треба ввести пароль.

Щоби скористатися режимом приймання, активуйте меню (Факс) > (**Меню**) > **Факс** > **Безопас. прием** на панелі керування.

#### **Друкування прийнятих факсимільних повідомлень**

- **1** Оберіть (Факс) > (**Меню**) > **Факс** > **Безопас. прием**<sup>&</sup>gt; **Печать** на панелі керування.
- **2** Введіть чотиризначний пароль, потім натисніть кнопку **OK**.
- **3** Апарат надрукує всі факси, які зберігаються <sup>в</sup> пам'яті.

#### **Приймання документів у пам'ять**

Апарат є багатофункційним, тобто може приймати факсимільні повідомлення під час виконання копіювання або друку. Якщо в момент надходження факсу виконується копіювання або друк, документ буде збережено апаратом у пам'яті. Апарат автоматично надрукує прийнятий факс одразу після закінчення копіювання або друкування.

Якщо друкується одержаний факс, пристрій не може обробити інші завдання з копіювання чи друку.

#### **Автоматичне друкування звітів про пересилання**

Можна налаштувати апарат на друкування звіту з докладними відомостями про останні 50 операцій, в тому числі датами й часом.

- **1** Оберіть (Факс) > (**Меню**) > **Настр. факса** > **Автоотчет** > **Вкл.** на панелі керування.
- **2** Для повернення до режиму готовості натисніть кнопку (**Отмена** або **Стоп/Сброс**).

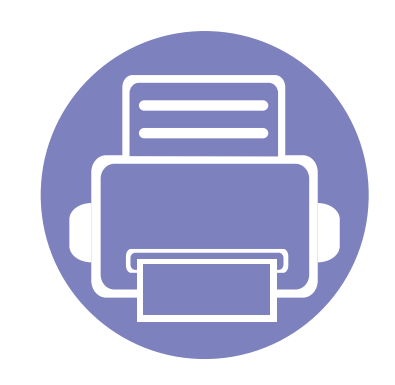

# **5. Корисні інструменти керування**

Цей розділ присвячено інструментам керування, потрібним для допомоги у якнайповнішому використанні можливостей цього апарата.

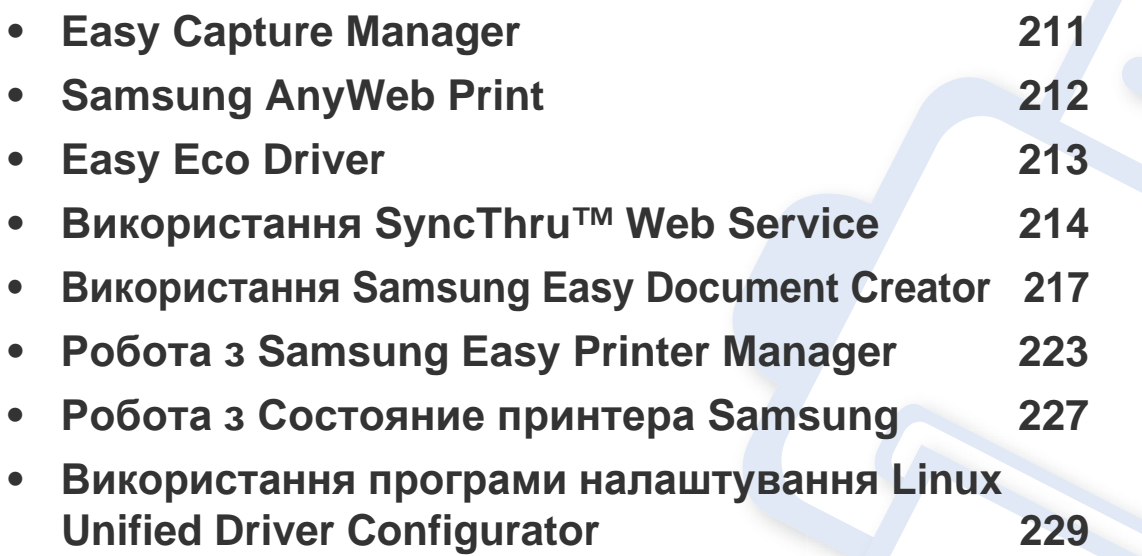

### <span id="page-210-0"></span>**Easy Capture Manager**

 $\epsilon$ 

- Ця функція може бути недоступною, залежно від моделі чи країни (див. «Програмне [забезпечення](#page-7-0)» на стор. 8).
- Лише для користувачів ОС Windows (див. «Програмне [забезпечення](#page-7-0)» на стор. 8).

Робить знімок екрану та запускає Easy Capture Manager простим натисканням клавіші Print Screen. Тепер ви можете легко друкувати незмінні або відредаговані знімки екрану.

### <span id="page-211-0"></span>**Samsung AnyWeb Print**

 $\epsilon$ 

- Ця функція може бути недоступною, залежно від моделі чи країни (див. «Програмне [забезпечення](#page-7-0)» на стор. 8).
- Лише для користувачів Windows та Macintosh (див. «Програмне [забезпечення](#page-7-0)» на стор. 8).

Цей засіб робить знімок екрана, попередній перегляд, вирізання та друк вмісту сторінок у браузері Windows Internet Explorer легшими, ніж за використання звичайної програми. Натисніть **Пуск** > **Усі програми** > **Samsung Printers** > **Samsung AnyWeb Print** > **Download the latest version**, щоб вийти на веб-сайт, де цей інструмент доступний до завантаження.

### <span id="page-212-0"></span>**Easy Eco Driver**

- Ця функція може бути недоступною, залежно від моделі чи країни (див. «Програмне [забезпечення](#page-7-0)» на стор. 8).
	- Лише для користувачів ОС Windows (див. «Програмне [забезпечення](#page-7-0)» на стор. 8).

Easy Eco Driver дозволяє застосовувати функцію Eco для зберігання паперу та тонеру. Для цього слід встановити прапорець у поле **Запускать драйвер Easy Eco перед печатью задания** в налаштуваннях принтеру.

Easy Eco Driver також дозволяє виконувати просте редагування документів, наприклад, видалення тексту та зображень, змінення шрифту та інше. Параметри, що часто використовуються, можна зберігати.

#### **Як користуватись функцією:**

- **1** Відкрийте документ, який слід надрукувати.
- **2** Надішліть документ на друк.
	- Відкриється вікно попереднього перегляду.
- **3** Виберіть параметри, які ви бажаєте застосувати до документу. Ви можете побачити застосовані функції.
- **4** Клацніть **Друк**.

### <span id="page-213-1"></span><span id="page-213-0"></span>**Використання SyncThru™ Web Service**

- Мінімальна вимога для SyncThru™ Web Service це Internet Explorer версії 6.0 або вищий.
	- Пояснення стосовноSyncThru™ Web Service в цьому посібнику можуть відрізнятися від вашого апарата, залежно від його функцій і моделі.
- Тільки для моделей з мережею (див. «[Програмне](#page-7-0) [забезпечення](#page-7-0)» на стор. 8).
- **1** Клацніть **Вход <sup>в</sup> систему** угорі праворуч веб-сайта SyncThru™ Web Service.
- **2** Введіть дані <sup>в</sup> полях **Идентификатор** <sup>і</sup> **Пароль** <sup>і</sup> тоді клацніть **Вход в систему**. З міркувань безпеки рекомендуємо змінити стандартний пароль.
	- **Идентификатор: admin**
	- **Пароль: sec00000**

#### **Порядок доступу до SyncThru™ Web Service**

**1** Запустіть веб-оглядач, наприклад Internet Explorer, <sup>з</sup> ОС Windows.

У полі адреси введіть IP-адресу принтера (http://xxx.xxx.xxx.xxx) та натисніть кнопку ENTER чи клацніть **Перейти**.

**2** Відкриється вбудований веб-сайт апарата.

#### **Вхід до SyncThru™ Web Service**

Перед конфігуруванням параметрів у SyncThru™ Web Service слід увійти як адміністратор. Можна використовувати SyncThru™ Web Service і без входу, але в такому разі не матимете доступу до вкладок **Настройки** та **Безопасность**.

#### **Огляд SyncThru™ Web Service**

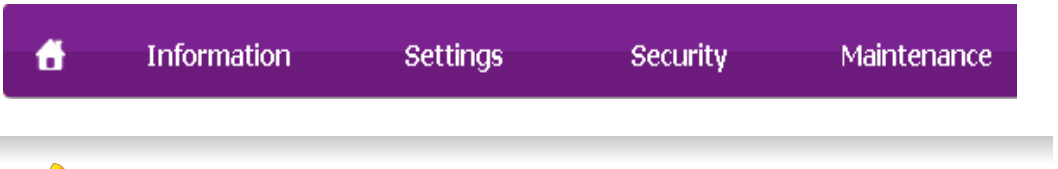

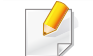

Залежно від моделі деякі вкладки можуть не відображатися.

#### **Вкладка Информация**

Ця вкладка містить загальні відомості про апарат. Можна переглянути такі відомості, як кількість тонера, що залишився. Можна роздрукувати різноманітні довідкові та інформативні звіти, наприклад звіт про помилки тощо.

- **Активные предупреждения:** Сповіщає про збої в роботі апарата та рівень їх критичності.
- **Расходные материалы:** Відображає скільки сторінок було надруковано та кількість тонера, що залишилася у картриджі.
- **Счетчики использования:** Відображає лічильники використання за типом друку: односторонній та двосторонній друк.
- **Текущие параметры:** Відображає інформацію про апарат та мережу.
- **Печать информации:** Дозволяє друкувати звіти, наприклад, звіти, пов'язані із системою, звіти про адреси електронної пошти та шрифти.

#### **Вкладка Настройки**

За допомогою цієї вкладки можна задати параметри апарата та мережі. Щоб мати доступ до цієї вкладки, слід увійти як адміністратор.

- Вкладка **Параметры устройства:** Дозволяє встановлювати опції, що підтримуються апаратом.
- Вкладка **Параметры сети:** Відображає опції мережного середовища. Дозволяє встановлювати такі опції, як параметри TCP/IP та мережні протоколи.

#### **Вкладка Безопасность**

За допомогою цієї вкладки можна задати параметри безпеки системи та мережі. Щоб мати доступ до цієї вкладки, слід увійти як адміністратор.

- **Безопасность системы:** Можна вказати відомості про адміністратора системи, а також увімкнути або вимкнути функції апарата.
- **Стандарт безопасности Сеть:** Можна задати параметри фільтрації IPv4/IPv6 та серверів автентифікації.

#### **Вкладка Обслуживание**

За допомогою цієї вкладки можна виконувати обслуговування апарата: оновлювати мікропрограмне забезпечення та вводити контактну інформацію для надсилання електронної пошти. Також можна під'єднатися до веб-сайта Samsung чи вивантажити драйвери, вибравши меню **Ссылка**.

- **Обновление ПО устройства:** Можна оновити програмне забезпечення пристрою.
- **Контактная информация:** Відображає контактні дані.
- **Ссылка:** Можна переглянути посилання на корисні сайти, які містять дані для завантаження або перевірки.

#### **Введення відомостей про адміністратора системи**

Ця настройка потрібна для використання функції сповіщення електронною поштою.

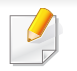

Деякі меню можуть не відображатися на дисплеї, залежно від опцій та моделі. У такому разі вони не стосуються цього пристрою.

**1** Запустіть веб-оглядач, наприклад Internet Explorer, <sup>з</sup> ОС Windows.

У полі адреси введіть IP-адресу апарата (http://xxx.xxx.xxx.xxx) і натисніть клавішу ENTER або кнопку **Перейти**.

- **2** Відкриється вбудований веб-сайт апарата.
- **3** На вкладці **Безопасность** виберіть пункт **Безопасность системы** > **Системный администратор**.
- **4** Введіть ім'<sup>я</sup> адміністратора, номер телефону, розташування та адресу електронної пошти.
- **5** Клацніть **Применить**.
Samsung Easy Document Creator це додаток, який дозволяє сканувати, компілювати та зберігати документи в багатьох форматах, включаючи .epub. Ці документи можна завантажувати у соціальні мережі та відправляти факсом. Easy Document Creator буде корисним як для студентів в їх навчанні, так і для домогосподарок, які бажають ділитись своїми фотографіями.

- Лише для користувачів Windows.
	- Для роботи Samsung Easy Document Creator потрібні Windows XP та Internet Explorer 6.0 або новіші версії.
	- Програма Samsung Easy Document Creator встановлюється автоматично під час інсталяції програмного забезпечення апарата.

### **Опис Samsung Easy Document Creator**

Щоби відкрити програму:

Оберіть **Пуск** > **Програми** або **Усі програми** > **Samsung Printers** > **Samsung Easy Document Creator** > **Samsung Easy Document Creator**.

Програма Samsung Easy Document Creator містить декілька головних підрозділів, пояснення до яких наведено у таблиці нижче:

Знімок екрану може відрізнятись залежно від вашої операційних системи.

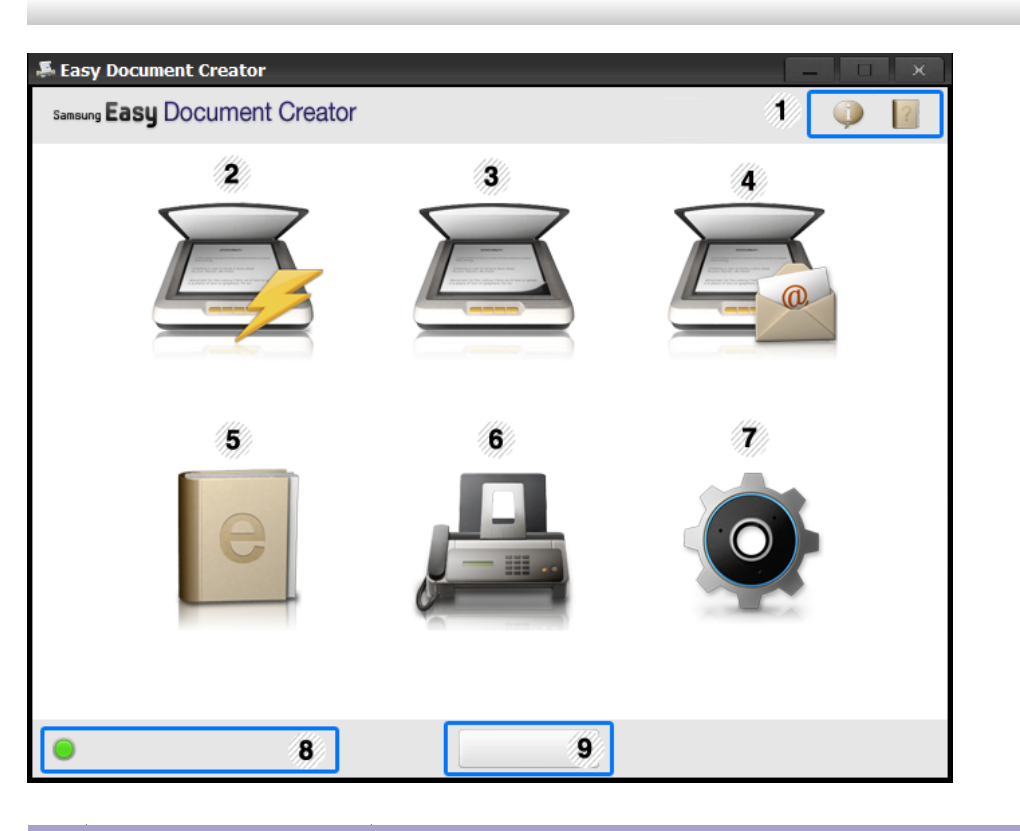

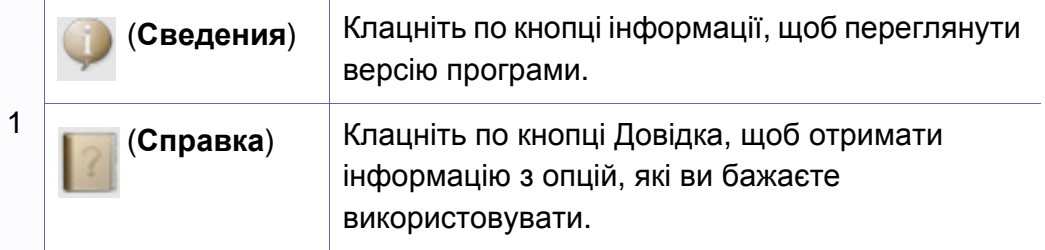

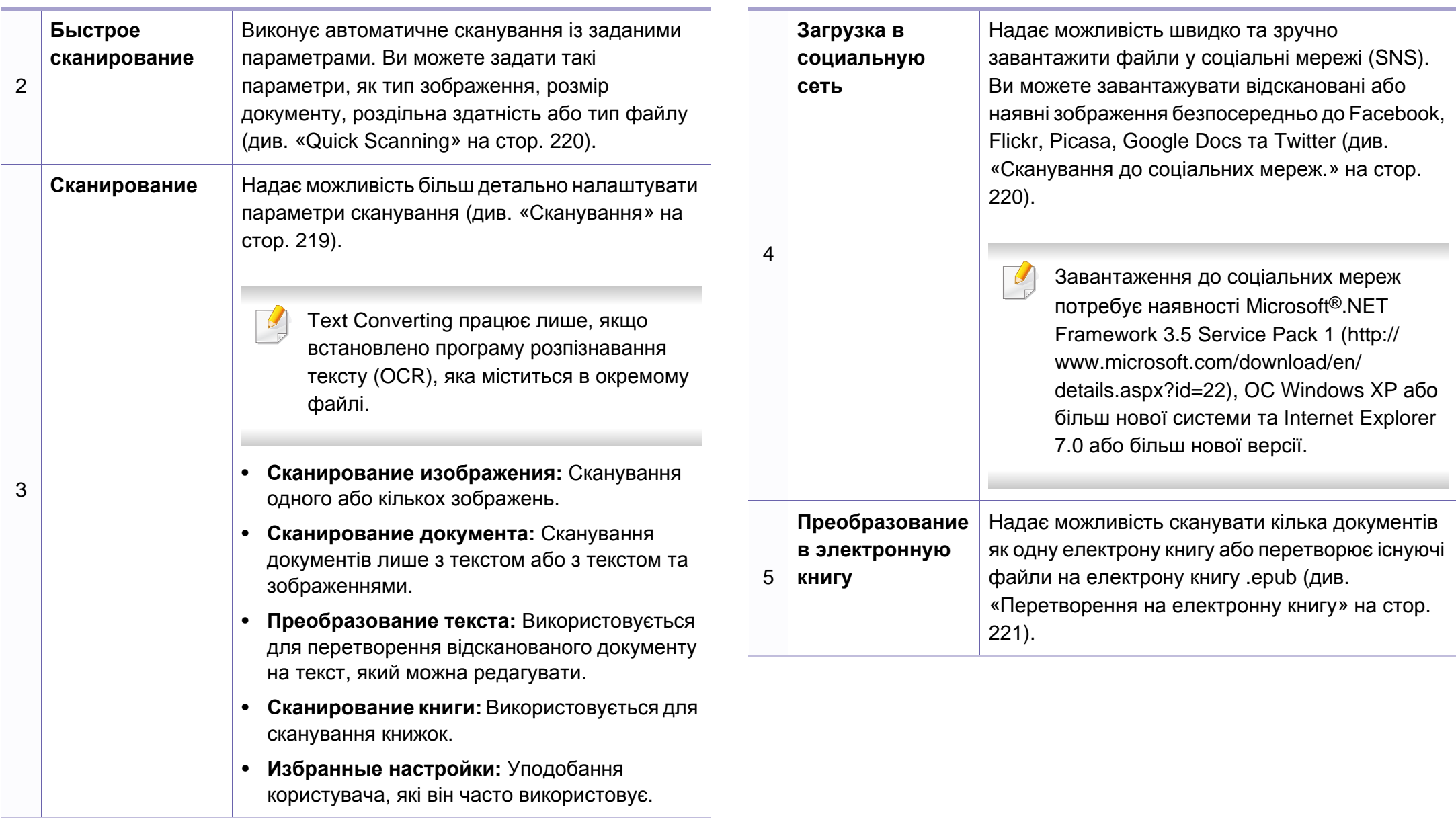

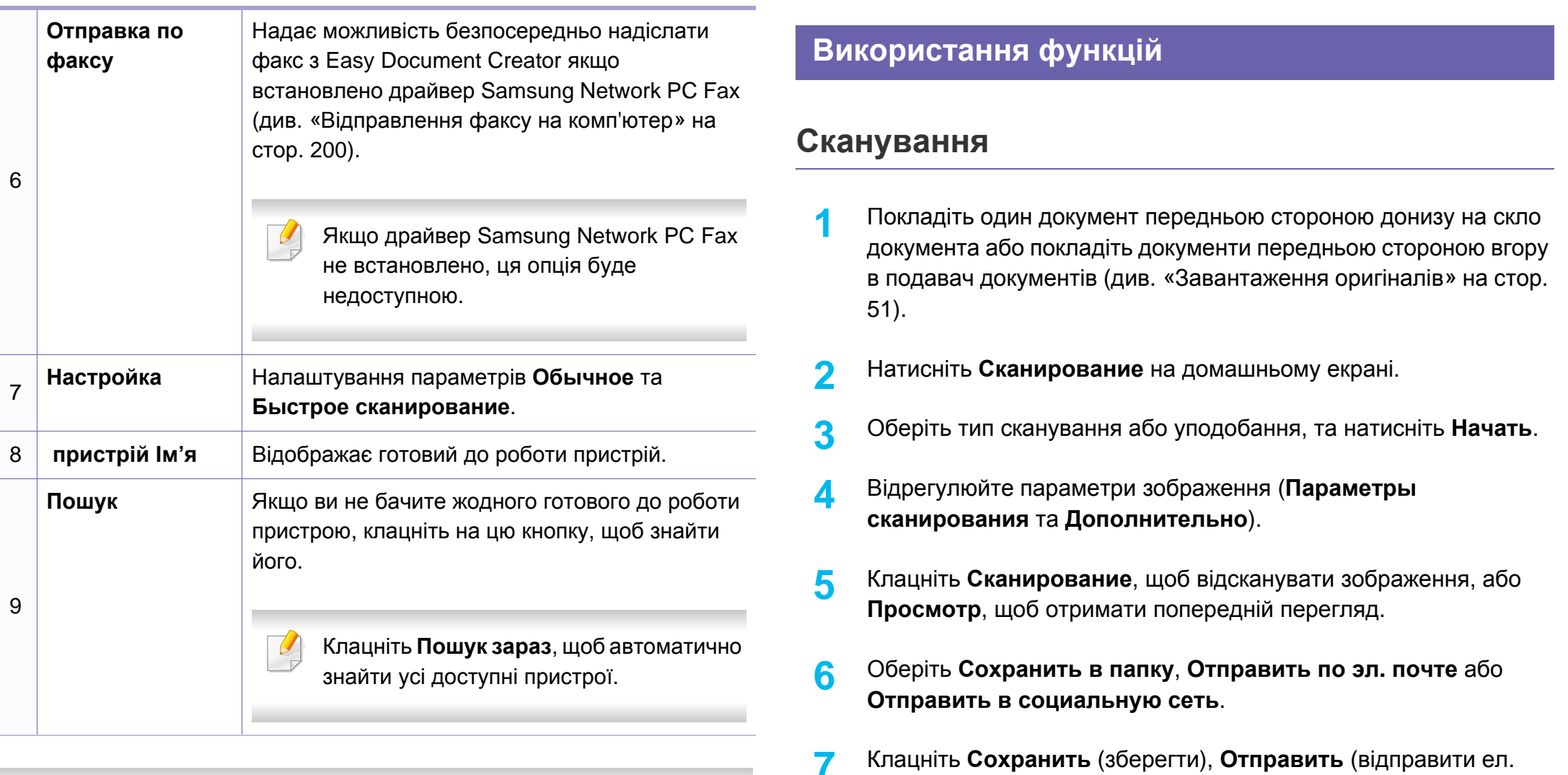

Натисніть кнопку Справка ( ?) в правому верхньому куті вікна та клацніть будь який параметр, про який хочете дізнатись.

<span id="page-218-0"></span>поштою) або **Опубликовать** (завантаження).

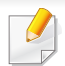

Якщо на склі експонування є вільне місце, можна одночасно сканувати кілька документів. Використовуйте  $\Box$ , щоб зробити кілька областей.

### <span id="page-219-0"></span>**Quick Scanning**

#### **Налаштування швидкого сканування Quick Scan**

Щоб налаштувати швидке сканування:

- **1** Натисніть **Настройка** на домашньому екрані.
- **2** Клацніть **По умолчанию**, щоб використовувати стандартні параметри, або оберіть бажані параметри.
- **3** Натисніть кнопку **Применить** для збереження змін.

#### **Використання функції швидкого сканування**

- **1** Покладіть один документ передньою стороною донизу на скло документа або покладіть документи передньою стороною вгору в подавач документів (див. «[Завантаження](#page-50-0) оригіналів» на стор. [51\)](#page-50-0).
- **2** Натисніть **Быстрое сканирование** на домашньому екрані.
- **3** Оберіть місце збереження відсканованого зображення.
- **4** Натисніть кнопку **Сохранить** для збереження зображення.
- Натисніть **Сканировать**, щоб відсканувати ще одне зображення з такими самими параметрами.

### <span id="page-219-1"></span>**Сканування до соціальних мереж.**

### **Scan Directly**

- **1** Покладіть один документ передньою стороною донизу на скло документа або покладіть документи передньою стороною вгору в подавач документів (див. «[Завантаження](#page-50-0) оригіналів» на стор. [51](#page-50-0)).
- **2** Натисніть **Загрузка <sup>в</sup> социальную сеть** на домашньому екрані.
- **3** Клацніть **Сканувати на сайт SNS** > **Начать**.
- **4** Натисніть кнопку **Сканирование**.

### **Завантаження існуючого файлу.**

- **1** Натисніть **Загрузка <sup>в</sup> социальную сеть** на домашньому екрані.
- **2** Клацніть **Загрузка файла <sup>в</sup> социальную сеть** > **Начать**.
- **3** Оберіть сайт та натисніть **Добавить**, щоб знайти файл на диску.
- **4** Оберіть сайт соціальної мережі, на який буде відправлене зображення, та клацніть **Далее**.
- **5** Виконуйте інструкції кожного <sup>з</sup> сайтів.

Якщо виникають проблеми з завантаженням до сайту соціальної мережі через мережеве оточення, перевірте обмеження безпеки, встановлені у вашій мережі, за участю мережевого адміністратора. Щоб гарантувати коректну роботу функції завантаження до соціальних мереж в програмі Samsung Easy Document Creator, для зв'язку HTTPS потрібне необмежене мережеве з'єднання.

### <span id="page-220-0"></span>**Перетворення на електронну книгу**

### **Scan Directly**

- **1** Покладіть один документ передньою стороною донизу на скло документа або покладіть документи передньою стороною вгору в подавач документів (див. «[Завантаження](#page-50-0) оригіналів» на стор. [51](#page-50-0)).
- **2** Натисніть **Преобразование <sup>в</sup> электронную книгу** на домашньому екрані.
- **3** Клацніть **Сканирование <sup>в</sup> электронную книгу**> **Начать**.
- **4** Уведіть ім'<sup>я</sup> та автора, які будуть служити метатегами для файлу **.epub**, уведіть ім'я файлу та оберіть місце його збереження.
- **5** Натисніть кнопку **Сохранить**.

#### **Перетворення існуючих файлів**

- **1** Натисніть **Преобразование <sup>в</sup> электронную книгу** на домашньому екрані.
- **2** Клацніть **Преобразование файла <sup>в</sup> электронную книгу**<sup>&</sup>gt; **Начать**.
- **3** Клацніть **Добавить**, щоб знайти файл для перетворення.

- **4** Уведіть ім'<sup>я</sup> та автора, які будуть служити метатегами для файлу **.epub**, уведіть ім'я файлу та оберіть місце його збереження.
- **5** Натисніть кнопку **Сохранить**.

### **Надсилання факсу**

- **1** Покладіть один документ передньою стороною донизу на скло документа або покладіть документи передньою стороною вгору в подавач документів (див. «[Завантаження](#page-50-0) оригіналів» на стор. [51\)](#page-50-0).
- **2** Натисніть **Отправка по факсу** на домашньому екрані.
- **3** Клацніть add file та знайдіть файл для відправлення факсом.
- **4** Клацніть **Отправка по факсу**.
- **5** Уведіть дані про факс (номер отримувача, супровідний лист <sup>і</sup> т.ін).
- **6** Клацніть **Отправить**.

#### **плагіни**

Easy Document Creator створює плагіни для Microsoft PowerPoint, Word та Excel. Ці нові плагіни будуть знаходитись в новому меню Easy Document Creator кожної програми: **Сканировать в Office**, **Отправка по факсу** та **Электронная книга**.

### **Робота з Samsung Easy Printer Manager**

- Ця функція може бути недоступною, залежно від моделі чи країни (див. «Програмне [забезпечення](#page-7-0)» на стор. 8).
	- Лише для користувачів Windows та Macintosh (див. «[Програмне](#page-7-0) [забезпечення](#page-7-0)» на стор. 8).
	- Мінімальна вимога для Samsung Easy Printer Manager це Internet Explorer версії 6.0 або вище (ОС Windows).

Samsung Easy Printer Manager - це програмне забезпечення, що поєднує системні параметри Samsung в одній програмі. Програма Samsung Easy Printer Manager містить параметри пристрою, а також мережу друку, параметри/дії та запуск друку. Всі ці функції дають можливість для зручного використання пристрою Samsung. Samsung Easy Printer Manager має два різних інтерфейси користувача на вибір: стандартний та розширений. Користувач може легко перемикати з одного інтерфейсу на другий: просто натисніть кнопку.

### **Робота з Samsung Easy Printer Manager**

Щоби відкрити програму:

#### **Для Windows**

Оберіть **Пуск** > **Програми** або **Усі програми** > **Samsung Printers** > **Samsung Easy Printer Manager** > **Samsung Easy Printer Manager**.

#### **Для Macintosh**

#### Відкрийте **Applications** > **Samsung** > **Samsung Easy Printer Manager**.

Програма Samsung Easy Printer Manager містить декілька головних підрозділів, пояснення до яких наведено у таблиці нижче:

Знімок екрану може відрізнятись залежно від вашої операційних системи.

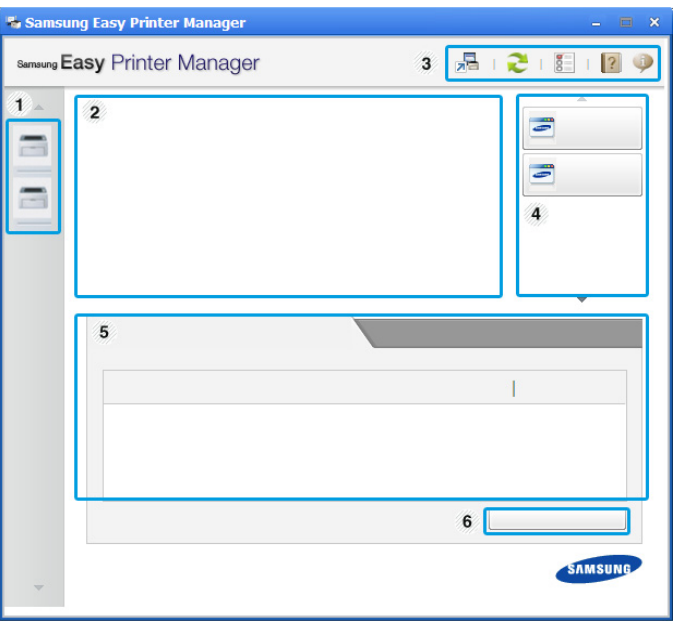

1 **Перелік принтерів** Список принтерів відображає принтери, встановлені на вашому комп'ютері, та мережеві принтери (лише Windows).

### **Робота з Samsung Easy Printer Manager**

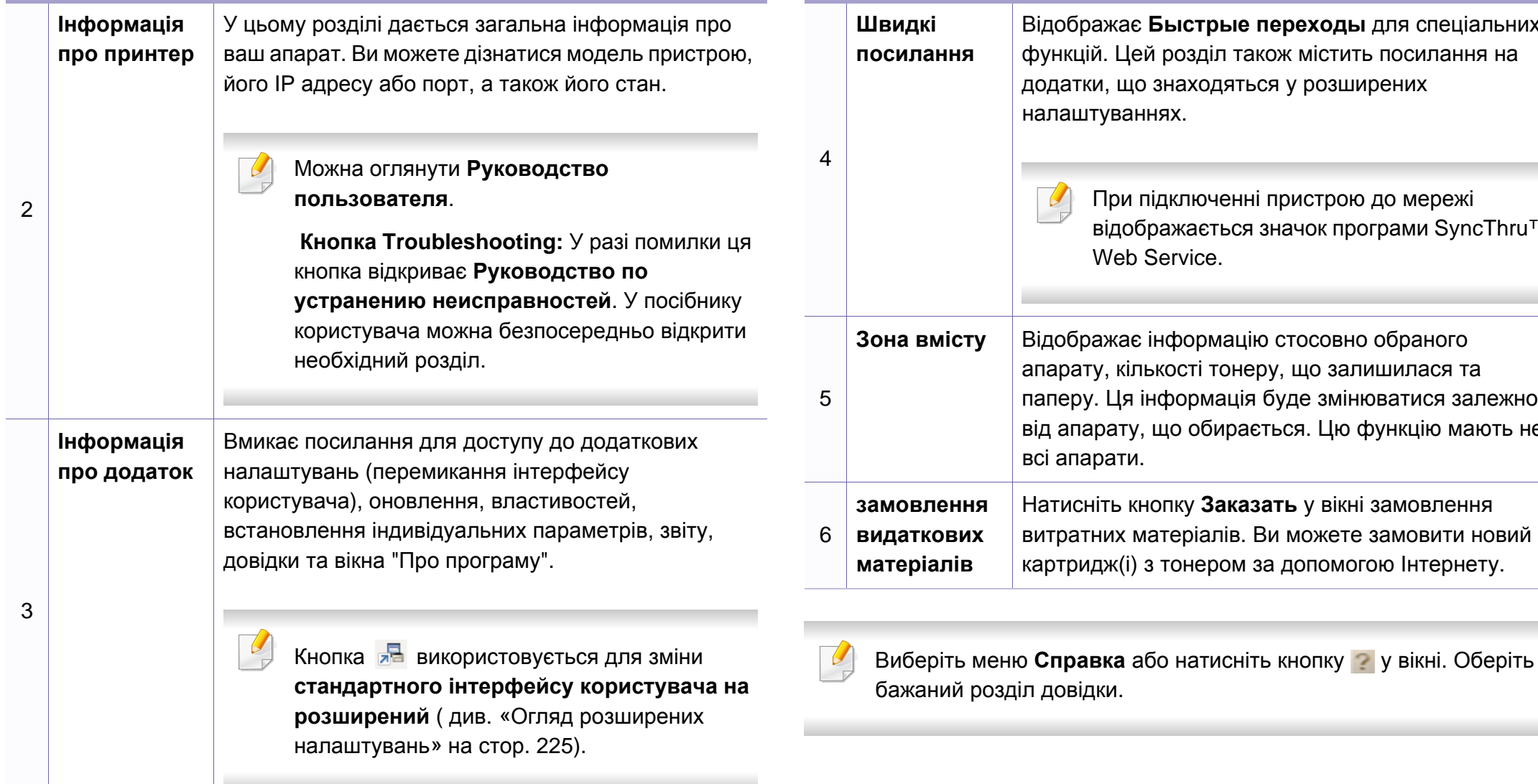

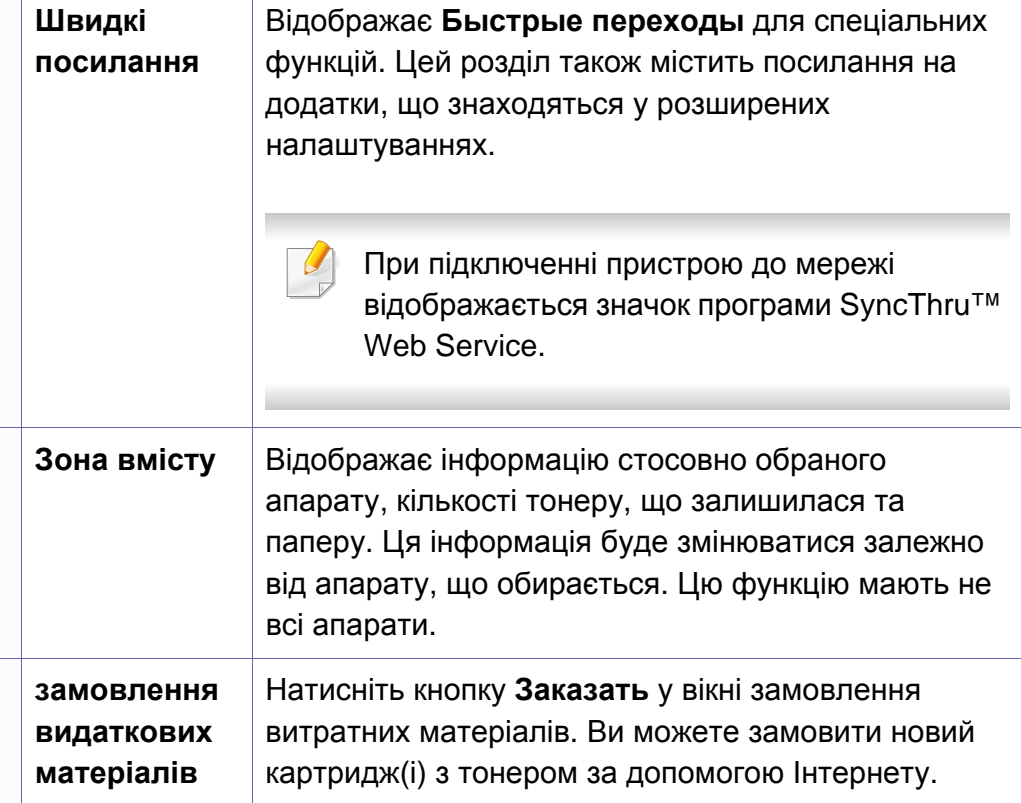

**5. Корисні інструменти керування 224**

#### <span id="page-224-0"></span>**Огляд розширених налаштувань**

Розширений інтерфейс користувача призначений для використання людиною, що відповідає за роботу мережі та апаратів.

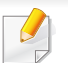

Деякі меню можуть не відображатися на дисплеї, залежно від опцій та моделі. У такому разі вони не стосуються цього пристрою.

### **Параметры устройств**

Дозволяє встановити параметри принтеру, паперу, формату, емуляції, мережі та інформацію про друк.

#### **Параметры сканирования на ПК**

Це меню містить параметри створення або видалення профілю ПК.

- **Включение сканирования:** Визначає, чи активовано сканування на пристрої.
- Вкладка **Основн.:** Містить параметри, пов'язані з загальними налаштуваннями сканування та пристрою.
- Вкладка **Изображение:** Містить параметри, пов'язані зі зміною зображення.

### **Параметры режима Факс-ПК**

Це меню містить параметри, пов'язані з базовими функціями надсилання повідомлень.

- **Отключить:** Якщо для параметру **Отключить** обрано значення **Включено**, цей пристрій не прийматиме вхідні факси.
- **Включить прием факсов с устройства:** Вмикає функцію приймання факсів на цьому пристрої та дозволяє завдати інші параметри.

### **Параметры оповещений (лише Windows)**

Меню містить параметри, що стосуються попереджень про помилки.

- **Оповещения принтера:** Дозволяє вказати випадки, коли попередження будуть відображатися.
- **Оповещения по электронной почте:** Налаштування відправки повідомлень по електронній пошті.
- **Журнал оповещений:** Журнал, де реєструються попередження стосовно пристрою та тонеру.

### **Учет заданий**

Запис інформації по квотах для відповідного користувача модулю облік завдань. Ця інформація по квотах може створюватися та застосовуватися до пристроїв за допомогою таких програм, як SyncThru™ або CounThru™.

### **Робота з Состояние принтера Samsung**

Програма Состояние принтера Samsung - це програма, яка стежить та інформує вас про стан пристрою.

- Вікно Состояние принтера Samsung та його зміст, показані в цьому посібнику користувача, можуть різнитися залежно від моделі апарату та вашої операційної системи.
- Перевірте операційні системи на сумісність із вашим апаратом (див. «Технічні [характеристики](#page-103-0)» на стор. 104).
- Лише для користувачів ОС Windows (див. «[Програмне](#page-7-0) [забезпечення](#page-7-0)» на стор. 8).

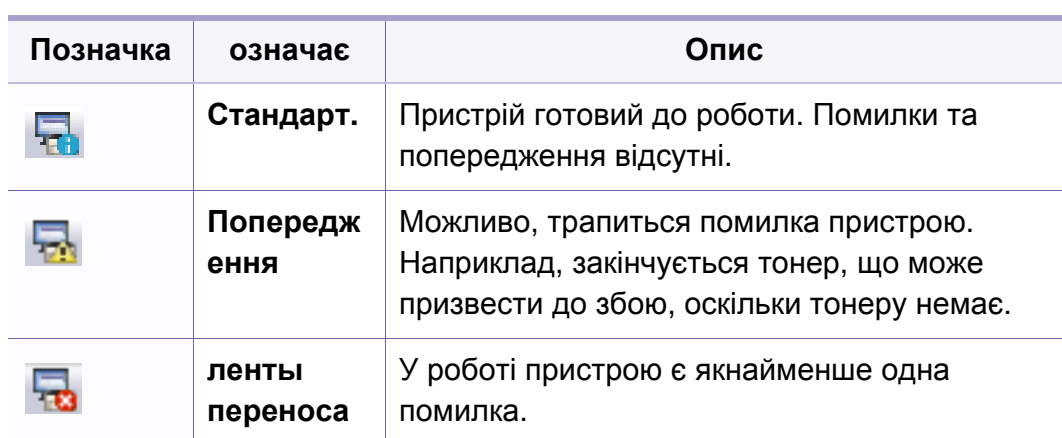

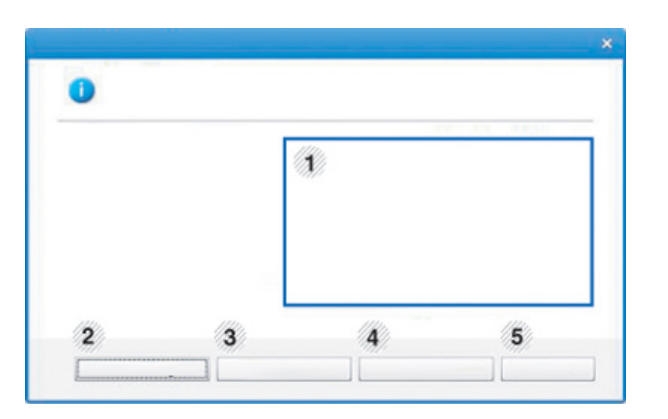

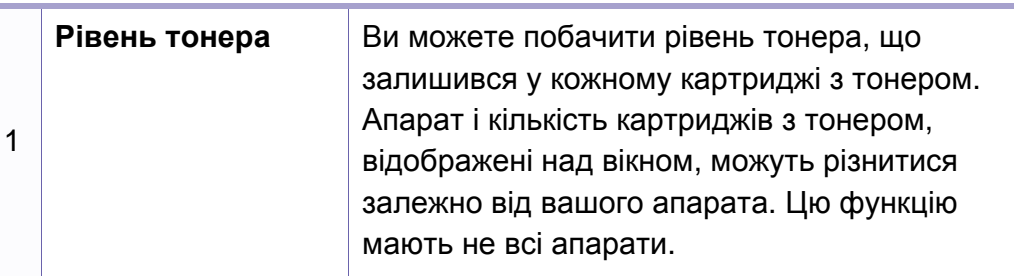

### **Огляд Состояние принтера Samsung**

Якщо під час друку виникає помилка, відомості про неї можна отримати у програмі Состояние принтера Samsung. ПрограмаСостояние принтера Samsung встановлюється автоматично під час інсталяції програмного забезпечення апарата.

Ви також можете запустити Состояние принтера Samsung вручну. Перейдіть до **Настройки друку** , натисніть вкладку **Основные** > кнопку **Состояние принтера**.

Наступні позначки з'являться на панелі завдань Windows:

### **Робота з Состояние принтера Samsung**

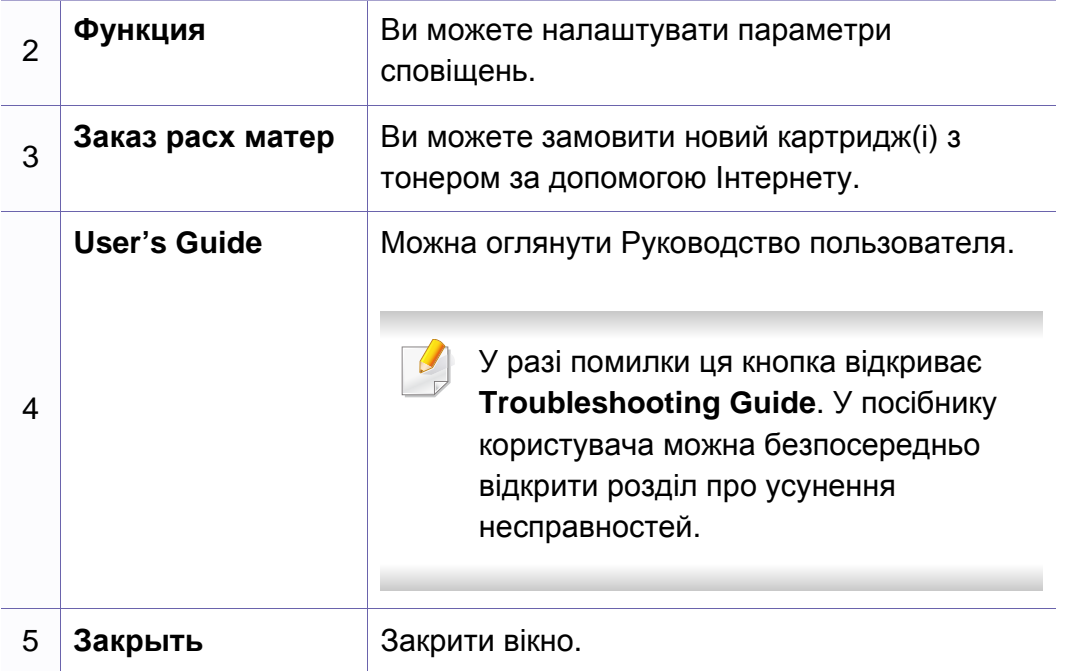

### **Використання програми налаштування Linux Unified Driver Configurator**

Програма Unified Driver Configurator — це засіб, який у першу чергу призначено для настроювання пристроїв. Для використання Unified Driver Configurator слід інсталювати Unified Linux Driver (див. «[Інсталяція](#page-133-0) в системі Linux» на стор. 134).

Після встановлення драйвера в ОС Linux на робочому столі автоматично з'явиться піктограма програми Unified Linux Driver Configurator.

### **Відкриття Unified Driver Configurator**

**1** Двічі клацніть значок **Unified Driver Configurator** на робочому столі.

Також можна клацнути значок **Startup** та вибрати **Samsung Unified Driver** > **Unified Driver Configurator**.

**2 Щоб переходити з одного вікна налаштування до іншого,** натискайте відповідні кнопки зліва.

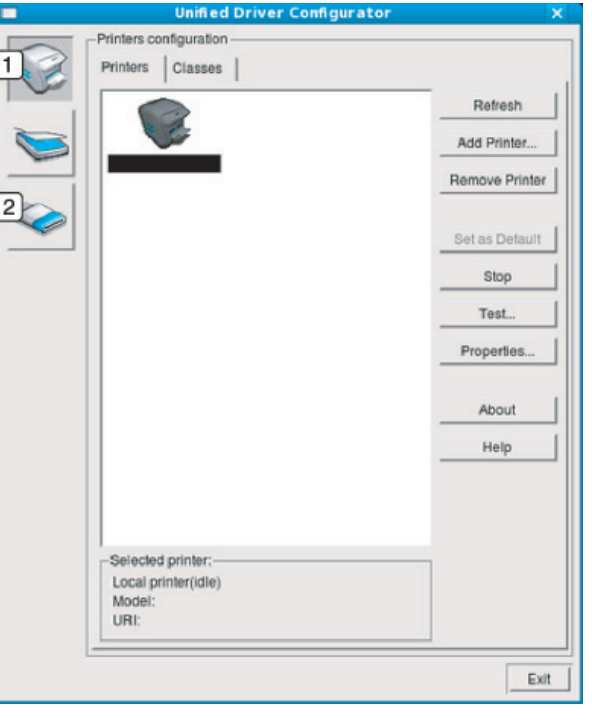

**1 Printer Configuration 2 Port Configuration**

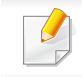

Для використання довідки, натисніть **Help** або у вікні програми.

**3** Після зміни конфігурації клацніть **Exit**, щоб закрити **Unified Driver Configurator**.

### **Використання програми налаштування Linux Unified Driver Configurator**

### **Printers configuration**

**Printers configuration** має дві вкладки: **Printers** та **Classes**.

### **Вкладка Printers**

Щоб переглянути поточну конфігурацію принтера системи, клацніть на значку-кнопці із зображенням принтера лівіше вікна **Unified Driver Configurator**.

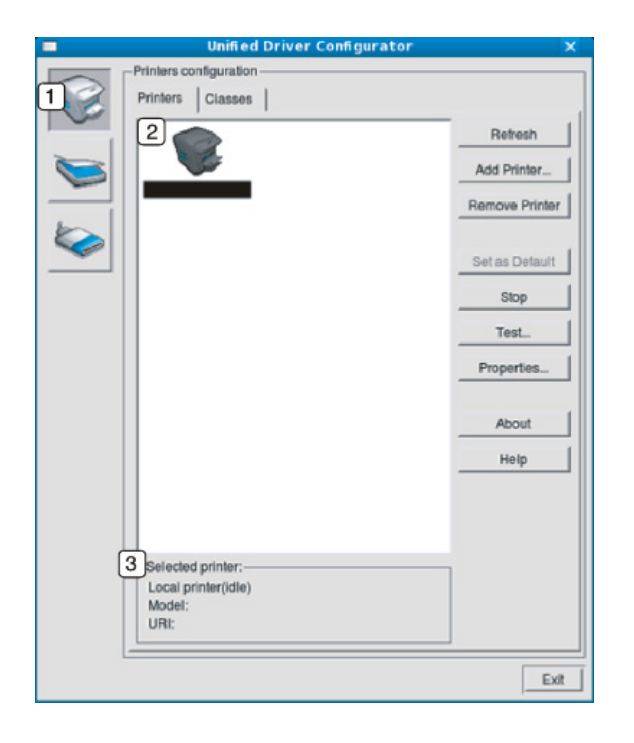

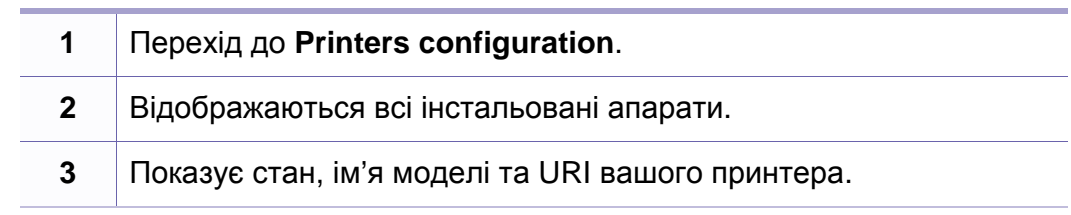

Кнопками керування принтера є:

- **Refresh:** дозволяє оновити список доступних апаратів.
- **Add Printer:** дозволяє додати нові апарати.
- **Remove Printer:** видаляє обраний апарат.
- **Set as Default:** призначає вибраний апарат стандартним.
- **Stop/Start:** слугує для запуску або зупинки апарата.
- **Test:** дозволяє надрукувати пробну сторінку для перевірки належної роботи апарата.
- **Properties:** дає змогу переглядати та змінювати властивості принтера.

### **Вкладка Classes**

Вкладка Classes відображає список доступних класів апаратів.

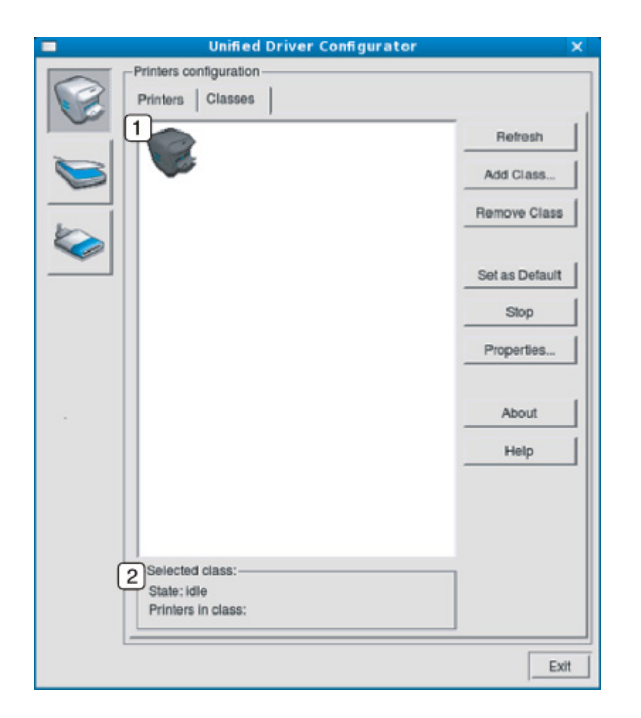

- **1** Показує всі класи апаратів.
- **2** Показує стан класу та кількість апаратів у класі.
- **Refresh:** поновлює список класів.
- **Add Class:** дає змогу додати новий клас апаратів.
- **Remove Class:** видаляє обраний клас апаратів.

### **Ports configuration**

У цьому діалоговому вікні можна переглядати список доступних портів, перевіряти стан кожного порту та звільняти порт, який завис у стані «зайнято» після від'єднання його власника з якоїсь причини.

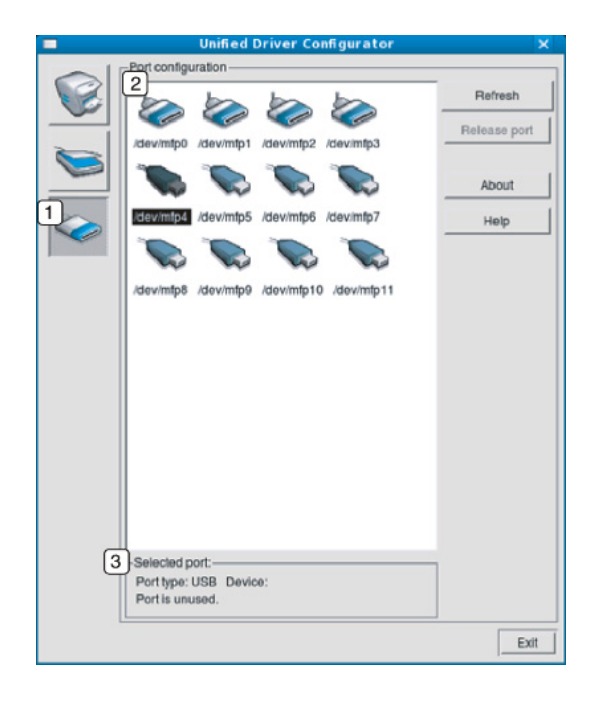

- **1** Перехід до **Ports configuration**.
- **2** Відображення усіх доступних портів.
- **3** Показує тип порта, пристрій, під'єднаний до порта, та стан пристрою.
- **Refresh:** оновлює список доступних портів.
- **Release port:** «звільняє» вибраний порт.

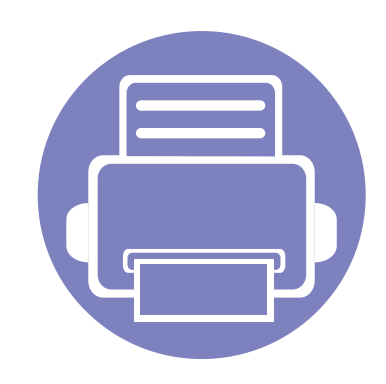

# **6. Усунення неполадок**

У цьому розділі наведено відомості про порядок дій у разі порушення нормальної роботи.

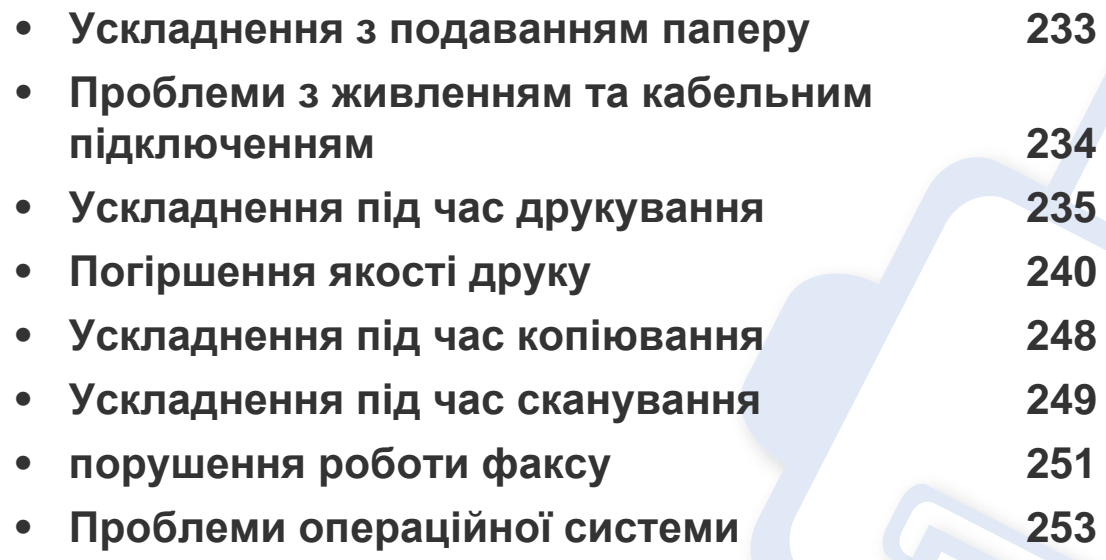

## <span id="page-232-0"></span>**Ускладнення з подаванням паперу**

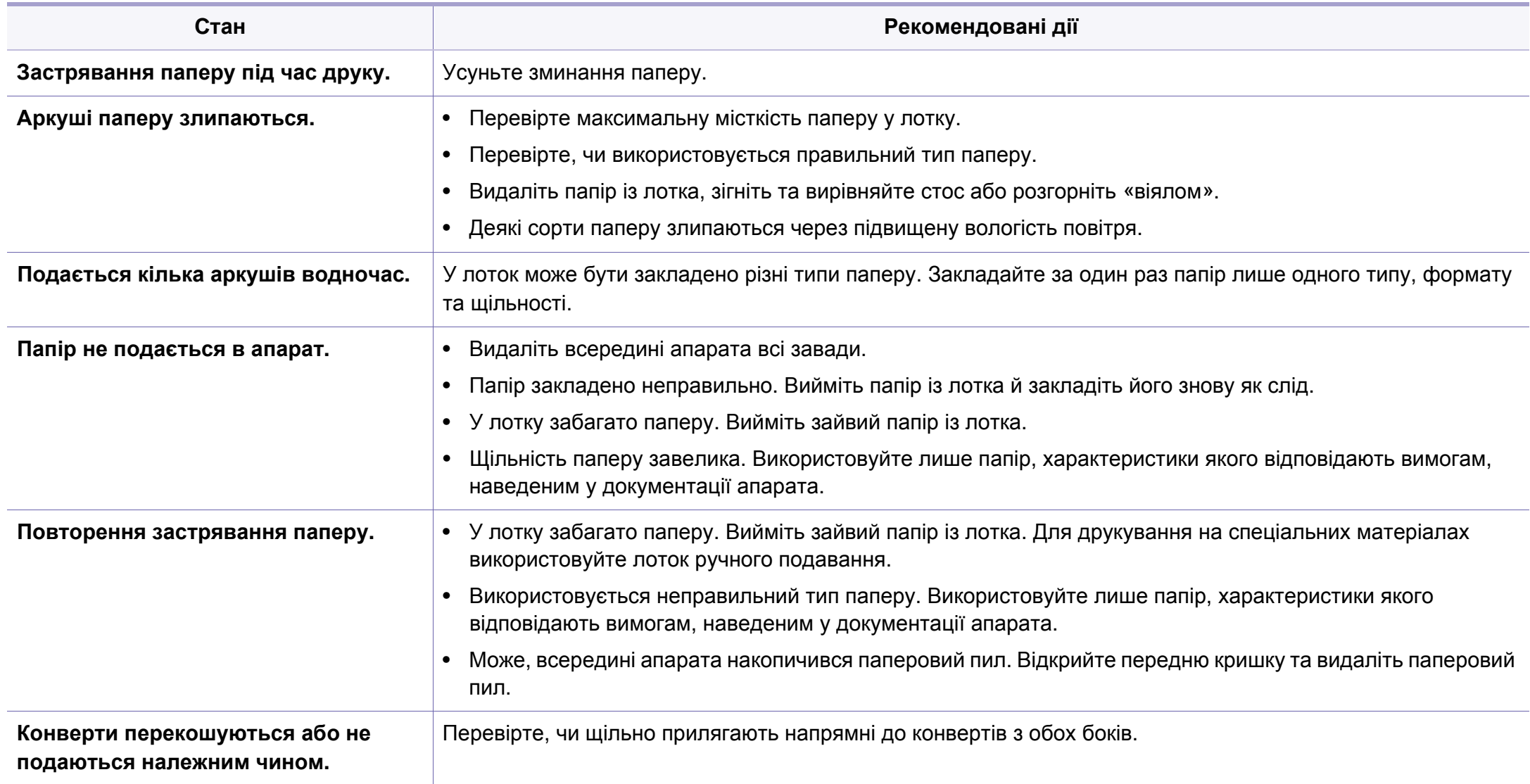

## <span id="page-233-0"></span>**Проблеми з живленням та кабельним підключенням**

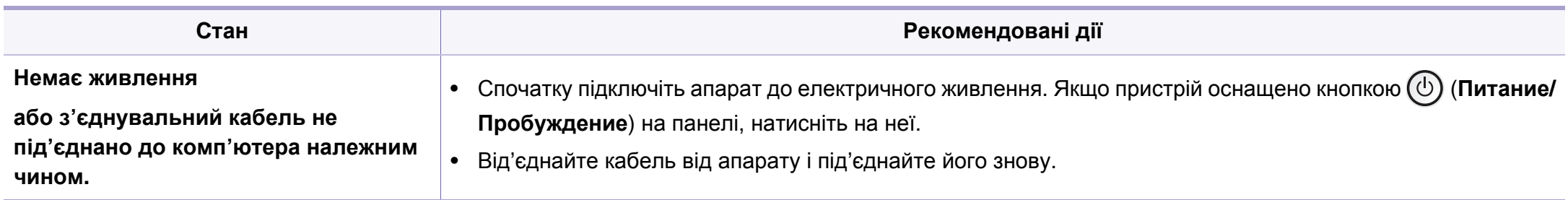

<span id="page-234-0"></span>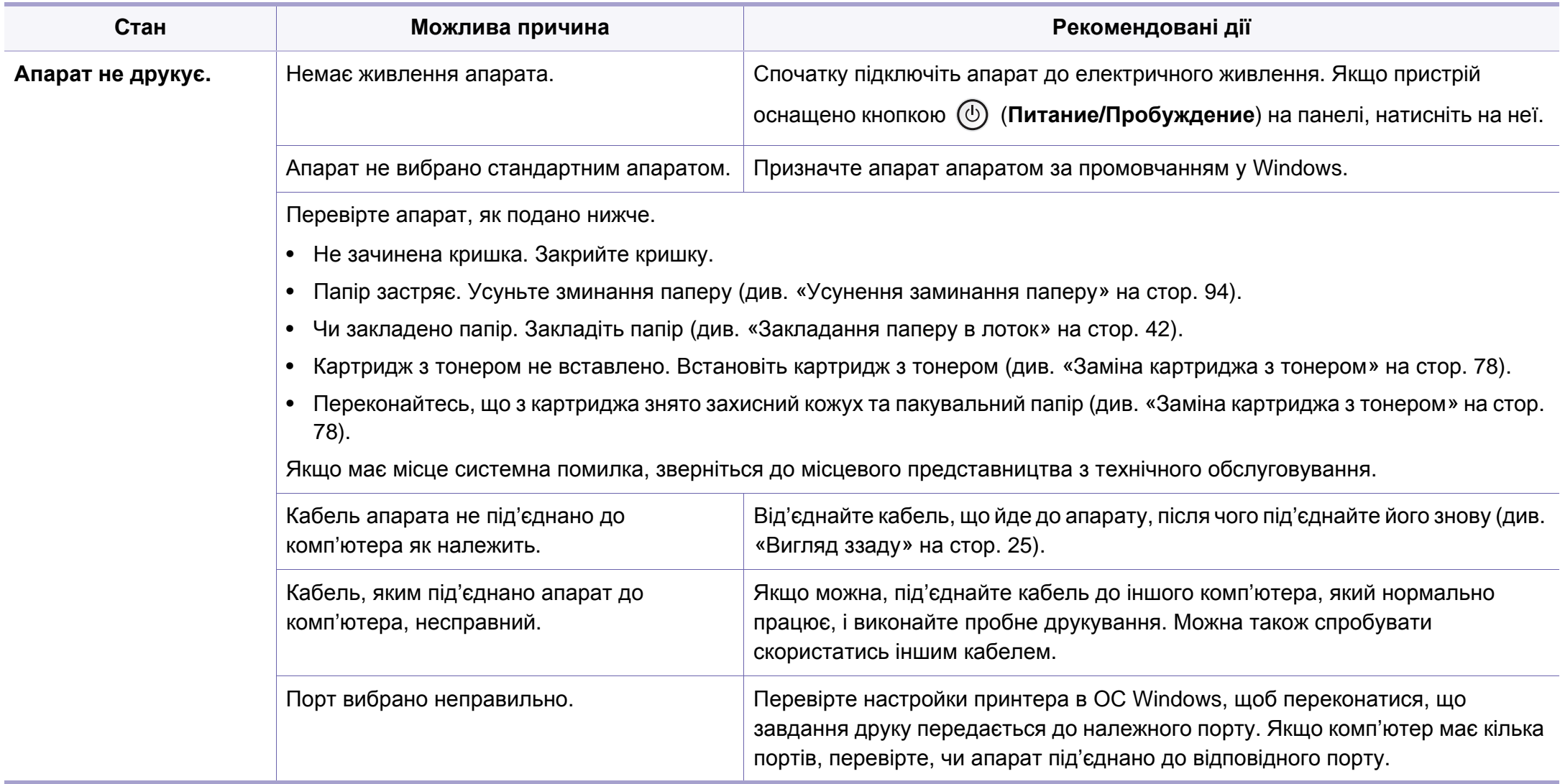

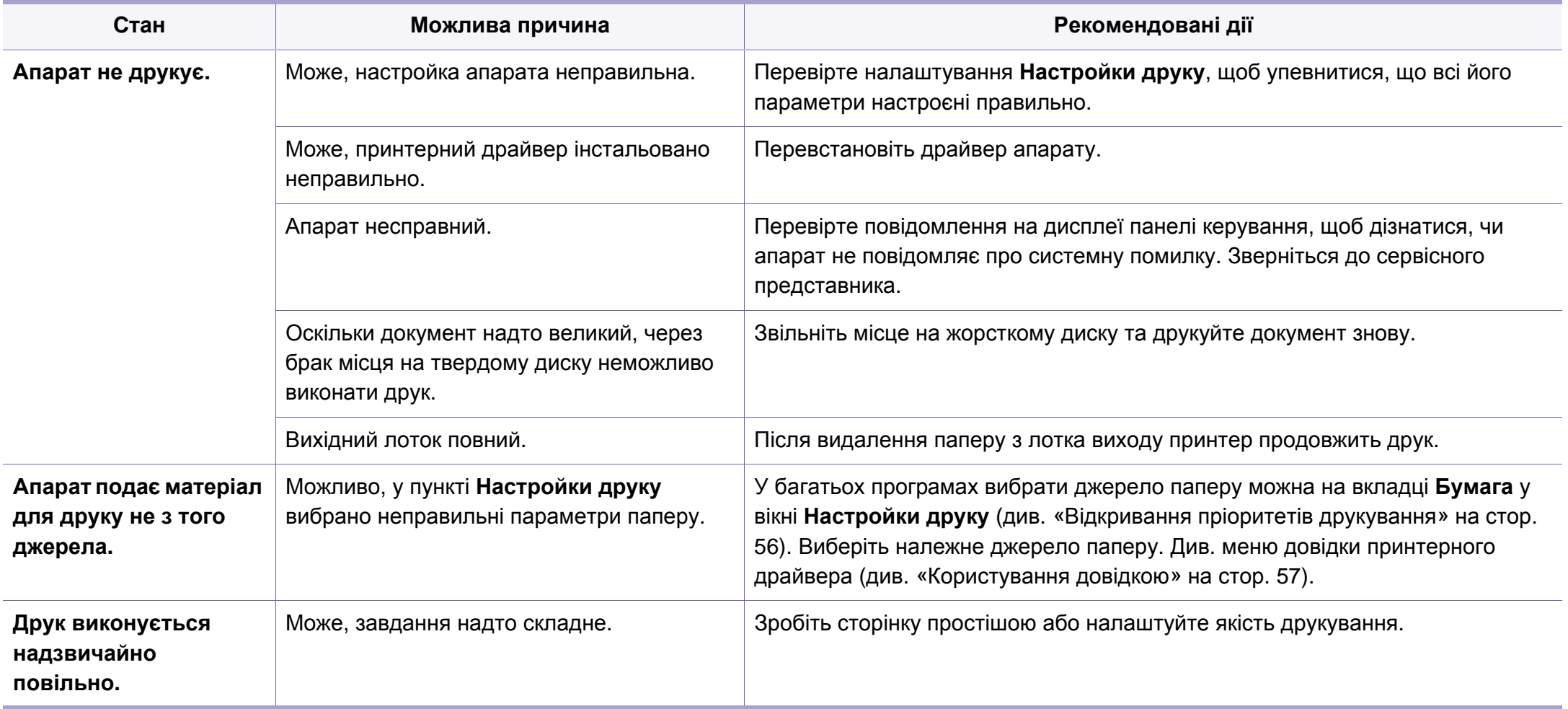

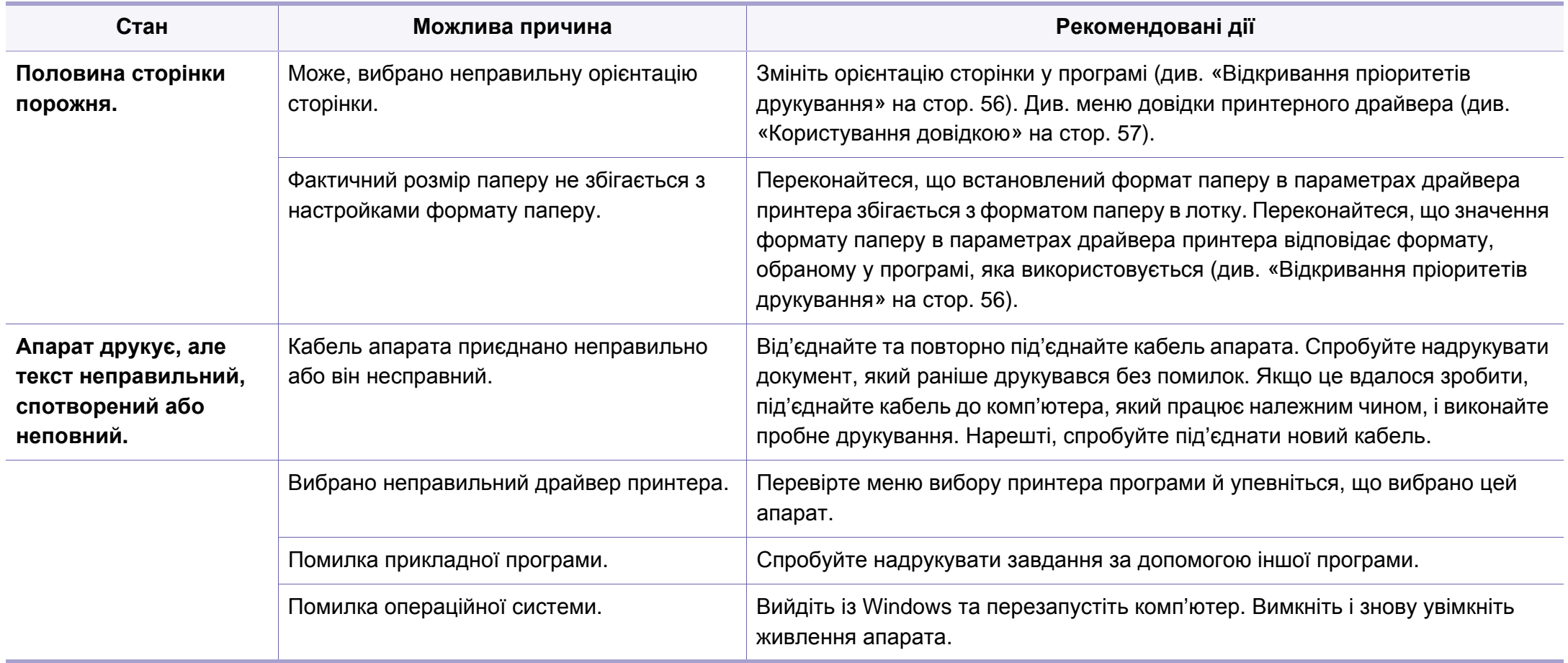

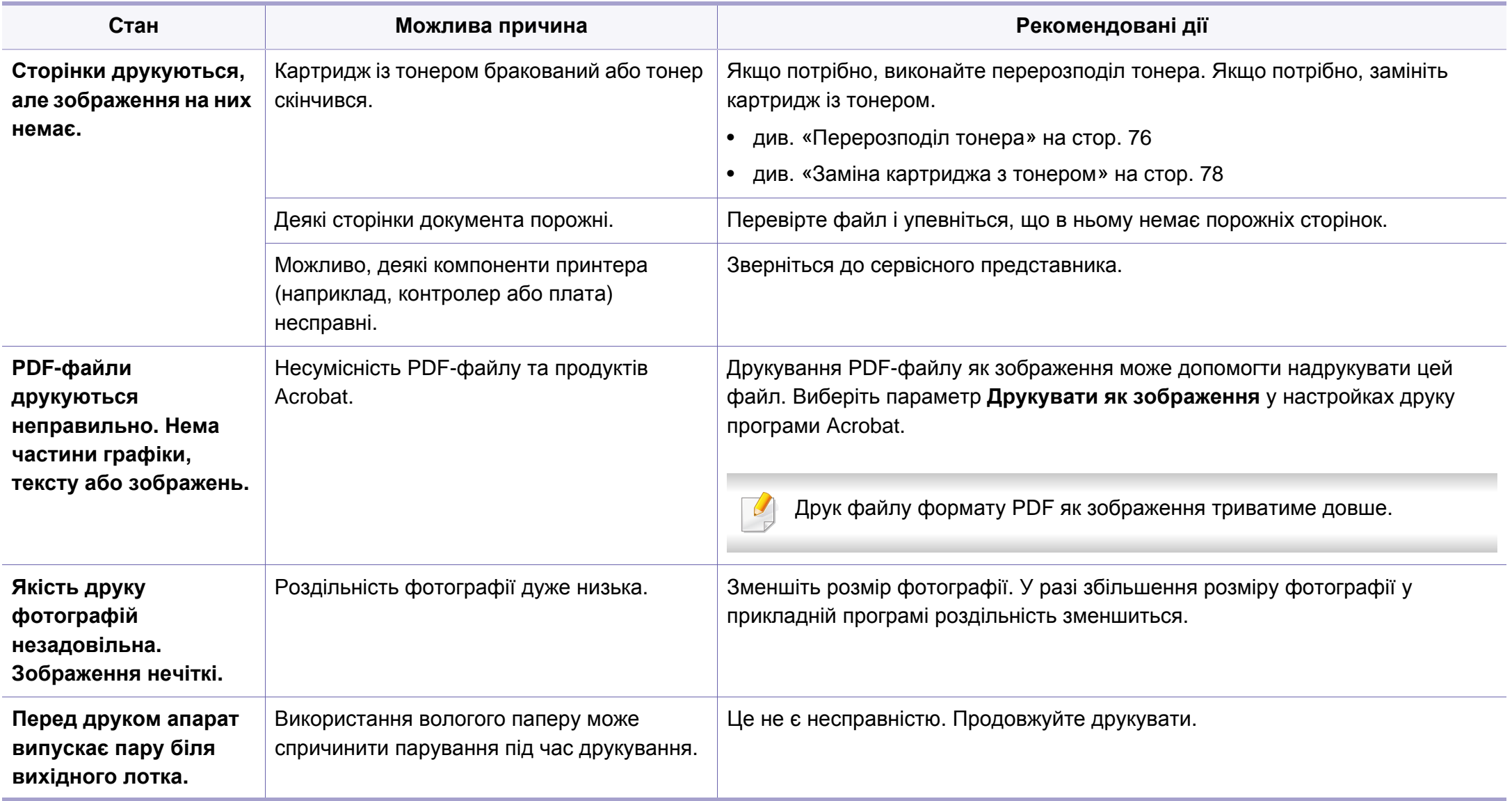

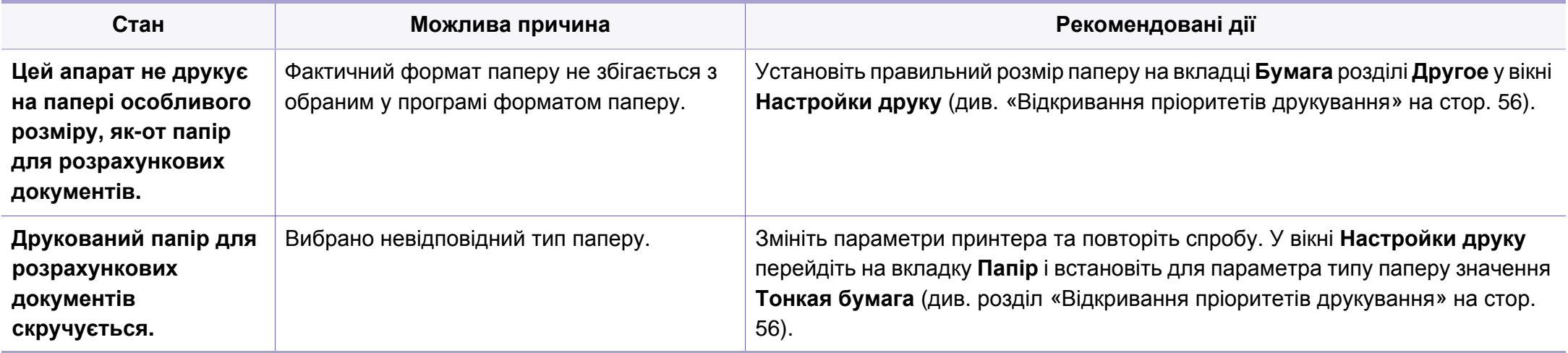

<span id="page-239-0"></span>Якщо апарат забруднено всередині або папір закладено неправильно, може виникнути помітне погіршення якості друку. Порядок усунення цього порушення наведено нижче в таблиці.

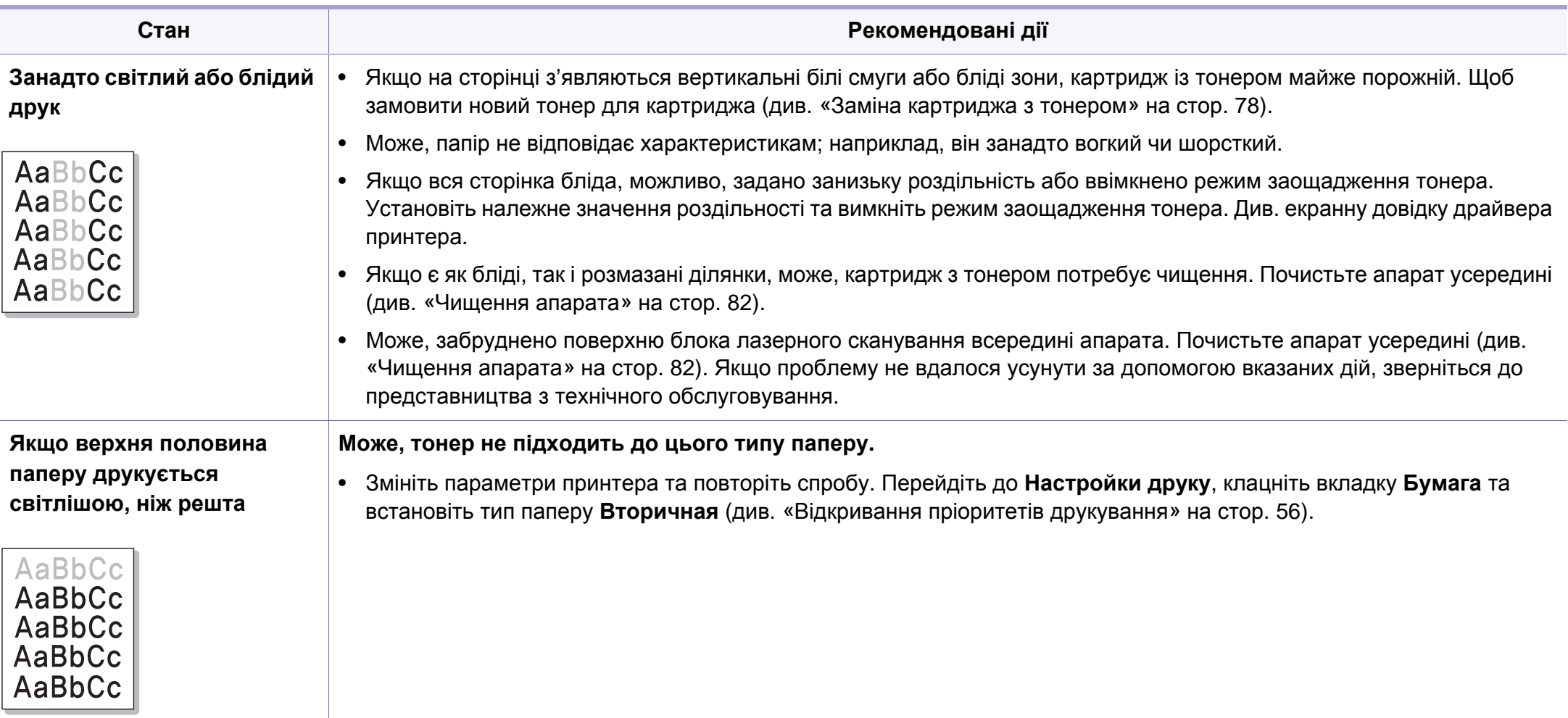

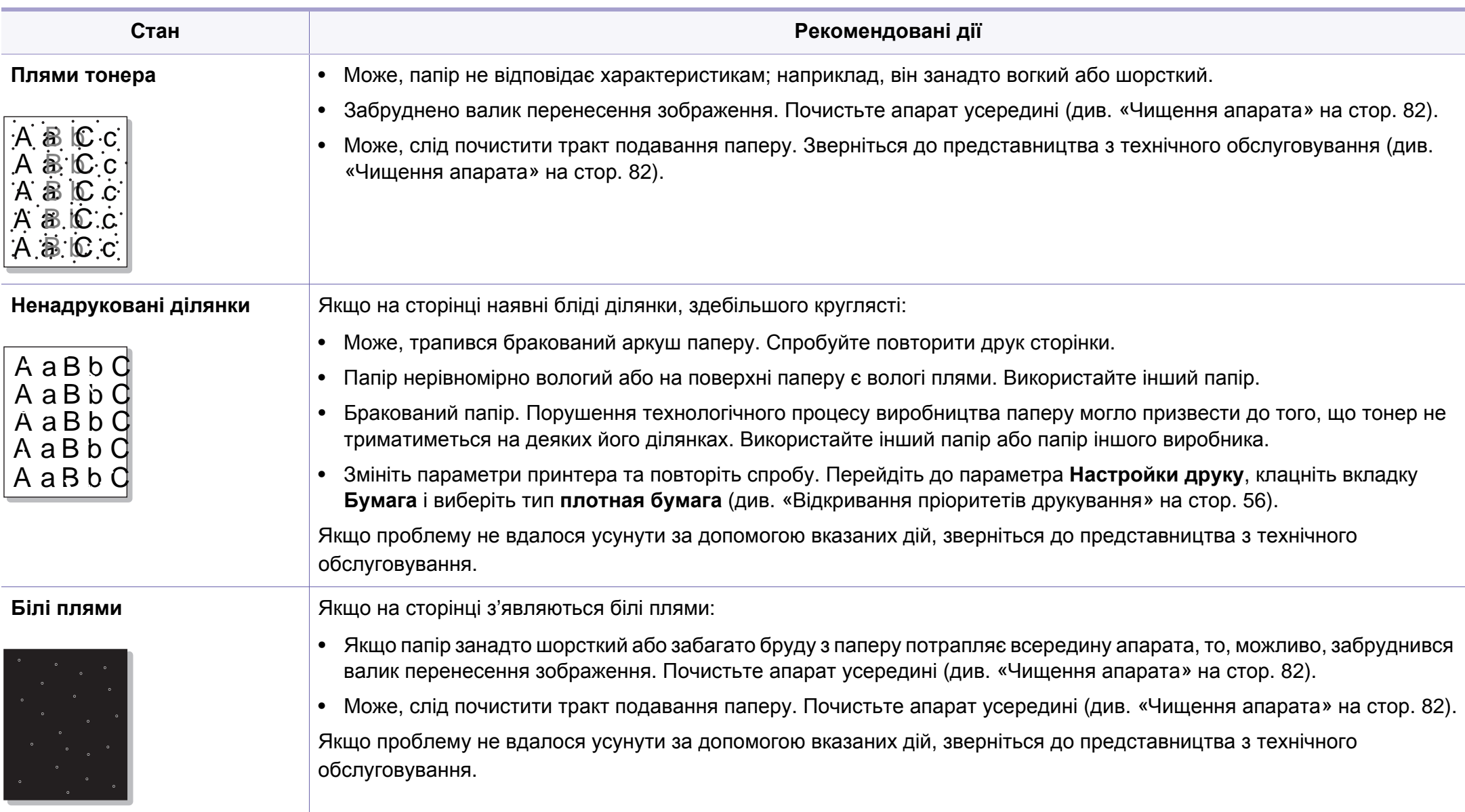

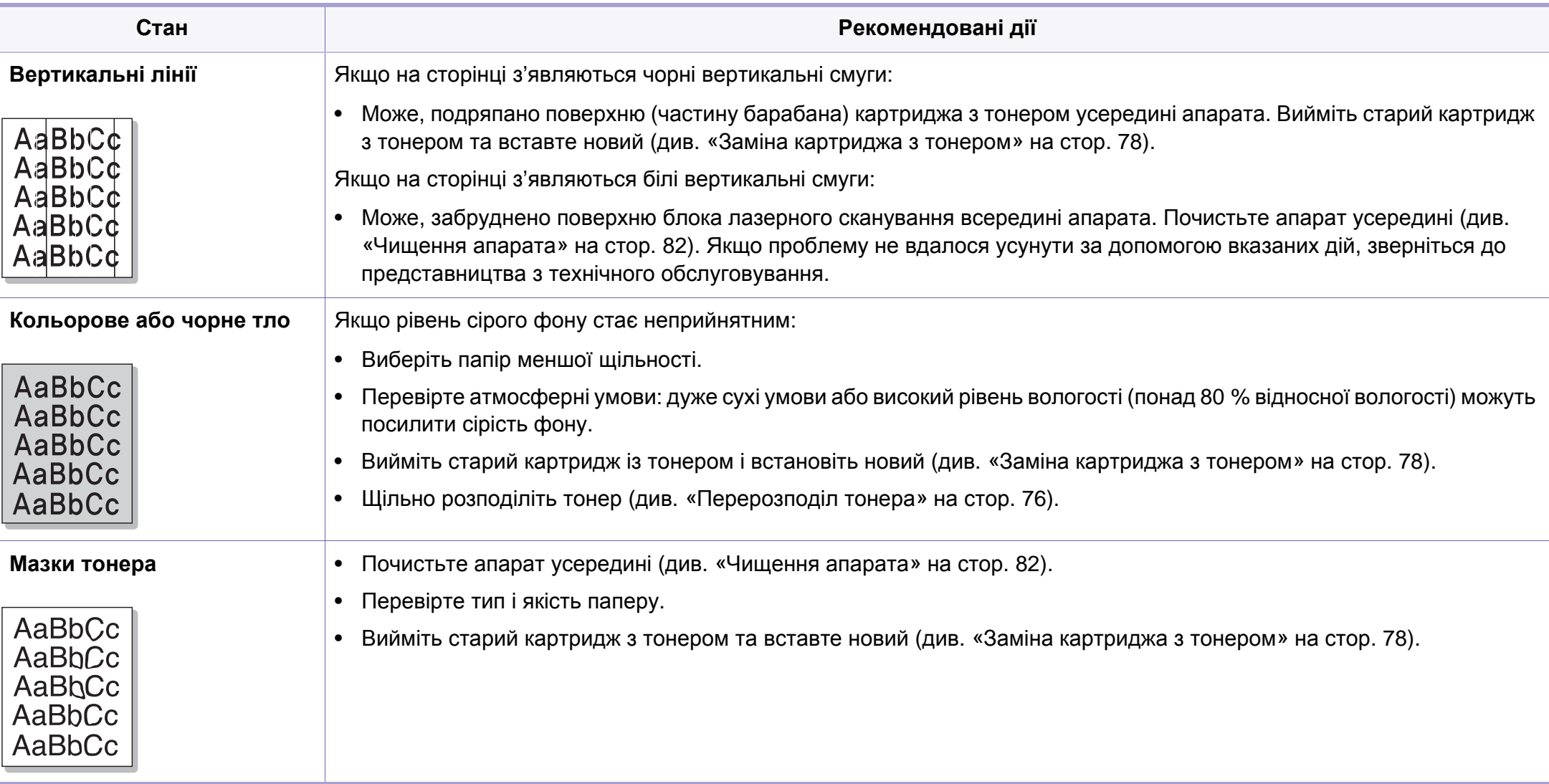

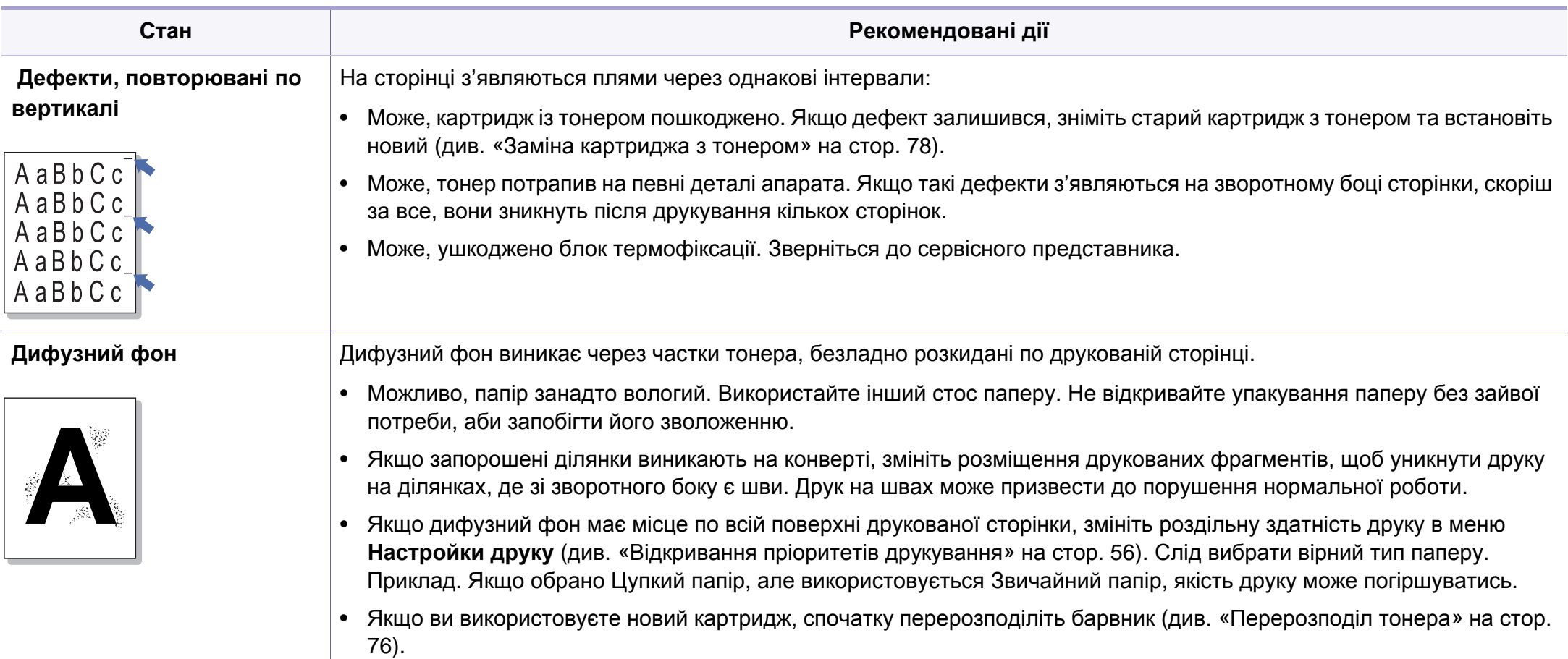

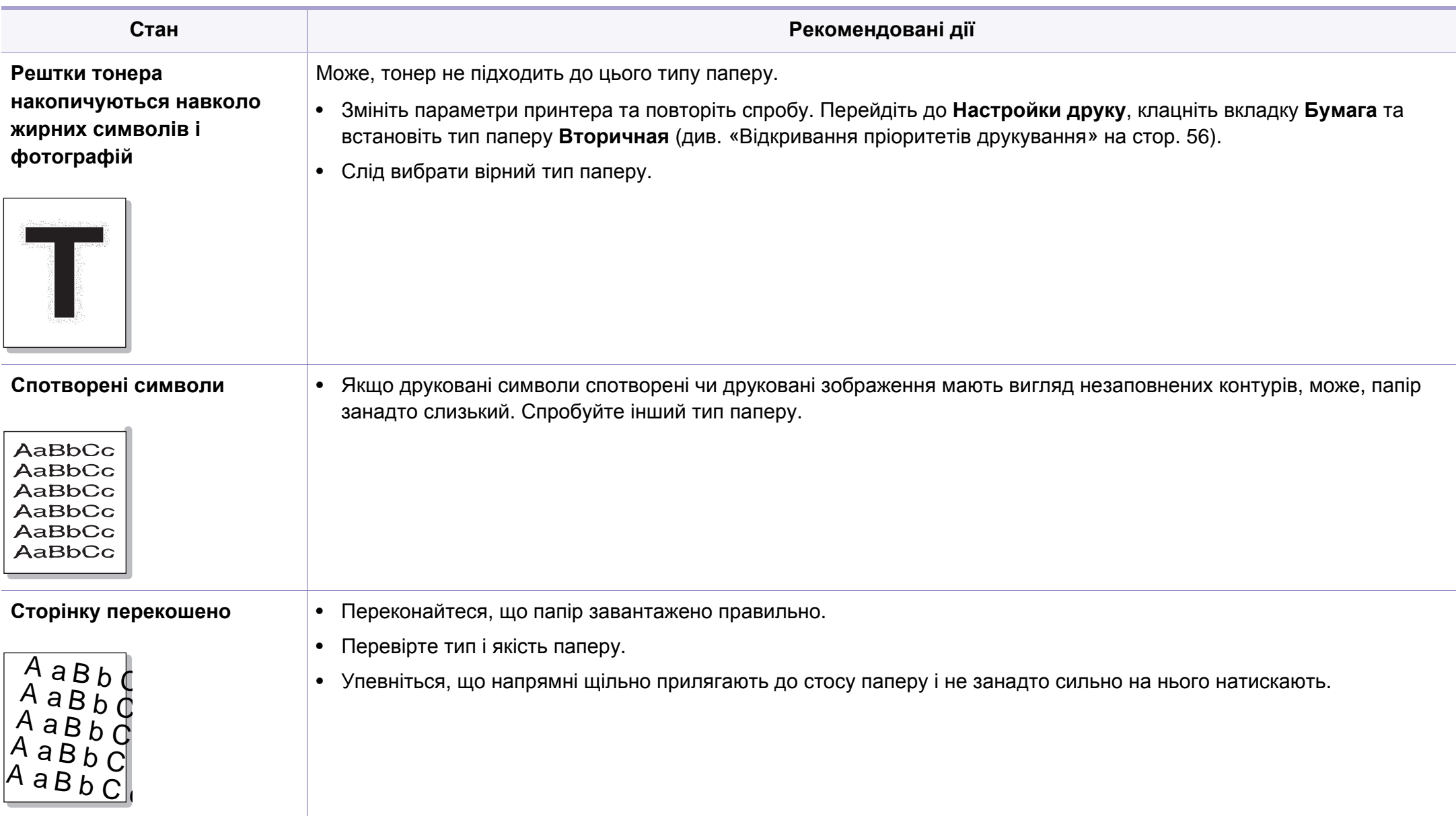

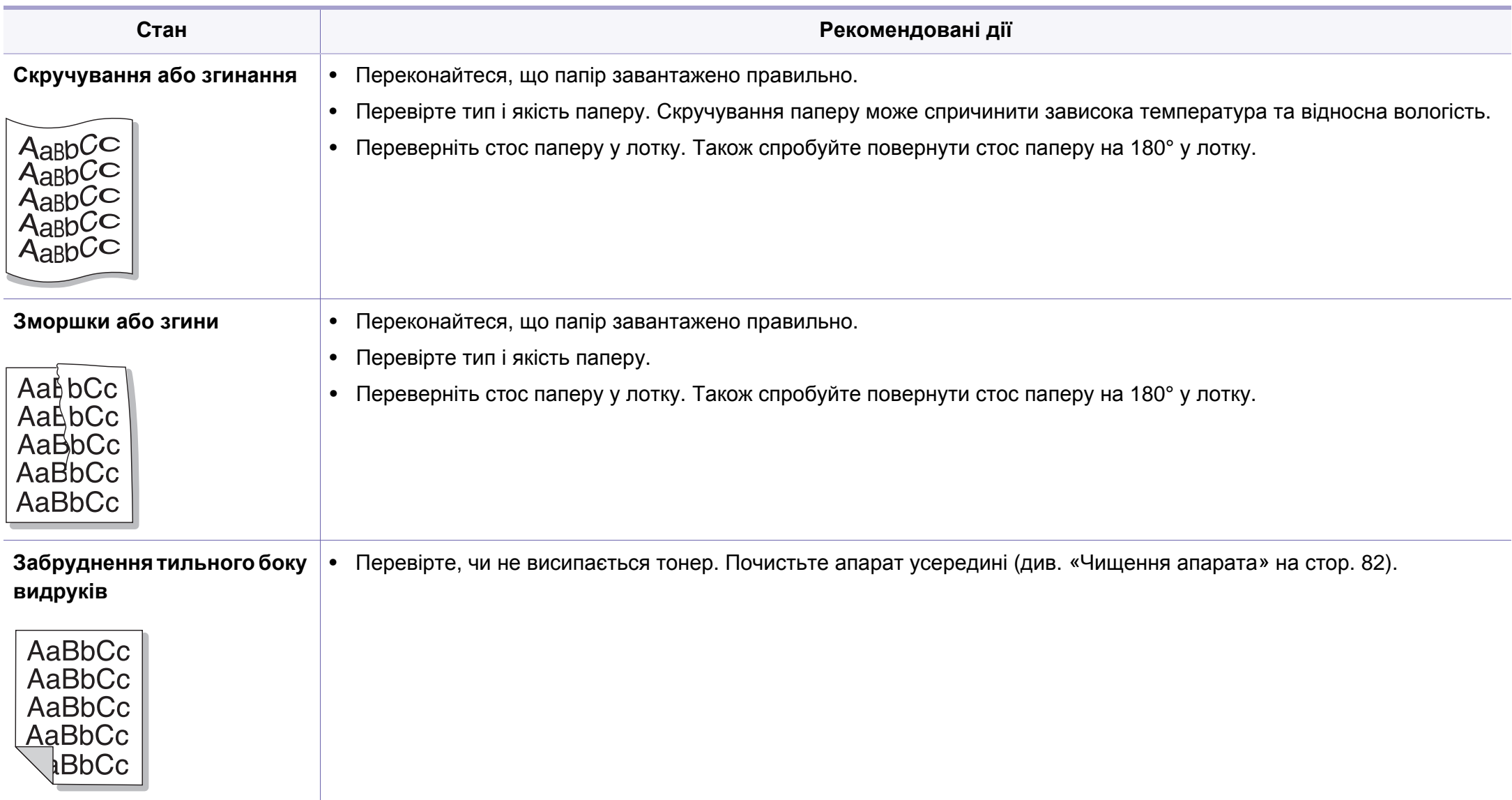

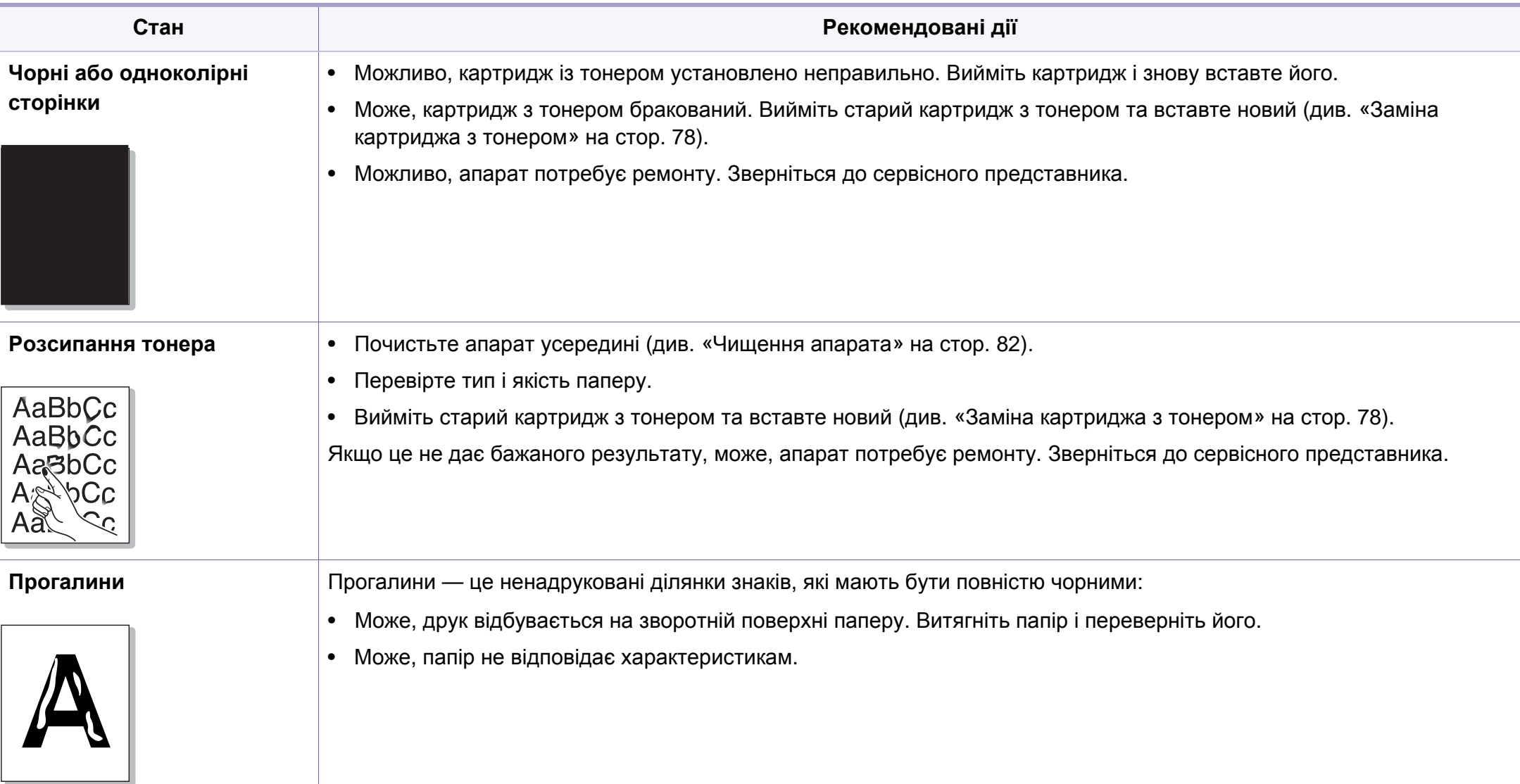

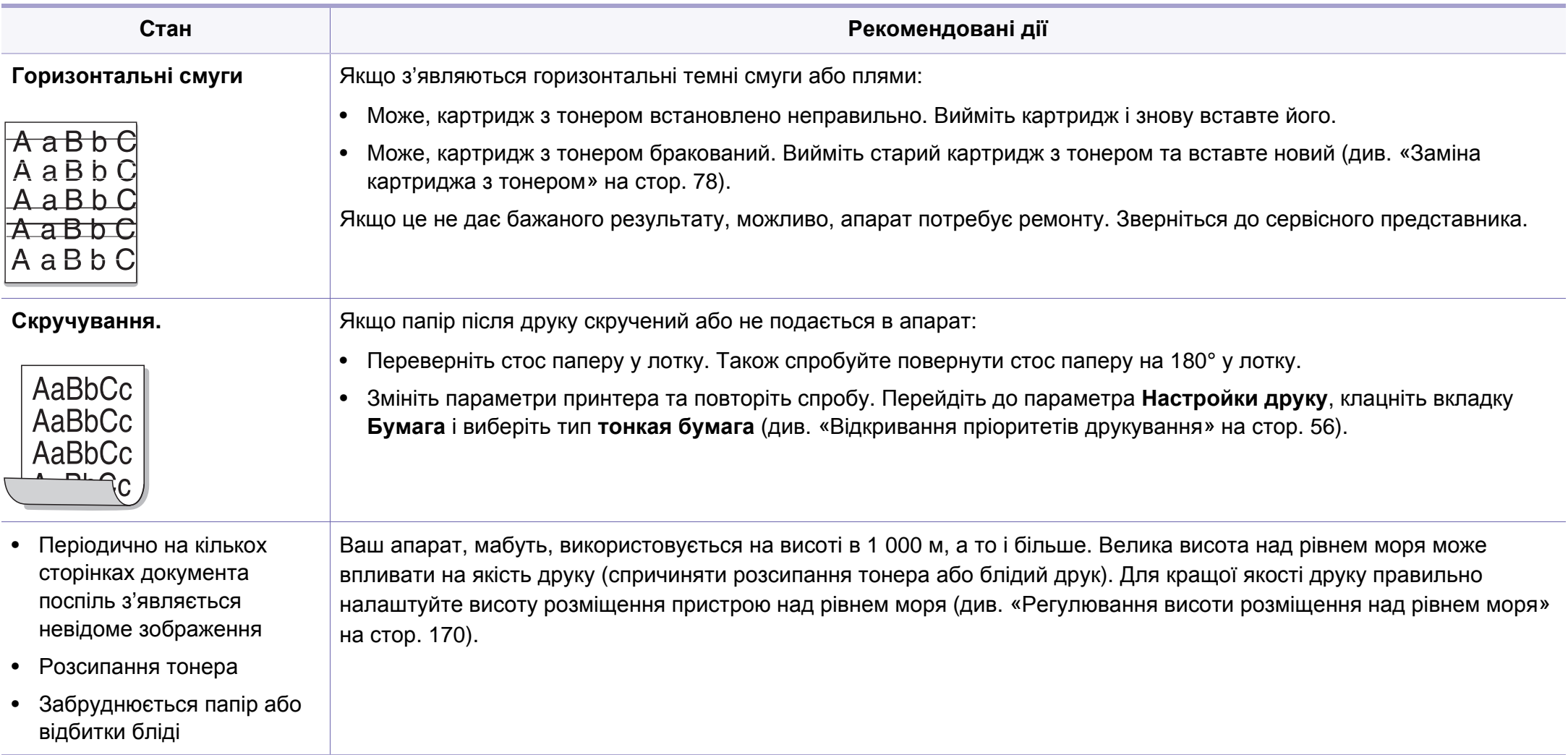

## <span id="page-247-0"></span>**Ускладнення під час копіювання**

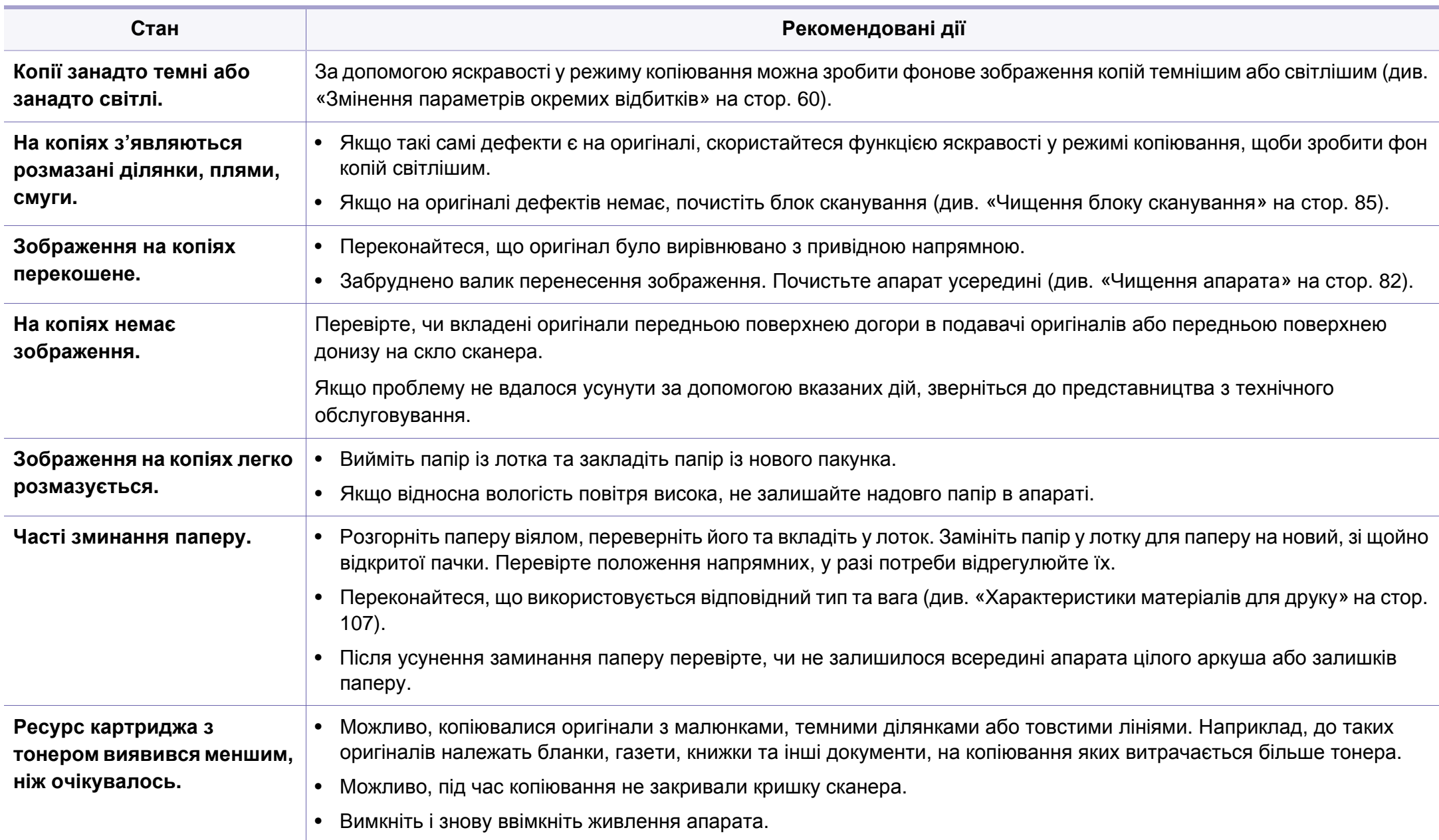

## <span id="page-248-0"></span>**Ускладнення під час сканування**

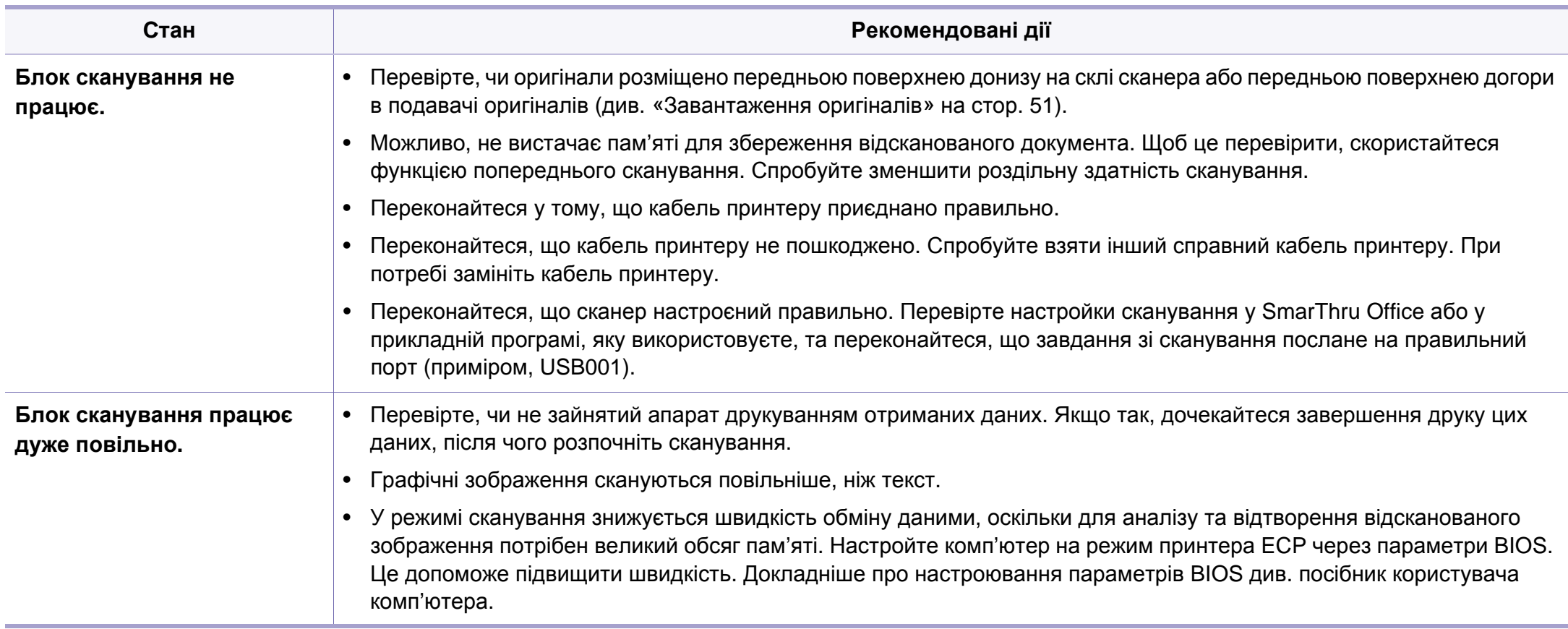

## **Ускладнення під час сканування**

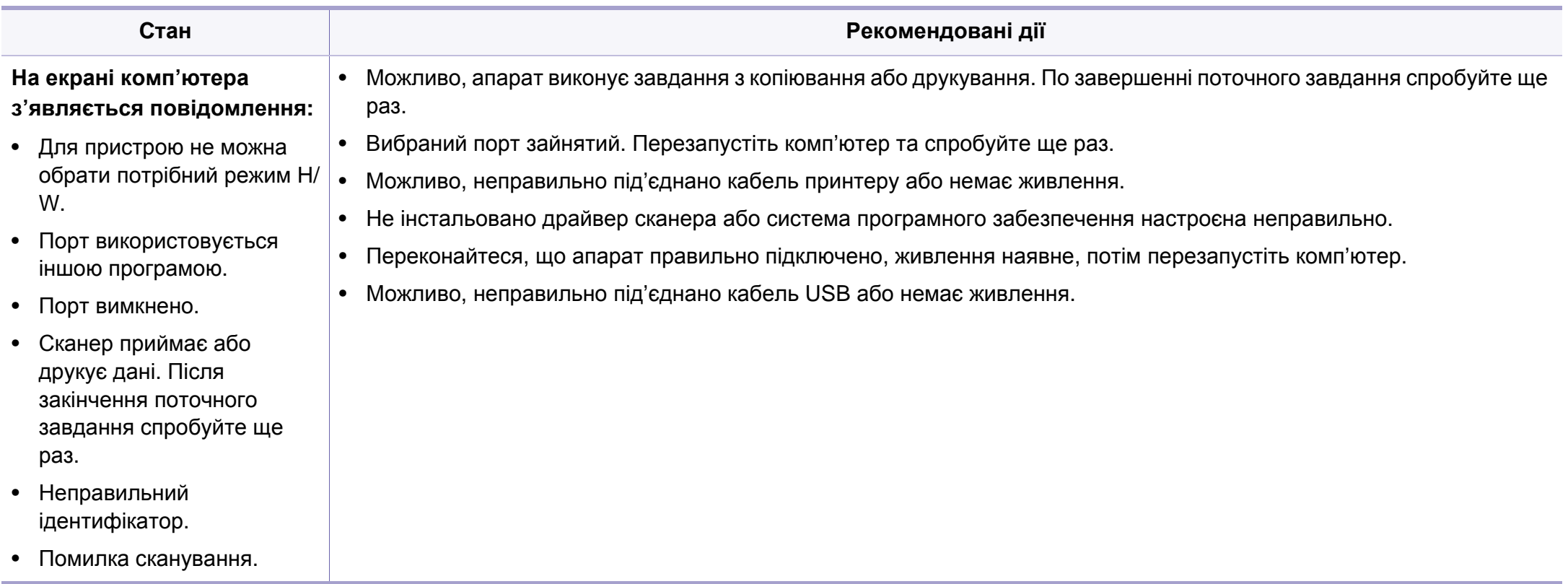

## <span id="page-250-0"></span>**порушення роботи факсу**

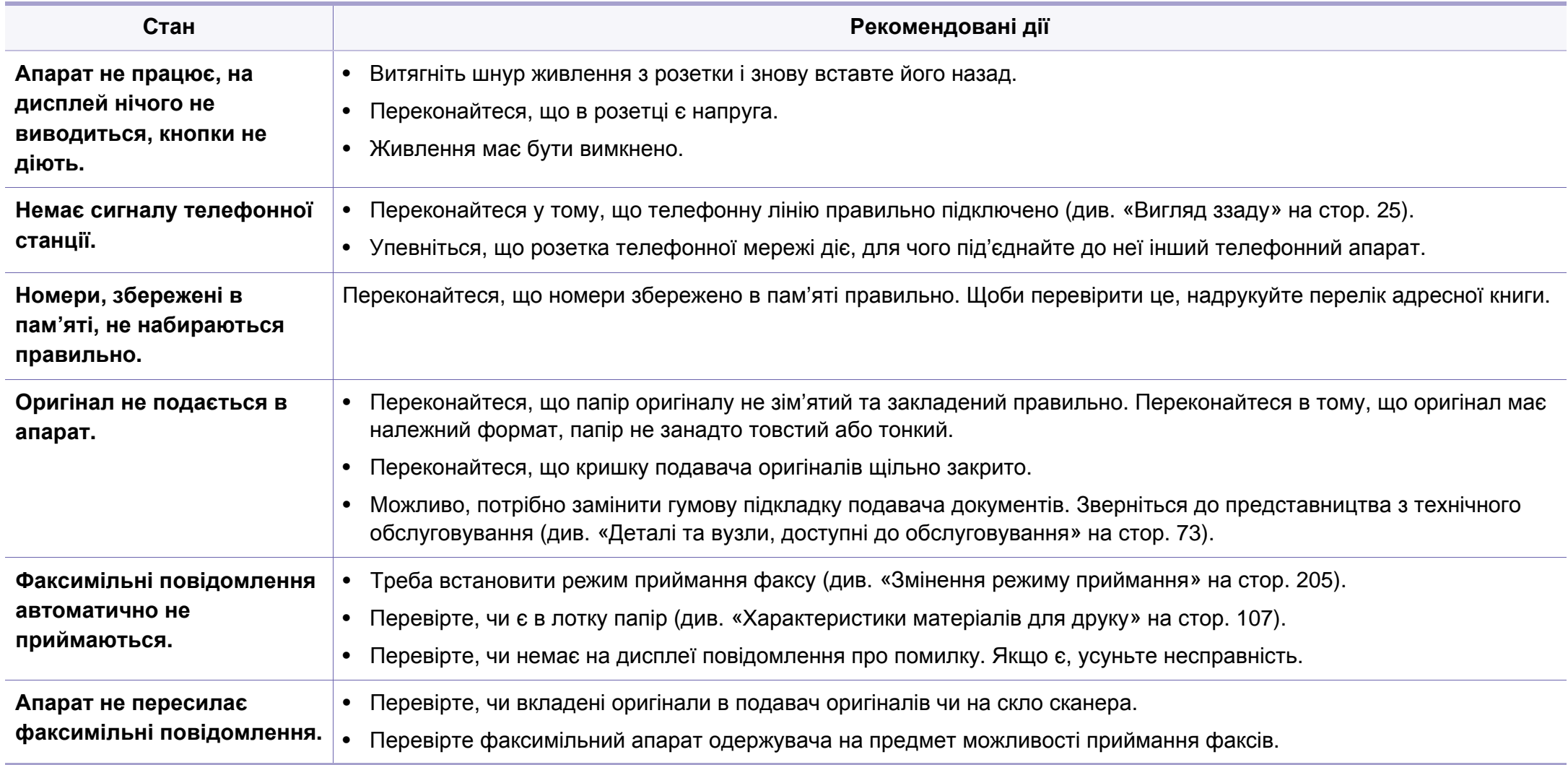

## **порушення роботи факсу**

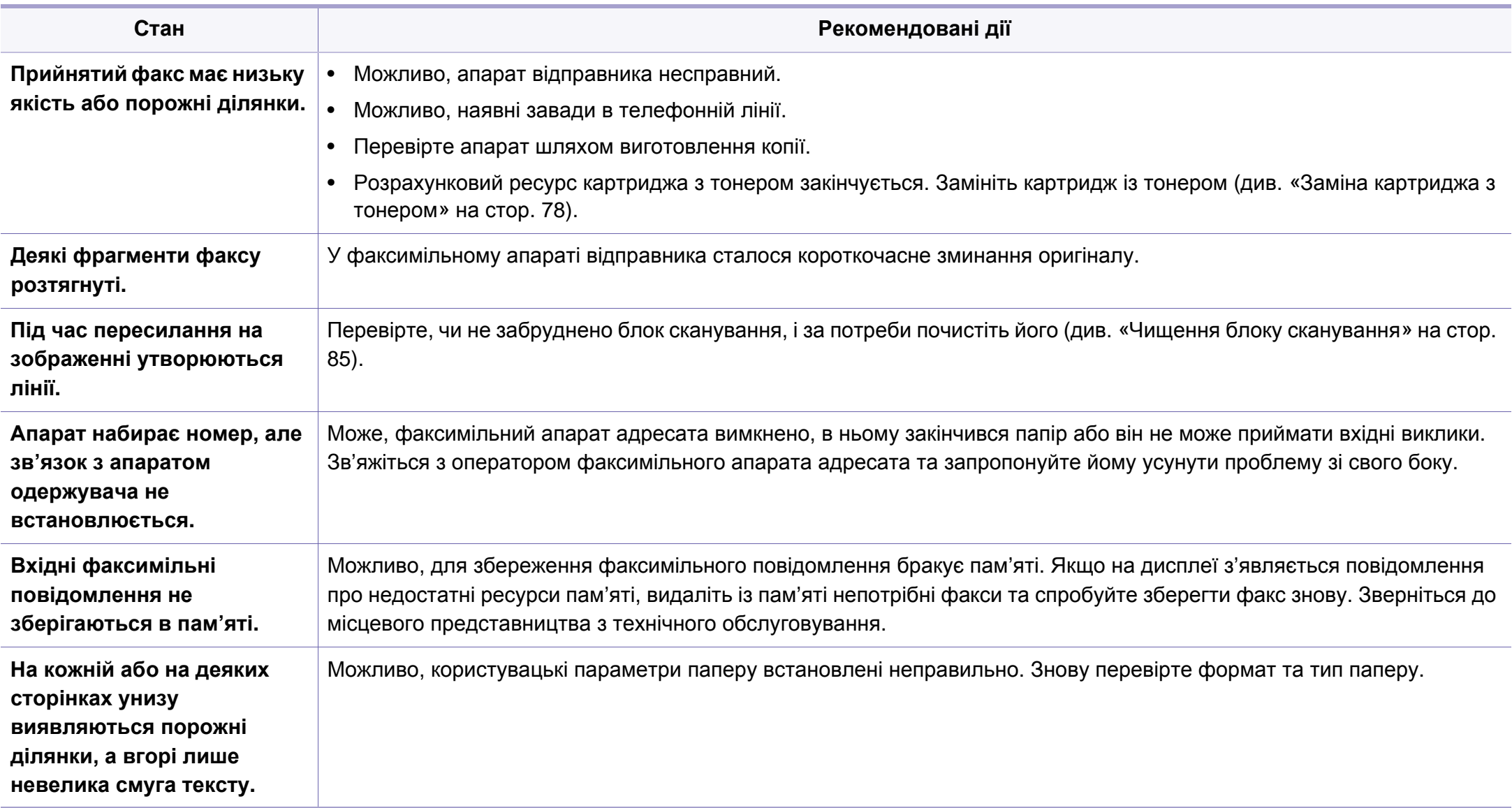
## <span id="page-252-1"></span><span id="page-252-0"></span>**Типові порушення роботи Windows**

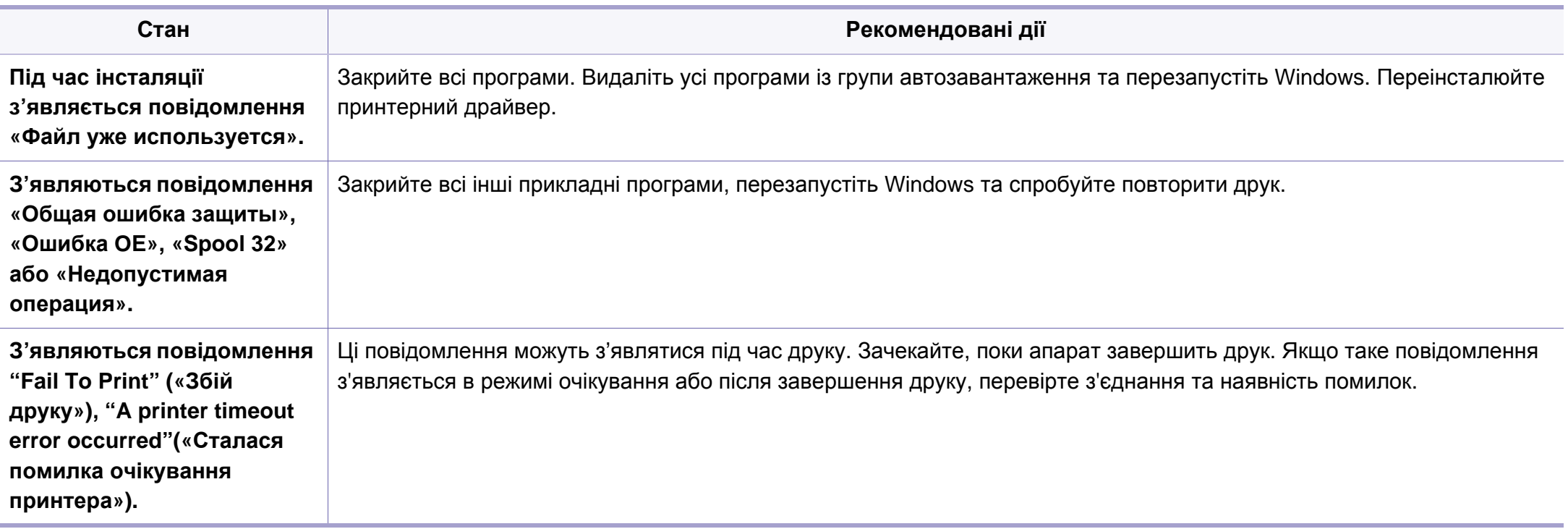

Докладніше про повідомлення про помилки Windows див. у посібнику користувача Microsoft Windows, який постачається разом із комп'ютером.

### <span id="page-253-0"></span>**Поширені неполадки Macintosh**

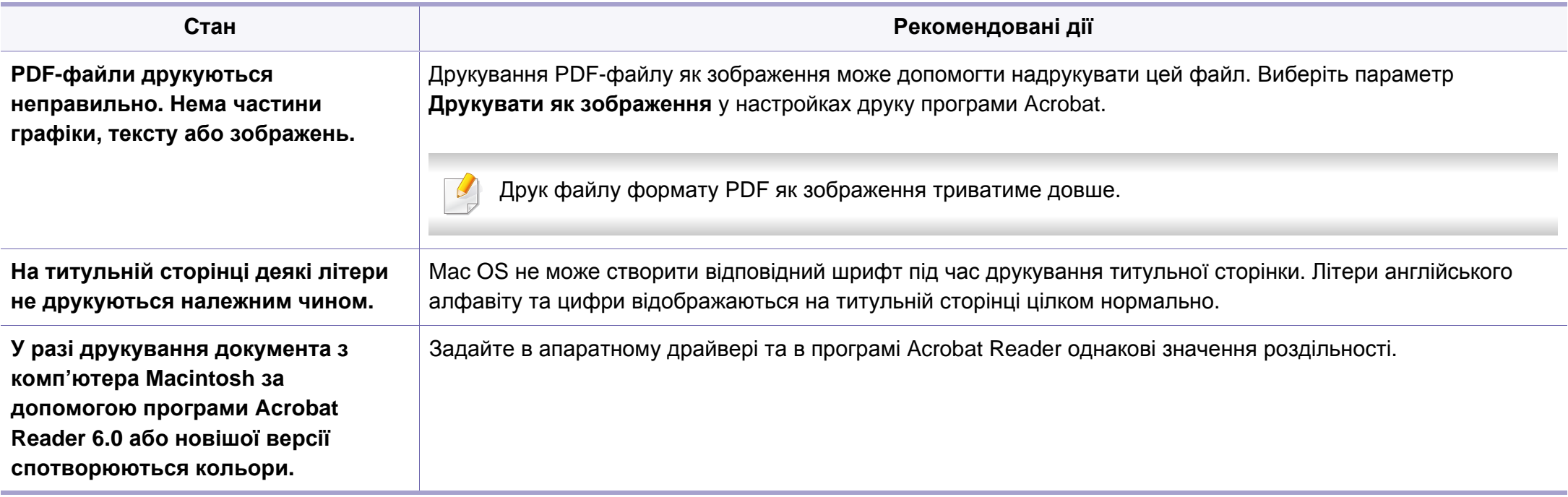

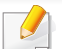

Докладніше про повідомлення про помилки Macintosh див. в посібнику користувача Macintosh, який постачається разом із комп'ютером.

## <span id="page-254-0"></span>**Найчастіші порушення роботи Linux**

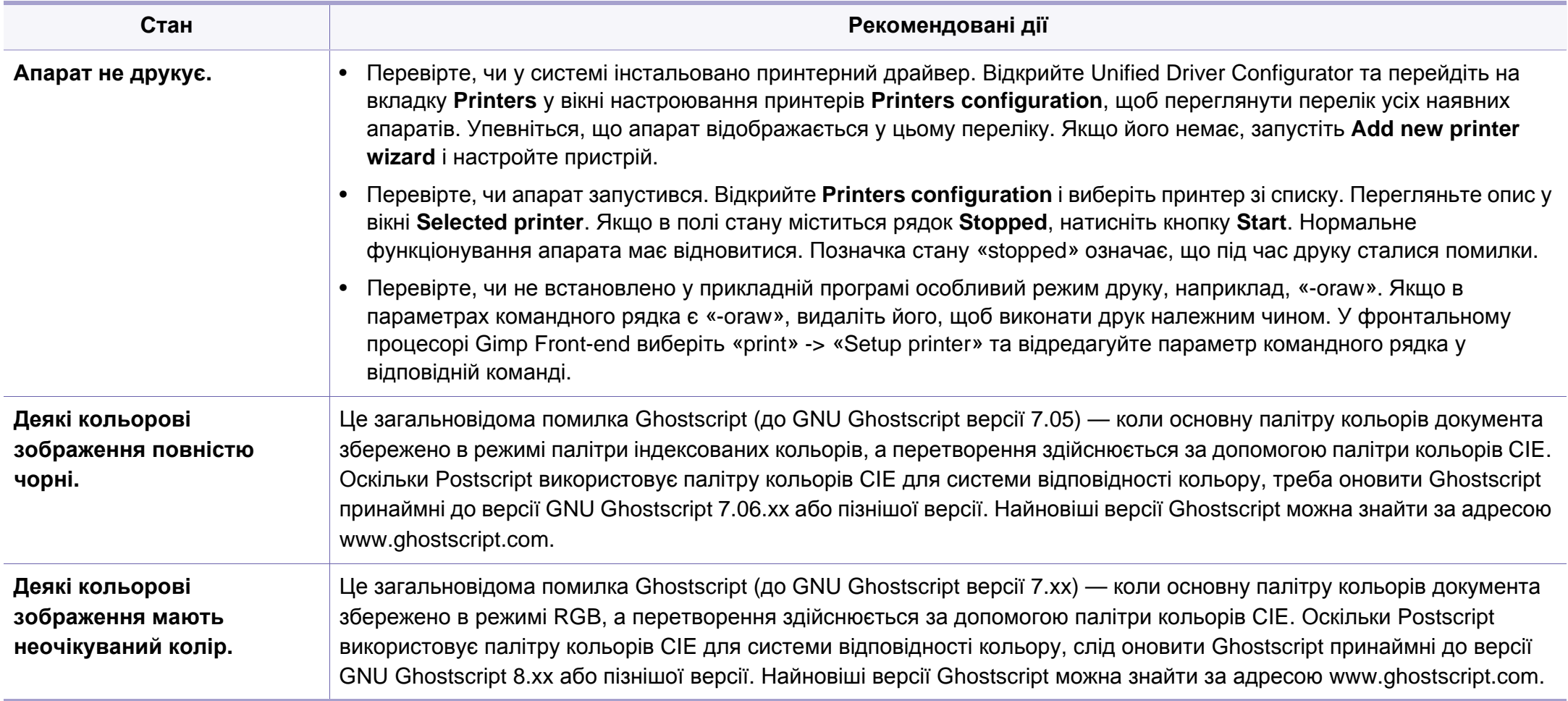

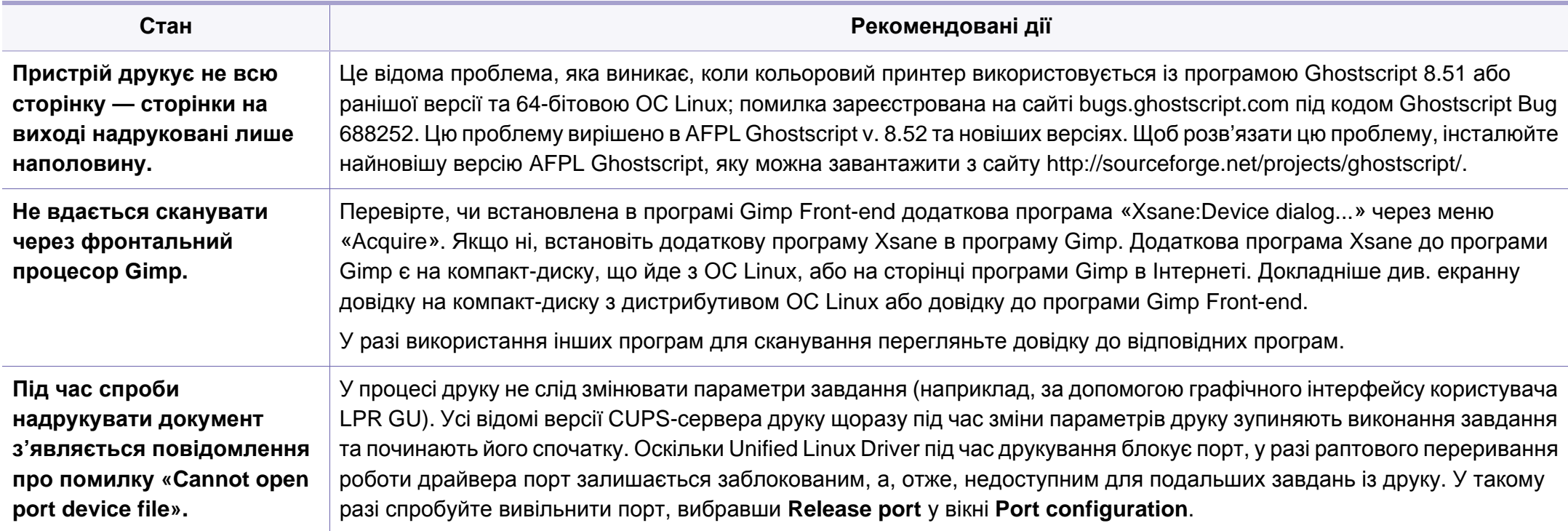

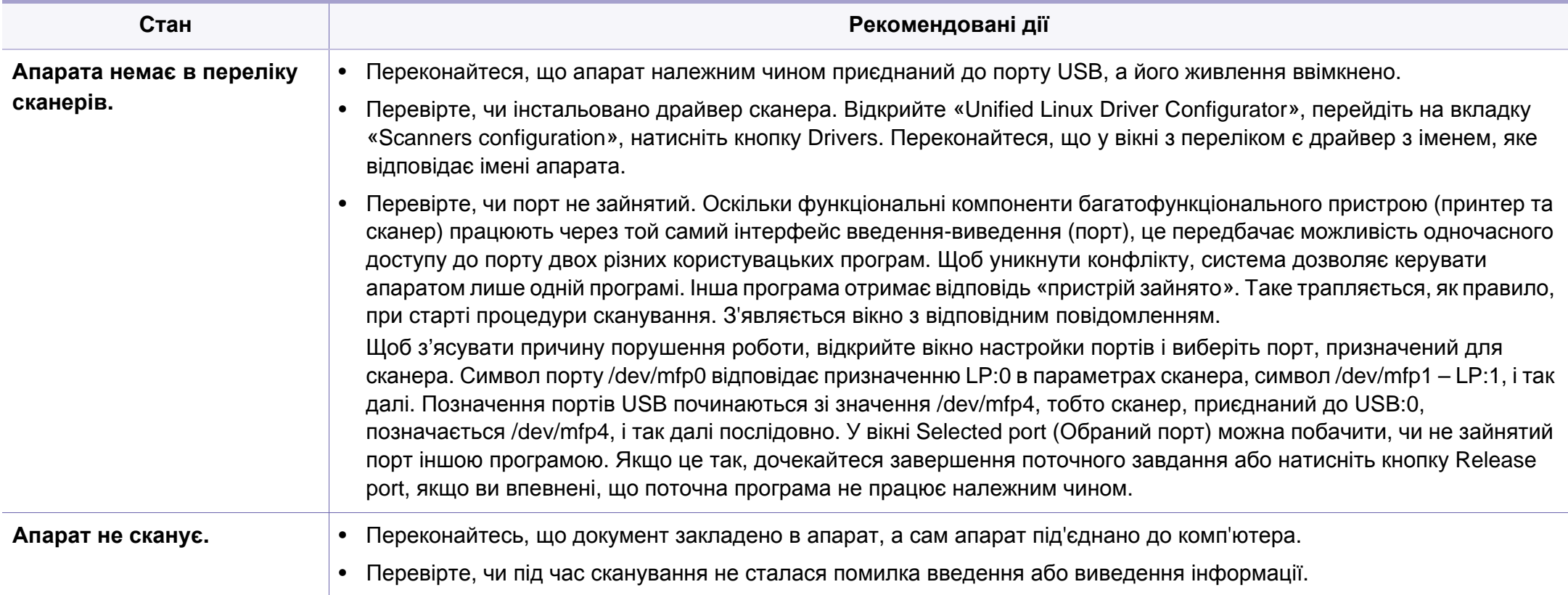

Докладніше про повідомлення про помилки Linux див. у посібнику користувача Linux, який постачається разом із комп'ютером.

If you have any comments or questions regarding Samsung products, contact the Samsung customer care center.

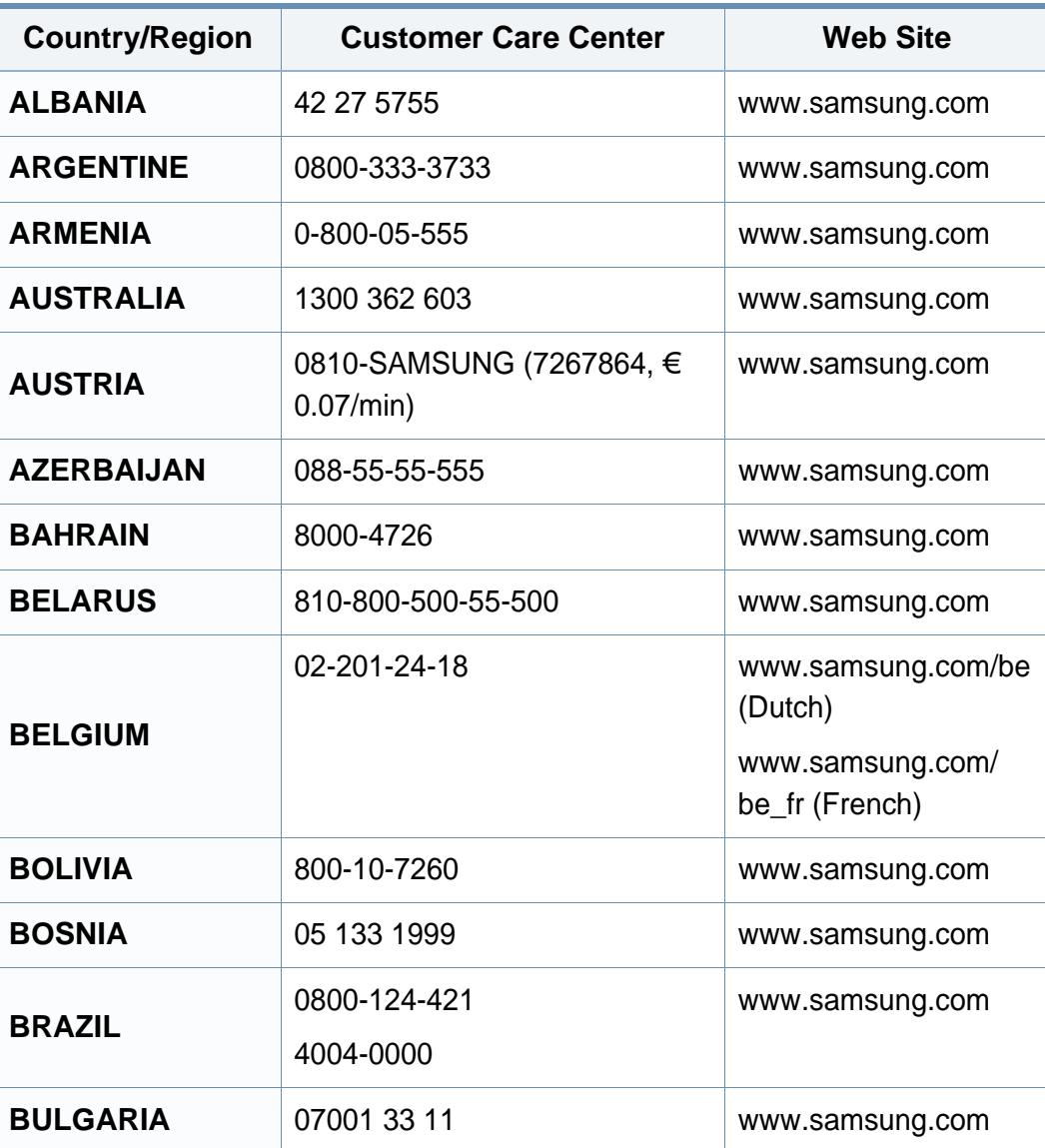

<span id="page-257-0"></span>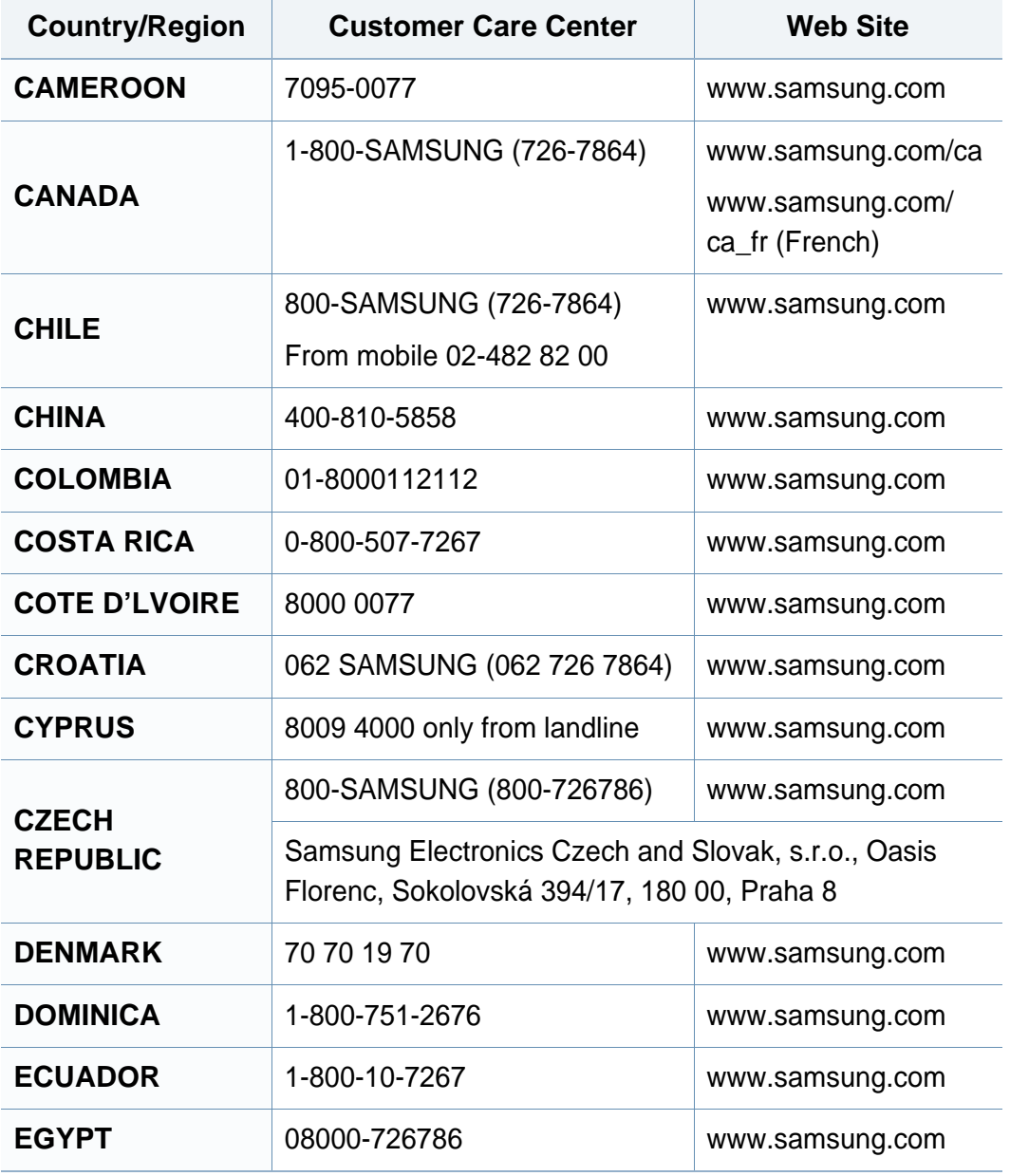

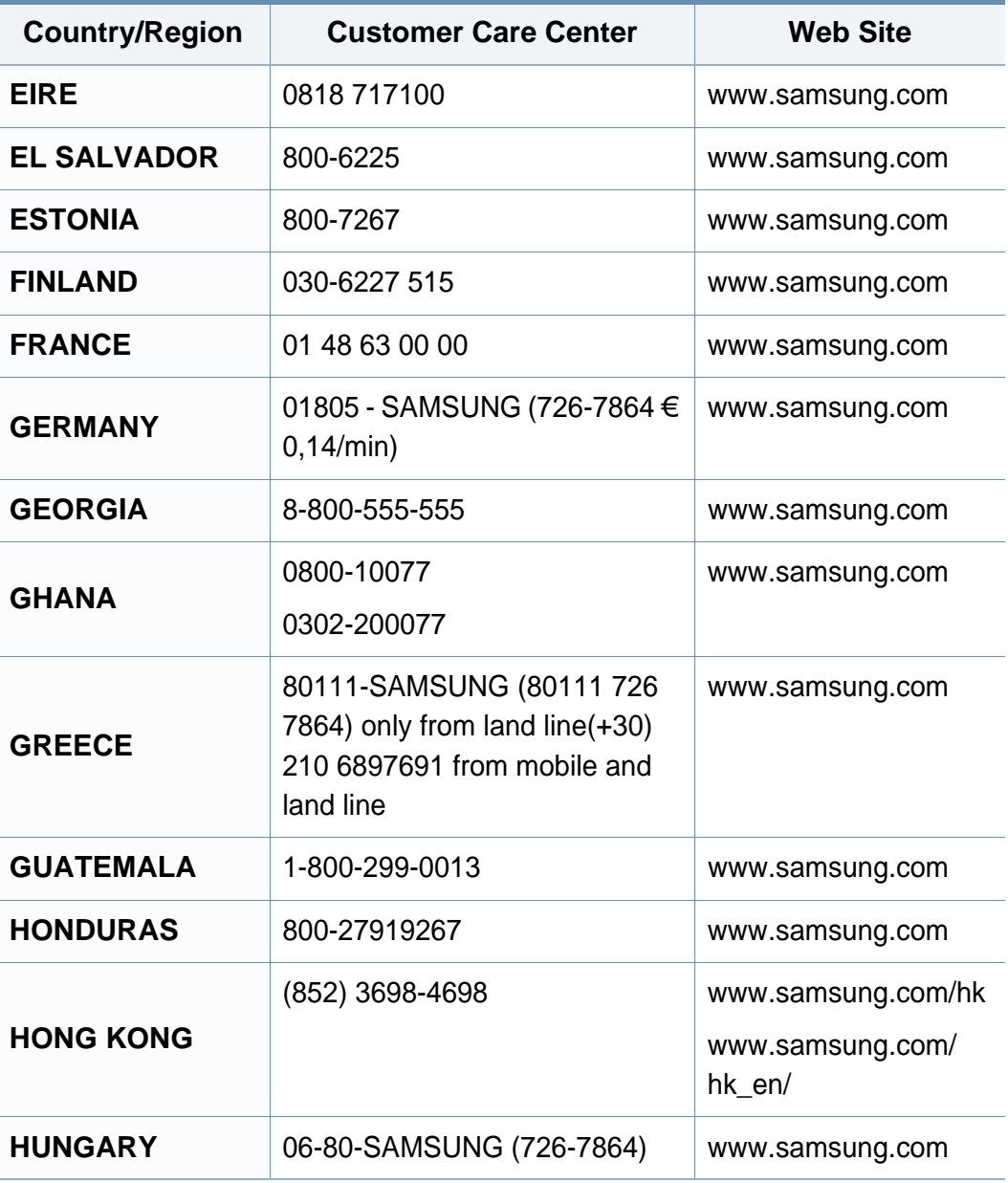

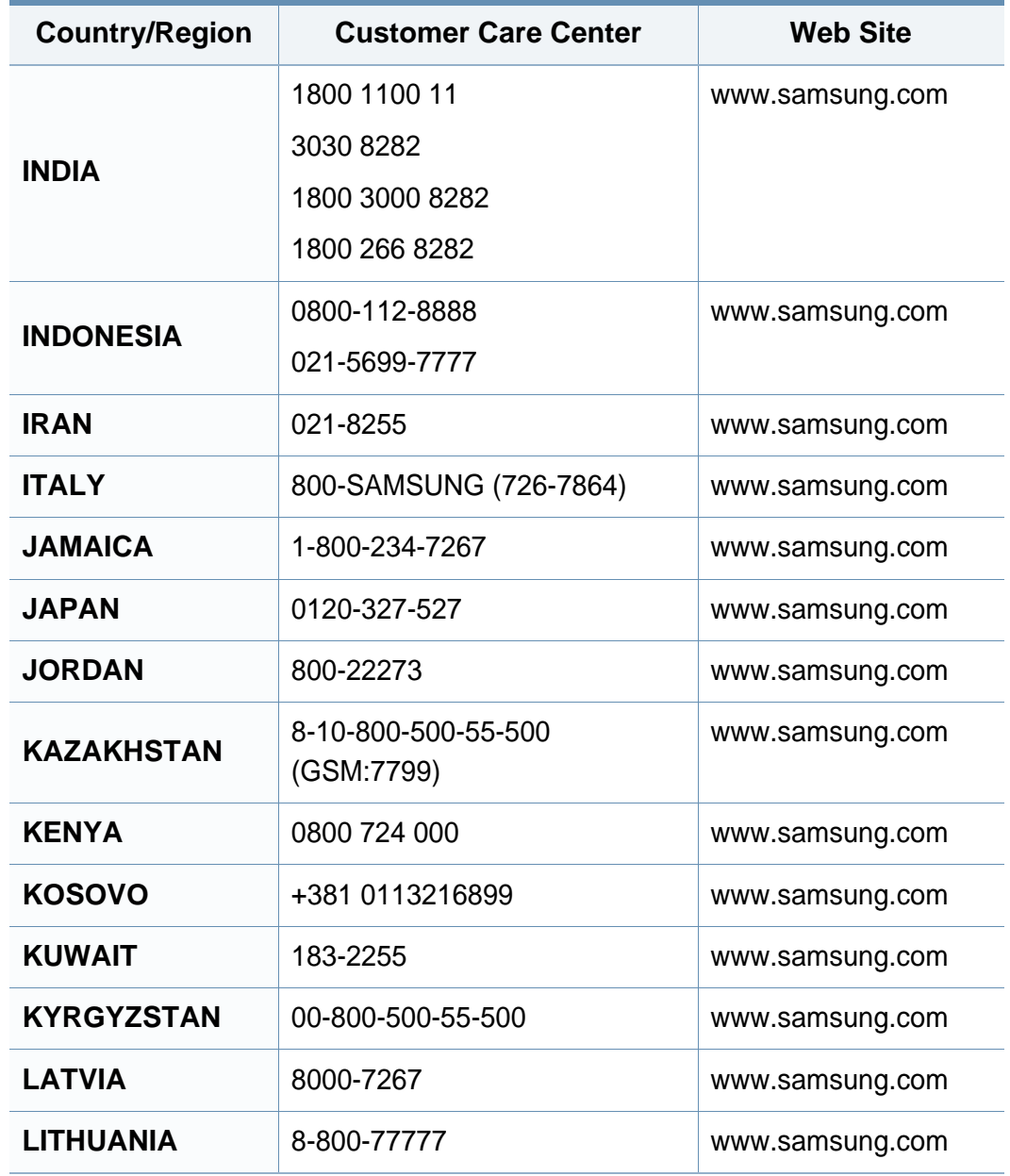

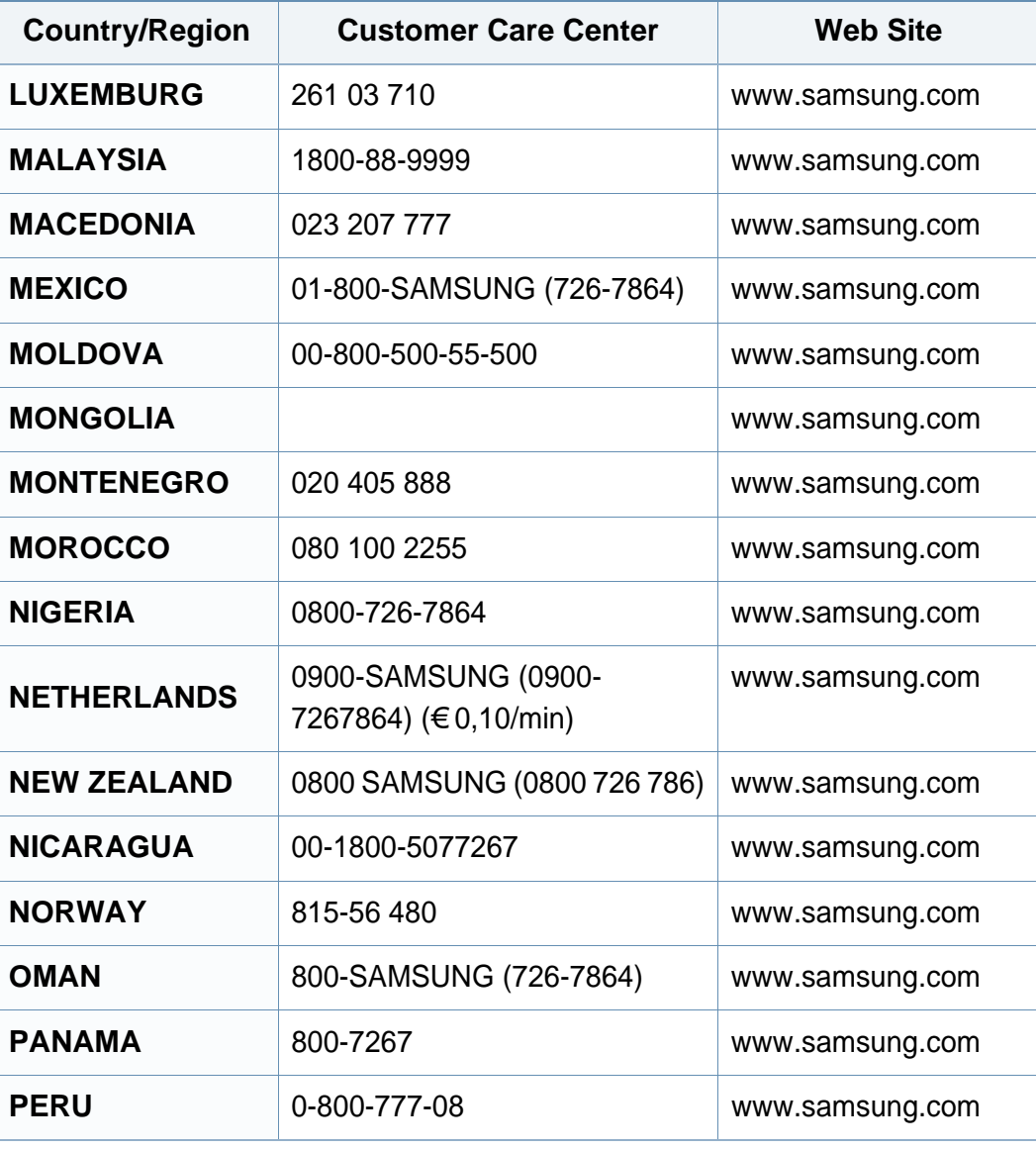

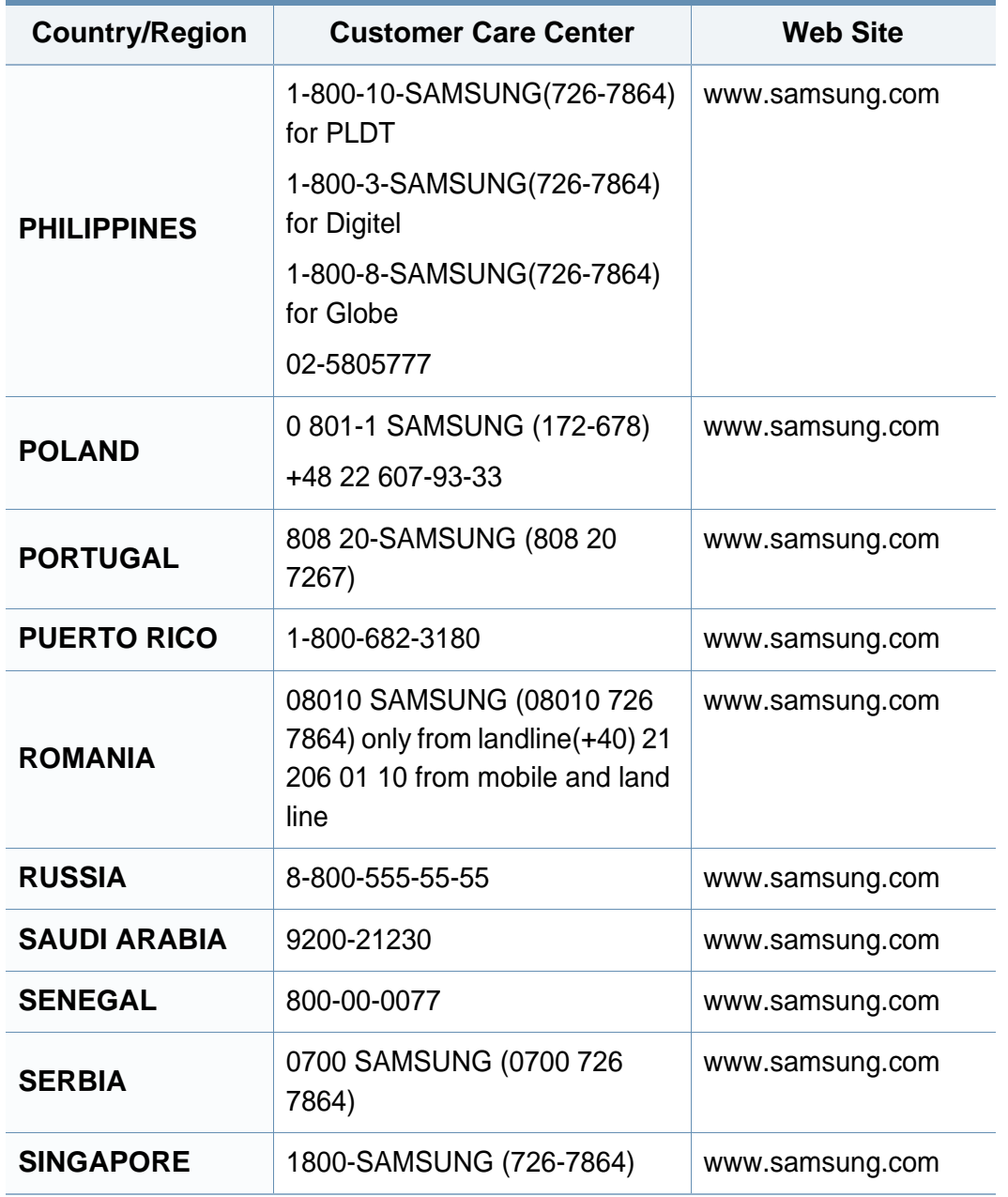

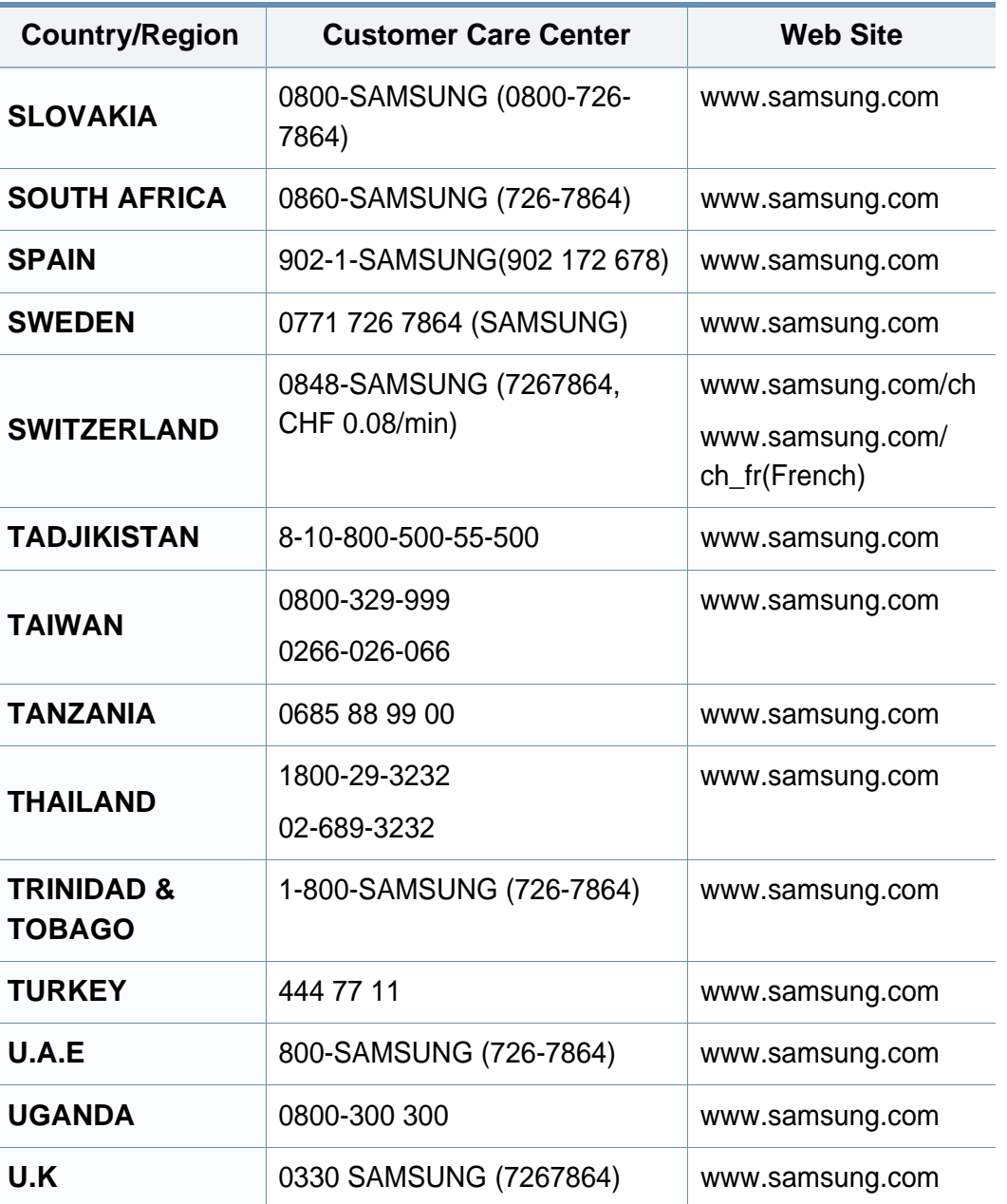

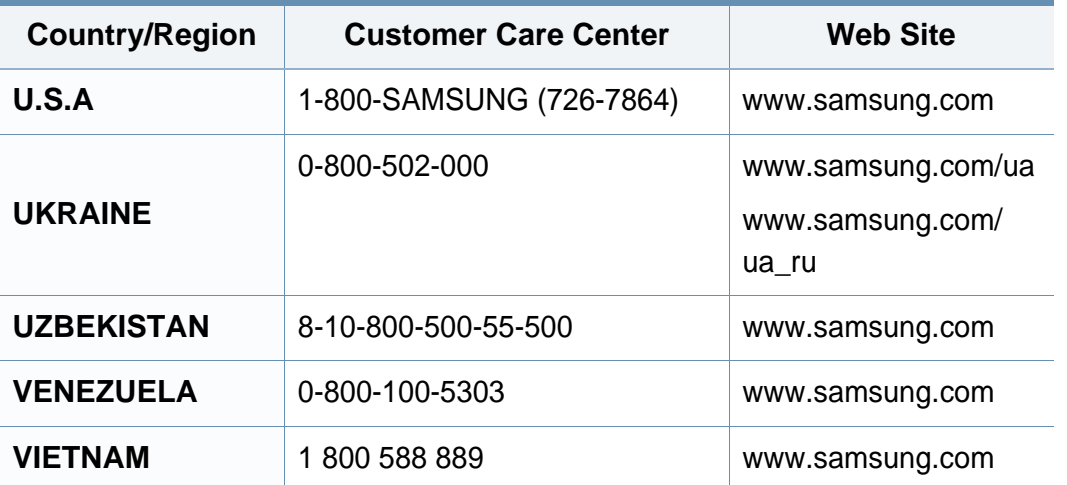

<span id="page-261-0"></span>Цей глосарій допоможе ознайомитися з виробом, оскільки він містить пояснення термінів, які широко використовуються у сфері друку, а також тих, що вживаються у цьому посібнику користувача.

## **802.11**

802.11 — це набір стандартів для зв'язку в безпроводовій локальній мережі (WLAN), розроблений комітетом зі стандартів зональних і обчислювальних мереж Інституту інженерів з електротехніки й електроніки (IEEE 802).

## **802.11b/g/n**

Стандарт 802.11b/g/n передбачає спільне використання обладнання та використання діапазону частот 2,4 ГГц. Стандарт 802.11b підтримує смугу пропускання до 11 Мбіт/с, стандарт 802.11n — до 150 Мбіт/с. Іноді мікрохвильові печі, радіотелефони та пристрої Bluetooth можуть завдавати перешкод пристроям стандарту 802.11b/g/n.

### **Точка доступу**

Точка доступу або точка безпроводового доступу (AP або WAP) — це пристрій, що з'єднує пристрої безпроводового зв'язку в локальних безпроводових мережах (WLAN) і діє як головний передавач і приймач радіосигналів мережі.

## **ADF**

Пристрій автоматичного подавання оригіналу (ADF) або автоподавач оригіналів — це блок сканування, який автоматично подає оригінальний аркуш паперу, щоб апарат мав можливість виконати сканування певної кількості аркушів одночасно.

### **AppleTalk**

AppleTalk — це запатентований набір протоколів, розроблених корпорацією Apple для побудови комп'ютерних мереж. Він використовувався в оригінальній моделі Macintosh (1984), проте зараз корпорація Apple надає перевагу стеку протоколів TCP/IP.

### **Глибина кольору**

Термін застосовується в комп'ютерній графіці для позначення кількості бітів, які використовуються для відображення кольору одного пікселя в растровому зображенні. Більша глибина кольору забезпечує ширший діапазон окремих кольорів. Зі збільшенням кількості бітів кількість можливих кольорів стає надзвичайно великою для мапи кольорів. 1 бітовий колір зазвичай називається монохромним або чорно-білим.

### **BMP**

Формат растрової графіки, що використовується у графічній підсистемі платформи Microsoft Windows (GDI) як формат простих графічних файлів.

## **BOOTP**

Протокол початкового завантаження. Мережний протокол, що використовується мережним клієнтом для автоматичного отримання ІР-адреси. Зазвичай застосовується у процесах початкового завантаження комп'ютерів або операційних систем, що на них виконуються. Сервери BOOTP призначають кожному клієнту IP-адресу з пулу адрес. BOOTP дозволяє комп'ютерам без локальної дискової пам'яті отримати ІР-адресу ще до завантаження операційної системи з повним набором функцій.

## **CCD**

Пристрій із зарядовим зв'язком (CCD) — це обладнання, яке дозволяє виконувати операції сканування. Механізм фіксування CCD також використовується для утримання конструкції CCD, щоб запобігти її ушкодженню під час переміщення апарата.

#### **Упорядкування за копіями**

Упорядкування за копіями — це процес друку багатьох копій як наборів. Якщо вибрано упорядкування за копіями, апарат перед друком додаткових копій спочатку друкує повний набір.

#### **Панель керування**

Панель керування — це плоска, зазвичай вертикальна панель, на якій відображаються інструменти керування або контролю. Здебільшого вони містяться на передній стороні апарата.

#### **Покриття**

Друкарський термін, який застосовується для вимірювання використання тонера під час друку. Наприклад, покриття 5 % означає, що зображення або текст займають на аркуші формату A4 приблизно 5 %. Отже, якщо аркуш чи оригінальний документ містить складні зображення або багато тексту, покриття буде більшим, і водночас відповідним буде використання тонера.

#### **CSV**

Значення, розділені комами (CSV). CSV — це формат файлів, що використовується для обміну даними між несумісними програмами. Цей формат файлів, що використовується в Microsoft Excel, фактично став стандартом, що застосовується у комп'ютерній галузі, навіть у платформах, розроблених не корпорацією Майкрософт.

## **DADF**

Пристрій автоматичного подавання двостороннього оригіналу (DADF) або дуплексний автоподавач оригіналів — це блок сканування, який автоматично подає й обертає аркуш оригіналу, щоб апарат виконав сканування з обох сторін аркуша.

## **Стандартно**

Значення або параметр, який застосовується під час першого використанням принтера, перезапуску або ініціалізації.

## **DHCP**

Протокол динамічного конфігурування хосту (DHCP) — це мережний клієнт-серверний протокол. Сервер DHCP надає параметри конфігурації відповідно до запиту клієнтського хосту DHCP. Зазвичай це дані, потрібні для участі клієнтського хосту в ІР-мережі. Протокол DHCP також забезпечує механізм виділення ІР-адрес для клієнтських хостів.

### **DIMM**

Модуль пам'яті з дворядним розміщенням виводів (DIMM) — це плата з мікросхемами пам'яті. Модуль DIMM зберігає всі дані апарата, такі як дані друку або дані отриманих факсів.

## **DLNA**

DLNA (Digital Living Network Alliance) — це стандарт, який дає змогу пристроям, підключеним до домашньої мережі, спільно використовувати інформацію.

## **DNS**

Сервер доменних імен (DNS) — це система, що зберігає в розподіленій базі даних інформацію, пов'язану з доменними іменами в мережах, таких як Інтернет.

### **Матричний принтер**

Термін «матричний принтер» стосується певного типу комп'ютерних принтерів із друкувальною голівкою, яка рухається вперед і назад по сторінці та друкує, вдаряючи по просякнутій друкарською фарбою стрічці з тканини, яка розташована навпроти аркушу (загалом за тим самим принципом, що й друкарська машинка).

### **DPI**

DPI (точок на дюйм) — це одиниця вимірювання роздільної здатності сканування та друку. Як правило, що більшою є кількість точок на дюйм, то краще можна розглянути деталі зображення й то більший розмір файлу.

## **DRPD**

Розпізнавання характерних дзвінків. Послуга характерних дзвінків надається оператором телефонного зв'язку та дозволяє використовувати одну телефонну лінію для відповіді на виклики, що здійснюються на кілька номерів.

## **Duplex**

Механізм, який автоматично обертає аркуш паперу, щоб виконати друк (або сканування) з обох сторін аркуша. Принтер із функцією двостороннього друку може виконувати друк з обох сторін аркуша за один цикл.

## **Норма видруку**

Норма видруку — це кількість сторінок, які можна видрукувати за місяць без шкоди для подальшої продуктивної принтера. Загалом принтери мають певне обмеження ресурсу, як-от друк певної кількості сторінок на рік. Ресурс означає середній обсяг видруків, як правило, у межах гарантійного періоду. Наприклад, якщо місячна норма видруку становить 48 000 сторінок (з розрахунку на 20 робочих днів), за день принтер має друкувати не більше 2 400 сторінок.

## **ECM**

Режим виправлення помилок (ECM) — це додатковий режим пересилання, вбудований у факсимільні апарати та модеми класу 1. Він автоматично виявляє та виправляє помилки у процесі пересилання факсів, що іноді спричиняються перешкодами в телефонній лінії.

### **Емуляція**

Емуляція — це техніка отримання одним апаратом тих самих результатів, що й у іншого.

Емулятор повторює функції однієї системи на іншій системі, отже обидві системи працюють однаково. Емуляція зосереджена на точному відтворенні зовнішньої поведінки, на відміну від імітації, яка передбачає абстрактну модель певної системи, зазвичай беручи до уваги її внутрішній стан.

#### **Ethernet**

Ethernet — це пакетна технологія побудови комп'ютерних локальних мереж. Вона визначає з'єднання та передачу сигналів на фізичному рівні, а також формати кадру та протоколи для рівня керування доступом до середовища передавання даних (MAC) і рівня каналу передавання даних у моделі OSI. Технологія Ethernet в основному описується стандартами IEEE 802.3. Із 90-х років і дотепер вона є найпоширенішою технологією для локальних мереж.

## **EtherTalk**

Набір протоколів, розроблений корпорацією Apple Computer для побудови комп'ютерних мереж. Він використовувався в оригінальній моделі Macintosh (1984), проте зараз корпорація Apple надає перевагу стеку протоколів TCP/IP.

## **FDI**

Інтерфейс стороннього пристрою (FDI) — це плата, встановлена в апараті для забезпечення функціонування пристроїв інших виробників, наприклад тих, що використовують монети, або пристроїв читання карток. Такі пристрої дають змогу використовувати на апараті платні послуги друку.

### **FTP**

Протокол передавання файлів (FTP) — це поширений протокол для обміну файлами в мережі, яка підтримує протокол TCP/IP (наприклад, Інтернет або інтранет).

### **Блок термофіксації**

Деталь лазерного принтера, яка плавить тонер на носії друку. Вона складається з нагріваючого ролика та притискного ролика. Після перенесення тонера на папір блок термофіксації застосовує нагрівання та тиск для фіксації тонера на папері, внаслідок чого папір виходить із лазерного принтера дещо теплим.

## **Шлюз**

Зв'язок між комп'ютерними мережами або між комп'ютерною мережею та телефонною лінією. Шлюз широко застосовується, оскільки дає змогу отримувати доступ до іншого комп'ютера або мережі.

## **Відтінки сірого**

Відтінки сірого кольору, що відтворюють світлі та темні частини зображення після перетворення зображення з кольорового на чорнобіле; кольори передаються різноманітними відтінками сірого кольору.

#### **Півтони**

Тип зображення, що імітує відтінки сірого кольору, змінюючи кількість точок. Інтенсивно забарвлені частини зображення складаються з великої кількості точок, а світліші частини — з меншої.

### **Внутрішня пам'ять (HDD)**

Внутрішня пам'ять — це енергонезалежний пристрій для збереження даних, що зберігає дані з цифровим кодуванням на дисках із магнітною поверхнею, які швидко обертаються.

## **IEEE**

Інститут інженерів з електротехніки й електроніки (IEEE) — це міжнародна некомерційна професійна організація, яка займається вдосконаленням технологій, пов'язаних з електрикою.

## **IEEE 1284**

Стандарт паралельного порту 1284 було розроблено в Інституті інженерів з електротехніки й електроніки (IEEE). Термін «1284-B» стосується певного типу роз'ємів на кінці паралельного кабелю, який під'єднується до периферійного пристрою (наприклад, принтера).

### **Інтранет**

Приватна мережа, яка використовує протоколи Інтернету, можливість мережного підключення та інколи систему телекомунікацій загального користування для безпечного обміну корпоративною інформацією всередині організації або операціями між її співробітниками. Іноді цей термін стосується лише видимої частини мережі — внутрішнього вебсайту.

## **IP-адреса**

IP-адреса — це унікальний номер, який використовується пристроями для ідентифікації та зв'язку між собою в мережі, яка підтримує стандарт протоколу IP.

## **IPM**

IPM (зображень за хвилину) — це спосіб вимірювання швидкості роботи принтера. Значення IPM вказує кількість односторонніх аркушів паперу, які принтер може видрукувати за хвилину.

#### **IPP**

Протокол друку через Інтернет (IPP) визначає стандартний протокол для друку, а також керування завданнями друку, розміром носія, роздільною здатністю тощо. IPP може використовуватися локально або через Інтернет для сотень принтерів; крім того, цей протокол підтримує керування доступом, автентифікацію та шифрування, що робить його значно потужнішим і безпечнішим рішенням для друку, ніж попередні версії протоколів.

### **IPX/SPX**

Абревіатура IPX/SPX означає міжмережний обмін пакетами або послідовний обмін пакетами. Це мережний протокол, який використовується в операційних системах Novell NetWare. Протоколи IPX і SPX забезпечують підключення до мережі подібно до протоколів TCP/IP, при цьому протокол IPX має спільні риси з IP, а SPX — із TCP. Протокол IPX/SPX було розроблено насамперед для локальних мереж, і в цьому застосуванні він дуже ефективний (зазвичай у локальних мережах його продуктивність вища, ніж у TCP/IP).

## **ISO**

Міжнародна організація зі стандартизації (ISO) — це міжнародний комітет, що встановлює стандарти. Він складається із представників національних комітетів зі стандартизації. Цей комітет розробляє світові промислові та торговельні стандарти.

## **ITU-T**

Міжнародна спілка електрозв'язку (ITU) — це міжнародна організація, створена з метою стандартизації та регулювання міжнародних радіота телекомунікацій. Її головними завданнями є стандартизація, розподіл спектру радіочастот і упорядкування взаємодії між різними країнами для здійснення міжнародних телефонних дзвінків. Літера T в скороченні ITU-T означає телекомунікації.

## **Таблиця ITU-T №1**

Стандартизована випробувальна таблиця, опублікована ITU-T для факсимільного пересилання документів.

### **JBIG**

Об'єднана група експертів з обробки двійкових зображень (JBIG) — це стандарт стискання зображень без втрати чіткості та якості, який розроблено для стискання двійкових зображень (зокрема факсів), однак може використовуватись і для інших зображень.

## **JPEG**

Об'єднана група експертів із машинної обробки фотозображень (JPEG) — це найпоширеніший метод стискання із втратами даних для фотографічних зображень. Цей формат використовується для зберігання та пересилання фотографій в Інтернеті.

#### **LDAP**

Спрощений протокол доступу до каталогів (LDAP) — це мережний протокол для запитів і модифікації служб керування каталогами, які працюють через TCP/IP.

## **Світлодіод**

Світлодіод — це напівпровідниковий пристрій, який вказує стан апарата.

### **MAC-адреса**

Адреса керування доступом до середовища передавання даних (MAC) — це унікальний ідентифікатор, пов'язаний із мережним адаптером. MAC-адреса — це унікальний 48-бітний ідентифікатор, що зазвичай складається із 12 шістнадцяткових символів, згрупованих попарно (наприклад, 00-00-0c-34-11-4e). Ця адреса зазвичай жорстко закодована у платі мережного інтерфейсу (NIC) виробником і дає змогу маршрутизаторам визначити розташування апаратів у великих мережах.

## **Багатофункціональний пристрій**

Багатофункціональний периферійний пристрій (MFP) — це офісний апарат, який виконує функції принтера, копіювального пристрою, факсу, сканера тощо.

### **MH**

Модифікований алгоритм Хоффмана (MH) — це метод стискання, використовуваний для зменшення обсягу даних, які потрібно передати між факсимільними апаратами для пересилання зображення, рекомендований ITU-T T.4. MH — це схема нерівномірного кодування, яка використовує таблицю кодування й оптимізована для ефективного стискання пустих місць. Оскільки більшість факсів складаються з пустого простору, це мінімізує час передачі факсимільних повідомлень.

### **MMR**

Модифікований модифікований код Ріда (MMR) — це метод стискання, рекомендований ITU-T T.6.

#### **Модем**

Пристрій, що модулює сигнал-носій для кодування цифрової інформації, а також демодулює цей сигнал для дешифрування переданих даних.

## **MR**

Модифікований код Ріда (MR) — це метод стискання, рекомендований ITU-T T.4. MR кодує перший відсканований рядок, використовуючи MH. Наступний рядок порівнюється з першим, визначається різниця між ними, і тоді ця різниця кодується та передається.

#### **NetWare**

Мережна операційна система, розроблена корпорацією Novell, Inc. Спочатку в ній використовувалася схема кооперативної організації багатьох завдань для роботи різних служб на ПК, а мережні протоколи працювали на основі первинного стеку протоколів Xerox XNS. Нині система NetWare підтримує стеки протоколів TCP/IP та IPX/SPX.

#### **OPC**

Органічний фотопровідник (OPC) — це механізм, що створює віртуальне зображення для друку, використовуючи лазерний промінь із лазерного принтера; зазвичай він має зелений або сірий колір і циліндричну форму.

Під час використання принтера поверхня барабана, розташованого у блоці формування зображення, поступово зношується та потребує заміни, коли вона стає потертою через взаємодію з магнітним валом картриджа, очисним механізмом і папером.

## **Оригінал**

Перший зразок будь-чого, наприклад, документа, фотографії або тексту тощо, який копіюється, відтворюється або передається для створення інших примірників, але сам не скопійований або похідний.

## **OSI**

OSI — це модель взаємодії відкритих систем, розроблена Міжнародною організацією зі стандартизації (ISO) для засобів зв'язку. OSI пропонує стандартний модульний принцип створення мережі, що розподіляє потрібний набір комплексних функцій на керовані, автономні та функціональні рівні. Рівні з верхнього до нижнього: прикладний, представницький, сеансовий, транспортний, мережний, канальний і фізичний.

### **PABX**

Приватна АТС (PABX) — це автоматична телефонна система комутації в межах певного підприємства.

## **PCL**

Мова програмування принтера (PCL) — це мова опису сторінок (PDL), розроблена компанією HP як протокол для друку, яка стала галузевим стандартом. Спочатку мову PCL було розроблено для перших струменевих принтерів, а потім випущено у змінних рівнях для термографічних, матричних і лазерних принтерів.

## **PDF**

Переносний формат документів (PDF) — це запатентований формат файлів, розроблений корпорацією Adobe Systems для відображення двовимірних документів у форматі, який не залежить від пристрою та роздільної здатності.

#### **PostScript**

PostScript (PS) — це мова опису сторінок і мова програмування, яка застосовується в основному у сферах електронної та настільної публікації та запускається в інтерпретаторі для генерації зображення.

### **Драйвер принтера**

Програма, яка використовується для надсилання команд і передачі даних із комп'ютера на принтер.

### **Носії друку**

Матеріали, такі як папір, конверти, етикетки та прозорі плівки, які можна використовувати для принтера, сканера, факсу або копіювального пристрою.

## **PPM**

PPM (сторінок за хвилину) — це метод визначення швидкості роботи принтера, а саме — кількості сторінок, які він може видрукувати за хвилину.

## **Файл PRN**

Інтерфейс для драйвера пристрою, який дає змогу програмному забезпеченню взаємодіяти із драйвером пристрою, використовуючи стандартні вхідні та вихідні системні виклики, що спрощує виконання багатьох завдань.

### **Протокол**

Домовленість або стандарт, що активує чи контролює підключення, зв'язок і процес передачі даних між двома кінцевими точками обробки даних.

### **PS**

Див. PostScript.

## **PSTN**

Телефонна мережа загального користування (PSTN) — це всесвітня громадська телефонна мережа з комутацією ліній, яка розташовується у виробничих приміщеннях і зазвичай маршрутизується через комутатор.

#### **RADIUS**

Служба віддаленої автентифікації користувачів телефонних ліній (RADIUS) — це протокол для віддаленої автентифікації та реєстрації користувачів. RADIUS активує централізоване керування даними автентифікації, як-от іменами користувачів і паролями, використовуючи концепцію AAР (автентифікація, авторизація та реєстрація) для керування доступом до мережі.

#### **Роздільна здатність**

Чіткість зображення, яка вимірюється кількістю точок на дюйм (DPI). Що більше точок на дюйм, то вища роздільна здатність.

#### **SMB**

Блок серверних повідомлень (SMB) — це мережний протокол, який зазвичай застосовується для надання спільного доступу до файлів, принтерів, послідовних портів і різноманітних засобів зв'язку між вузлами мережі. Крім цього, він забезпечує автентифікаційний механізм зв'язку у процесі обробки даних.

## **SMTP**

Простий протокол пересилання пошти (SMTP) — це стандарт для пересилання електронних листів в Інтернеті. SMTP є відносно простим текстовим протоколом, який передбачає зазначення одного або декількох одержувачів повідомлення та подальше передавання тексту повідомлення. Це клієнт-серверний протокол, у якому клієнт передає електронне повідомлення на сервер.

### **SSID**

Ідентифікатор набору служб (SSID) — це назва безпроводової локальної мережі (WLAN). Всі безпроводові пристрої у WLAN використовують для зв'язку між собою однаковий ідентифікатор SSID. Ідентифікатори SSID враховують регістр і мають максимальну довжину 32 символи.

### **Маска підмережі**

Маска підмережі використовується разом із мережною адресою для визначення того, яка її частина є мережною адресою, а яка — адресою хоста.

## **TCP/IP**

Протокол керування передаванням даних (TCP) і протокол Інтернету (IP) — це набір протоколів зв'язку, які впроваджують стек протоколів, на базі якого працює Інтернет і більшість комерційних мереж.

## **TCR**

Звіт про пересилання (TCR) містить докладні відомості про кожне пересилання, такі як стан завдання, результат пересилання та кількість надісланих сторінок. Можна настроїти друк цього звіту після виконання кожного завдання або тільки в разі невдалого пересилання.

#### **TIFF**

Формат файлів зображень із тегами (TIFF) — це формат растрових зображень зі змінною роздільною здатністю. У форматі TIFF описуються дані, які зазвичай надходять зі сканера. Зображення у форматі TIFF використовують теги — ключові слова, які визначають характеристики зображення, що міститься у файлі. Цей гнучкий і сумісний із різними платформами формат може використовуватися для файлів, створених за допомогою різних програм обробки зображень.

#### **Картридж із тонером**

Ємність або контейнер у принтері, у якому міститься тонер. Тонер — це порошок, який використовується в лазерних принтерах і фотокопіювальних апаратах і формує текст або зображення на папері для друку. Тонер розплавляється завдяки нагріванню блока термофіксації, і це спричиняє його висихання у волокнах паперу.

## **TWAIN**

Галузевий стандарт для сканерів і програмного забезпечення. Використовуючи сканер і програмне забезпечення, які підтримують стандарт TWAIN, сканування можна розпочати з вікна програми. Це інтерфейс прикладних програм захоплення зображення для операційних систем Microsoft Windows і Apple Macintosh.

### **Шлях UNC**

Домовленість про універсальні імена (UNC) — це стандартний метод отримання доступу до ресурсів спільного користування в мережі в системі Windows NT та інших продуктах Microsoft. Формат шляху UNC: \\<ім'я сервера>\<ім'я ресурсу спільного користування>\<додатковий каталог>

## **URL-адреса**

Уніфікований вказівник інформаційних ресурсів (URL) — це глобальна адреса документів і ресурсів в Інтернеті. Перша частина адреси вказує, який протокол слід використовувати, а друга зазначає ІРадресу або доменне ім'я вузла, на якому розміщено ресурс.

## **USB**

Універсальна послідовна шина (USB) — це стандарт, розроблений організацією USB Implementers Forum, Inc. для сполучення комп'ютерів і периферійних пристроїв. На відміну від паралельного порту, USB розроблено для одночасного підключення багатьох периферійних пристроїв до одного порту USB на комп'ютері.

#### **Водяний знак**

Водяний знак — це зображення або візерунок, який можна розпізнати, направивши аркуш на світло: таким чином він виглядатиме на папері світлішим. Водяні знаки вперше запроваджено в Болонії (Італія) у 1282 році; вони використовувались виробниками паперу для позначення їхнього продукту, а також на поштових марках, грошових знаках та інших урядових документах для запобігання виготовленню підробок.

#### **WEP**

Протокол Wired Equivalent Privacy (WEP) — це протокол безпеки, описаний у стандарті IEEE 802.11, який забезпечує такий самий рівень безпеки, як і у проводовій локальній мережі. WEP забезпечує захист кодуванням даних, які передаються по радіоканалу, щоб вони були захищені настільки, ніби передаються від однієї кінцевої точки до іншої.

## **WIA**

WIA — це архітектура формування зображення, яку спочатку було запроваджено в ОС Windows Me і Windows XP. Під час використання сканера з підтримкою стандарту WIA сканування можна запустити з цих операційних систем.

### **WPA**

Захищений доступ Wi-Fi (WPA) — це клас систем для забезпечення захисту безпроводових (Wi-Fi) комп'ютерних мереж, який було створено для покращення захисних функцій і характеристик протоколу WEP.

### **WPA-PSK**

WPA-PSK (Спільний ключ WPA) — це особливий режим WPA для окремих користувачів і малого бізнесу. Спільний ключ або пароль указується в точці безпроводового доступу (WAP) і на будь-яких безпроводових настільних або переносних пристроях. Для додаткового захисту WPA-PSK генерує унікальний ключ для кожного сеансу між безпроводовим клієнтом і пов'язаною з ним точкою доступу.

## **WPS**

Захищене настроювання Wi-Fi (WPS) — це стандарт для встановлення безпроводової домашньої мережі. Якщо безпроводова точка доступу підтримує технологію WPS, підключення до безпроводової мережі можна легко настроїти без використання комп'ютера.

#### **XPS**

XPS (XML Paper Specification) — це специфікація, розроблена корпорацією Майкрософт для мови опису сторінок (PDL) і нового формату документів, який має переваги у використанні для портативних і електронних документів. Ця специфікація використовує за основу формат XML, новий маршрут друку й апаратно-незалежний векторний формат документів.

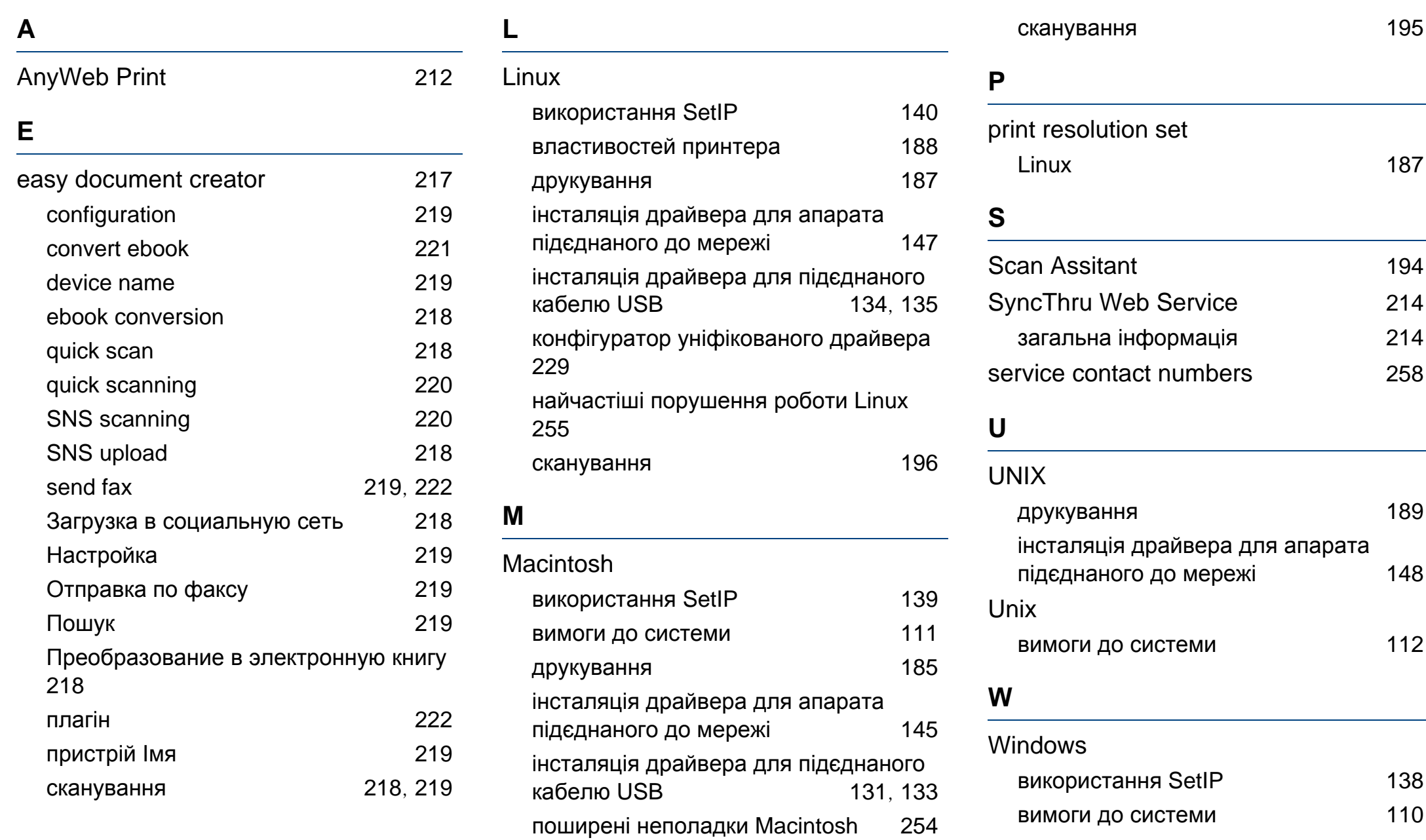

інсталяція драйвера для апарата підєднаного до мережі [141](#page-140-0) інсталяція драйвера для підєднаного кабелю USB [32](#page-31-0), [34](#page-33-0) типові порушення роботи Windows [253](#page-252-0)

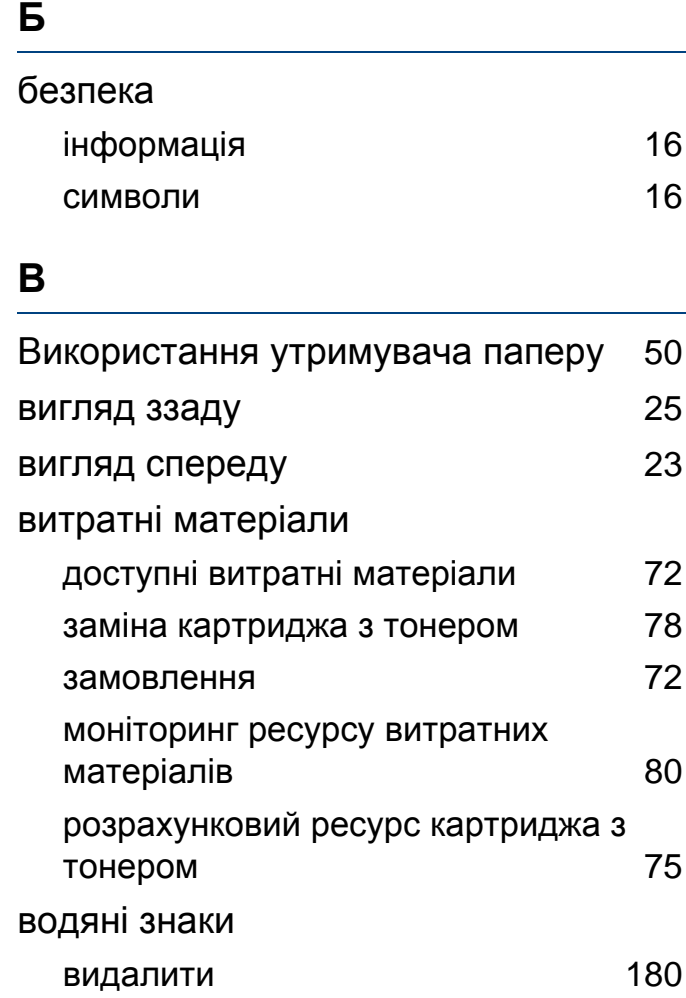

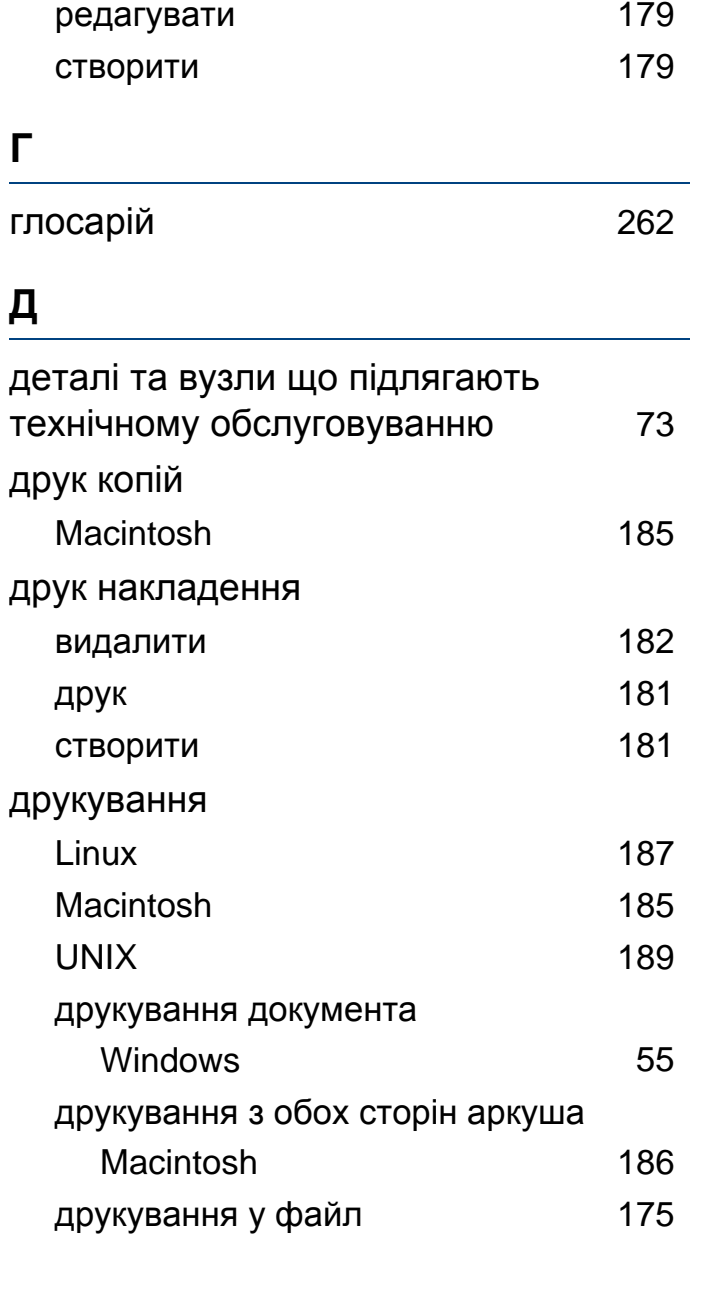

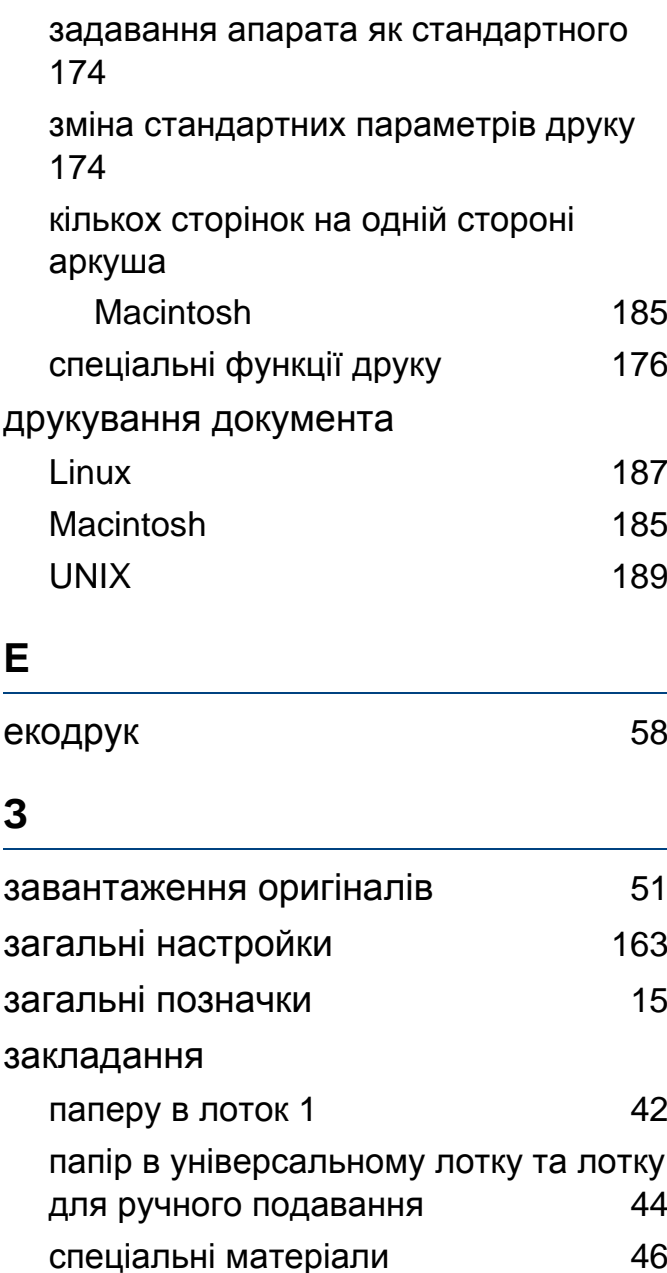

#### заминання

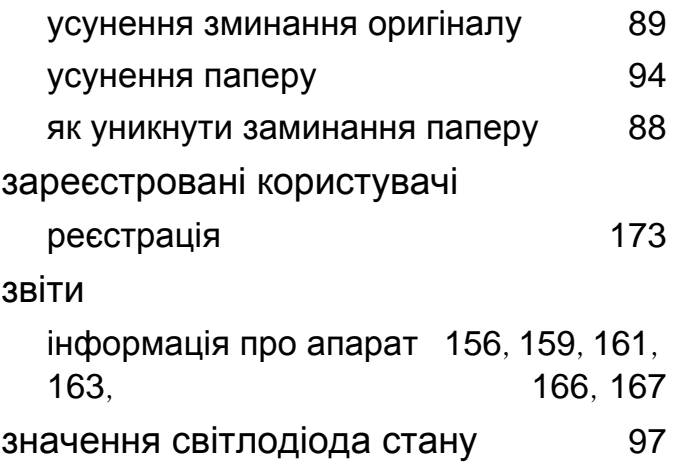

#### **І**

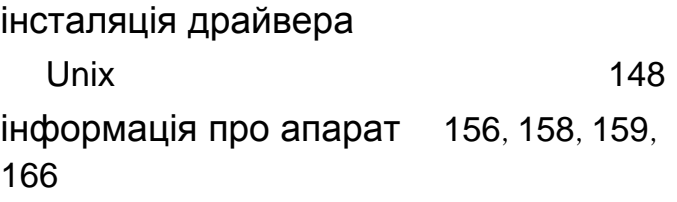

#### **К**

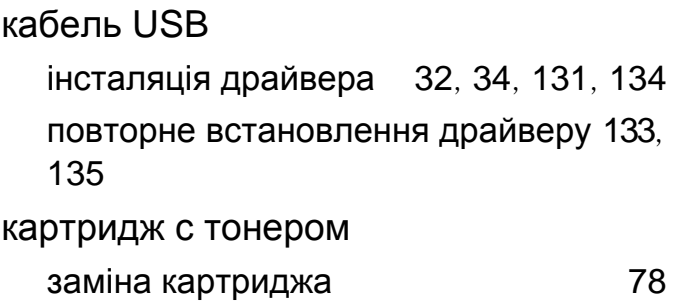

зберігання [74](#page-73-0)

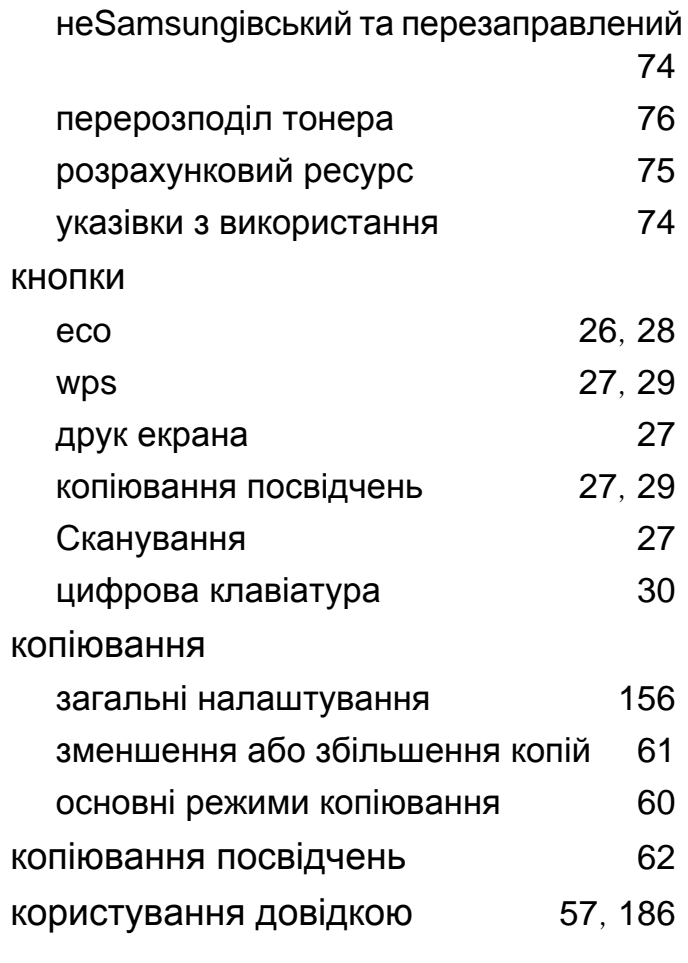

#### **Л**

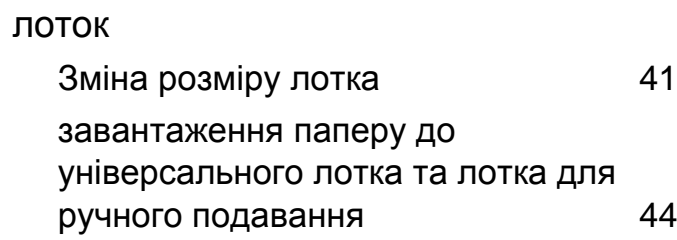

задавання формату та типу паперу [49](#page-48-0) регулювання ширини та довжини [41](#page-40-0)

#### **М**

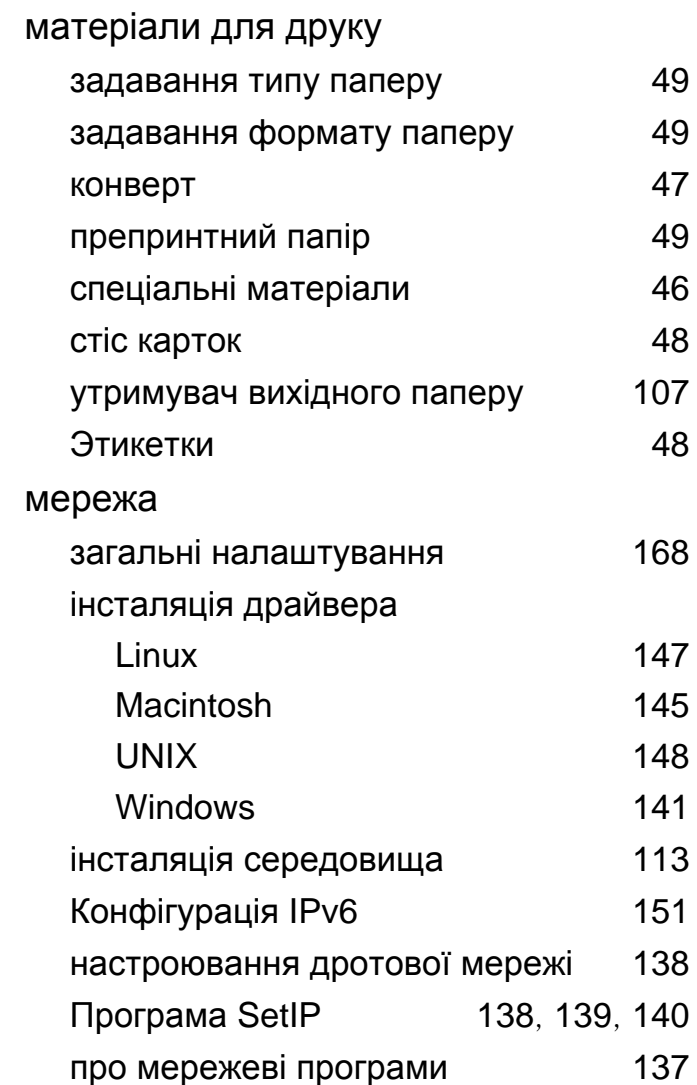

**Покажчик 277**

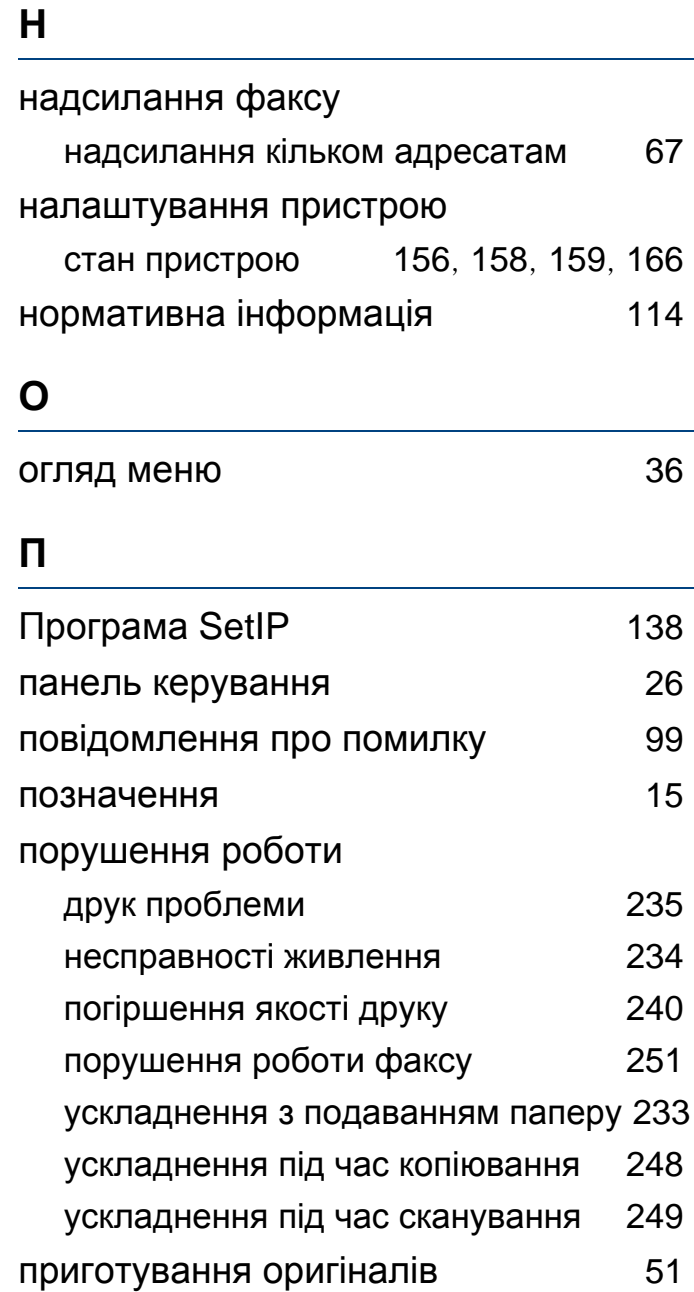

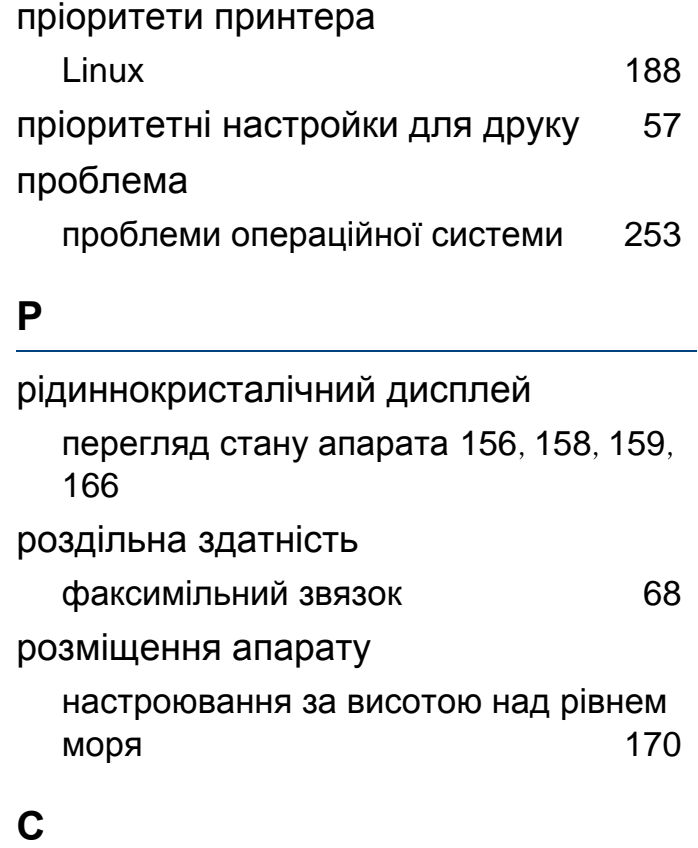

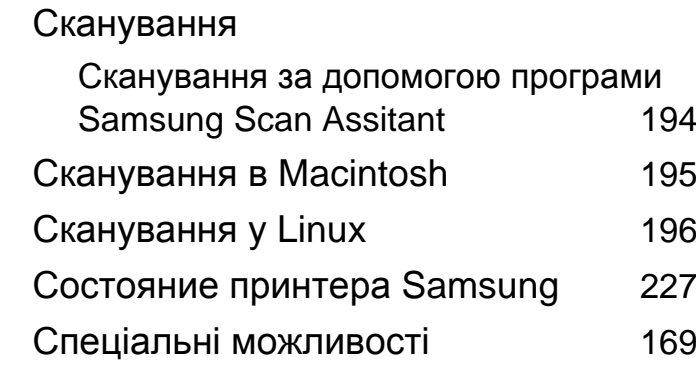

#### сканування

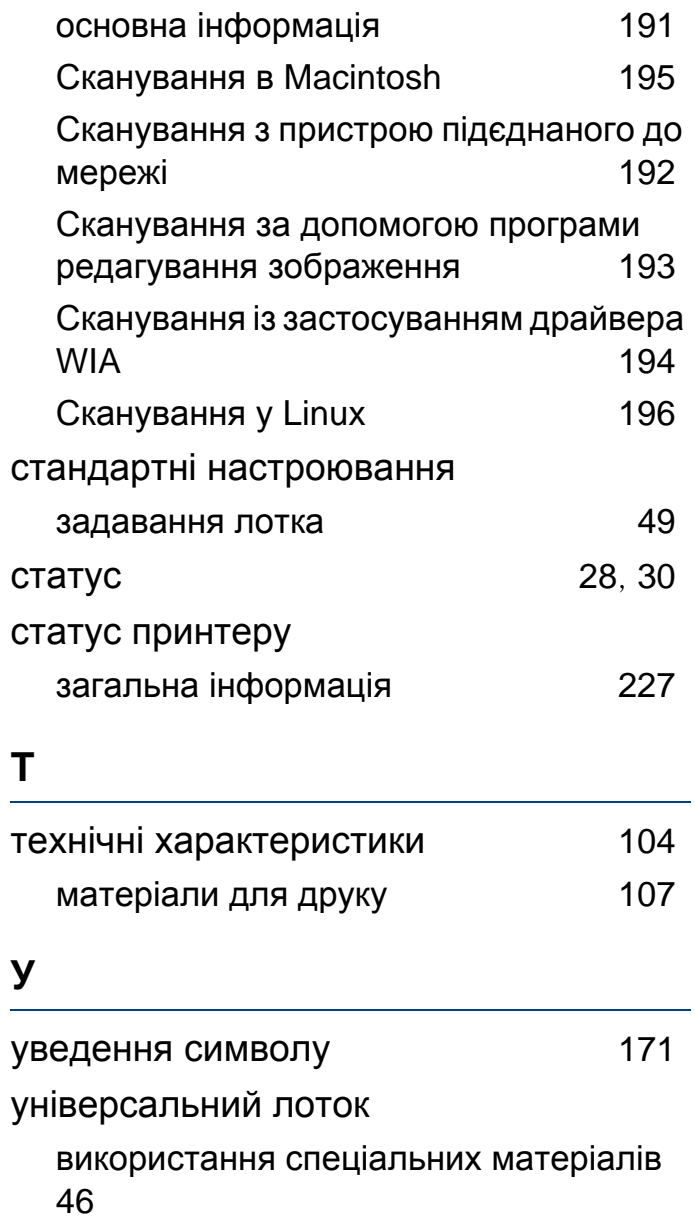

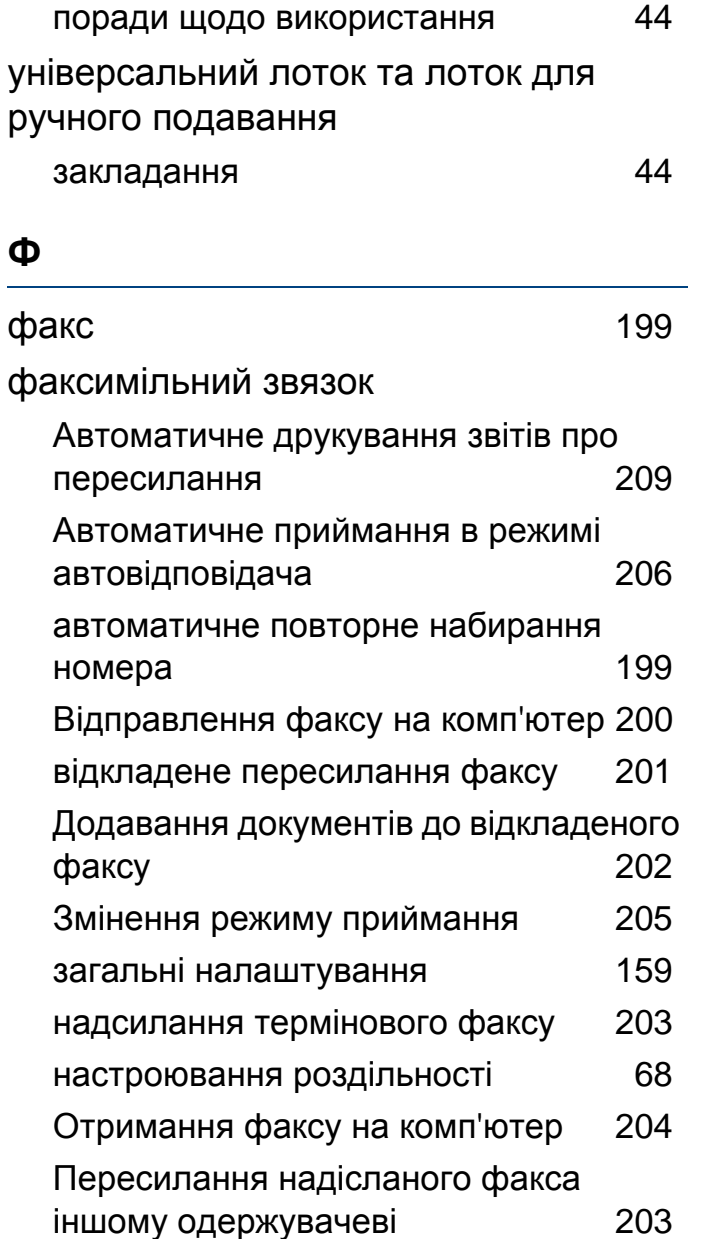

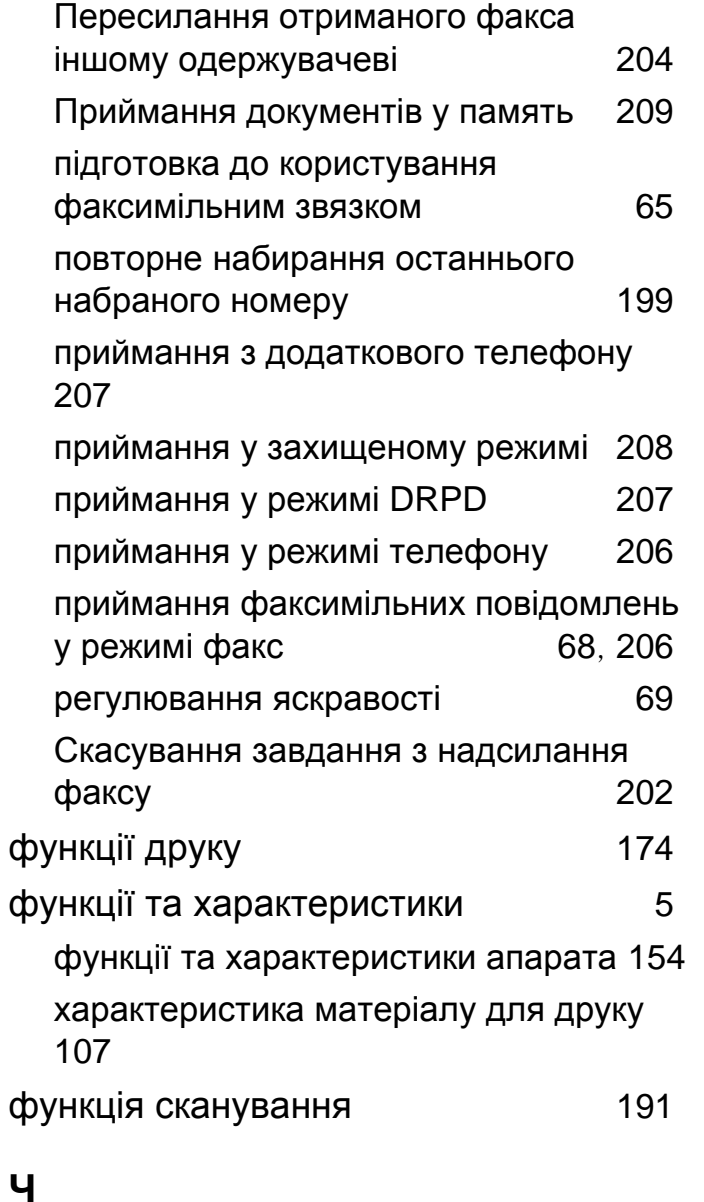

чищення

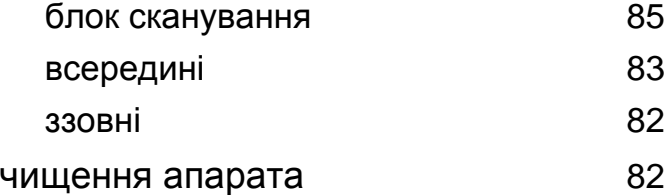